# **User** Manual Manuel de I'utilisateur **Guia** del **usuario**

# 26PFL5302D 26PFL5322D **32PFL5322D 32PFL5332D 37PFL5332D** 42PFL5332D 42PFP5332D **50PFP5332D**

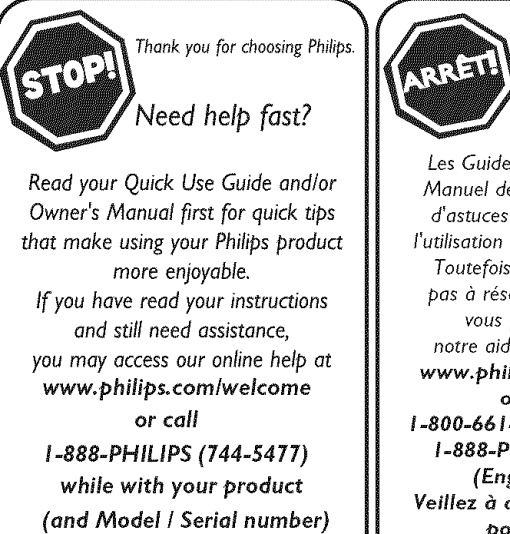

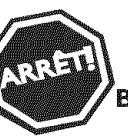

Philips vous remercie de votre confiance.

## Besoin d'une aide rapide?

Les Guide **d'utilisotion** rapide et Manuel de l'utilisateur regorgent d'astuces destinées à simplifier l'utilisation de votre produit Philips. Toutefois, si vous ne parvenez pas à résoudre votre problème, vous pouvez accéder à notre aide en ligne à l'adresse www.philips.com/welcome ou formez le 1-800-661-6162 (Francophane) 1-888-PHILIPS (744-5477) (English speaking) **Veillez** à avoir votre produit à **por\_:6e de** main (et model / serial hombre) j

Gracias *por* escoger Philips AFOI Necesita ayuda **inmediata?** Lea primero la Guía de uso rápido o el Manual del usuorio, en donde encontrará consejos que le ayudarán a disfrutar plenamente de su producto Philips. Si después de leerlo aún necesita ayuda, consulte nuestro servicio de asistencia en lineo en www.philips, comlwelcome o Ilame *al* **tel6fono** 1-888-PHILIPS (744-5477) y tenga a mano el producto (y número de modelo / serie)

## **For Customer Use** I A l'usage du **client** I **Para** Usa del **Cliente**

AE: Enter below the Serial No. which is located on the rear of **the** cabinet. Retain **this** inforrnacion for future reference. FR: Entrez ci-dessous le numéro de série qui se trouve à l'arrière du boîtier du dispositif. Conservez ces informations pour référence ultérieure.

**ES:** Escriba a continuación el Nº de serie, el cual se encuentra en la parte posterior del gabinete. Guarde esta información para referencia futura.

Model / Modèle / Modelo : Serial / Série / Serie:

# PHILIPS

# Return your Product Registration Card or register online at

# www.philips.com/welcome today to get the very most from your purchase.

Registering your model with PHILIPS makes you eligible for all **of** the valuable benefits listed below, so don't miss out. Complete and return your Product Registration Card at once, **or** register **online** at www.philips.comlwelcome to ensure:

# \*Proof of Purchase

Returning the enclosed card guarantees that your date of purchase will be on file, so no additional paperwork will be required from you to obtain warranty service.

# **\*Product Safety Notification**

By registering your product, you'll receive notification - directly from the manufacturer - in the rare case of a product recall or safety defect.

# **\*Additional Benefits**

Registering your product guarantees that you'll receive all of the privileges to which you're entitled, including special money-saving offers.

# **PHILIPS**

**Congratulations on your purchase, and welcome to the** "family!'"

## **Dear PHILIPS product owner:**

Thank you for your confidence **in** PHILIPS.You've selected one of the best-built, best-backed products available today.We'll do everything **in** our power to keep you happy with your purchase for many years to come.

As a member of the PHILIPS "family" you're entitled to protection by one of the most comprehensive warranties and outstanding service networks in the **industry.What's** more, your purchase guarantees you'll receive all the information and special offers for which you qualify, plus easy access to accessories from our convenient home shopping network.

Most **importantly,** you can count on our uncompromising commitment to your total satisfaction.

All of this is our way of saying welcome - and thanks for investing in a PHILIPS product.

**PoS. To get the most** from your **PHILIPS purchase, be sure to complete and return** your **Product Registration Card at once, or register online at:**

**www.philips.com/welcome**

## *Know these*

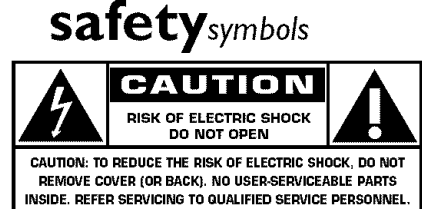

**A** This "bolt of lightning" indicates unin-<br>sulated material within your unit may cause an electrical shock. For the safety of everyone in your household, please do not remove product covering.

The "exclamation point" calls atten-<br>tion to features for which you should read the enclosed literature closely to prevent operating and maintenance problems.

**WARNING:** To reduce the risk of fire or electric shock, this apparatus should not be exposed to rain or moisture and objects filled with liquids, such as vases, should not be placed on this apparatus.

**CAUTION:** To prevent electric shock, match wide blade of plug to wide slot, fully insert.

**ATTENTION: Pour** eviter les choc electriques, **introduire la lame la** plus **large** de **la** fiche dans **la** borne **correspondante** de **la** prise et pousser jusqu'au fond.

## **For Customer Use**

**Enter** below the **Serial** No. which **is locat**ed on the rear of the cabinet. Retain this information for future reference. Model No.

Serial No.

**PHILIPS** Visit our World Wide Web Site at http://www.philips.com/welcome

# **iMPORTANT SAFETY iNSTRUCTiONS Read** before operating **equipment**

- 1. Read these instructions.
- 2. Keep these instructions.
- 3. Heed all warnings.
- 4. Follow all instructions.
- 5. Do not use this apparatus near water.
- 6. Clean only with a dry cloth.
- 7. Do not block any of the ventilation openings, install in accordance with the manufacturers instructions.
- 8. Do not install near any heat sources such as radiators, heat registers, stoves, or other apparatus (including amplifiers) that produce heat.
- 9. Do not defeat the safety purpose of the polarized or grounding-type plug. A polarized plug has two blades with one wider than the other. A grounding type plug has two blades and third grounding prong. The wide blade or third prong are provided for your safety. When the provided plug does not fit into your outlet, consult an electrician for replacement of the obsolete outlet.
- 10. Protect the power cord from being walked on or pinched particularly at plugs, convenience receptacles, and the point where they exit from the apparatus.
- 11. Only use attachments/accessories specified by the manufacturer.
- 12. Use **only** with a cart, stand, tripod, bracket, **or** table specified by the manufacturer, or sold with the apparatus. When a cart is used, use caution when moving the cart/apparatus combination to avoid injury from tip-over.
- 13. Unplug this apparatus during lightning storms **or** when unused for long periods of time.
- 14. Refer all servicing to qualified service personnel. Servicing is required when the apparatus has been damaged in any way, such as power-supply cord **or** plug is damaged, liquid has been spilled or **objects** have fallen into apparatus, the apparatus has been exposed to rain or moisture, does not operate normally, **or** has been dropped.
- 15. This product may contain lead **or** mercury. Disposal of these materials may be regulated due to environmental considerations. For disposal or recycling information, please contact your local authorities or the Electronic Industries Alliance:www.eiae.org.
- 16. **Damage Requiring Service -** The appliance should be serviced by qualified service personnel when:
- A. The power supply cord or the plug has been damaged; or
- B. Objects have fallen, or liquid has been spilled into the appliance; or
- C. The appliance has been exposed to rain; or
- D. The appliance does not appear to operate normally or exhibits a marked
- change in performance; or
- E. The appliance has been dropped, or the enclosure damaged.
- 17. Tilt/Stability All televisions must comply with recommended international global safety standards for tilt and stability properties of its cabinets design.
	- ° Do not compromise these design standards by applying excessive pull force to the front, or top, of the cabinet which could ultimately overturn the product.
	- Also,do not endanger yourself, or children, by placing electronic equipment/toys on the top of the cabinet. Such items could unsuspectingly fall from the top of the set and cause product damage and/or personal injury.
- 18. Wall or Ceiling Mounting The appliance should be mounted to a wall or ceiling **only** as recommended by the manufacturer.
- 19. Power Lines An **outdoor** antenna should be located away from power lines.
- 20. **Outdoor Antenna Grounding - If** an outside antenna is connected to the receiver, be sure the antenna system is grounded so as to provide some protection against voltage surges and built up static charges. Section 810 of the National Electric Code, ANSI/NFPA No. 70-1984, provides information with respect to proper grounding of the mats and supporting structure grounding of the lead-in wire to an antennadischarge unit, size of grounding connectors, location of antennadischarge unit, connection to grounding electrodes and requirements for the grounding electrode. See Figure below.
- 21. **Objects** and **Liquid Entry -** Care should be taken so that objects do not fall and liquids are not spilled into the enclosure through openings. a) Warning: To reduce the risk of fire or electric shock, this apparatus should not be exposed to rain or moisture and objects filled with liquids, such as vases should not be placed on this apparatus.
- 22. Battery Usage CAUTION To **prevent** battery leakage that may result in bodily injury, **property** damage, or damage to the unit:
	- **°** Install all batteries correctly, with + and alignment as marked on the unit.
	- **°** Do not mix batteries (old and new or carbon and alkaline, etc.)
	- **°** Remove batteries when the unit is not used for a long time.

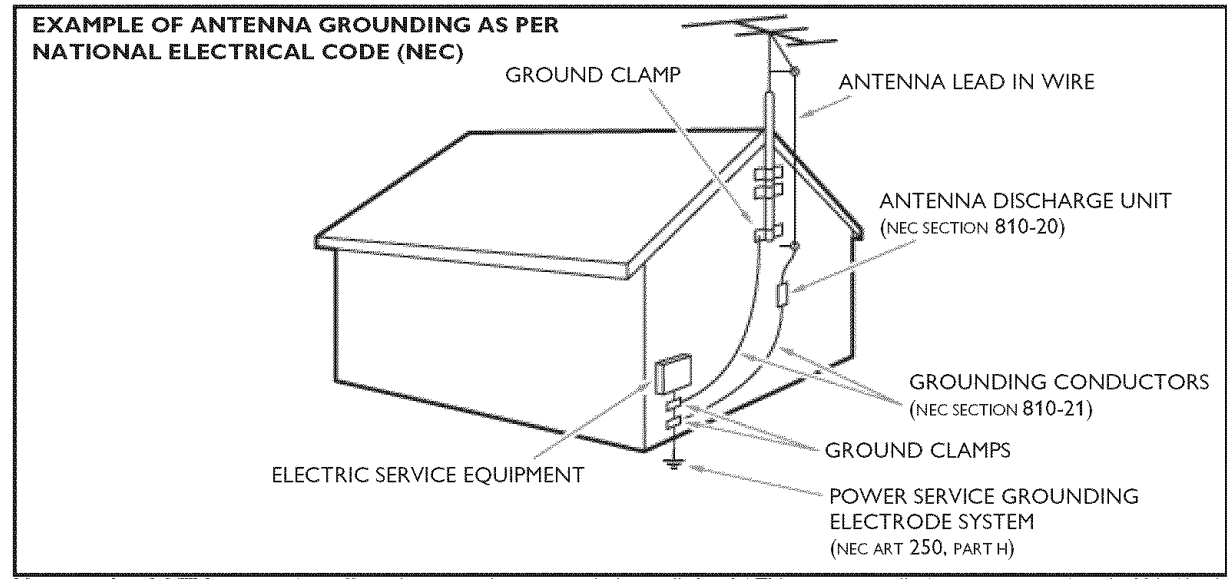

Note to the CATV system installer: this reminder is provided to call the CATV system installer's attention to Article 820-40 of the NEC that provides guidelines for proper grounding and, in particular, specifies that the cable ground shall be connected to the grounding system of the building, as close to the point of cable entry as practical.

# **Contents**

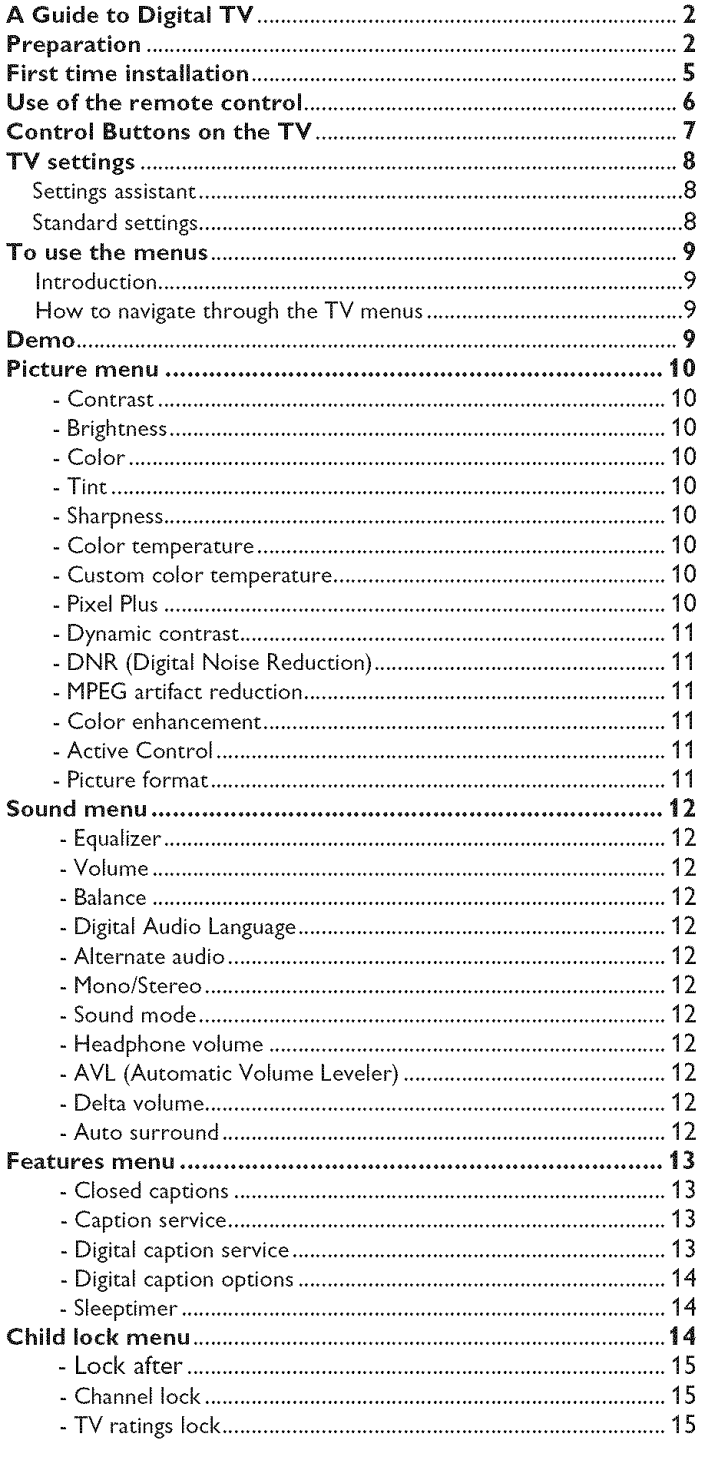

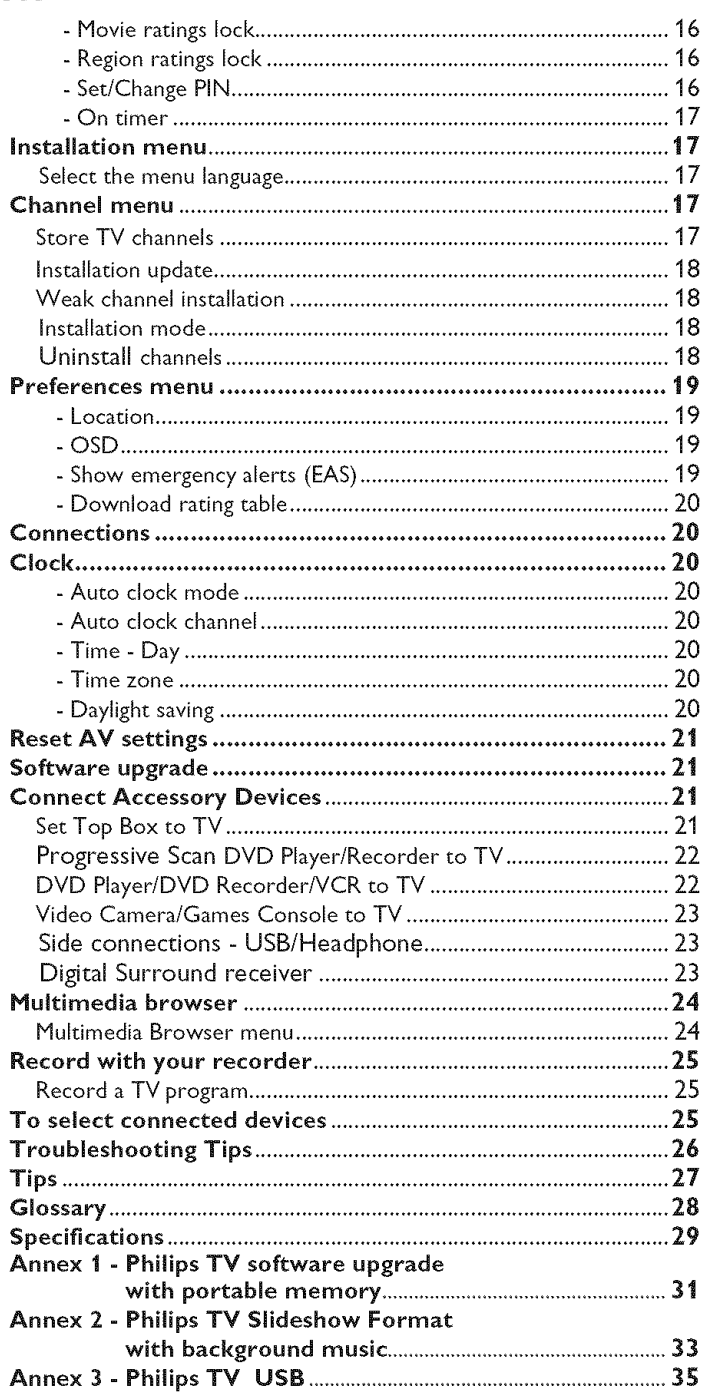

# Care of the screen See Tips, p. 27.

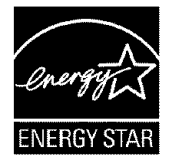

## **& End of life directives**

Philips is paying a lot of attention to produce environmentally-friendly products in green focal areas. Your new TV contains materials which can be recycled and reused. At the end of its life specialized companies can dismantle the discarded TV to concentrate the reusable materials and to minimize the amount of materials to be disposed off. Please ensure you dispose off your old TV according to local regulations.

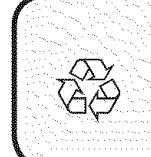

## **Recycling**

The materials used in your set are either reusable or can be recycled. To minimise environmental waste, specialist companies collect used appliances and dismantle them after retrieving any materials that can be used again (ask your dealer for further details).

# Warning concerning stationary images on the TV screen (only for Plasma Displays)

A characteristic of Plasma Display Panels is that displaying the same image for a long time can cause a permanent after-image to remain on the screen. This is called phosphor burn in. Normal use of the TV should involve the showing of pictures that contain constantly moving and changing images that fill the screen.

Please refer to pg 27 for details.

## THIS IS NOT INCLUDED IN THE PHILIPS LIMITED WARRANTY.

## A Guide to Digital TV

## What is **Digital Television (DTV)** ?

Digital Television (DTV) is relatively new type of broadcasting that promises to transform television viewing into a whole new experience. Digital technology is used to capture images and sound to deliver a better picture quality. DTV technology is also capable of multicasting and interactive capabilities,

There are many levels of digital television quality. The most common are:

## **Standard** Definition TV (SDTV)

SDTV is the basic level of quality display and resolution for both analog and digital. Transmission of SDTV can be in the traditional (4:3) or widescreen (16:9) format.

## **Enhanced** Definition TV (EDTV)

EDTV is better in picture quality than analog television. The formats for EDTV are 480p widescreen (16:9) or traditional (4:3). EDTV is in the middle range quality between SDTV and HDTV,

## High Definition TV (HDTV)

HDTV has the highest quality for digital broadcast formats. Its resolution is widescreen format (I6:9). Combined with digitally enhanced sound technology, HDTV sets new standards for sound and picture quality in television,

DTV is by far a more flexible and efficient technology than the analog broadcast system. Analog broadcasts can only provide one program at a time, Digital television can broadcast a high definition program or mote than one standard definition program at the same time, This is often referred to as "multicasfing", Digital television can also give you interactive video and data services through a single digital channel,

## Preparation

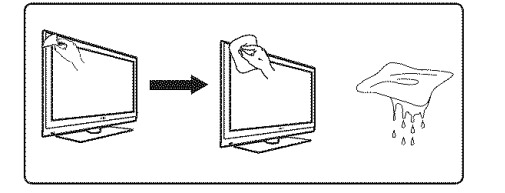

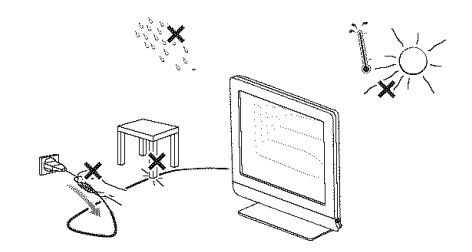

## Note **: Use** only a **soft cloth** to **clean** the front of the **TV,**

## **Do** not **insert** the **power plug in** a wall socket **before** all **connections** are made,

Place the TV on a solid surface or place the TV on the supplied stand. For the mounting instructions of the stand, see the Quick **Start** Guide. For ventilation, leave at least 4" to 6" free all around the TV. Do not place the TV on a carpet. To prevent any unsafe situations, no naked flame sources, such as lighted **candles,** should be placed in the vicinity. Avoid heat, direct sunlight and exposure to rain or water. The equipment shall not be exposed to dripping or splashing.

## Mounting the TV on the wall

This TV is compatible with the VESA wall mounting standard. Please contact your local electronics retailer for a VESA compliant bracket to wall mount this TV.

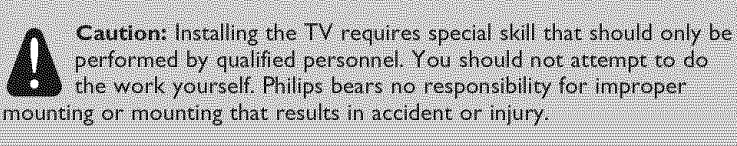

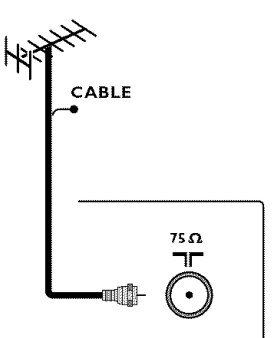

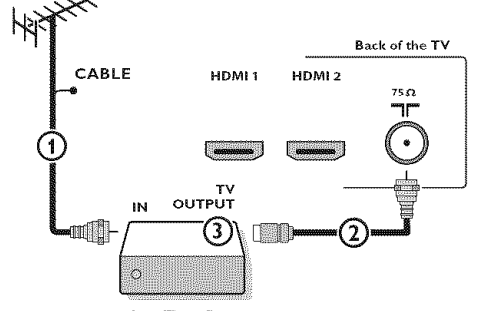

Set-Tap **Box**

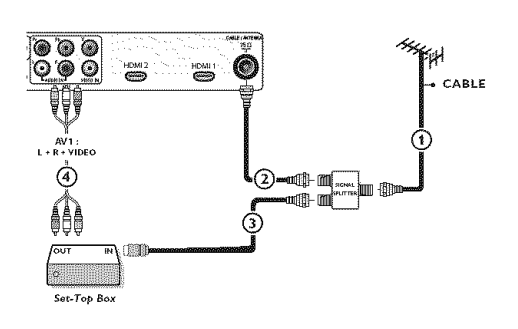

## **Watching Cable TV programs that don't** require the cable box

Since you've connected the cable TV signal directly to the TV's tuner, you can also watch the unscrambled programs by simply tuning to the desired channel. You must first use Autoprogram, however, to store channels in the TV's memory.

Note: This connection will supply stereo sound to the TV if it is being broadcast by the station you are watching.

## O **Basic connections** to the TV

Your integrated digital TV automatically decodes and displays the four basic DTV picture resolution standards.

- SDTV (Standard Definition TV) are broadcast as 480i (480-line interlaced) or 480p (480-line progressive scan) video,
- HDTV (High-Definition TV) are broadcast either in the 1080i or 720p formats, always with a widescreen picture,

Note: Progressive scan video (p) is more like that you see in a movie theater: Images are much more distinct and free of flicker; and motion is smoothen

## Next to analog NTSC broadcast reception, your TV has an integrated High Definition TV tuner which receives, decodes and displays terrestrial ATSC and unscrambled cable (QAM) signals.

HDTV quality is only reproduced when a broadcaster or cable provider broadcasts HDTV signals.

## There are 2 ways to get HDTV content:

- via cable,
- via antenna,

Note: This drawing is used wherever you can connect cable or antenna.

## **-** Cable TV

Connect the cable TV signal to the CABLE/ANTENNA 75 **ft - T** jack at the bottom of the TV.

Note: this connection will supply stereo sound to the TV if it is being broadcast by the station you are watching,

## **- Cable** box with RF IN/OUT

- **"** Connect the incoming cable TV signal to the cable IN **jack** \_) on the back of the cable box.
- . Connect a coaxial cable (not supplied) from the TO TV jack on the back of the cable box to the CABLE/ANTENNA 75  $\mathbf{\hat{n}}$  Tr jack  $\odot$  at the bottom of the TV. Note: Your cable box may have a different label for the  $TO TV$  jack, such as **OUTPUT** or **OUT**.
- Set the **OUTPUT CH** switch **3** of the cable box to **CH 3** or **4** (whichever is correct for your cable box), then tune the TV to the corresponding channel. Once tuned, change channels at the cable box, not the TV.

Note: This connection will not supply stereo sound to the TV. The reason is that the RF output on a cable box - labeled  $\overline{TO}$  TV, OUT or OUTPUT for example - will not send a stereo signal to the tuner (VHF/UHF) input on a TV.

## - **Cable** box with **A/V** outputs

- $\cdot$  Connect the incoming cable TV signal  $\odot$  to a signal splitter (not supplied). The signal splitter enables you to avoid having to use the TO TV jack on the back of the cable box. This jack will not supply stereo sound to the TV. Note: Your cable box may have a different label for the TO TV jack, such as OUTPUT or OUT,
- . Connect a coaxial cable (not supplied) to a connector on the signal splitter and to the CABLE/ANTENNA 75 **n** - jack 2 on the TV.
- Connect another coaxial cable (not supplied) to a connector on the signal splitter and to the cable IN jack  $\circled{3}$  on the back of the cable box.
- Connect A/V cables (not supplied) to the VIDEO and AUDIO L and R outputs on the back of the cable box and to the AV2 video (labeled VIDEO) and AUDIO (labeled L and R) jacks 4 on the back of the TV.
- To view programs from your cable box, first press the **SOURCE** button on the remote control.
- Press the cursor down or up buttons until the AV2 signal source is selected.
- Press the OK button to confirm your selection. The AV2 input source becomes current for the viewing of cable TV programs through your cable box.

Note; If your cable box Audio/Video outputs will not supply wdeo and stereo audio to the TV, you will need to make the connection shown above in the example "Cable box with RF *INIOUT".*

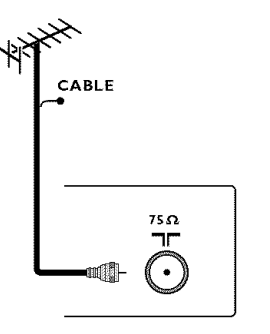

## **- Antenna**

Via antenna you can watch whatever DTV programs being broadcast in your area for free.

If you're not *sure* what HDTV programming is available in your area, contact your local content provider or your local electronics *store* retailer. Broadcasters are in the middle of a transition from analog to digital TV. This means that a given broadcaster will have two channels on the air, one analog and one digital.

#### Connect the incoming antenna *signal* to the CABLE/ANTENNA **75** n "lr **jack** at the bottom of the TV.

Note: This connection will supply stereo sound to the TV if it is being broadcast by the station you are watching.

## Direct Broadcast **Satellite** (DBS)

Satellite *systems* offer many of the same premium channels as cable systems, and often at a lower price. To get these channels, you'll need to install a small dish antenna outside.

There are 2 main DBS systems: DirecTV & DishNetwork. These systems require separate, proprietary set top receiver boxes to decode their signals and send them to your digital TV set. These boxes may include a digital TV tuner for offair DTV broadcasts.

Satellite broadcasters also provide major local channels, depending on the market in which you live.

DBS also provides service in areas not covered by cable because they are in rural areas or other areas not passed by a cable line. DBS also allows you to watch pay-per-view events.

- **<sup>3</sup>** Before installing your TV or before hanging it on the wall, connect all you accessory devices.
- **O** Refer to the bottom of the set for the correct operation voltage. Insert the power cord in the wall socket.

Consult your local dealer if your mains supply is different. To prevent damaging the mains (AC) cord which could cause a fire or electric shock, do not place the TV on the cord.

O Remote **control:**

Insert the 2 batteries supplied (Type R6-1,5V). Be sure the (+) and (-) ends of the batteries line up correctly (inside of case is marked.)

The batteries supplied do not contain the heavy metals mercury and cadmium. Please check on how to dispose of exhausted batteries according to local regulations.

#### **O** Turn the TV on:

Press the power switch  $\circledcirc$  at the side of the TV. You may also press +CH- or **POWER** button on the remote control.

The TV can take up to 15 seconds to power up.

A blue indicator light on the front of the TV lights up.

# I

## First time installation

Note: The first time (and only the first time) you turn on your set you see an installation introduction screen. The Installation procedure consists of a series of screens that guide you through the process.

- O After an introduction screen, you are asked to select a language of the TV's on-screen menus. (The text of the header and the info on screen continuously change language.)
- **O** Press the cursor up/down to highlight your language.
- **O** Press the OK button,
- $\bullet$  Follow the on-screen instructions to proceed.

## **Part** 1: **TV installation**

(Please skip this section if you have no cable connected to the Antenna **input** of the TV.)

## **Note** - **The "iV** will **take approximately 10-15 seconds** to start **up.**

- O Select the desired **Language** and press the green button "Next",
- O Select Cable or **Antenna** in the **Installation** mode and press the green button "Next",
- Auto Installation may take 20 to 40 minutes depending on the number of channels that are transmitted by the cable provider or 6) broadcaster.
- O When the TV is not receiving any signal from the antenna/cable, the message **CHANNEL** NOT **AVAILABLE** will appear on the TV screen, When no transmission is received from the broadcaster, a BLANK **SCREEN** will appear on the TV screen. Note **-** The TV will go on to standby after 10 minutes, Press the **POWER** button on the remote control to on the TV.
- Q You will not be able to receive pay channels when using direct antenna/cable connection to the television.
- Q When the Set-top box is connected to the television using coaxial cable, **it is** necessary to auto-program the television for the single channel (3 or 4) that the Set-top box outputs and change the channels at the Set-top Box (using the set-top remote control) to view the program. Refer to the manual for more details.

Note **-** The newly installed channels maybe sorted in a different sequence on this TV. Please key using the CH ÷/- buttons to get to know the new channel. Also you can use the OK key to see the list of channels,

O When the Set-top box is connected to the television using one of the AV connections (AV 1/AV 2/HDMI 1/HDMI 2), select that input source (using the Source button) to view the programs and change the channels at the Set-top Box (using the set-top box remote control) to view the program.

## **Part** 2: **Settings** assistant

By means **of** several split screens/full screens you are prompted to select your preferred picture and sound settings, to finally arrive at a complete setting which satisfies you,

- O Press the green color button on your remote control to enter the **Settings** assistant menu,
- O Select your **Location** with the cursor up/down and press the green color button,

**If** you choose **Shop** it will skip the Settings assistant. The TV parameters for Picture and Sound will then be set to predefined fixed settings. Press the green color button again to proceed.

**If** you choose **Home** it will display the Settings assistant.

- O Use the cursor left/right to each time select your preferred screen.
- O Press the green color button to each time confirm your selection and to jump to the following screen.

The following items will be presented sequentially. In the header it is mentioned how many screens have been completed and how many screens there are in total. The Settings assistant will step sequentially through the following settings: Picture and Sound.

- Q Press the green color button once to store all the settings and to return to the TV installation menu.
	- Note: When you skip or stop the Settings Assistant, then the Standard settings Philips selected for you will be chosen.
- O Press the red color button to finish the First time insr\_llation procedure and to display the first stored TV channel,

## (\_ Use **of** the **remote control**

Note: For most buttons pressing a button once will activate the function. Pressing a second time will de-activate it. When a button enables multiple options, a small list will be shown. Press repeatedly to select the next item in the list. The list will be removed automatically after 6 seconds or press  $OK$  to remove immediately.

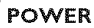

## Press to turn on/off the TV from or to standby mode.

The TV is never powered off completely unless it is physically unplugged.

## DEMO Demo menu on/off

## **Color** buttons

When functions attached to the color buttons, the color buttons are shown on screen.

#### OPTION

To select the Audio Language, Closed Captions, Picture format, Equalizer and Clock.

# OK<br>- to activate a setting

- to display the list of channels stored (according to the selection made in the Installation mode (Antenna or Cable). - starts playing content in the Home
- Multimedia Browser application.

#### MENU

Settings menu on/off. Exit menu from sub-menu.

**VOL** (Volume) Press + or - to adjust the volume.

**MUTE** Turn off **or on** sound.

## **SOURCE**

Press this button repeatedly to select the source - AV 1, AV 2, HDMI 1, HDMI 2, **SIDE** or **TV**

when in TV mode, according to where you connected the accessory devices.

To be continued.

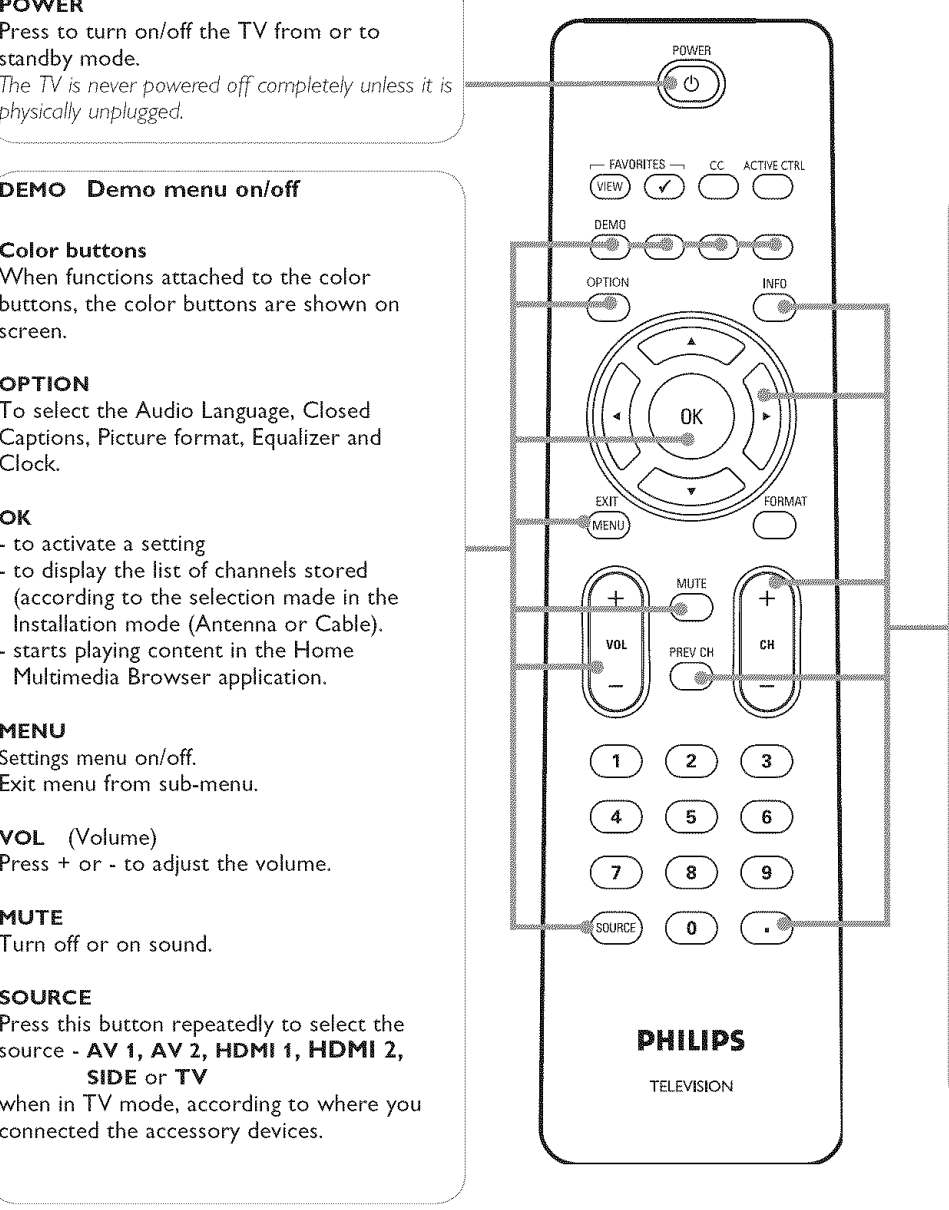

## Cursor buttons

Press the cursor buttons up/down, left/right to navigate through the menus.

#### **CH** Channel selection

- To browse through the TV channels.
- To select between Antenna or Cable TV channels, first make your selection in the Settings menu, see.

Note: You don't have to start the installation again once you have searched for and stored the available TV channels.

## **PREV CH**

Press to alternate between the currently viewed channel and the previously viewed channel.

Press the dot (.) for digital channels.

## **INFO**

Display **information:** Press to display (when available) information about the selected TV channel and program or accessory device. The quality and accuracy of the information on the information banner are transmitted from broadcasters. You may see a difference in broadcast time if the broadcaster is from a different time zone area.

**Display clock:** Select to activate/deactivate the clock display on the screen.

...... */*

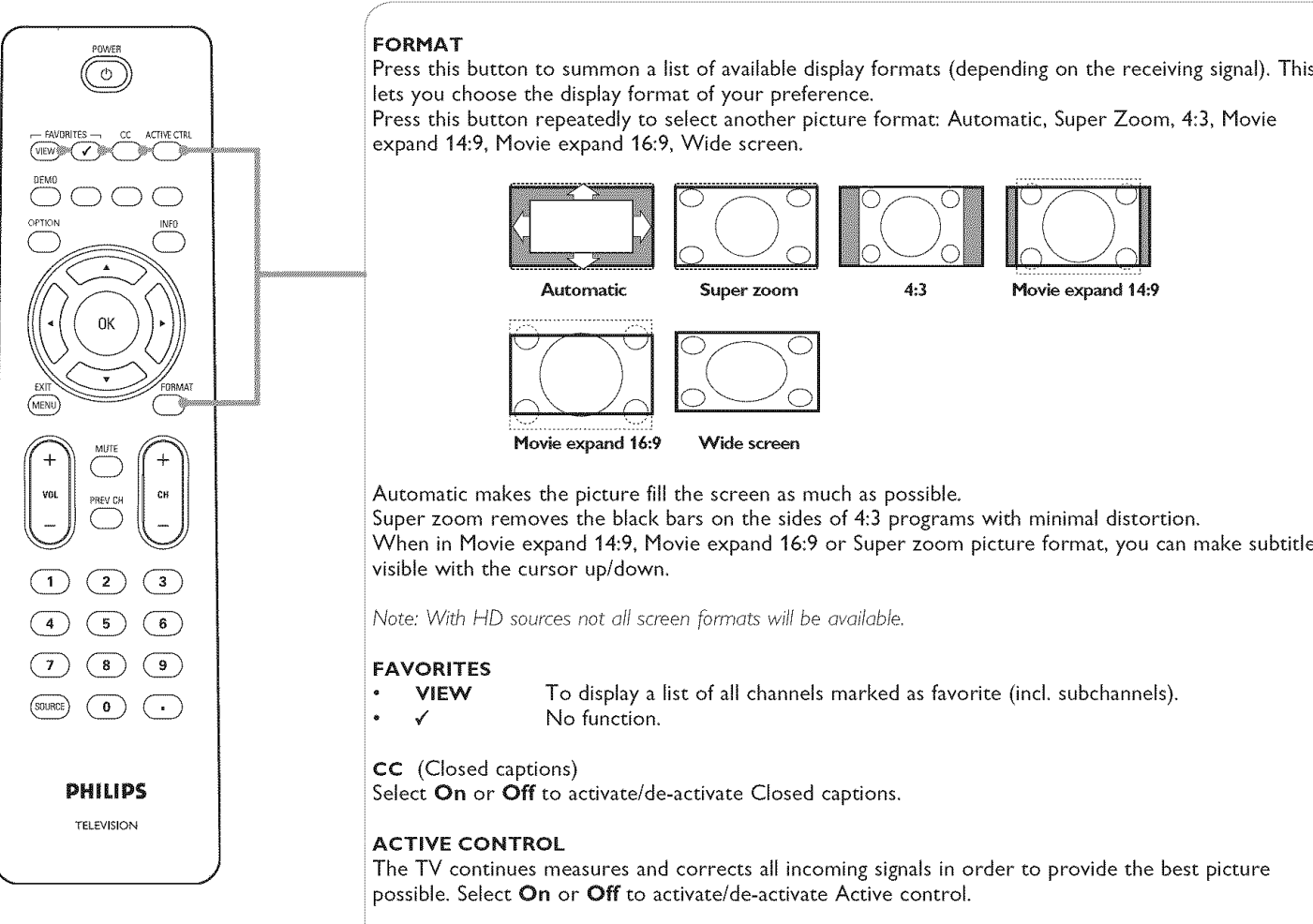

**Control** Buttons on the TV

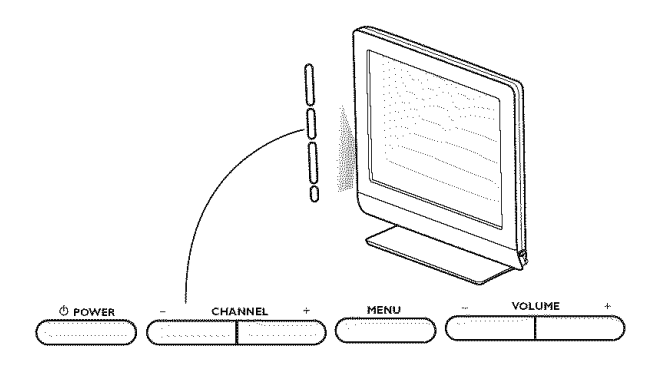

Should **your** remote be lost or broken **you** can still change some of the basic settings with the buttons on your TV. Press the power switch  $\bigcirc$  to switch the TV on.

## Press:

- . the **+** VOLUME button to adjust the volume.
- the **+** CHANNEL buttons to select the TV channels or sources.

The MENU button **can** be used to *summon* the Settings menu without the remote **control.**

#### Use:

• the + VOLUME - buttons to select left/right menu items and the + CHANNEL buttons to select up/down menu items.

## TV **settings**

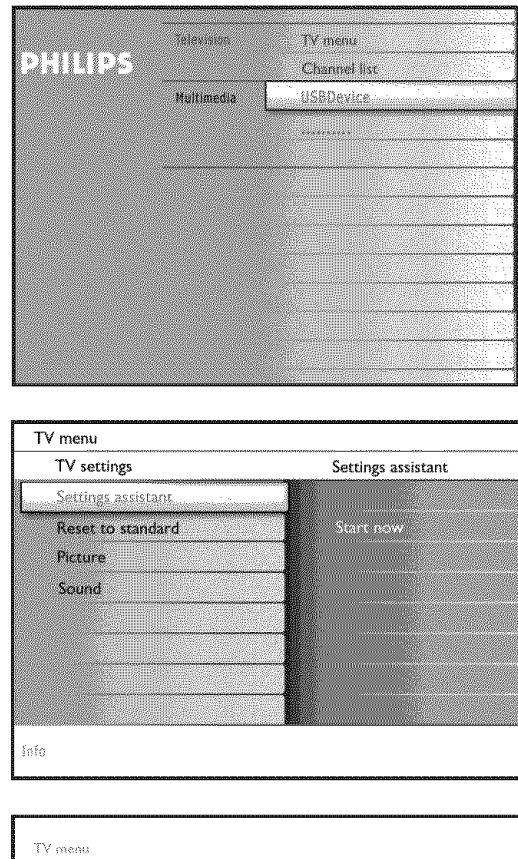

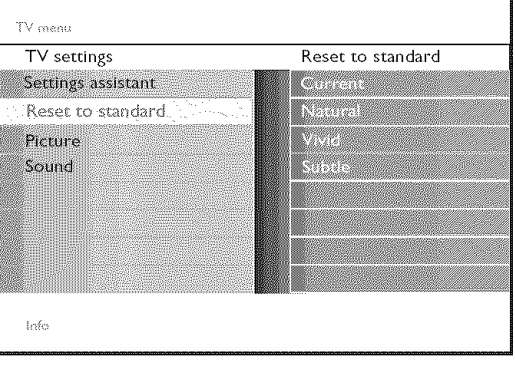

## **Settings** assistant

**Each time** you have made a selection, press the green **color** button to confirm *your* selection.

- O Select **Settings** assistant and press the cursor right. Note: By means of several split screens/full screens you are prompted to select your preferred picture, sound and ambilight settings to finally arrive at a complete setting which satisfies you.
- $\odot$  Press the green color button to return to the TV menu again.

## Reset to **standard**

This allows you to reset your settings for viewing and listening to predefined factory settings.

O Select Reset to **standard** and press the **cursor** right.

A menu appears which allows you to select one of the standard settings for viewing and listening.

**Current:** shows your current settings for viewing and listening.

- Natural : allows you to set your picture and sound settings to the recommended standard values. In most cases this will give the best balanced viewing experience.
- Vivid : allows you to set your picture and sound settings to rich values, making use of the TV capabilities to its full extend.
- **Subtle** : allows you to set your picture and sound settings to the purest representation of the original source content.
- **O** Press the green color button to store the selected setting.

## **To** use the **menus**

## Introduction

A lot of guiding instructions, help texts and messages will be displayed on your TV when using the menus or when trying to execute an action. Please, follow the instructions and read the help text which are being displayed on the specific item highlighted. The color buttons refer to different actions which may be executed depending on the activated device. Press the corresponding color button on the remote control to perform the required action.

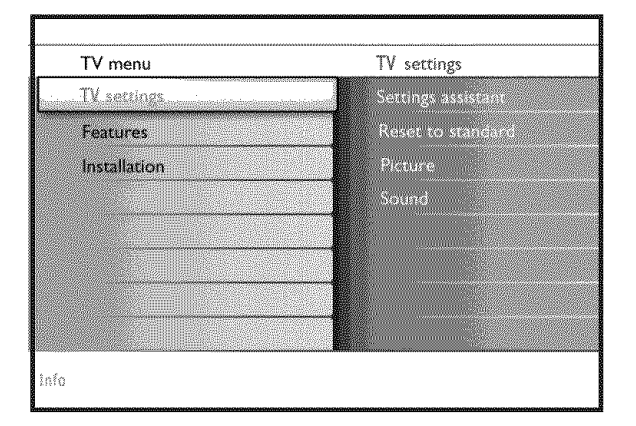

## **How** to **navigate** through the **TV** menu

The TV menu allows you to access and change *settings* and preferences,

- Press the MENU button on the remote control to summon the TV menu. - On the left panel the highlight can be *set* on a menu item with the cursor
	- up/down.
	- The right panel shows the content of the highlighted menu item in the left panel.

Note: Sometimes not all the menu items are visible on the screen. Use the cursor down to reveal all items,

**-** Use the cursor right to enter the right panel.

The content of the right panel is moved to the left panel and the right panel shows the content of the newly highlighted item in the left panel. Note: In some cases it is important that the picture can be watched while adjusting the settings. This means that when the highlight is on the nght side panel, the other menu items hide away. When the cursor left is pressed again, the hidden menu items re-appear and the highlight moves to the left panel.

- Press the cursor left to go one menu level up again.
- Press the OK button on the highlighted item to activate and to dismiss the menu.
- Press the MENU button again to exit the Settings menu. Note: The menu is also dismissed by pressing one of the color buttons (if present) referring to certain actions which may be executed.

**Demo**

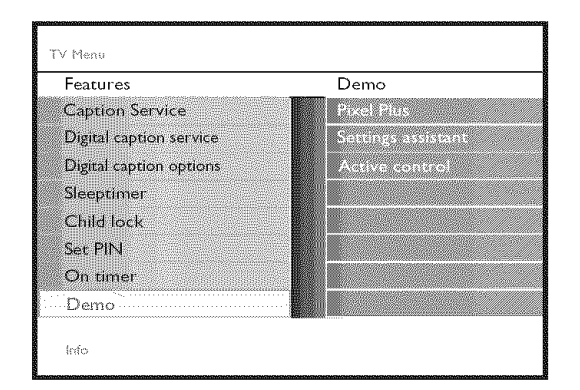

The Demo menu allows the user to get an idea **of** the features that are part of the television.

- **O** Select Demo in the Features menu and press the cursor right.
- $\Theta$  Highlight a desired demo with the cursor up/down.
- **O** Press OK to start playing the highlighted demo. Press the red color button to stop the function. Press the red color button again to exit the demo and to return to TV mode.

Note: The selected demo is played once.

The demos require no user interaction except for starting the demo.

## **Picture** menu

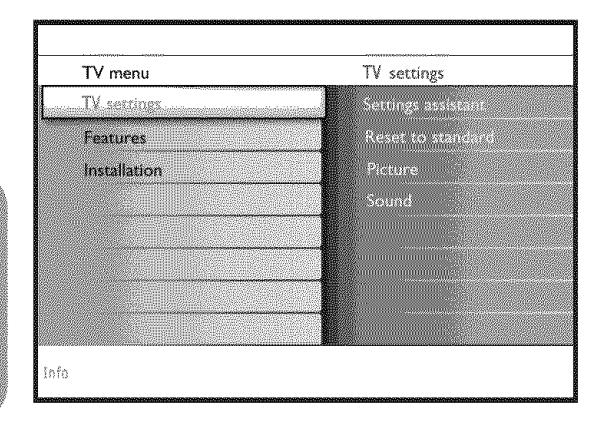

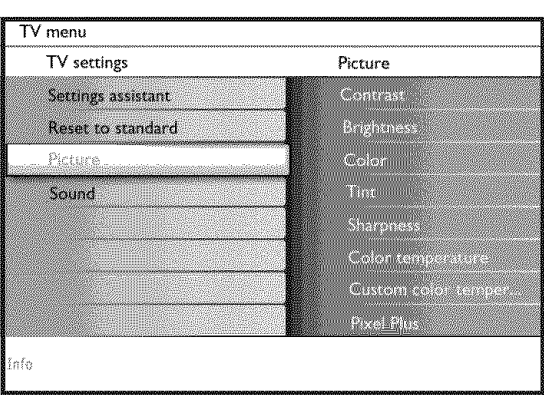

Press the MENU button on the remote control to summon the TV menu. The TV menu gives you an overview of the menus you can select.

Note: Depending on the input signal, one or more menu items may not be selectable.

## **Picture** menu

Note: Some menu items are not available in case of HD sources.

- **O** Press the cursor right to select Picture.
- **<sup>3</sup>** Press the cursor right again to enter the Picture menu.
- Select the menu items with the cursor up/down.
- @ Adjust the settings with the cursor lefrJright or enter the list of submenu items with the cursor right. Select a submenu item with the cursor up/down.

#### **Contrast**

This will adjust the intensity of bright parts in the picture but keep the dark parts unchanged.

#### Brightness

This will adjust the light output of the complete picture, which will mainly affect the darker areas of the picture.

## **Color**

This **will** adjust the saturation level of the **colors** to suit your personal preference.

#### Tint

Allows you to select the color mix (hue) of the picture.

#### Sharpness

This will adjust the sharpness of fine details in the picture.

#### Color temperature

This will increase or decrease Warm (red) and **Cool** (blue) colors to suit personal preferences.

Select **Cool** to give the white colors a blue tint, Normal to give the white colors a neutral, Warm to give the white colors a red tint.

#### **Custom color** temperature (only when Color temperature is set to Custorn) Fine tunes the white point (WP) and black level (BL) of the picture.

- **O** Select **Custom color temperature** and press the cursor right.
- <sup>1</sup> Use the cursor buttons to select and adjust the settings of:
	- **R-WP:** allows you to customize the color temperature by adjusting the red whitepoint of the picture.
	- **G-WP:** allows you to customize the color temperature by adjusting the green whitepoint of the picture.
	- B-WP: allows you to customize the color temperature by adjusting the blue whitepoint of the picture.
	- **R-BL** : allows you to customize the color temperature by adjusting the red blacklevel of the picture.
	- **G-BL** : allows you to customize the color temperature by adjusting the green blacklevel of the picture.
- O Use the color button to reset to the predefined settings.
- **<sup>3</sup>** Press the cursor left to return to the Picture menu.

#### **Pixel Plus**

for everyday viewing, Pixel Plus is the most ideal setting, as it fully processes the image to make every single pixel the best it can be, improving contrast, sharpness, picture depth, and color reproduction and brilliance from every source, including High Definition.

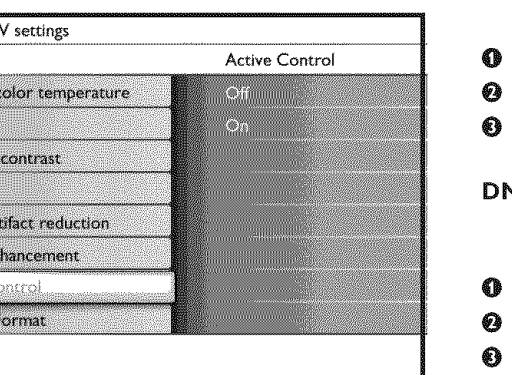

TV menu  $|T$ 

Picture Custom<sup>®</sup> Pixel Plus Dynamic **DNR** MPEG ar Color er

Active s Picture

## Dynamic **contrast**

Automatically makes the contrast in the darker and the brighter picture areas more noticeable as the image on the screen changes. Normally *select* Maximum, It may be preferred to select Minimum, Medium, Maximum or Off.

- Press the cursor right to enter the list.
- Select one of the *settings* with the cursor up/down.
- Press the cursor left to return to the picture menu.

#### **NR** (Digital Noise Reduction)

Automatically filters out and reduces the image noise and **improves** picture quality when receiving weak video signals,

- Press the cursor right to enter the list.
- Select Off, Minimum, Medium or Maximum according to the image noise.
- Press the cursor left to return to the picture menu.

## MPEG artifact reduction

MPEG artifact **reduction** On *smoothens* the transitions on digital **content,**

**O** Select On or Off.

## Color enhancement

When activated, this feature automatically controls green enhancement and blue stretch. It makes the colors more vivid.

- **O** Press the cursor right.
- Select Off, Minimum, Medium or Maximum **in** order to activate/de-activate Color enhancement with the cursor right,

#### **Active Control**

The TV continuously measures and corrects all incoming *signals* in order to provide the best picture possible,

- **<sup>O</sup>** Select Active Contro
- **O** Press the cursor right to enter the list of Active Control values
- **O** Press the cursor right repeatedly to select the Active Control values Off or Or The picture settings are being optimized continuously. Those menu items can not be selected.
- **O** Press the OK button or wait for the time out to dismiss the Active Contr display.

## **Picture** format

This menu item performs the same as the **FORMAT** button on the remote control.

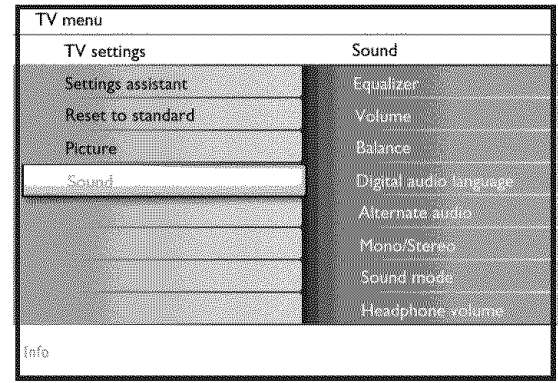

## **Sound** menu

- **O** Select **Sound** in the TV Settings menu.
- **<sup>3</sup>** Press the cursor right to enter the sound menu.
- $\bullet$  Select the menu items with the cursor up/down and adjust the settings with the cursor left/right.

Remember, control settings are at normal mid-range levels when the bar scale is entered.

## **Equalizer**

Allows you to change the frequency response of the sound to match your personal **taste.**

## Volume

This will adjust the sound output level.

#### Balance

This will adjust the output of the right and left speakers to obtain the best stereo reproduction for your listening position.

#### Digital audio language (only selectable with digital broadcast signals)

This allows you to select your language preference in case of multilingual audio track programs if available with digital broadcast signal. Note: The default language for the digital channels is the installed menu language,

#### Alternate audio (only selectable with analog broadcast signals)

This gives you the possibility to swap between the Main and Second audio Program (SAP) when it is available,

#### **Hono/Stereo**

This selects, per TV channel, Mono or Stereo sound when analog stereo broadcasts are available.

## **Sound** mode

This selects the modes for stereo or surround sound reproduction dependent on the broadcast signals or signals from external inputs received.

## **Headphone** volume

This controls the level of sound through the headphones,

**AVL** (Automatic **Volume** Leveler) (only available with analog broadcast and non-Digital signals)

This automatically reduces the volume differences between channels and programs, providing a more constant overall level. This will also reduce the dynamics of sound.

#### Delta volume

This allows you to correct for any permanent volume differences between TV channels or external sources.

#### Auto **surround**

Sometimes the broadcaster transmits special signals for Surround sound encoded programs. The TV automatically switches to the best surround sound mode when Auto surround is switched On.

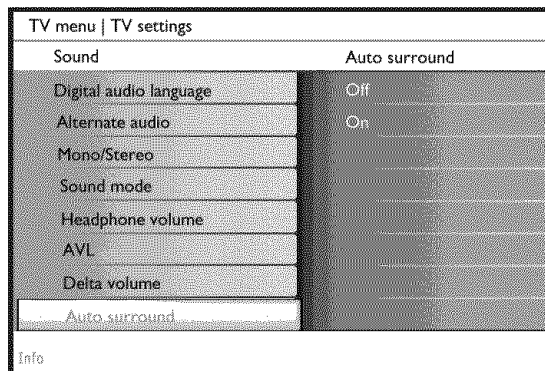

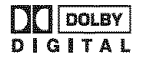

Manufactured under license from Dolby Laboratories. 'Dolby' and the double-D symbol are trademarks of Dolby Laboratories.

12

## \_iii **Features menu**

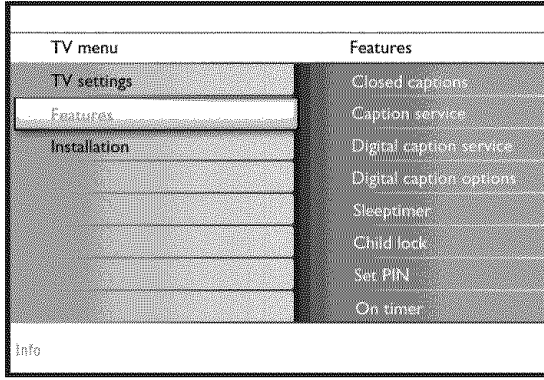

Note: The captions do not always use correct spelling and grammar. Not all TV programs and product commercials are made for broadcast with Closed Caption informations included. Refer to your area's TV program listings for the TV channels and times of Closed Caption shows. The captioned programs are usually noted in the TV listings with service marks such as 'CC'.

## Features menu

- **O** Select **Features** in the TV menu.
- **O** Press the cursor right to enter the features menu.
- O Select the menu items with the cursor up/down and adjust the settings with the cursor left/right.

## **Closed captions**

This displays the transmitted CC- or CS-text on the screen according to your chosen CC or CS service in the caption service. This text can either be permanently displayed (assuming that the service is available in the broadcast) or only when mute is active.

- **O** Press the cursor right after having selected Closed captions.
- **<sup>Ø</sup>** Select On, Off or On during mute.

#### Caption **service**

This allows you to select the Closed Captions service levels of analog broadcasting to be displayed.

Closed Captioning allows you to read the voice content of television programs on the TV screen. Designed to help the hearing impaired, this feature uses onscreen 'text boxes' to show dialogue and conversations while the TV program is in progress. Captions will appear on the screen during captioned broadcasts,

#### O Select Captions **service.**

- **O** Press the cursor right.
- Select the desired Caption service:
	- \*CC 1, 2,3 or 4

Dialogue (and descriptions) for the action on the captioned TV program shows on screen.

Usually **CC** 1 is the most used. **CC** 2 may be used for alternate languages if they are being transmitted.

\_T|,2,3or4

Often used for channel guide, schedules, bulletin board information for Closed Captions programs, news, weather informations or stock market reports. Not all Caption services are necessarily being used by a TV channel during the transmission of a Closed Caption program.

O See Closed Caption in the TV, *Features* menu, see *above,* to turn the Caption service On or Off.

Note: This television provides display of television closed captioning conforming with the EIA-608 standard and in accordance with Sections 15,119 of the FCC rules.

#### How to **switch** on.

To *switch* ON the **closed caption** feature, go to feature ==> **closed** caption and select **'On'** or 'On during mute'.

If you connect your set-top box via HDMI or component video **input,** you cannot select closed caption through the TV. You can select closed caption **through** the *set-top* box only.

#### Digital **caption service**

This allows you to configure the way you choose to view the digital captioning, Select one of the digital service channels made available by the caption provider. There are 6 standard services, Service 1 is designated as the Primary Caption Service. This service contains the verbatim, or near-verbatim captions for the primary language being spoken in the accompanying program audio. Service 2 is designated as the Secondary Language Service. This service contains

captions in a secondary language which are translations of the captions in the primary Caption Service. The other service subchannels are not pre-assigned, It is up to the discretion of the individual caption provider to utilize the remaining service channels,

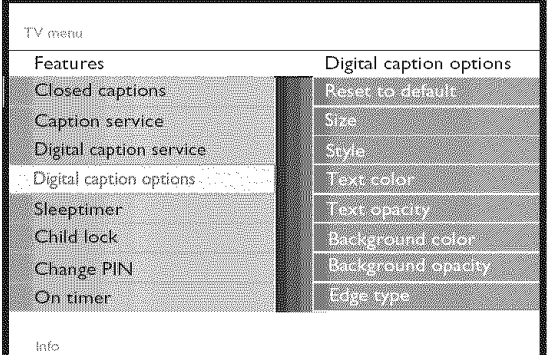

## Digital **caption** options

This allows you to modify how digital **captions** are displayed on your TV, **Select** from the following **options** to **change** the visual **characteristics of** your TV's digital captioning.

## **Reset** to default

Select this option to reset the digital caption options back to the **capuons** provider default settings, Press the OK button to confirm.

#### **Size**

Select this option to select the size of caption display according to your own preference.

Select Default **(Automatic),** Small, **Standard** or Large and press the OK button to confirm.

## **Style**

Select this option to *select* the font style of caption display according to your own preference.

Select Default\_ Monospaced **serif, Serif,** Monospaced sans **serif,** Sans **serif, Casual, Cursive** or **Small caps...**

#### Text

Select this option to select the text color or the opacity of the text box of caption display according to your **own** preference. Select a **color** and **one of** the **opacity** options.

## Background

*Select* this option to select the character background color or one of the background opacity options of caption display according to your own preference.

Select a color and one of the opacity options.

## **Edge**

Select this option to select the edge color or type options of caption display according to your own preference, Select a color and one of the type options.

## Sleeptimer

This sets a time period after which the TV automatically turns to standby.

- O Select **Sleeptimer.**
- O Press the **cursor** right.
- Select a value with the cursor up/down. The list will have values from 0 to 180 minutes.

When 0 is selected, the sleeptimer is turned off.

You can always turn off your TV earlier or select another time set.

## Child lock menu

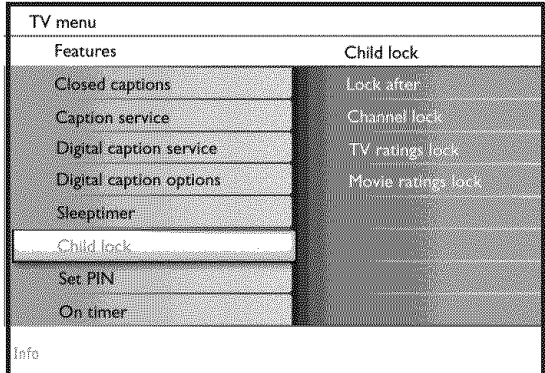

## **Child lock** menu

This menu can control special functions for the TV channels.

- Select Child **lock in** the Features menu with the **cursor** up/down,
- **O** Press the cursor right to enter the child lock menu.
- O You will be summoned to enter your PIN (See below). Follow the **instructions** on screen,

## **Serf** Change **PIN**

- *Select* Set or **Change PiN** with the cursor" down. 0
- O If no PIN-code exists yet, the menu **item** is *set* to **Set PiN,** Follow the instructions on screen. If a PIN-code has previously been entered, the menu item is set to

**Change** PiN, Follow the instructions on *screen.*

- All number combinations from 0000 to 9999 are valid numbers,
- **O** The **Menu preferences menu** reappears with a message confirming that the PIN has been created,

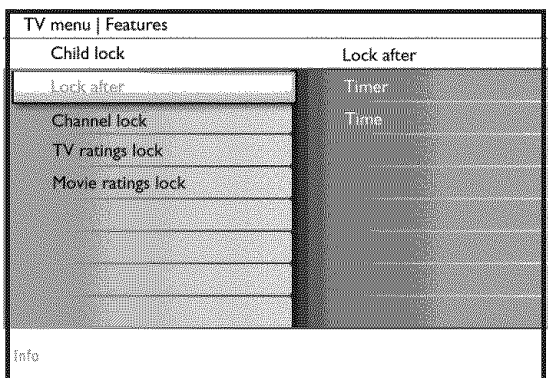

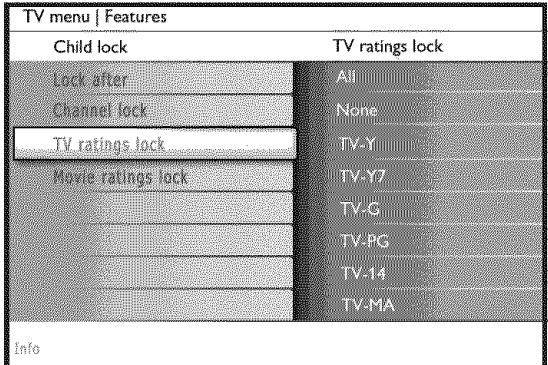

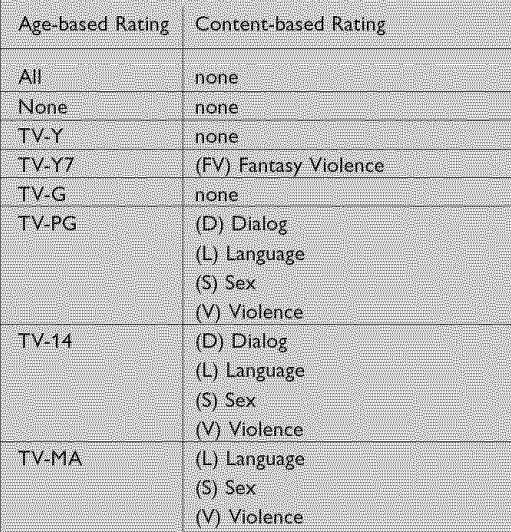

## Lock after

Note: Lock after is only selectable if time is known.

This allows you to prevent the viewing of the channels after a selectable time delay. Locked channels can still be tuned, but the picture is blanked and the audio is muted.

- **O** Press the cursor right and select Timer or Time.
- Select Time/Timer and press the cursor right. This allows you to set the time ക after which the lock is set.
- Select AM or PM to select the correct period of the day.

**E** Enter the time with the digit or the cursor buttons and press OK to confirm.

## **Channel** lock

This allows you to completely lock a certain TV channel or external source. Select the **channels** or subchannels you want to lock and press OK to **confirm.**

## **TV** ratings **lock**

Your TV is equipped with a V-chip. This allows you to control access to individual programs based on their movie and TV ratings. All settings apply to all AV inputs, except HDMI. The program content advisory data are sent by the broadcaster or program provider.

- Select TV ratings lock with the cursor down.
- **O** Press the cursor right to enter the list.
- Select an age-based TV rating with the cursor up/down, and enter, if present, € the list with content-based ratings with the cursor right, and select one contentbased rating.
- **O** Press OK to activate/de-activate the selected rating.
- Select another content-based rating if you like and press OK again.

You need only enter your PIN-code once while the menu is active. You can lock/unlock any number of ratings on the list without re-entering your code.

Each ratings item has a box-graphic in front of it to indicate whether or not programs carrying that rating are currently locked:

- \* box with a 'X': all items in the contents-based list are locked as well;
- \* empty box: the item is unselected;
- \* box with a '/': some content-based ratings are selected/unselecte&

When All has been selected, all items in the age-based and in the contents-based lists are locked.

If, while All is selected, any other item, either an age-based or **content-based** item, is unselected, then All is automatically unselected.

None is the selection for items that either have no rating information or have a rating of None. Both will be locked.

When an item on the age-based list is selected, all items below that item of the same group are locked as well.

When you select a content-based rating, all identical content-based ratings in the younger age-based categories are also selected.

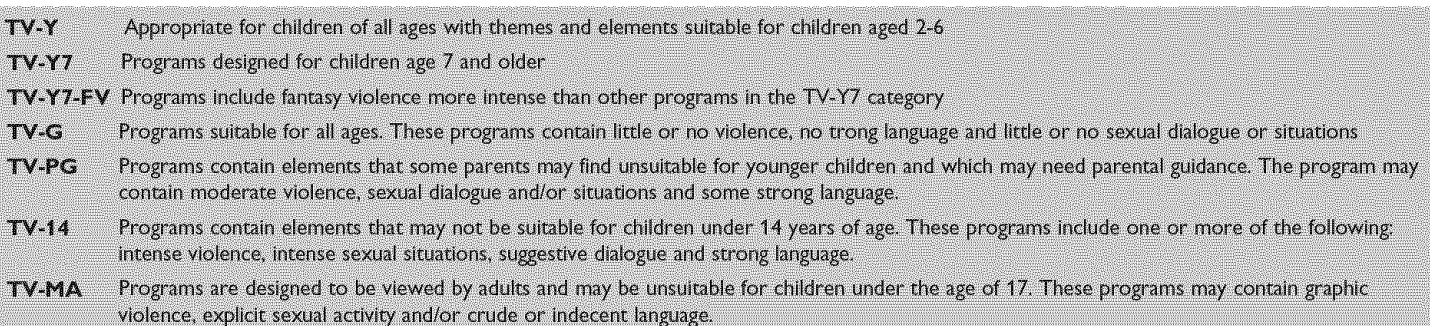

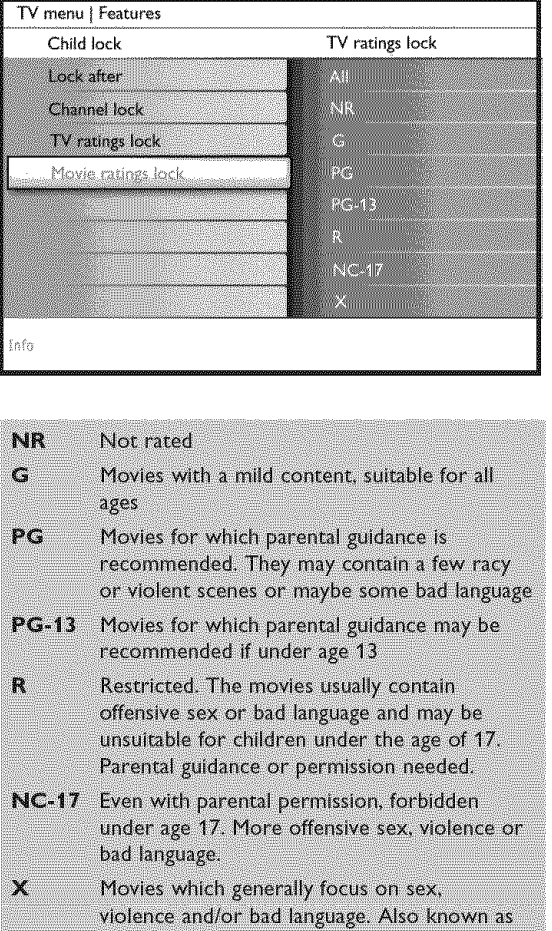

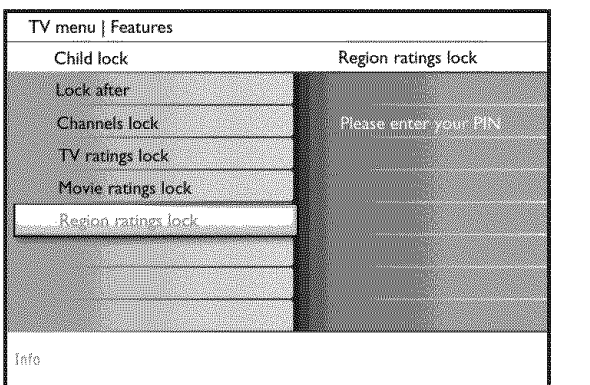

pornography.

## Movie **ratings** lock

This function allows you to control access to individual movies based on their MPAA ratings (Motion Picture Association of America).

- Select Movie ratings lock with the cursor down.
- **O** Press the cursor right to enter the list.
- **O** Select a movie rating with the cursor up/down.
- **O** Press OK to activate/de-activate the selected rating.

Each rating item has a box-graphic in front of it to indicate whether or not programs carrying that rating are currently locked:

- box with a 'X': movies with this rating are locked;
- empty box: movies with this rating are unlocked.

When All has been selected, all items on the movie ratings list become selected. (All movies are locked.)

If, while **All** is selected, any other item is unselected, then All is automatically unselected.

When NR has been selected, no other item is selected.

When any other item has been selected, all ratings below are selected as well, thus all movies with those ratings will be locked.

## **Region** ratings **lock**

This function allows you to control access to digital programs based on downloaded Region Ratings.

- Select Region ratings lock with the cursor down.
- **O** Press the cursor right to enter the list.
- Select a Region rating with the cursor up/down, and enter, if present, the list with content-based ratings with the cursor right, and select **one** content-based rating,
- **O** Press OK to activate/de-activate the selected rating.
- O Select another content-based rating if you like and press **OK** again,

Each ratings item has a box-graphic in front of it to indicate whether or not programs carrying that rating are currently locked:

- **•** box with a **'X':** all items in the contents-based list are locked as well;
- **,** empty box: the item is unselected;
- **•** box with a **'/':** some content-based ratings are selected/unselected.

## Set/Change PIN

- O Select **Set** or Change PIN with the cursor down,
- O If no PIN-code exists yet, the menu item is set to Set PIN, Follow the instructions on screen.

If a PIN-code has previously been entered, the menu item is set to Change PIN. Follow the instructions on screen.

All number combinations from 0000 to 9999 are valid numbers.

O The Menu preferences menu reappears with a message confirming that the PIN has been created.

- Note: From now on, every week, your TV will automatically switch to the selected channel, on the selected day, at the selected time, until the On timer function is switched off again.
	- Only one On timer can be set.

## On timer (applicable for off-air channels only)

- From standby, this automatically switches the TV to the specified channel number, at a specified time.
- **O** Select **On timer**.
- **O** Press the cursor right to enter the On timer menu.
- **O** Select Timer and press the cursor right.
- O Select On.
- O Select Channel and then the TV channel you want your TV to switch to on a selected time and day.
- **O** Select Day and then a day of the week or select Daily.
- O Select Time and enter the time with the digit keys or with the cursor up/ down.
- **O** Press the OK key to activate.
- O Press the cursor left to return to the Features menu or press the MENU key to switch off the menu.

## Installation menu

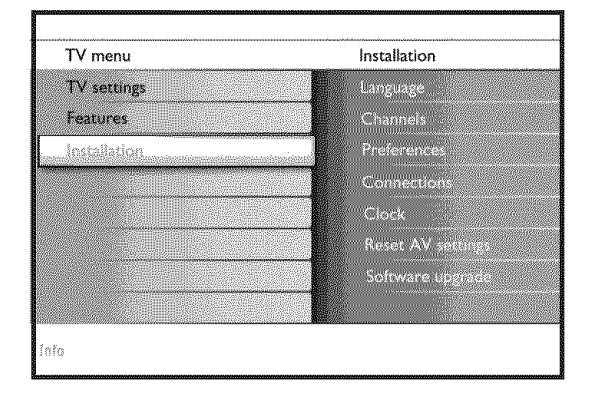

# **Channel menu**

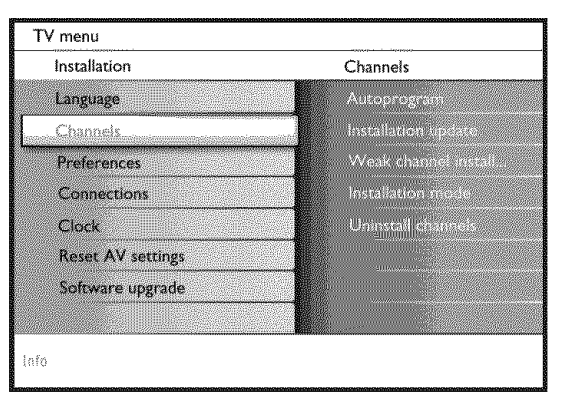

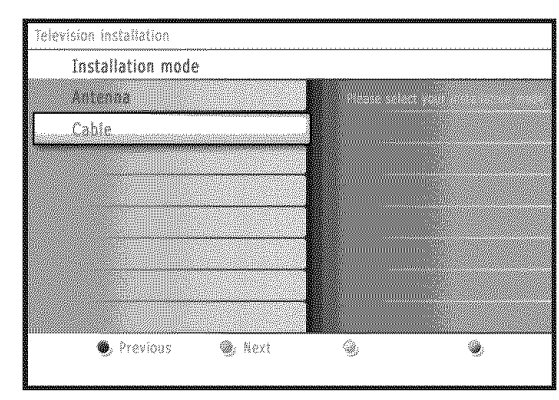

## **Select the** menu language

- **O** Press the **MENU** button on the remote control.
- $\bullet$  Use the cursor down to select Installation in the TV menu.
- O Use the cursor right to enter the **Installation** menu.
- O Select Language and enter the list of available languages with the cursor right.
- O Select your language with the cursor up/down and press the **OK** button to confirm you selection.
- Proceed with the Installation menu.

## **Store** TV **channels**

- Select **Channels** in the Installation menu.
- O Use the cursor right to enter the Channels menu.
- Select Autoprogram in the Channels menu.
- O Use the cursor right to enter the Autoprogram menu.
- **O** Press the OK button.
- **O** Select **Cable** or **Antenna** in the Installation mode.

When Antenna is selected, the TV will detect antenna signals and will search for antenna TV (NTSC and ATSC) channels available in your local area.

When Cable is selected, the TV will detect cable company supplied signals and will search for cable TV (NTSC, ATSC, QAM modulated) channels available in your area.

Make sure that registration with your cable TV provider and connection of equipment are completed.

- **O** Press the green button "Next" on the remote contro Note: All channels must be unlocked in order to autoprogram. If requested, enter your PIN code to unlock all channels.
- **O** Press the green button "Start" to start autoprogrammi The menu screen disappears and the progress of autoprogramming is displayed. The progress bar indicates the number of analog and digital TV channels found.

When Autoprogramming is complete, a message appears confirming the completion. Press the red button "Finish" and the TV returns to the **Installation** menu.

## Notes:

- When you have locked TV channels while initiating autoprogram, a message appears asking to enter your PIN code in order to complete autoprogramming.
- When interrupted, the updated channel information is retained as well as the not yet updated old channel information.
- Background autoprogramming occurs only when the TV is turned on.
- Channel information of an ATSC channel is updated only for the ATSC channel currently tuned.
- If an NTSC channel is tuned, then in Background Autoprogramming the TV shall scan all the possible ATSC frequencies and update information.
- Weak channel installation: This allows you to manually tune weak ATSC channels in order to adjust the antenna and thus optimize signal quality for that *channel*.
- . Once you have searched for the available Antenna as well as the Cable TV channels, they are stored in the memory.

## **Channel** tuning

- Available channels:
- Cable (analog NTSC or digital QAM): max. from 1 to 125
- Antenna (analog NTSC or digital ATSC): max. from 2 to 69
- If a tuned channel is noc yec in **the** master channel map, **the** TV will attempt to tune the channel and it will be added to the map.

If the channel is noc acquired, a message will appear **chat** the channel is not available.

When you tune an audio-only digital subchannel, a display appears with the message **Audio** only.

## Note: Subchannel selections

- The new standards employed with digital broadcasting make it possible to receive multiple program channels under a single major channel number which can be selected by pressing the digit remote control direct-acces channel number entry.
- The number of channels shown at installation includes paid channels but you
- may not be able to see all of them unless you sign up with cable TV operators.

#### Important:

After the installation of the TV channels has been done, always make a selection in the Installation menu between Antenna or Cable whether you want to watch Antenna TV channels or Cable TV channels.

If you make use of a signal splitter do not forget to put the switch in the corresponding position.

## **Installation update** (only with Digital TV broadcasting)

This allows you to automatically tune to and update all available digital channels.

Notes: - this will not reinstall uninstalled channels;

- digital channels that are not encountered any longer will be removed;
- new channels found will not be added to any favorite list;
- already installed channels will not be renumbered.

## **Weak channel installation**

This enables you to do a weak ATSC digital channel installation, This is only available for TV channels installed via an antenna connection,

- O If a certain channel you expect to see is not tuned or **is** weak, you can install it manually. Call your local broadcasting station to know what channel its being transmitted on.
- Select that channel in the displayed list of TV channels (in the antenna mode).
- $\bigcirc$  The signal strength is displayed and updated continuously as you rotate the antenna.

## Installation mode

This allows you to select the already stored terrestrial or cable TV channels, Choose for Antenna or Cable whether these signals are present,

## Uninstali **channels**

This allows you to uninstall a stored channel so that it is no longer possible to tune to. This also allows you to reinstall an earlier uninstalled channel.

- Select the channel you want to uninstall.
- **O** Press the green color button to uninstall the selected channel. The uninstalled channel is indicated in the list by an icon in front of the uninstalled channel.
- **O** Press the green color button again to reinstall the uninstalled channel.

Note : Uninstalled channels are not reinstalled dunng an installation update.

Note: Digital Channel selection delay

Due to the tuning complexity of subchannel digital programming, the time to select and view a digital channel may take slightly longer than what the viewer is normally accustomed to (as compared to analog channel programs).

Digital channel broadcasts contain program and system data information that must be processed before the channel selection can be displayed.

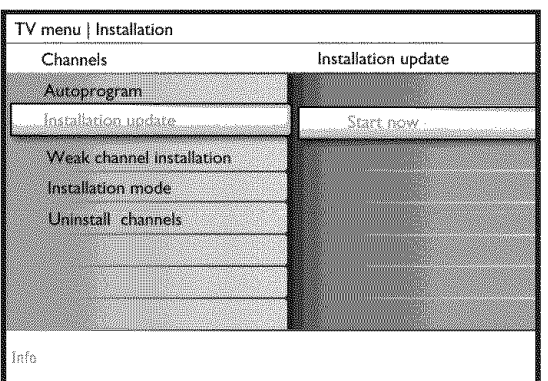

## \_,\_ **Preferences** menu

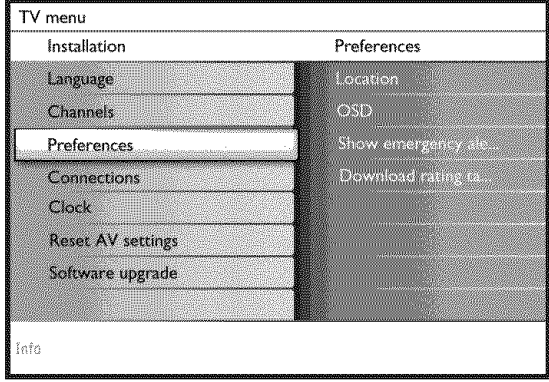

Note: Emergency Alert Signalling is not possible: - when content browsing; - with analogue video sources.

Notes:

- You always have the possibility to remove the message from the screen.
- The message display will overlap whatever menu. element or other message is on the screen.

## **Preferences**

- **O** Press the **MENU** button.
- **2** Select Installation with the cursor down and press the cursor right to select the **Preferences** menu.

## Location

This allows you to select the location of your TV. If you choose for Shop it will result in fixed settings of picture and sound. The location Home will give full flexibility to change any predefined settings for picture and sound.

#### **OSD**

#### o Select **OSD.**

**@** Press the cursor right to select **Normal** or Minimu

Normal to activate the continuous display of the channel number (for max. 10 minutes) and extended display of TV channel and program information on screen. **E.g.** information on the main or auxiliary program, input signal quality of connected accessory devices, the display format, sound mode, availability of Closed Caption service, the audio language, the rating, sleeptimer setup. Minimum to activate the display of reduced channel information. Note: When Closed Captions is switched on, continuous display of the channel number and clock is not possible, Volume indication bar will not be visible,

## **Show** emergency alerts (EAS)

This allows you to select the alert priority level of the information disseminated by the cable operator. The standard SCTE18 defines an Emergency Alert signalling method for use by cable TV systems to signal emergencies to digital devices such as digital set-top boxes, digital TVs and digital VCRs.

The Emergency alert signalling scheme defined in the standard allows a cable operator to disseminate emergency alert information related to state and local-level emergencies and warnings in a cost-effective and efficient way, while minimizing disruption of programming.

An **Emergency** alert message will have one of the following priorities: **Low,** Medium, **High** or Maximum.

The Emergency alert message with priority High or Maximum will always be presented. **Low** or Medium will be present or ignored depending on the selected setting,

Important: When the TV clock is undefined, the Emergency Alerts will be ignored.

The **Emergency** Alert message display will contain following information:

- The Emergency Alert text
- The start time + date
- The end time + date.

**O** Select Show Emergency Alerts in the Menu preferences menu

- **O** Press the cursor right and select one of the Emergency alerts option - Always, when you always want the Emergency alert messages to be displayed when available;
	- Skip low priority, when you want the messages with low level to be ignored;
	- Skip low/medium priority, when you only want the messages with high priority to be displayed.

## Important: If you have forgotten your PIN!

- Select Change PIN in the Menu preferences menu and press the cursor right.
- <sup>2</sup> Press the cursor right to enter the overriding PIN code 0-7-1-1.
- <sup>9</sup> Press the cursor again and enter a new personal 4-digit PIN code. The previous code is erased and the new PIN-code is stored.

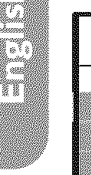

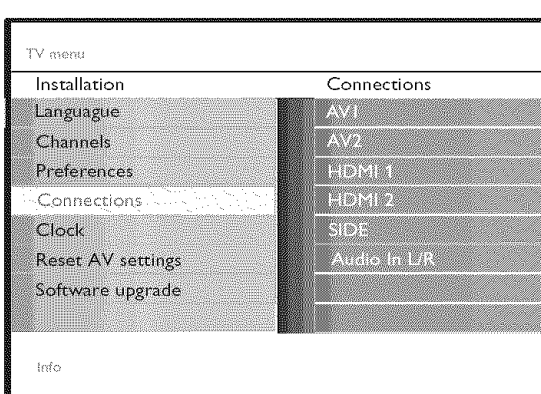

- Note: Adjusting the clock is necessary for the correct working of Lock after features,
	- Closed captioning will not be displayed when the clock is being displayed, Press the clock key again to switch off the clock if you want to see closed caption.

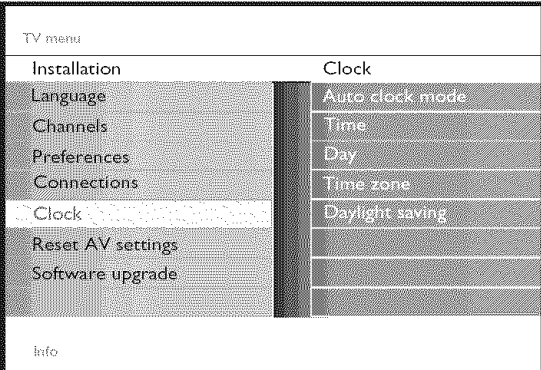

Most of the TV channels do not transmit clock information. There are a few cable channels who do but they are at the end of the channel ring. There is no clock transmission in antenna channels. In such cases, either clock extraction takes a long time, or there is no clock.

## Download rating table

- This allows you to add region ratings lock options next to your current ones\_
- O Select Download rating table with the cursor down.
- O Press the cursor right to enter the list. You are asked to enter your code. If the code is correct, you can choose to on/off to download the rating table.
- Select on/off to download the rating table.
- **O Press OK** to activate/de-activate the selection.

Note: - Before activating, please ensure regional ratings are broadcasted.

## **Connections**

This menu allows you to name/label the accessory devices you have connected to the external inputs/outputs.

- O Select **Connections** in the Installation menu.
- O Press the cursor right to enter the list of types of devices connected to the selected input.
- **{)** Select the accessory device with the cursor up/down.

When you select **Art, AV2, HDMI** |, **HDMI** 2, **Side** or **Audio in LIR,** a list appears allowing you to identify which type of accessory device is attached to this input.

Note : If the accessory device has DVI output only, use a DVI to HDM/ adapter cable to connect to the HDMI connecton You need to also connect the audio cable to  $L$  and  $R$  AUDIO jacks. Next, go to **Menu** => **TV** menu => Installation  $\Rightarrow$  Connections  $\Rightarrow$  Audio in LIR  $\Rightarrow$  AV1.

#### **Clock**

This allows you to use your TV as a clock.

## Auto clock mode

- O Select **Clod<** in the TV menu.
- **O** Press the cursor right to select the Auto clock mode.
- **{)** Press the cursor right to instruct the TV to get the time automatically or manually.
- Auto clock channel (only available when Auto clock mode is set to Automatic)

With the cursor buttons, select the channel number where time can be found by the TV. Typically time can be found on PBS as well as some other channels.

Note: If Manual has been selected in the Auto clock mode, the Auto clock channel menu item can not be selected.

Time - Day (only available when Auto clock mode is set to Manual)

With the cursor buttons, select and enter the correct time and day. If Auto clock mode Manual has been selected, and no clock search has been done, the system will keep the entered time and day.

Time zone (only available when Auto clock mode is set to Automatic)

This function allows you to select your local time zone. Broadcasted time information will correct the clock display for your local time.

- Select Time zone with the cursor down.
- **O** Press the cursor right to select your local time zone.

#### Daylight saving (only available when Auto clock mode is set to Automatic)

Daylight saving time is automatically set by specially broadcasted signals. This menu item allows you to disable the automatic setting of daylight saving time. This is useful if you live in an area or state where daylight saving is not applied, but you receive channels from other areas where daylight saving signals are broadcasted.

- **O** Select **Daylight saving** with the cursor down.
- O Press the cursor right to select Automatic for automatic clock correction for daylight saving time, based on specially broadcasted signals.
- Select Off to disable automatic clock correction based on the specially broadcasted signals.

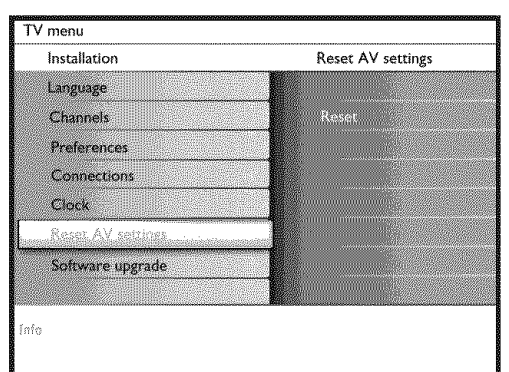

## Reset AV **settings**

This function allows you to reset most of the picture and sound settings to **their** predefined factory states.

- O Select Reset AV **settings** with the cursor down.
- **<sup>O</sup>** Press the cursor right.

Press the **OK** button to erase settings and reset them to **their** default values.

## **Software** upgrade

This menu allows you to upgrade your TV software by using a USB device.

## USB upgrade

It is possible to initiate an upgrade procedure from a USB portable memory. The memory device must be filled with the appropriate upgrade image (and structure) which can be found on the www.philips. com/welcome website.

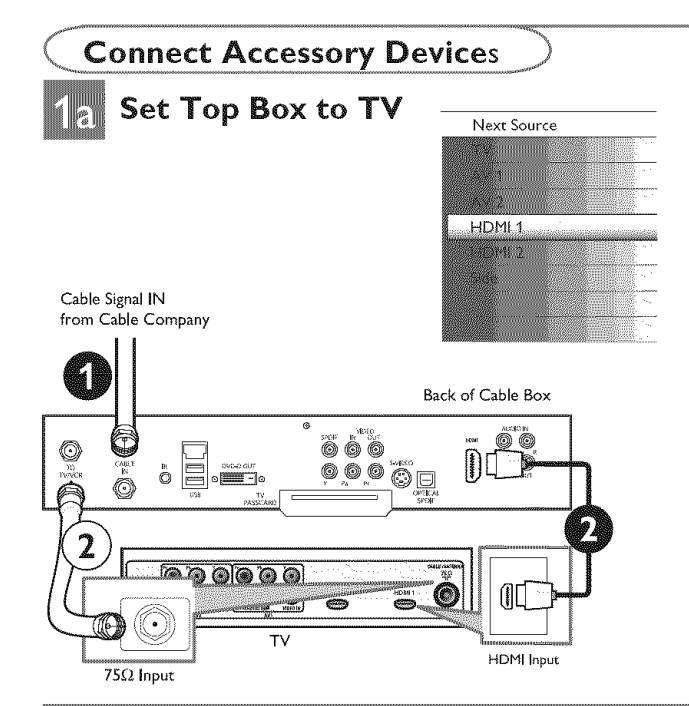

## **Set-Top** Box to TV

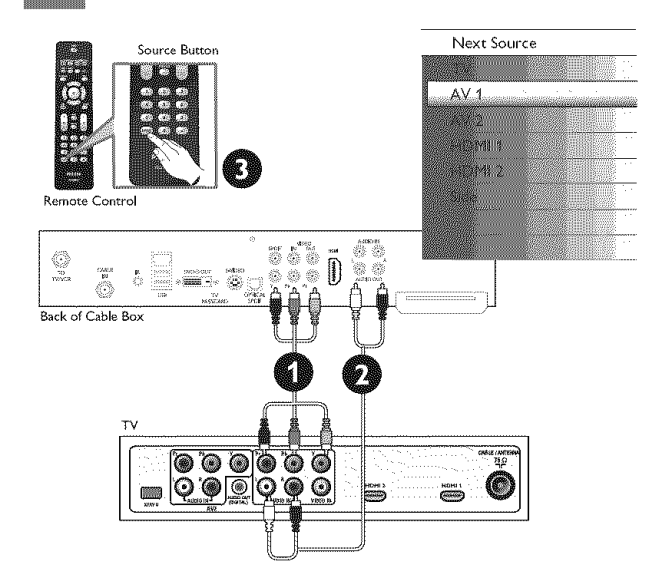

## **Using HDMI**

- **0** Connect the RF cable from the wall to the back of the cable box. *Set* the set-top box to CH 3 or 4 and tune the TV to the same channel. In some cases, the cable box will automatically tune to channel 3 or 4. just change channels until the picture appears.
- **O** Connect the cable box to the TV by using the HDMI cable Note : If the accessory device has DVI output only, use a DVI to HDMI adapter cable to connect to the HDMI connecton You need to also connect the audio cable to L and R **AUDlO** jacks. Next, go to Menu => TV menu => Installation => Connections => Audio in LIR => AV1.

## Using **RF** Cable

- Connect the RF cable from the wall to the back of the cable box.
- Use a second RF cable to connect the cable box to the TV's antenna input.

This connection gives mono sound. For stereo sound use also composite audio/ video connection (Refer to panel 3),

## Using **Component** Video Input

- Connect the Component Video and Audio cable to the back of the cable O box accordingly.
- **O** Connect the red and white audio cables from the cable box into the audio AV inputs of the TV.
- Press the **Source** button on the remote control until the connected source AV 1 appears on the TV screen.

# **Progressive Scan DVD Player or DVD Recorder** to TV

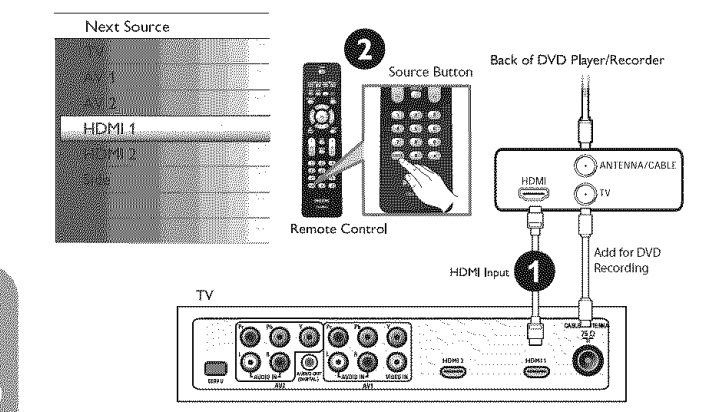

## Using HDMI

- O Connect the DVD player/DVD recorder to the TV using HDMI cable.
- Turn the TV and the DVD Player/DVD recorder on. Press the **Source** 61 button on the remote control until the connected source **HDMI 1** appears on the TV screen.

Insert a pre-recorded DVD into the DVD player/DVD recorder and press PLAY to verify the correct connection,

25

## **Progressive Scan** DVD **Player/Recorder** to TV

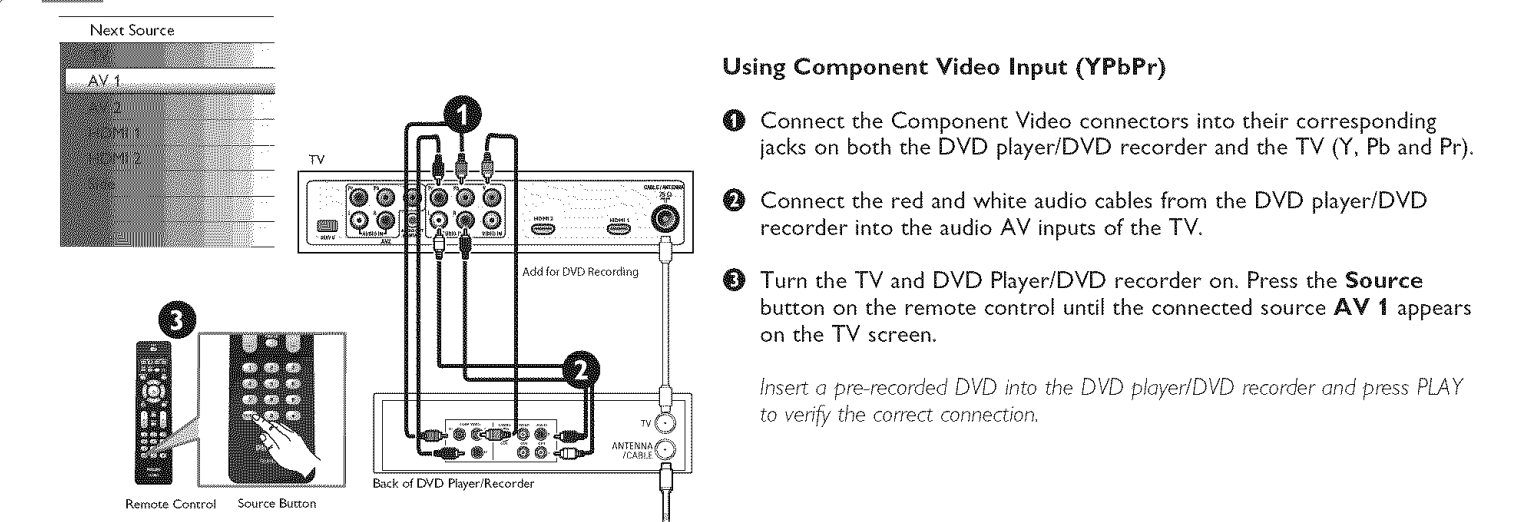

## DVD **Player/DVD** Recorder/VCR to TV

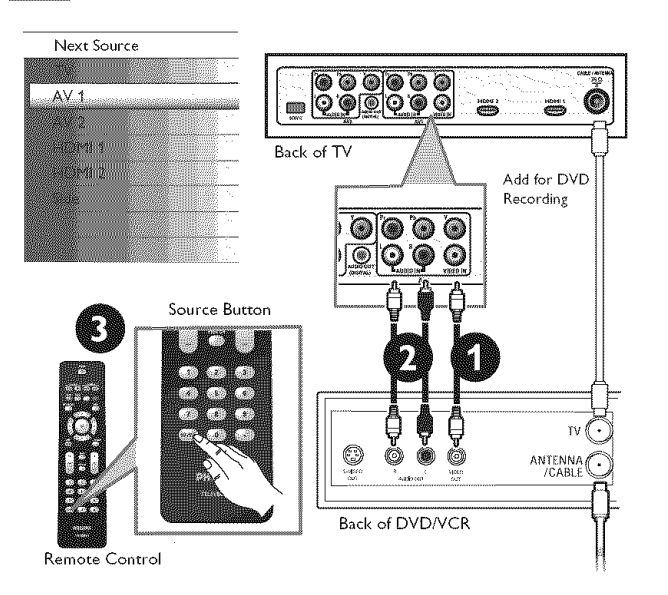

## Using **composite** audio-video

- **Q** Connect the Composite Video cable from the TV to the video output of the DVD/VCR player or recorder.
- **O** Connect the red and white audio cables from the DVD/VCR player or recorder into the audio AV inputs of the TV,
- Turn the TV and DVD/VCR player or recorder on. Press the **Source** 6) button on the remote control until the connected source **AV** I appears on the TV screen.

Insert a pre-recorded videotape/DVD into the DVD/VCR player or recorder and press PLAY to verify the correct connection.

## **Video Camera/Games Console** to **TV**

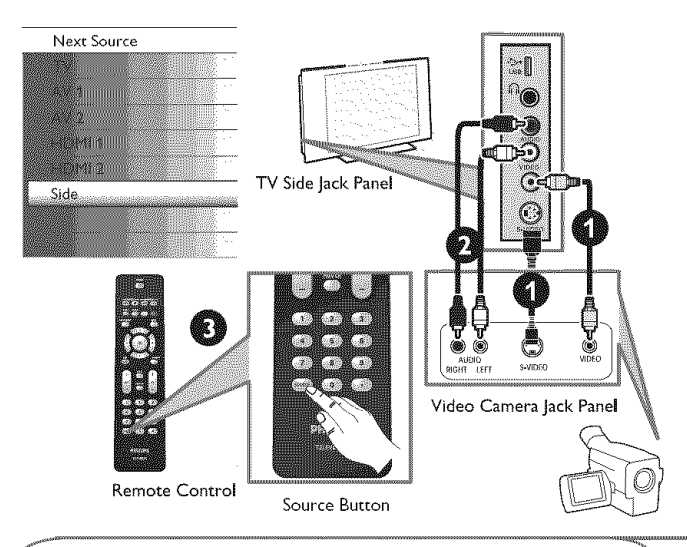

## (\_ Side **connections** - USB/Headphone

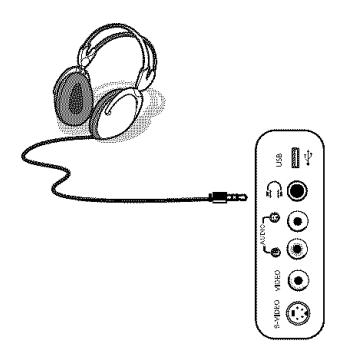

## **Digital Surround receiver**

## Using **Composite Audio/Video** Input

**O** Connect the video cable (yellow) from the camera (or other devices) to the video input of the TV Side Jack panel.

#### OR

Connect the S-video cable from the camera (or other devices) to the TV Side Jack panel.

**O** Connect the red and white audio cables from the device into the audio AV inputs of the TV.

Tip: For mona devices, connect only the white audio cable from the device's audio output to the white audio input of the TK

O Turn the TV and device on. Press the **Source** button on the remote control until the connected source Side appears on the TV screen. Press PLAY on the device to verify the connection.

Note: Interference will occur when S-video and Composite audio/video are connected at the same time.

## **Headphone**

- **O** Insert the plug into the headphone socket  $\bigcap_i$  as shown.
- **@** Press the **MUTE** button on the remote control to switch off the internal loudspeakers of the TV.

The headphone impedance must be between 8 to 4000 Ohm. The headphone socket is a 3.5 mm jack

In the Sound menu, *select* **Headphone** volume to adjust the headphone volume.

## Viewing **content** from a USB device

## Inserting a USB device

Note: USB devices are not supplied with this TK

Insert a USB device in the USB connector at the side of the TV. When a USB device is inserted, the Multimedia browser menu will be displayed automatically.

## **Removing** the USB device

- O First by switching off the menu. To do *so,* navigate to the Multimedia browser menu and press the MENU button to exit the menu.
- Remove the USB *device.*

Back of TV  $[0] 0] 0] 0$  $\odot$  (  $\odot$  $\odot$ O HDMI<sub>2</sub> **RDMI1 AUDIO OUT (DIGITAL)**  $\overline{\mathbf{u}}$ 

Connect a Digital MultiChannel Surround receiver to the AUDIO OUT (DIGITAL) connector at the bottom of the TV.

The TV can output Digital audio via the **AUDIO** OUT (DIGITAL) connector to an external amplifier or receiver.

If your amplifier or receiver has a matching connector for Digital Audio In, you can connect it with a single cable to the TV's AUDIO OUT (DIGITAL).

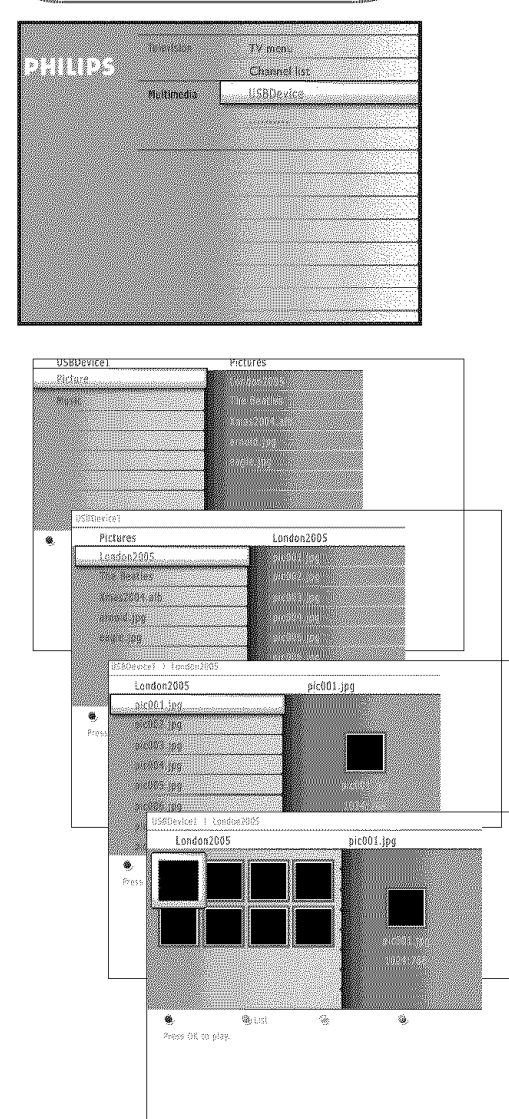

#### Notes:

- . Your TV supports slide shows with background music.
- . The playback will continue to play even if temporarily switched to browser screens. The audio will be stopped when another song starts playing, or when the end has been reached.
- Progressive JPEG files are not supported.
- . The length of the files should not exceed 128 characters.
- . Do not use a dot "." in folder naming.

## Following icons may appear:

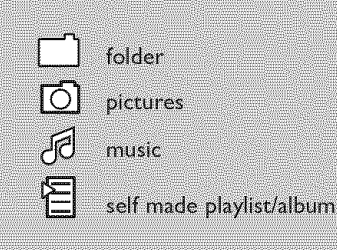

**Multimedia browser** Multimedia browser lets you display pictures or play audio files stored on a USB device.

The Multimedia browser application is invoked from the main menu (press the MENU button) by selecting the USB device and pressing the cursor right,

#### Notes.'

- Following file formats can be reproduced:
	- For pictures: JPEG
	- **•** For audio: MP3, MP3 Pro
- Only FAT/DOS-formatted memory devices are supported.
- If your digital camera is not supported, make sure your camera is switched on and verify if its configuration settings are correct (see the manual of your camera),
- Philips cannot be responsible if your USB device is not supported.

## \_7 Multimedia Browser menu

- **O** Insert a USB device.
- Select the USB device under Multimedia with the cursor up/down. The Multimedia browser will allow the user to browse content stored on the inserted USB device. Press the cursor right.
- The 2-panel browser will be shown with the **left** panel containing the content types (Music, Picture).

The right panel will display the content that is available of the selected content type.

- O Press the cursor up/down to select a content type and press the cursor right to enter the content.
- **<sup>1</sup>** Press the cursor up/down to select a file or a directory. Note: Press the green color button to display all the image files in the current directory as thumbnails when browsing pictures. Press the green button again to display the image files in a list.
- **O** In case a file is selected, press the OK button to display a picture file or to play an audio file.

In case a directory, album **or** playlist is selected\_ press the cursor right to enter the content or press the **OK** button to start a slide show or a playback of the files present in the directory, album or playlist.

- **O** Press the cursor left to keep music playing and switch back to the Multimedia menu.
- $\bigcirc$  Press one of the color buttons on the remote control to perform the corresponding function mentioned at the bottom of the screen. The blue color button can be used to let the color re-appear,
- Q To stop playing content, press the MENU button on the remote control.
- Note : It may work with certain memory devices but not with most camera devices, - USB devices are not supplied with this for TV. Use a USB device which is less than 25mm wide for best connection.

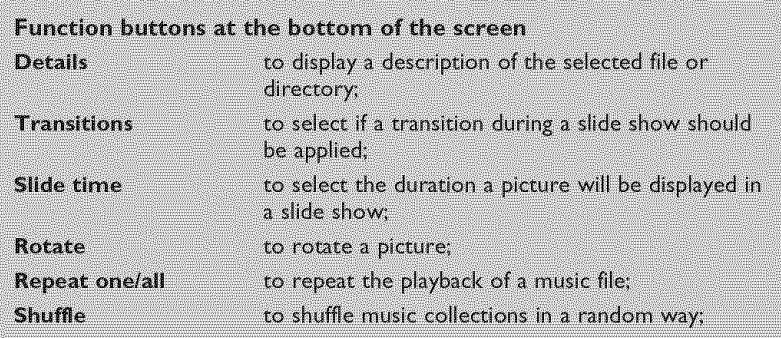

## **Record** with your **recorder** ,\_,,,)

## **Record** a **TV program**

You can record a TV program using your recorders tuner without affecting your TV.

Select the channel number on your recorder.

## <sup>O</sup> Set your recorder to record. See the handbook for your recorder.

Switching channel numbers on your TV does not disturb recording !

## **select connected** devices

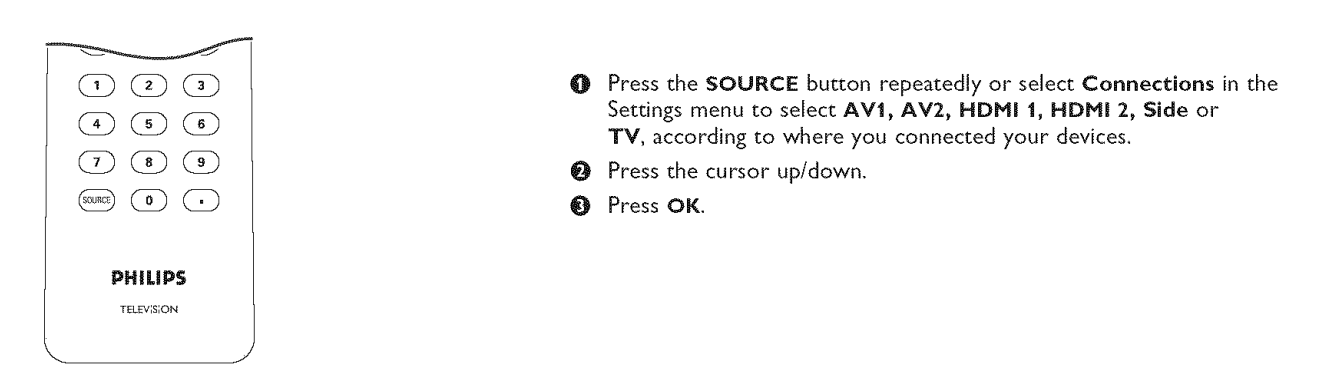

#### Regulatory Notices - Federal Communications Commission Notice

This equipment has been tested and found to comply with the limits for a Class B digital device, pursuant to part 15 of the FCC Rules. These limits are designed to provide reasonable protection against harmful interference in a residential installation. This equipment generates, uses, and can radiate radio frequency energy and, if not installed and used in accordance with the instructions, may cause harmful interference to radio communications. However, there is no guarantee that interference will not occur in a particular installation. If this equipment does cause harmful interference to radio or television reception, which can be determined by turning the equipment off and on, the user is encouraged to try to correct the interference by one or more of the following measures: Reorient or relocate the receiving antenna.

Increase the separation between the equipment and the receiver. Connect the equipment into an outlet on a circuit different from that to

help.

which the receiver is connected. Consult the dealer or an experienced radio or television technician for

#### Modifications -

The FCC requires the user to be notified that any changes or modifications made to this device that are not expressly approved by Philips Consumer Electronics may void the user's authority to operate the equipment.

#### Cables -

Connections to this device must be made with shielded cables with metallic RFI/EMI connector hoods to maintain compliance with FCC Rules and Regulations.

#### Canadian notice -

This Class B digital apparatus meets all requirements of the Canadian Interference-Causing Equipment Regulations.

#### Avis Canadien -

Cet appareil numérique de la classe B respecte toutes les exigences du Règlement sur le matériel brouilleur du Canada.

## **Kensington Security Slot** (if present)

Your TV is equipped with a Kensington Security Slot, to prevent it from getting stolen.

An anti-theft Kensington lock has to be purchased separately.

The Kensington lock is a plastic-coated steel cable with a lock. One end has to be fixed to the opening of the TV and locked with a special key. The other end is attached to a fixed point.

® Kensington and MicroSaver are registered US trademarks of ACCO World Corporation with issued registrations and pending applications in other countries throughout the world. All other registered and unregistered trademarks are the property of their respective owners,

# Troubleshooting Tips

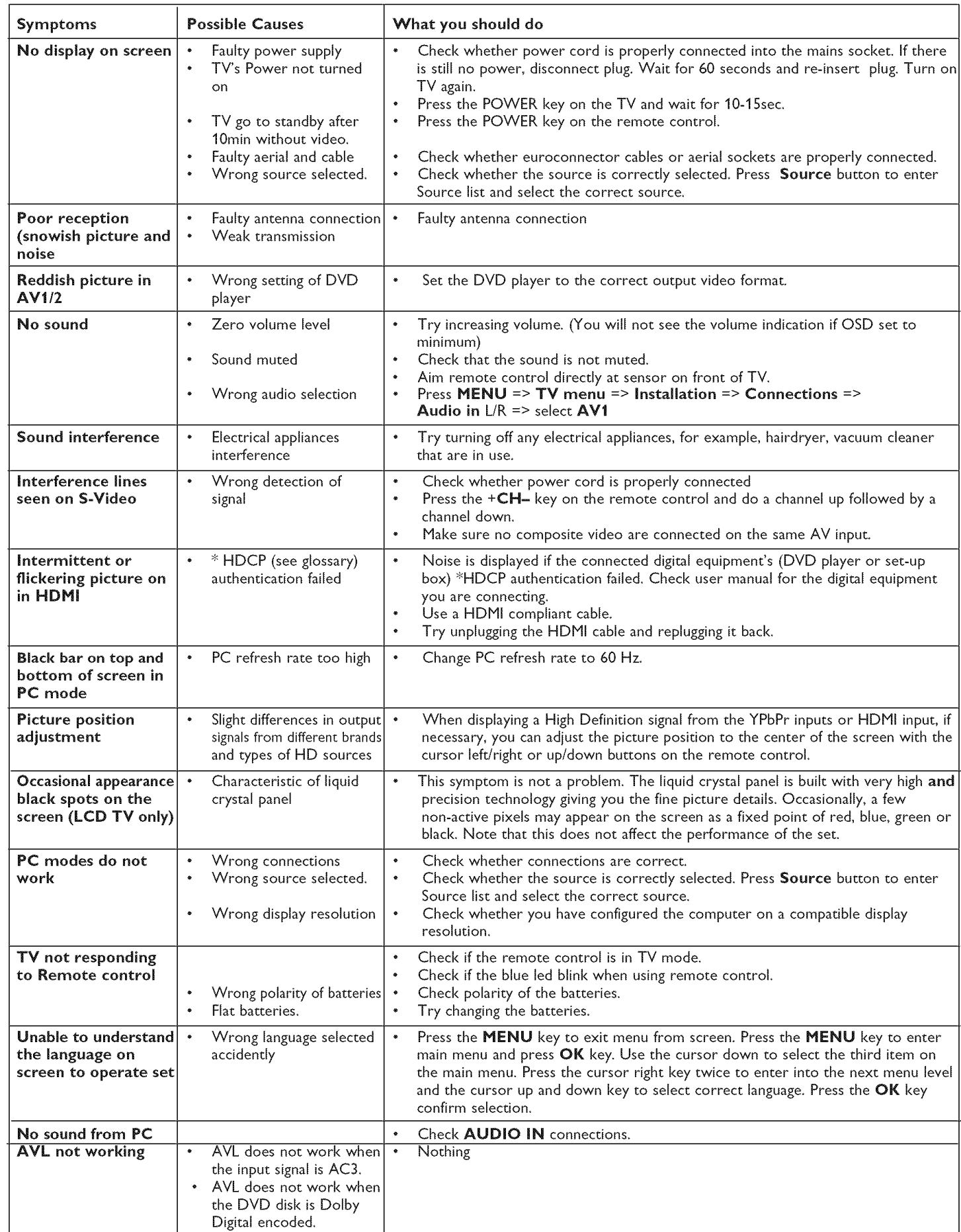

## If your **problem is not solved**

Turn your TV off and then on again once.

## Never attempt to repair a defective TV yourself.

Check with your dealer or call a TV technician.

## **Telephone number Philips Customer Care Center:** 1-888-PN[LIPS (744-S477)

Please, have the Model and Product number which you can find at the back of your television set ready, before calling.

# **Tips**

## **Care** of the **screen**

Do not touch, push or rub or strike the screen with anything hard as this may scratch, mar or damage the screen permanently. Do not rub the screen with chemically treated cloths.

Do not touch the surface with bare hands or greasy cloth (some cosmetics are detrimental to the screen). Unplug the TV before cleaning the screem

When the surface becomes dusty, please wipe gently with absorbent cotton or other soft materials like chamois soaks.

Do not use acetone, toluene and alcohol because they cause chemical damage. Do not use liquid cleaners or aerosol cleaners. Wipe off saliva or water drops as soon as possible. Their long time contact with the screen causes deformations and color fading.

## **Plasma** display **characteristics**

This Plasma display is designed to be used at altitudes up to 6562 ft above sea level (and/or local air pressure equal or above 800 hPa). Operating this set at higher altitude (lower air pressure) is possible. However, at high altitudes (or local air pressure equal or below 800 hPa) the picture on this display may become unstable and picture performance can deteriorate. In addition, the plasma display may produce a humming sound in these conditions.

These possible adverse effects relate to the altitude and are common of all plasma displays. Once the set is brought below aprox 6562 ft (and/or local air pressure equal or above 800 hPa) its function will most likely return to normal

Note: Transportation at high altitudes has no negative effect on the set or picture performance\_

## How to dispose of batteries?

The batteries supplied do not contain the heavy metals mercury and cadmium. Nevertheless in many areas batteries may not be disposed **of** with your household waste. Please ensure you dispose of batteries according to local regulations.

Examples of stationary images (this is not an all-inclusive list, you may encounter others in your viewing):

- TV and DVD menus: listings of DVD disk content;
- Black bars: when black bars appear at the left and right side of the screen, it is recommended to change to a picture format so that the picture fills the entire screen;
- TV channel logo: present a problem if they are bright and stationary. Moving or low-contrast graphics are less likely to cause uneven aging of the screen;
- Stock market stickers: presented at the bottom of the TV screen;
- Shopping channel logos and pricing displays: bright and shown constantly or repeatedly in the same location on the TV screen. Examples of still pictures also include logos, computer images, time display, teletext and images displayed in 4:3 mode, static images or characters, etc.

Notes:

- reduce contrast and brightness when viewing - once burn-in occurs it will never disappear completely.

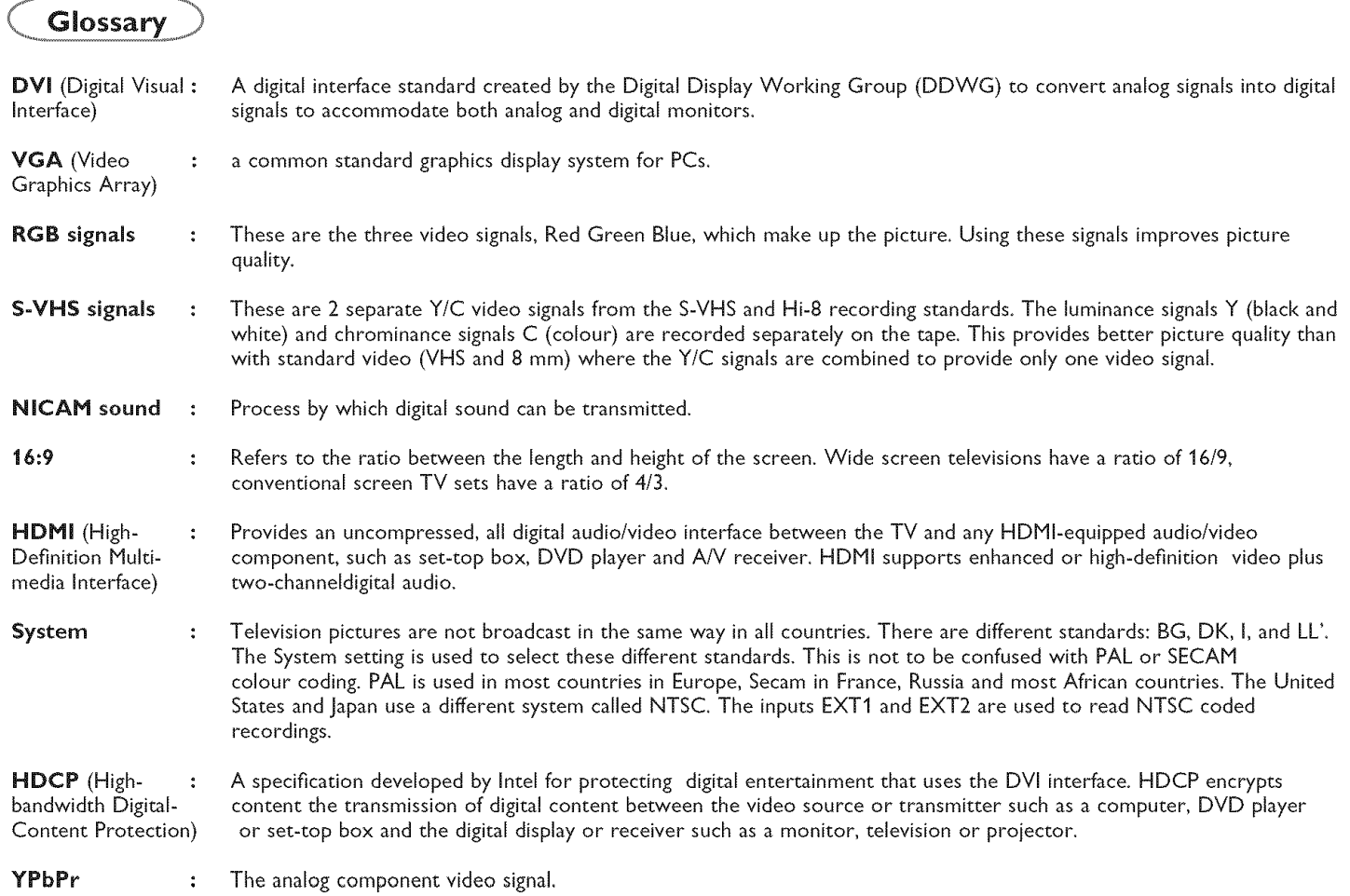

# (\_" **Specificadons**

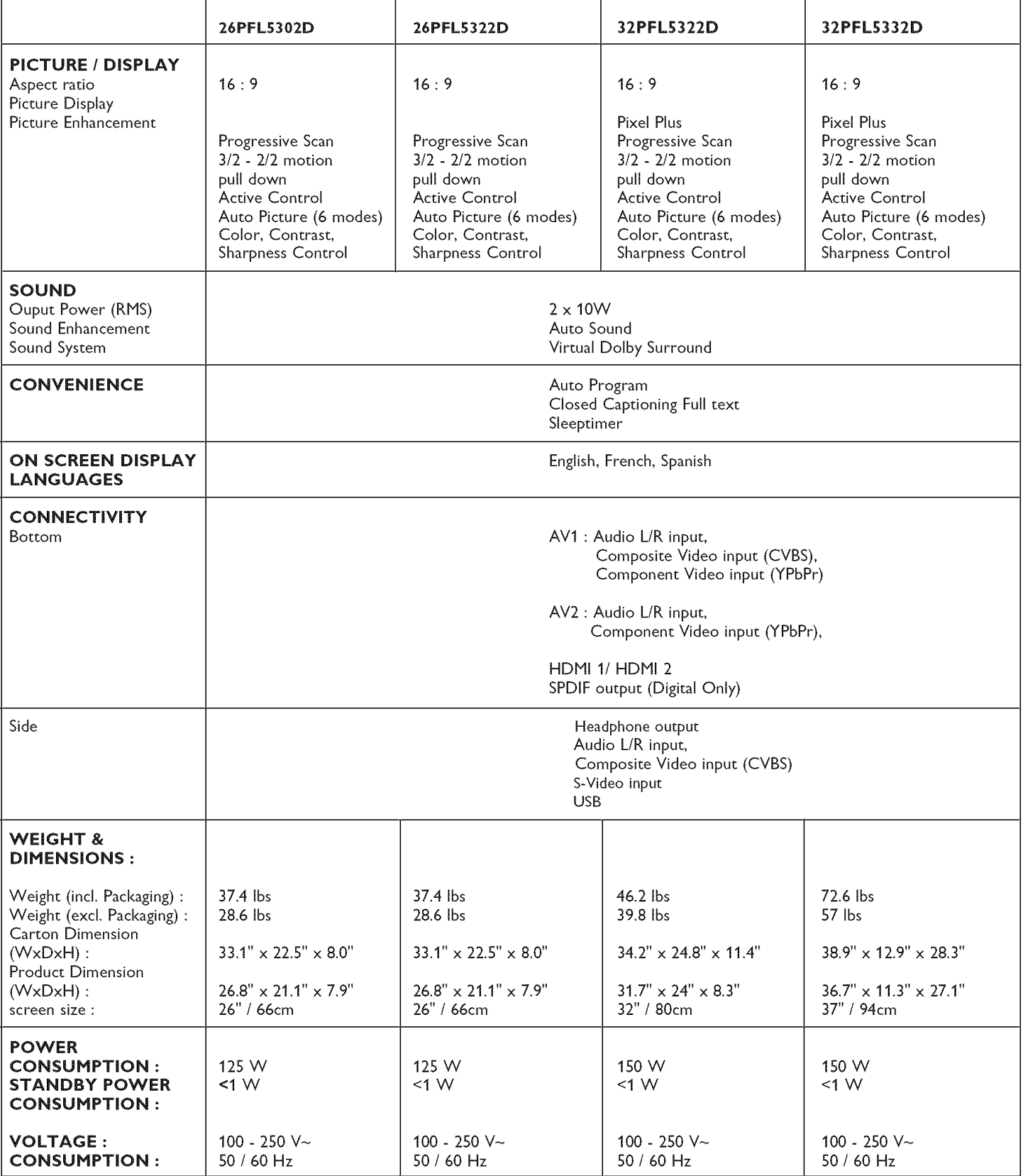

# \_ii. **Specifications**

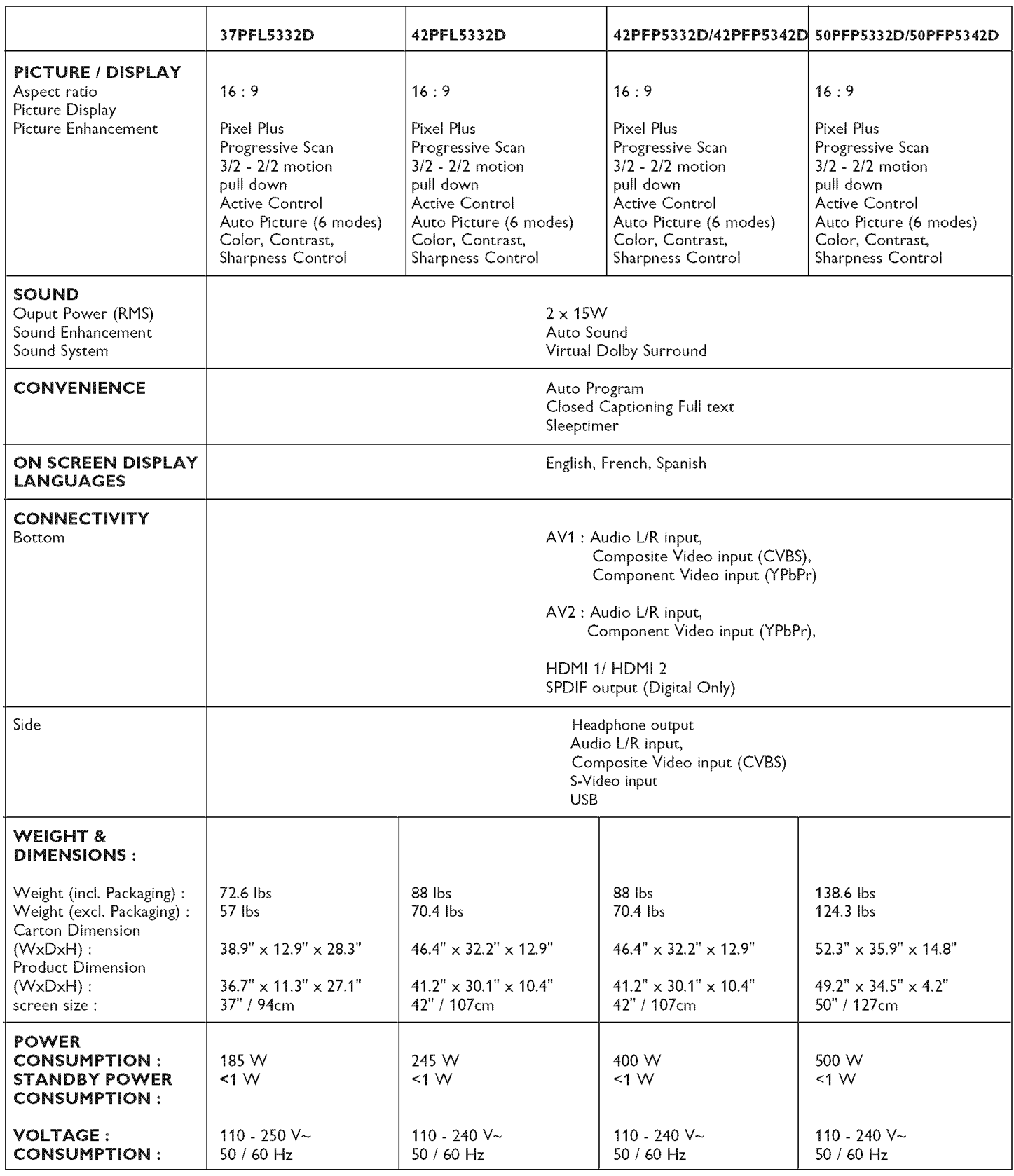

## Introduction

Philips offers **software** upgrade capability for your TV using USB portable memory. After you have completed a software upgrade, your TV will typically perform better.

What improvements are made depends on the upgrade software you are using as well as the software your TV contained before the upgrade.

You can execute the software upgrade procedure yourself.

Be aware that the content of this document is addressing technical or software skilled users.

## **Preparing** a portable memory for **software upgrade**

For the procedure you will require:

- A personal computer with web browsing capability.
- **.** An archive utility that supports the ZIP-format (e.g. WinZip for Windows or Stufflt for Mac OS).
- **.** A preferably empty USB memory stick.

Note: Only FAT/DOS-formatted portable memory is supported.

New software can be obtained from your dealer or can be downloaded from the www.philips.com/welcome website:

- O Go to www.philips.com/welcome using the web browser on your PC.
- Follow the procedure to find the information and the software related to your TV.
- **O** Select the latest software upgrade file and download it to your PC
- **O** Decompress the ZIP-file and copy the file "autorun.upg" to the root directory of the USB portable memory,

Note: Only use software upgrades that can be found on the www.philips.com/welcome web site.

## TV menu Installation TV settings Channels<br>Preference Features .<br>Installation Connectio Ciock Resear AV sets Software upges .<br>afo

## **Verifying** the **version** of the TV **software**

Before starting the software upgrade procedure, it is **advised** to check what the current TV software is.

- **Select Software Upgrade in the Installation menu.**
- ❸ Press the cursor right. The Software Upgrade menu moves to the left panel.
- O Select Current **Software** Info to observe the version and the description of the current software.

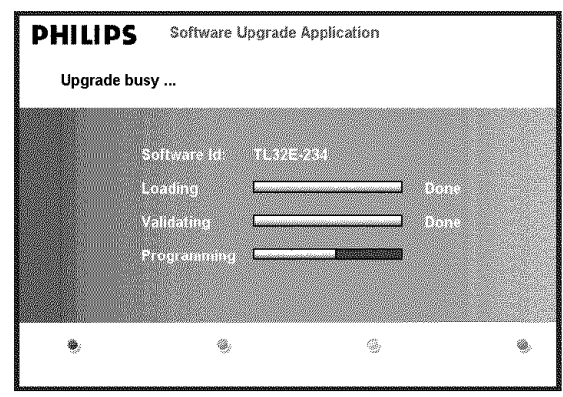

## **Automatic software upgrade procedure**

For an automatic software upgrade copy the "autorun.upg" file in the root directory of the **USB** portable memory.

- O Power off your TV and remove all memory devices.
- O Insert the USB portable memory that contains the downloaded software upgrade.
- Switch on your TV with the power switch  $\phi$  at the right side of the TV.
- O At startup the TV will scan the USB portable memory until it finds the update content. The TV will automatically go to the upgrade mode. After a few seconds it will display the status of the upgrade procedure.

#### Warning:

- You are not allowed to remove the USB portable memory during the software upgrade procedure!
- In case of a power drop during the upgrade procedure, don't remove the USB portable memory from the TV. The TV will continue the upgrade as soon as the power comes back,
- If you try to upgrade to a software version lower than the current version, a confirmation will be asked. Downgrading to older software should only be done in case of real necessity.
- If an error occurs during the upgrade you should retry the procedure or contact your dealer.
- **O** When the software upgrade was successful, remove the USB portab memory and restart your TV with the power switch  $\phi$  at the right side of the TV.

#### **Your** TV will start up with the new software.

Note: Once the upgrade is finished use your PC to remove the TV software from your USB portable memory.

## Manual **software** upgrade procedure

For a manual software upgrade copy the "autorun.upg" file in a directory called "Upgrades" located in the root of the USB portable memory.

- O Insert the portable memory that **contains** the downloaded software upgrade.
- O The TV will automatically start the content browser menu. Exit the menu by pressing the MENU key.
- Select Software Upgrade in the Installation menu. Go to Local upgrades. The TV will list all compatible images available on the USB portable memory and display the data for each selected upgrade image.
- Q Select the **correct** upgrade image and press the red **color** button to start the upgrade.

Your TV will restart and will automatically go to the upgrade mode. After a few seconds it will display the status of the upgrade procedure. Warning:

If you try to upgrade to a software version equal or lower than the current version, a confirmation will be asked. Downgrading to older software should only be done in case of real necessity.

**0** When the software upgrade was successful, remove the USB portable memory and restart your TV with the power switch  $\phi$  at the right side of the TV.

Your TV will start up with the new software.

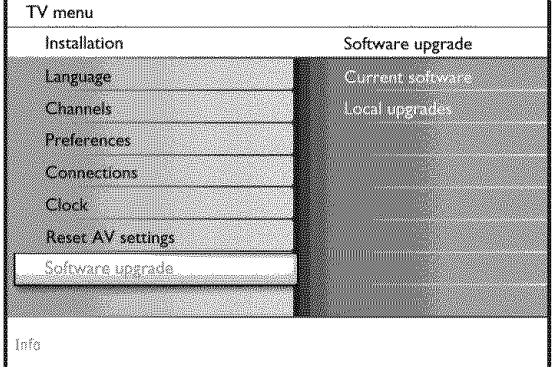

## Annex 2 - Philips TV Slideshow Format with background music

#### *Notes:*

- The latest version of this document can be found on the Philips support website (www.philips.com/welcome).
- Use the type number of your TV(e.g, 32PFL7332D/37) to find this documentation and other related files.
- Philips can't be held responsible for any problems that may occur as a result of the content in this document. Errors reported to Philips will be adapted and published on the Philips support website as soon as possible,

## Introduction

This document explains how to make a Philips slideshow file with background audio, Be aware that the content of this document is addressing technical or software *skilled* users. To start the slideshow open the slideshow file in the Home network Browser of *your* TV.

- O Press the MI\_NU button on the remote control after having inserted a USB device and *switched* on the TV.
- O (50 to where you stored the slideshow file (.alb) on *your* portable memory.
- O Select the slideshow file and press the OK button to start the *slide show.*
- O To *stop* a slide *show,* press the [] button.

## **General** Rules

- . The slideshow will use plain ASCIi XML syntax to allow the creation and editing **of** the slideshow files using simple tools.
- All references to network content must be based on the global address of the content.
- . Content on a Portable Memory (PM) doesn't have a global address; as a result content from a PM can never be referenced from a slideshow not stored on the PM itself.
- To maintain portability, a slideshow stored on a PM should ONLY reference content on the same PM. Referencing global addresses can result in inconsistencies if the PM is used on a non-networked CE device. The latter is however not forbidden, it is only a recommendation.
- . It is preferable that URL's referencing PM content are based on a relative path starting from the directory where the slideshow is stored. This path includes the device or drive name of the PM.

An absolute path to content will also be supported.

- relative path: pictures\test1.jpg, tamper.jpg, ..\new\bird.jpg, ...

- absolute path: USB1:\pictures1\foo\_bar.jpg, C:\f1.jpg, \organization.jpg, ...

## **General** Format

The format and syntax below should be used to create the slideshow file (simple ascii text) with the extension .alb (.ALB) Examples: slshow1.alb, summer\_holiday\_2004.ALB, test.alb, ... The following syntax should be used to create the text file:

```
<?xrnl version="1,0" encodlng="lSO-885hg-l" ?>
\leqphilips-slideshow version="1.0" >
 <title>Title of the slideshow</title>
 <audio>audio_url</audio>
 <slide-duration>30</slide-duration>
 <slides>
   <slide>slide_1_url</slide>
   <slide>slide 2 url</slide>
   <slide>slide 3_url</slide>
   <slide>slide_4_url</slide>
   <slide>slide 5 url</slide>
   <slide>slide_6_url</slide>
   <slide>slide_N-1_url</slide>
   <slide>slide_N_url</slide>
 </slides>
</philips-slideshow>
```
#### **Supported** XML-tags

The following table gives a description of the XML syntax.

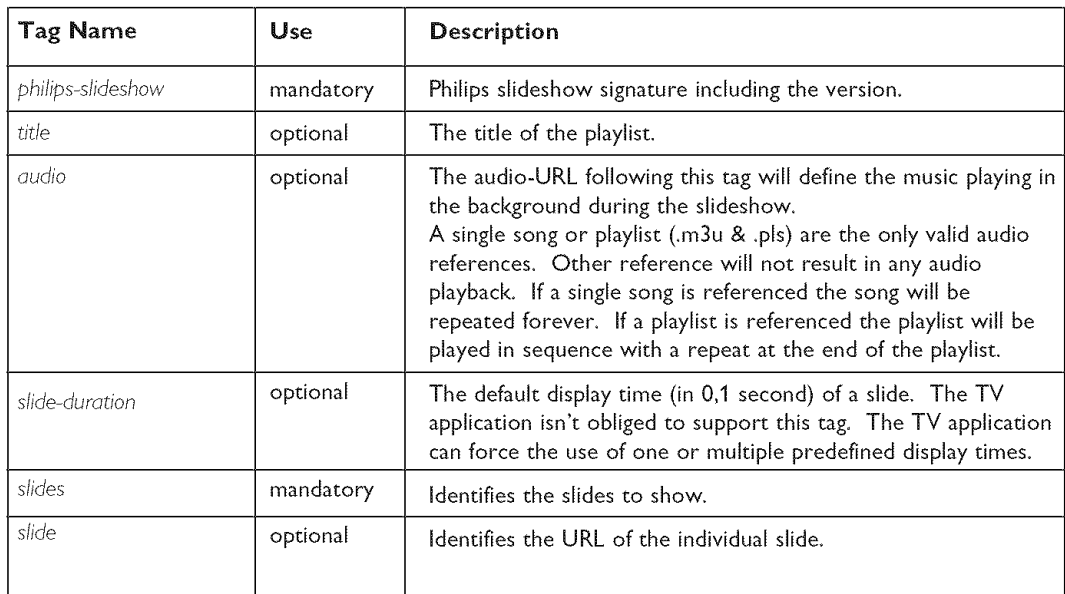

# 

#### **Examples:**

See on this CD in the directory Files/Slideshw/.... Copy the directory with the slideshow files to your portable memory,

> <?xml version="1.0" encoding-"lSO-885h9-ff' *?>* <philips-slideshow version="1.0" > <title>Philips AlbumFile</title> <audio>Music\Nature.mp3</audio> <slide-duration>50</slide-duration> <slides> <slide>Images\Image01.jpg</slide> <slide>lmages\lmageO2jpg</slide> <slide>lmages\lmageO3jpg</slide> <slide>lmages\lmageO4jpg</slide> <slide>lmages\lmageO5?pg</slide> <slide>lmages\lmageO6jpg</slide> <slide>lmages\lmageO7jpg</slide> <slide>lmages\lmageO8jpg</slide> <slide>lmages\lmageO9jpg</slide> <slide>Images\Image10.jpg</slide> <slide>Images\Image11.jpg</slide> <slide>Images\Image12.jpg</slide> </slides> </philips-slideshow>

## \_iAnne× **3 - Philips TV USB**

Notes:

- The latest version of this document can be found on the Philips support website (www.philips.com/welcome).
- The software of your TV is upgradeable. If you have problems first check if you have the latest software installed on your TV. The latest software, together with instructions, can be found on the Philips support website.
- Use the type number of your TV (e.g. 32PFL7332D/37) to find this documentation and other related files.
- Philips can't be held responsible neither for any errors in the content of this document nor for any problems as a result of the content in this document. Errors reported to Philips will be adapted and published on the Philips support website as soon as possible,

#### **Digital Content** Issues

- *Only* FAT (DOS) formatted (initialized) portable memory is supported. **Errors** in this formatting can result in unreadable content. If such problems appear try to re-format the card. Be aware that formatting the card will also delete all the content on it (pictures, music, ...).
- , The following file types are supported: .jpg, .jpeg, .mp3, .alb, .m3u and .pls.
- Only linear JPEG picture formats are supported. Progressive JPEG and JPEG2000 encodings are not supported.
- The length of a filename or directory name is limited to the length specified by the FAT12/16/32 file systems.
- , Max. levels of nested directories is 19.
- Never use the supported file type extensions (.jpg, .jpeg, .mp3, .alb, .m3u and .pls) as extensions for directories as these directories will be treated as corrupted files.
- , The MP3 decoder does not support MPEG1 Layer 1 or Layer 2 playback.
- MP3 Pro files can be played with normal MP3 quality.
- The access and response time of the content on a device can differ depending on the type or brand of the device.
- , The access and response time of the content on a device will decrease the more unsupported or corrupted files are on the device.

#### **Digital Camera** Issues

If a USB connection between your digital camera and the TV isn't working, you **can** try the *solutions* below to resolve your problem.

- **•** Make sure your digital camera is switched on and verify if the configuration of your digital camera is correct (see the manual of your digital camera for more information).
- **•** Some digital cameras allow you to switch off the USB interface. Make sure that the USB interface is switched on before connecting to the TV.
- **,** If you have a digital camera with only internal memory (no removable memory) you can try to copy the content manually to a a USB memory device (e.g. Philips KEY product) using a personal computer.
- **,** Some digital cameras allow you to switch between PTP (Picture Transfer Protocol) or **"PC** Link" and USB Mass Storage or **"PC** Drive". Make sure that you select USB Mass Storage or **"PC** Drive" on your digital camera.
- **•** If your camera supports different interface settings be sure to try them one by one or contact the reseller of your camera to find out the correct setting.

#### USB Memory Device Issues

- Devices connected to the USB port of your TV must be "Mass Storage Class" compliant. If your device (digital camera. MP3 player, portable harddisk, ...) is not "Mass Storage Class" compliant it will not be detected by the content browser of the TV.
- . The following subsets of the Mass Storage Class specification are supported:
- The implementation of the TV is based on the "Universal Serial Bus Mass Storage Class Specification Overview" (vl.2, June 23, 2003) including all documents referenced by the document. The document can be found on the USB standardisation website (www.usb.org).
- Full support of the USB Mass Storage Class Bulk-Only Transport (blnterfaceProtocol = SOh).
- Full support of SubClass Code = 05h; SFF-8070i spec.
- Full support of SubClass Code = 06h; SCSI transparent command set.
- . For large USB memory devices, when you are in the Content Browser, it may take a long time before you can access your files.
- . When using a USB portable harddisk: Due to the high power consumption of the harddisk, it is advised to use the external power supply of the portable harddisk to guarantee proper working under all conditions.

## PHILIPS LIMITED WARRANTY ONE (I) YEAR

#### **WARRANTY COVERAGE:**

PHILIPS warranty obligation **is** limited to the terms set forth below.

#### WHO IS **COVERED:**

Philips warrants the product to the original purchaser or the person receiving the product as a gift against defects **in** materials and workmanship as based on the date of original purchase ("Warranty Period") from an Authorized Dealer. The original sales receipt showing the product name and the purchase date from an authorized retailer **is** considered such proof.

#### WHAT IS **COVERED:**

The Philips warranty covers new products **if** a defect arises and a valid claim is received by Philips within the Warranty Period. At its option, Philips will either (I) repair the product at no charge, using new or refurbished replacement parts, or (2) exchange the product with a product that **is** new or which has been manufactured from new, or serviceable used parts and is at least functionally equivalent or most comparable to the original product in Philips current inventory, or (3) refund the original purchase price of the product.

Philips warrants replacement products or parts provided under this warranty against defects in materials and workmanship from the date of the replacement or repair for ninety (90) days or for the remaining portion of the original product's warranty, whichever provides longer coverage for you. When a product or part is exchanged, any replacement item becomes your property and the replaced item becomes Philips' property. When a refund is given, your product becomes Philips' property.

Note: Any **product sold** and **identified** as refurbished or **renewed carries** a ninety **(90)** day limited warranty.

Replacement **product can** only be **sent** if all warranty **requirements** are met. **Failure** to follow all **require**merits **can result in** delay.

#### **WHAT** IS NOT **COVERED** - EXCLUSIONS AND **LIM-**ITATIONS:

This Limited Warranty applies only to the new products manufactured by or for Philips that can be **identified** by the trademark, trade name, or logo affixed to it. This Limited Warranty does not apply to any non-Philips hardware product or any software, even **if** packaged or sold with the product. Non-Philips manufacturers, suppliers, or publishers may provide a separate warranty for their own products packaged with the bundled product.

Philips **is** not liable for any damage to or loss of any programs, data, or other **information** stored on any media contained with**in** the product, or any non-Philips product or part not covered by this warranty. Recovery or reinstallation of programs, data or other **information is** not covered under this Limited Warranty.

This warranty does not apply (a) to damage caused by accident, abuse, misuse, misapplication, or non-Philips product, (b) to damage caused by service performed by anyone other than Philips or Philips Authorized Service Location, (c) to a product or a part that has been modified without the written permission of Philips, or (d) **if** any Philips serial number has been removed or defaced, or (e) product, accessories or consumables sold "AS IS" without warranty of any kind by **including** refurbished Philips product sold "AS IS" by some retailers.

#### This Limited Warranty does **not cover:**

- **•** Shipping charges to return defective product to **Philips.**
- Labor charges for installation or setup of the product, adjustment of customer controls on the product, and installation or repair of antenna systems outside of the product.
- Product repair and/or part replacement because of **improper installation,** connections to **improper** voltage supply, abuse, neglect, misuse, accident, unauthorized repair or other cause not within the control of Philips.
- Damage or claims for products not being available for use, or for lost data or lost software.
- Damage occurring to product during shipping.
- A product that requires modification or adaptation to enable **it** to operate **in** any country other than the country for which **it** was designed, manufactured, approved and/or authorized, or repair of products damaged by these modifications.
- **•** A product used for commercial or **institutional** purposes (including but not limited to rental purposes).
- **•** Product lost **in** shipment and no signature verification receipt can be provided.
- **•** Failure to operate per Owner's Hanual.

#### TO OBTAIN ASSISTANCE IN THE U.S.A., **PUERTO** RICO, OR U.S. VIRGIN ISLANDS...

Contact Philips Customer Care Center at: 1-888-PHILIPS (I -888-744-5477)

#### TO OBTAIN ASSISTANCE IN **CANADA...**

1-800-661-6162 (French Speaking) 1-888-PHILIPS (I-888-744-5477) - (English or Spanish Speaking)

REPAIR OR REPLACEMENT AS PROVIDED UNDER THIS WARRANTY IS THE EXCLUSIVE REMEDY FOR THE CON-SUNER. PHILIPS SHALL NOT BE LIABLE FOR ANY INCIDEN-TAL OR CONSEQUENTIAL DAMAGES FOR BREACH OF ANY EXPRESS OR IMPLIED WARRANTY ON THIS PROD-UCT. EXCEPT TO THE EXTENT PROHIBITED BY APPLICA-BLE LAW, ANY IMPLIED WARRANTY OF MERCHANTABILI-TY OR FITNESS FOR A PARTICULAR PURPOSE ON THIS PRODUCT IS LINITED IN DURATION TO THE DURATION OF THIS WARRANTY.

Some states do not allow the exclusions or limitation of **inci**dental or consequential damages, or allow limitations on how long an **implied** warranty lasts, so the above limitations or exclusions may not apply to you.

This warranty gives you specific legal rights. You may have other fights which vary from state/province to state/province.

Retournez votre carte d'enregistrement de produit ou enregistrez-vous en ligne à www.philips.com/welcome le plus tôt possible pour profiter pleinement de **Voure achat** 

L'enregistrement de votre modèle auprès de PHILIPS confirme votre éligibilité à tous les bénéfices mentionnés ci-dessaus. Remplissez et retournez vatre carte d'enregistrement de produit le plus t6t possible au enregistrez-vous en ligne à www.philips.com/welcome pour assurer :

## \*Preuve d'achat

Retournez la carte d'enregistrement ciincluse afin de garantir que la date d'achat de votre produit sera classée dans nos dossiers et éviter ainsi le besoin de remplir d'autres formulaires afin d'obtenir votre service de garantie.

## \*Avis sur la sécurité des produits

En enregistrant votre produit, vous serez avisé - directement par le fabriquant - de toutes défectuosités compromettant la sécurité ou de tout retrait du produit du marché.

## \*Bénéfices additionnels

L'enregistrement de votre produit garantit que vous bénéficierez de tous les privilèges auxquels vous avez droit y compris des offres-rabais spéciales.

## **PHILIPS**

Nous **vous f61icitons de votre achat et vous souhaitons la bienvenue dans la** ¢¢ **famille** \_!

## **Cher propri\_taire d'un produit PHILIPS :**

Merci de votre confiance en PHILIPS.Vous avez choisi un produit de fabrication et de garantie supérieures parmi les meilleurs disponibles sur le marché. Et nous ferons tout en notre pouvoir pour que vous soyez pleinement satisfait de votre achat pour des années à venir.

En tant que membre de la « famille » PHILIPS, vous avez droit à une protection inégalée par l'une des garanties les plus complètes de l'industrie ainsi qu'à des réseaux de service sans pareil.

De plus, votre achat garantit que vous recevrez toutes les informations et offres spéciales auxquelles vous avez droit, ainsi qu'un accès facile à toute une gamme d'accessoires disponibles via notre réseau de téléachat.

Mais ce qui est encore plus important, vous pouvez compter sur notre engagement total quand il s'agit de votre entière satisfaction. C'est notre fagon de vous souhaiter **la** bienvenue et de vous remercier de votre investissement dans un produit PHILIPS.

**P.S. Pour b\_n\_ficier au maximum de votre produit PHILIPS, assurez-vous de remplir** et **de retourner** votre **carte d'enregistrement de produit le plus t6t possible ou enregistrez-vous en ligne**

## **www.philips.com/welcome**

## Sachez reconnaître ces symboles de **sécurité**

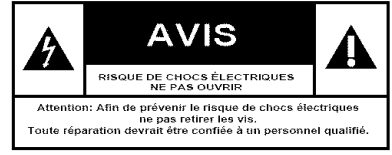

Ce symbole (< d'eclair >>s'applique **aux** materiaux non isoles presents dans votre appareil et pouvant causer un choc électrique. Pour assurer la sécurité des membres de votre famille, veuillez ne pas enlever le couvercle de votre produit.

ALES « points d'exclamation » ont pour<br>but d'attirer votre attention sur des caractéristiques à propos desquelles vous devez lire soigneusement la documentation accompagnant l'appareil afin d'éviter tout problème d'exploitation ou d'entretien.

**AVERTISSEMENT :Afin** de reduire les risques d'incendie ou de choc electrique, ne pas exposer cet appareil à la pluie ou à l'humidité et les objets remplis de liquide, **comme** les vases, ne doivent pas être placés sur le dessus de l'appareil.

**CAUTION :To** prevent electric shock, match wide blade of plug to wide slot, fully insert.

ATTENTION : Pour éviter les chocs électriques, introduire la lame la plus large de la fiche dans la borne **correspondante** de la prise et pousser à fond.

## A **I'usage du client**

**Entrez** ci-dessous le numéro de série qui se trouve à l'arrière du boîtier du dispositif. Conservez ces informations pour référence ultérieure.

No. de modele **:** No. de **serie :**

## **PHILIPS**

Visitez notre site sur le Web à http://www.philips.com/welcome

## **CONSIGNES DE SÉCURITÉ IMPORTANTES Veuillez** lire **ces consignes** avant de faire foncdonner **cet** appareil

- I. **Lire** ces **instructions.**
- 2. Conserver ces **instructions.**
- 3. Obéir à tous les avertissements.
- 4. Suivre routes les instructions.
- 5. Éviter d'utiliser cet appareil à proximité de l'eau.
- 6. Nettoyer à l'aide d'un linge sec seulement.
- 7. Ne pas boucher les orifices de ventilation. **Effectuer** I'installation selon les instructions du fabricant.
- 8. Ne pas installer l'appareil près d'une source de chaleur comme un radiateur, un registre de chaleur, une cuisinière ou tout autre appareil (y compris les amplificateurs) qui dégage de la chaleur.
- 9. Ne pas contourner la mesure de sécurité de la fiche polarisée ou de mise à la terre. Une fiche polarisée est dotée de deux lames dont l'une est plus large que l'autre. Une fiche avec mise à la terre est dotée de deux lames auxquelles s'ajoute une troisième broche de mise à la terre. La lame large, la troisième broche, est fournie pour votre sécurité. Si la fiche fournie ne rentre pas dans votre prise secteur, consultez un électricien qui changera votre prise murale obsolète.
- 10.Prot6ger le cordon d'alimentation pour 6viter que l'on marche dessus ou qu'il soit pli6 en particulier au niveau de la **fiche,** des prises de courant de commodité et à l'endroit où il sort de l'appareil.
- 11. Utiliser uniquement des équipements/accessoires spécifiés par le fabricant.
- 12. **An** L'appareil ne doit être utilisé qu'avec le chariot, socle, trépied, support ou table spécifié par le fabricant ou vendu avec l'appareil. Un appareil utilisé en combinaison avec un chariot doit être déplacé avec soin afin d'éviter les risques de blessures occasionnées par le renversement de l'appareil.
- 13. Débrancher cet appareil durant les orages électriques ou lorsqu'il n'est pas utilisé pour une période de temps prolongée.
- 14. L'entretien ou la réparation de l'appareil doit être effectué par du personnel qualifié uniquement. Il faut faire réparer l'appareil dès que celui-ci est endommagé d'une façon quelconque, qu'il s'agisse du cordon ou de la fiche d'alimentation, si du liquide a été renversé ou des objets sont tombés dans l'appareil, s'il a été exposé à la pluie ou à une humidité excessive, s'il ne fonctionne pas normalement ou s'il a subi un choc.
- IS.Ce produit peut contenir du plomb ou du mercure. La mise au rebut de ces substances peut être réglementée par suite de considérations environnementales. Pour de plus amples informations concernant la mise au rebut ou le recyclage de l'appareil, contacter les autorités locales ou l'Electronic Industries Alliance : www.eiae.org.
- 16. Dommages nécessitant des réparations L'appareil doit être réparé par du personnel qualifié lorsque :
- A. Le cordon ou la fiche d'alimentation est endommagé; ou
- **B.** Des objets sont tombés dans l'appareil ou du liquide a été renversé à l'intérieur; ou
- C. L'appareil a été exposé à la pluie; ou
- D. L'appareil semble ne pas fonctionner correctement ou
- présente un changement de performance marqué; ou E. L'appareil a subi un choc ou le boîtier est endommagé.
- 17. Inclinaison/stabilité Tous les postes de télévision doivent répondre aux normes de sécurité internationales globales recommandées, relativement aux propriétés d'inclinaison et de stabilité du boîtier.
	- Il ne faut pas compromettre ces normes de construction en exerçant une force excessive sur la partie avant ou supérieure, susceptible d'entraîner le renversement de l'appareil.
	- De plus, ne pas mettre vos enfants ni vous-même en danger, en plaçant des appareils électroniques ou des jouets sur le dessus du poste. Ces objets pourraient tomber du téléviseur et entraîner des dommages ou des blessures.
- 18.Montage mural ou montage au plafond Si l'appareil dolt être monté au mur ou au plafond, l'installation doit être effectuée selon les recommandations du fabricant.
- 19. Lignes électriques Une antenne extérieure doit être installée loin des lignes électriques.
- 20. Mise à la terre d'une antenne extérieure Si une antenne extérieure est connectée au récepteur, s'assurer que le système d'antenne est mis à la terre de façon à fournir une protection contre les surcharges de courant et les charges statiques accumulées.

L'article 810 du Code national de l'électricité, ANSI/NFPA No. 70-1984, offre des informations relatives à la mise à la terre correcte du mât et des structures de support, la mise à la terre de la descente d'antenne vers un dispositif de décharge, la taille des connecteurs de mise à la terre, l'emplacement du dispositif de décharge d'antenne, le raccordement des conducteurs de terre ainsi qu'aux exigences relatives au conducteur de terre.Voir la figure ci-dessous.

- 21. Pénétration d'objets et de liquide Prendre tous les soins nécessaires pour éviter que des objets tombent ou que des liquides coulent dans le boîtier à travers les orifices. a) Avertissement : Afin de réduire les risques d'incendie ou de choc électrique, ne pas exposer cet appareil à la pluie ni à l'humidité et ne pas placer d'objets remplis de liquide, comme des vases, sur le dessus de l'appareil.
- 22. MISE en garde concernant les piles Pour prévenir la fuite des piles pouvant entraîner des blessures, des dégâts matériels ou endommager l'appareil :
	- **,** Installer routes les piles de fa\_;on \_ ce qu'elles **correspondent** aux bornes + et -, tel qu'indiqué sur le dispositif.
	- **,** Ne pas m61anger les piles (neuves et **usag6es** ou **carbone** et alcaline, etc.).
	- Retirer les piles du boîtier lorsque la télécommande n'est pas utilisée pendant une période de temps prolongée.

**EXEMPLE** DE NISE **A LA** TERRE D'UNE ANTENNE **SUIVANT LES** RECOMMANDATIONS DU NATIONAL ELECTRICAL **CODE** (NEC)

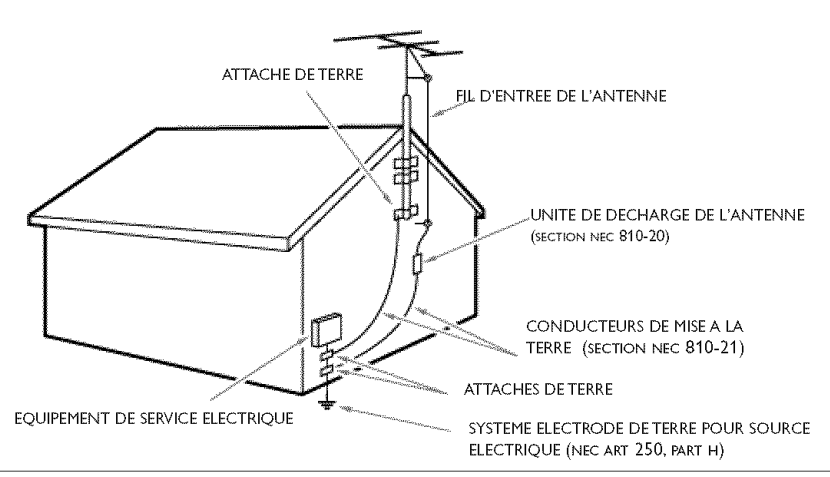

Remarque pour les installateurs de système de câble : Ce rappel s'adresse aux installateurs de système de câble afin d'attirer leur attention sur l'article 820-40 du code NEC qui indique la marche à suivre pour une mise à la terre adéquate et, en particulier, spécifie que le câble de masse doit être raccordé au système de mise à la terre du bâtiment, aussi près que possible du point d'entrée du câble

## **Table des matières**

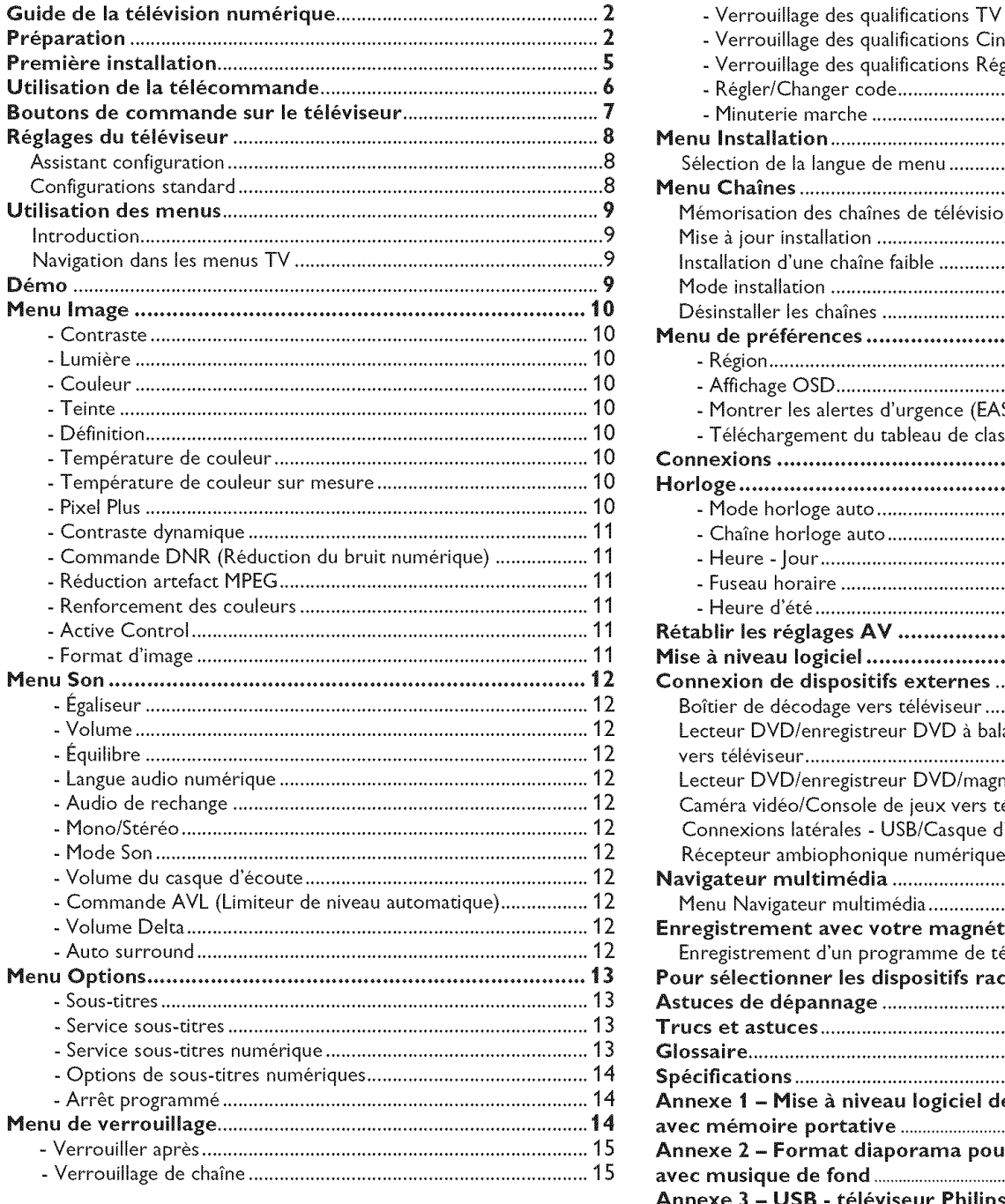

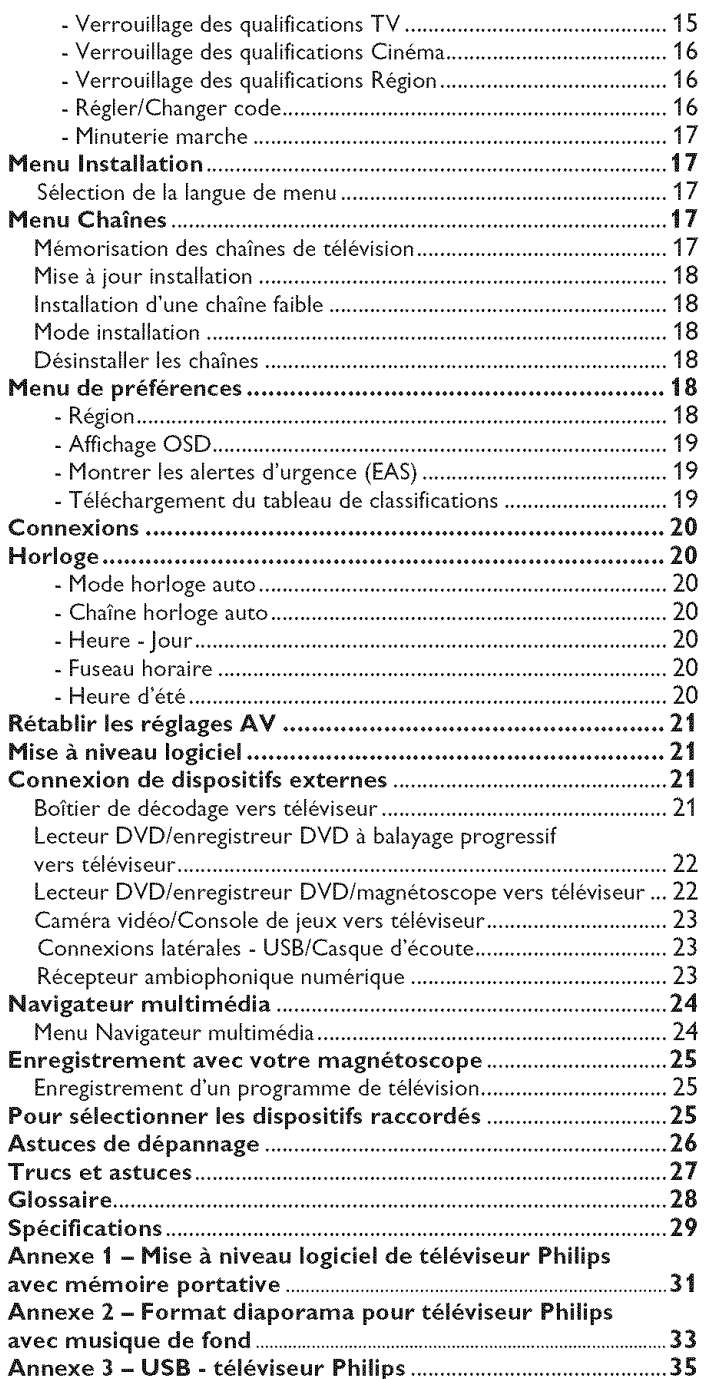

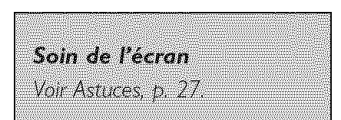

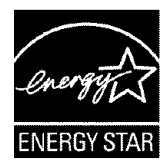

#### $\overline{a}$  Directives de fin de vie

Philips prête une attention toute particulière à la fabrication de produits écologiques dans les zones focales vertes. Votre nouveau téléviseur contient des pièces qui peuvent être recyclées et réutilisées. À la fin de sa vie utile, le téléviseur peut être démonté par des entreprises spécialisées en vue de concentrer les matériaux réutilisables et de minimiser la quantité de matériel à mettre au rebut. Veuillez vous assurer de mettre votre ancien téléviseur au rebut selon les règlements locaux.

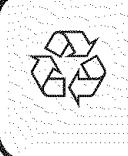

#### Recyclage

Les matériaux utilisés dans votre téléviseur sont réutilisables ou recyclables. Afin de réduire les déchets dans l'environnement, des entreprises spécialisées recueillent les appareils usages et les démontent après avoir récupéré les matériaux réutilisables (renseignez-vous auprès de votre revendeur pour de plus amples détails).

#### Avertissement concernant les images fixes sur l'écran du téléviseur (écrans Plasma uniquement)

Une caractéristique des écrans au plasma est que l'affichage prolongé d'une même image peut entraîner la permanence d'une postimage à l'écran. C'est ce que l'on appelle les images rémanentes.

L'utilisation normale du téléviseur est celle qui consiste à afficher des images en mouvement constant et à changer des images qui remplissent l'écran.

## **CELA N'EST PAS INCLUS DANS LA GARANTIE LIMITÉE DE PHILIPS**

#### \_ilGuide de **la** t&l&vision **num&rique**

#### **Guide de la** t\_l\_vision **num\_rique**

La télévision numérique (DTV) est un type de télédiffusion relativement nouveau promettant de transformer l'écoute de la télévision en une toute nouvelle expérience. La technologie numérique est utilisée pour faire la capture des images et de l'audio et offrir une plus grande fidélité de reproduction. La technologie DTV offre également des fonctionnalités d'interactivité et de multidiffusion.

Plusieurs niveaux de qualité de télévision numérique sont disponibles. Les plus courants sont :

#### **Télévision** à définition normalisée (TVDN)

TVDN est le niveau de base dans la qualité d'affichage et la résolution pour les systèmes analogique et numérique. La transmission de la TVDN peut se faire sous le format traditionnel (4:3) ou grand écran (16:9).

#### **Télévision** à définition étendue (TVDE)

La TVDE offre une meilleure qualité de l'image que la télévision numérique. Les formats pour la TVDE sont grand écran 480p (16:9) ou traditionnel (4:3). La TVDE est en milieu de gamme relativement à la qualité entre la TVDN et la TVHD.

#### **Télévision haute définition (TVHD)**

La TVHD propose la meilleure qualité pour les formats de télédiffusion numérique. Sa résolution est le format grand écran (16:9). Utilisée de concert avec la technologie audio améliorée numériquement, la TVHD établit une nouvelle norme dans la qualité des sons et de l'image dans l'univers de la télévision.

La télévision numérique est une technologie beaucoup plus flexible et plus efficace que le système de télédiffusion analogique. La télédiffusion analogique ne peut fournir qu'un seul programme à la fois. La télévision numérique peut transmettre un programme haute définition ou plusieurs programmes de définition standard à la fois. Ceci est souvent appelé « multidiffusion ». La télévision numérique propose également des services de données et de vidéo interactive à travers un seul canal numérique.

## Préparation

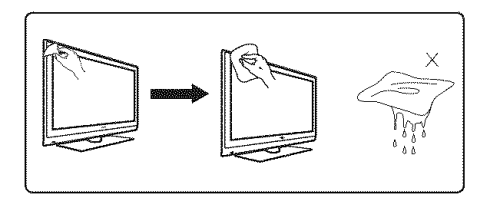

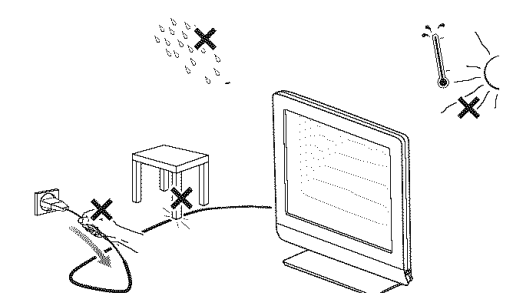

#### **Remarque : Utilisez** uniquement une **chiffon** dou× fourni **pour** essuyer la surface de l'écran du téléviseur.

#### Ne **pas introduire** la **fiche** d'alimentation dans la prise murale avant que toutes les connexions aient été effectuées.

Placez le téléviseur sur une surface solide ou sur le socle fourni à cet effet. Pour les instructions de montage du socle, reportez-vous à la guide de démarrage rapide.

Prévoyez un espace libre d'au moins 5 cm autour de l'appareil pour l'aération. Ne pas placer le téléviseur sur un tapis. Pour éviter toute situation peu sûre, aucune flamme nue (par exemple des bougies allumées) ne doit être placée sur le téléviseur ou à proximité.

Préservez le téléviseur de toute exposition directe à la chaleur et à la lumière du jour et évitez de le mettre en contact avec de la pluie ou de l'eau. Évitez d'exposer l'équipement aux éclaboussures ou égouttements.

#### Montage du téléviseur sur le mur

Ce t616viseur est compatible avec le montage mural VESA. Veuillez contacter votre revendeur de fournitures electroniques local pour un support compatible VESA afin d'installer ce t616viseur sur un mur.

Mise en garde : L'installation du téléviseur requiert des compétences spécifiques et ne doit être effectuée que par du personnel qualifié. N'essayez pas de l'effectuer vous-même. Philips décline toute responsabilité en cas de montage incorrect ou susceptible de causer un accident ou des blessures.

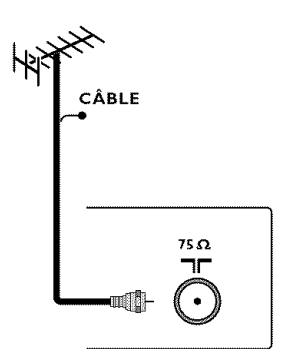

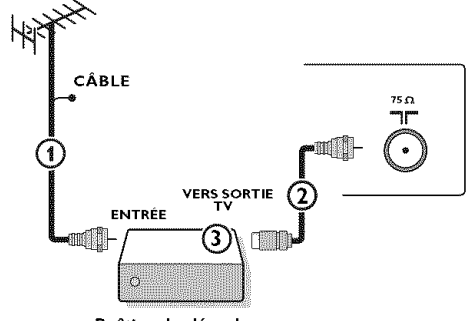

**Boîtier** de décodage

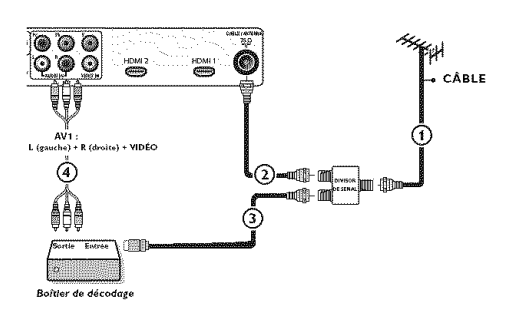

#### Affichage de programmes de câblodiffusion ne nécessitant pas de boîtier de connexion

Puisque vous avez raccordé le signal de câblodiffusion directement au syntoniseur du téléviseur, vous pouvez également afficher les programmes désembrouillés en syntonisant simplement la chaîne de votre choix. Vous devez cependant exécuter d'abord la fonction de programmation automatique pour mettre les chaînes dans la mémoire du téléviseur.

Remarque : cette connexion fournit le son en stéréophonie au téléviseur si l'émission est diffusée en stéréophonie par la station en cours.

#### @ **Connexions de base du** t\_16viseur

Votre téléviseur numérique intégré décode et affiche automatiquement les quatre normes de r6solution d'image DTV *standard.*

- La TVDN (télévision à définition normalisée) est diffusée sous un format vidéo de 480i (480 lignes à balayage entrelacé) ou 480p (480 lignes à balayage progressif).
- La TVHD (télévision haute définition) est diffusée sous les formats 1080i ou 720p, toujours avec une image grand écran.

Remarque : la vidéo à balayage progressif (p) ressemble plus à l'image offerte par une salle de cinéma. Les images sont beaucoup plus nettes et libres de papillotement et le mouvement est plus régulier.

Outre la réception de radiodiffusion NTSC analogique, votre téléviseur dispose d'un syntoniseur haute définition intégré capable de recevoir, décoder et afficher les signaux terrestres ATSC et les signaux télédistribués non brouillés (MAQ). La qualité TVHD n'est reproduite que si le diffuseur ou le câblodistributeur diffuse des signaux TVHD.

#### Il y a 2 façons d'obtenir un contenu TVHD :

- via le service du câble,

-via une antenne.

Remarque : cette illustration est utilisée dans tous les cas où une antenne ou un câble peut être raccordé.

#### - T616vision **par c&bJe**

Raccordez le signal de câblodiffusion à la prise de CÂBLE/ANTENNE 75 n<sup>-1</sup> dans la partie inférieure du téléviseur.

Remarque : cette connexion fournit un son en stéréophonie au téléviseur si l'émission est diffusée en stéréo par la station en cours.

#### - Boîtier de connexion avec entrée/sortie RF

- Raccordez le signal de câblodiffusion entrant à la prise de câble d'entrée **IN** (1) à l'arrière du boîtier de connexion.
- Raccordez un câble coaxial (non fourni) de la prise TO TV (VERS TV) à l'arrière du boîtier de connexion à la prise CABLE/ANTENNE 75  $n_T$  (2) dans la partie inférieure du téléviseur.

Remarque : la prise TO TV de votre boîtier de connexion peut être marquée différemment, comme OUTPUT ou OUT.

Réglez l'interrupteur OUTPUT CH (CHAÎNE DE SORTIE) (3) du boîtier de connexion à CH 3 ou 4 (la chaîne appropriée à votre boîtier de connexion) puis réglez le téléviseur à la chaîne correspondante. Une fois syntonisé, changez les chaînes à partir du boîtier de connexion et non à partir du téléviseur.

Remarque : cette connexion ne fournit pas l'audio en stéréophonie au téléviseur. En effet, la sortie RF d'un boîtier de connexion étiquetée TO TV, OUT ou OUTPUT par exemple, n'enverra pas un signal stéréo vers l'entrée de syntonisation (VHF/UHF) d'un téléviseur.

#### - Boftier **de connexion** avec sorties **A/V**

• Raccordez le signal de câblodiffusion entrant (1) à un répartiteur de signaux (non fourni). Le répartiteur de signaux permet d'éviter de devoir utiliser la prise TO TV à l'arrière du boîtier de connexion. Cette prise ne fournit pas de son en stéréophonie au téléviseur.

Remarque : la prise TO TV de votre boîtier de connexion peut être marquée différemment, comme OUTPUT ou OUT.

- Raccordez un câble coaxial (non fourni) à un connecteur du répartiteur de signaux et à la prise CÂBLE/ANTENNE 75  $\mathbf{n}$   $\top$  (2) du téléviseur.
- Raccordez un second câble coaxial (non fourni) à un connecteur du répartiteur de signaux et à la prise d'entrée de câble IN  $(3)$  à l'arrière du boîtier de connexion.
- Raccordez les câbles A/V (non fournis) aux sorties VIDEO et AUDIO L et R (Gauche et Droite) à l'arrière du boîtier de connexion et aux prises vidéo AV2 (étiquetées VIDEO) et AUDIO (étiquetées L et R)  $\overline{4}$ ) à l'arrière du téléviseur.
- Pour visionner des programmes à partir du boîtier de connexion, appuyez d'abord sur le bouton **SOURCE** de la t616commande.
- Appuyez sur les boutons de curseur haut ou bas jusqu'à ce que la source de signal AV2 soit sélectionnée.
- Appuyez sur le bouton OK pour confirmer votre sélection. La source d'entrée AV2 devient la source en cours pour l'affichage de programmes de câblodiffusion via votre boîtier du service du câble.

Remarque : si les sorties audio/vidéo de votre boîtier de connexion ne foumissent pas la vidéo et l'audio en stéréophonie au téléviseur, vous devrez effectuer la connexion illustrée ci-dessus dans l'exemple « Boîtier de connexion avec entrée/sortie RF INIOUT ».

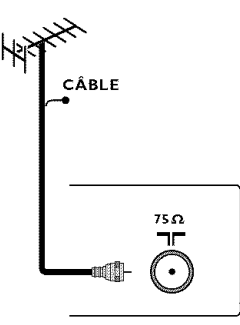

#### - Boîtier de connexion avec connecteurs S-Vidéo, vidéo composant (YPbPr) ou HDMI

#### **- Antenne**

Avec une antenne, vous pouvez regarder n'importe quel programme de télévision numérique diffusé gratuitement dans votre région. Si vous ne savez pas quels programmes de télévision haute définition sont disponibles dans votre région, contactez votre fournisseur de contenu local ou votre revendeur de fournitures 61ectroniques local.

Les diffuseurs sont actuellement en période de transition entre la télévision analogique et la télévision numérique. Ceci signifie qu'un diffuseur donné diffusera deux chaînes à l'antenne, une chaîne analogique et une chaîne numérique.

Raccordez le signal d'antenne entrant à la prise CÂBLE/ANTENNE 75 **n** T dans la partie inférieure du téléviseur.

Remarque : cette connexion foumit le son en stéréophonie au téléviseur.

#### **Service** de radiodiffusion directe (SRD)

Les services de diffusion directe par satellite proposent un grand nombre des mêmes chaînes que les systèmes de télédistribution et souvent à un prix moindre. Pour recevoir ces chaînes, vous devrez installer une antenne à réflecteur à l'extérieur.

II existe 2 principaux services de radiodiffusion directe : DirecTV et DishNetwork. Ces systèmes exigent l'utilisation de boîtiers de décodage séparés et propriétaires pour décoder leurs signaux et les envoyer vers votre poste de télévision numérique. Ces boîtiers peuvent disposer d'un syntoniseur numérique pour les émissions de télévision numériques captées en direct.

Les diffuseurs par satellite offrent également des chaînes locales principales, selon le marché dans lequel vous vivez.

SRD fournit également un service dans les régions non couvertes par la câblodiffusion parce qu'il s'agit d'une région rurale ou d'autres régions non traversées par une ligne en câble.

SRD vous permet également de regarder des émissions payables à la carte.

 $\bigcirc$  Avant de procéder à l'installation de votre téléviseur ou avant de le poser au mur raccordez d'abord tous vos dispositifs externes.

 $\bigcirc$  Reportez-vous au dessous du téléviseur pour connaître la tension d'exploitati appropriée. Introduisez le cordon d'alimentation dans la prise murale. Consultez votre revendeur local si votre alimentation de secteur est différente. Afin d'éviter d'endommager le cordon de secteur (CA), ce qui pourrait entraîner des risques d'incendie ou d'électrocution, ne posez jamais le téléviseur sur son cordon.

#### $\bullet$  Télécommande :

Insérez les 2 piles fournies (Type R6-1, 5V). Faites correspondre les bornes (+) et (-) des piles avec les bornes du logement des piles (les bornes sont identifiées à I'int6rieur du Iogement.)

Les piles foumies ne contiennent pas de mercure ou de cadmium. Veuillez vous assurer de mettre les piles au rebut selon les règlements de votre localité.

#### **G** Mettez le téléviseur sous tension :

Appuyez sur le bouton d'alimentation (<sup>1</sup>) sur le devant du téléviseur. Vous pouvez *6galement* appuyer sur le bouton CH+/- ou POWER (ALIMENTATION) de la télécommande.

La TV peut prendre à 15 secondes au pouvoir en haut.

Une lampe-temoin bleue sur le front de la TV s'allume.

## **Première installation**

Remarque : la première fois (et uniquement la première fois) que vous allumez votre appareil, vous voyez un écran d'introduction relatif à l'installation. La procédure d'installation se compose d'une série de pages-écrans qui vous guident.

- $\bigcap$  Après un premier écran de présentation, il vous est demandé de sélectionner une langue pour les menus à l'écran du téléviseur. (La langue du texte, du titre et des informations affichées change continuellement.)
- Appuyez sur le bouton de curseur haut/bas pour mettre In langue de votre cholx en surbrillance.
- **Appuyez sur le bouton OK.**
- $\bullet$  Suivez les instructions données à l'écran pour poursuivre la procédure d'installation.

#### **Partie 1 : Installation du téléviseur**

(Passez à la rubrique suivante si aucun câble n'est raccordé à l'entrée d'antenne du téléviseur et continuez avec la partie 2)

#### **Remarque - Le téléviseur prendra environ entre 10-15 secondes pour démarrer.**

- S61ecdonnez la **Langue** appropri6e et appuyez sur le bouton verc "Next" **(Suivant).**
- $\bullet$  Sélectionnez Câble ou Antenne sous le mode Installation et appuyez sur le bouton vert "Next".
- **6** L'installation automatique prendra de 20 à 40 minutes selon le nombre de chaînes diffusées par le fournisseur de service du câble ou le télédiffuseur.

**© Lorsque le téléviseur ne reçoit aucun signal de l'antenne/du câble, AUCUNE CHAÎNE DISPONIBLE est affiché à l'écran de télévision.** Lorsqu'aucune transmission n'est reçue du télédiffuseur, un ÉCRAN VIDE est affiché à l'écran de télévision. Remarque - Le t616viseur passera au mode d'attente apres 10 minutes. Appuyez sur le bouton **POWER** (alimentation) de la télécommande pour remettre le téléviseur en route.

**●** Vous ne pourrez recevoir aucune chaîne de télévision payante lorsque vous utilisez la connexion directe antenne/câble sur le téléviseur.

**6** Lorsque le boîtier de décodage est raccordé au téléviseur à l'aide d'un câble coaxial, il faut réaliser la programmation automatique du téléviseur pour la chaîne unique (3 ou 4) reproduit par le boîtier de décodage et changer les chaînes à partir du boîtier de décodage (en utilisant la télécommande du boîtier de décodage) pour afficher le programme. Se reporter au guide de l'utilisateur pour de plus amples informations.

Remarque - Les nouvelles chaînes installées pourront être organisées différemment sur ce téléviseur. Veuillez utiliser les boutons CH +/pour vous familiariser avec la nouvelle chaîne. Vous pouvez également utiliser le bouton OK pour afficher une liste des chaînes.

1. Lorsque le boîtier de décodage est raccordé au téléviseur à l'aide d'une des connexions AV (AV1/AV2/AV3 / HDMI), sélectionnez cette source d'entrée (à l'aide du bouton Source) pour afficher les programmes et changer les chaînes à partir du boîtier de décodage (à l'aide de la télécommande du boîtier de décodage) pour afficher le programme.

#### **Partie 2: Assistant configurations**

Il vous sera demandé, au moyen d'écrans multifenêtres/pleins écrans de choisir les réglages de son et d'image que vous préférez pour arriver finalement à une configuration complète qui vous satisfait.

Appuyez sur le bouton vert de votre t616commande pour entrer dans le menu Assistant **configurations.**

**@** Choisissez votre Région avec le bouton de curseur haut/bas et appuyez sur le bouton vert.

Si vous choisissez Shop (Magasin), l'assistant configurations ne sera pas exécuté. Les paramètres de télévisions pour l'image et le son seront alors les préréglages d'usine.

Appuyez à nouveau sur le bouton vert pour continuer.

Si vous choisissez Home (Personnel), l'assistant configurations sera affiché.

**O** Utilisez le bouton de curseur haut/bas pour choisir chaque fois, votre écran préféré.

Appuyez chaque fois sur le bouton vert pour confirmer votre choix et passer à l'écran suivant.

Les options suivantes seront affichées en séquence. Il est indiqué, dans l'entête, le nombre d'écrans terminés et le nombre d'écrans au total. L'assistant configurations vous fera passer en séquence, sur les réglages suivants : Image et son.

**A** Appuyez une fois que le bouton vert pour mémoriser tous les réglages et revenir sur le menu d'installation. Remarque : Lorsque vous sautez ou arrêtez l'assistant configurations, les réglages standard Philips sélectionnés pour vous seront alors choisi.

6 Appuyez sur le bouton rouge pour terminer la procédure de la première installation et afficher la première chaîne de télévision mémorisée.

## Utilisation de la télécommande

Remarque : dans la majorité des cas, appuyez sur un bouton une fois pour activer la fonction. Appuyez une seconde fois pour désactiver la fonction. Lorsqu'un bouton active des options multiples, une liste est affichée. Appuyez à plusieurs reprises pour sélectionner l'élément suivant dans la liste. La liste disparaît automatiquement après 6 secondes ou appuyez sur OK pour la supprimer immédiatement.

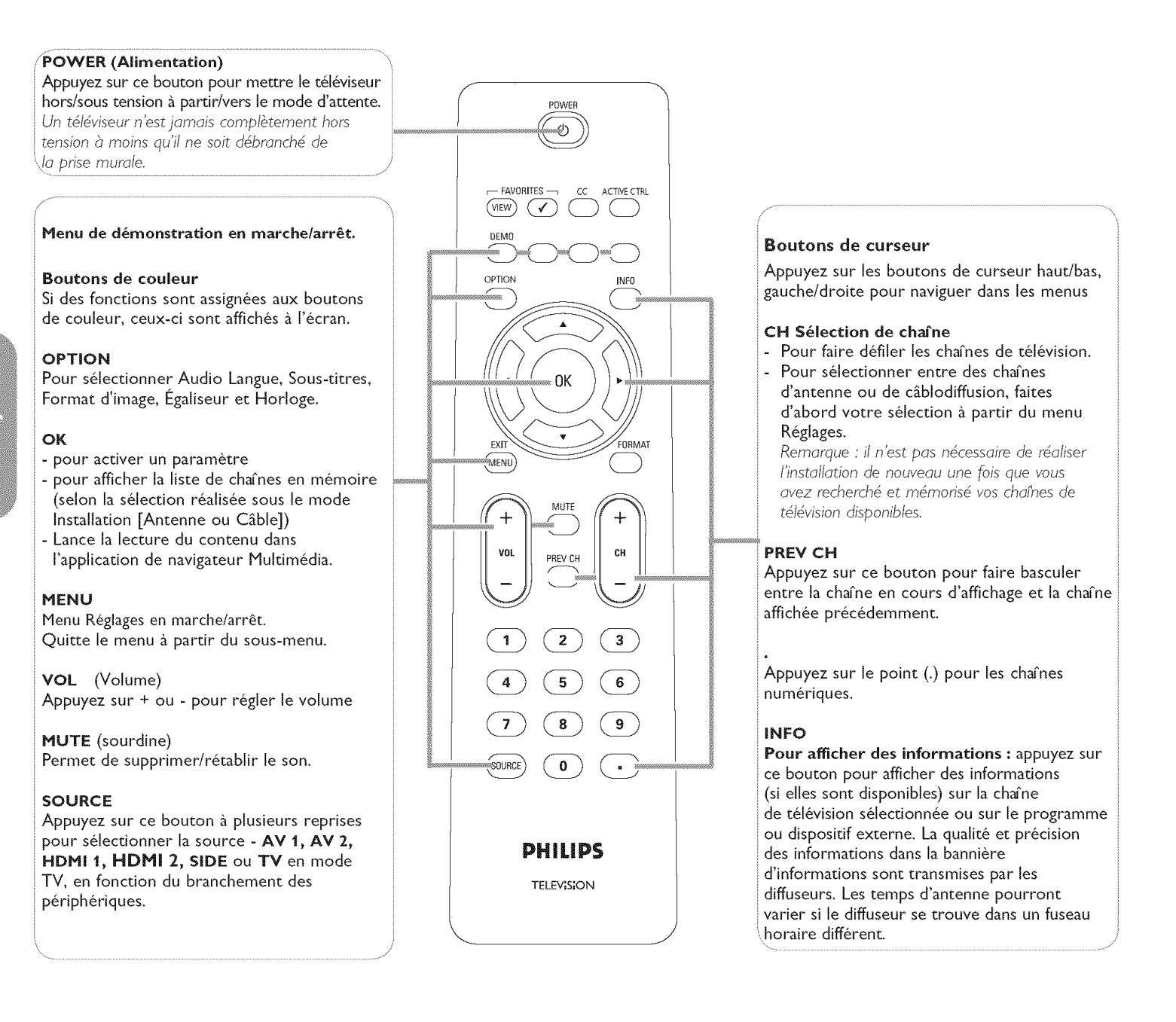

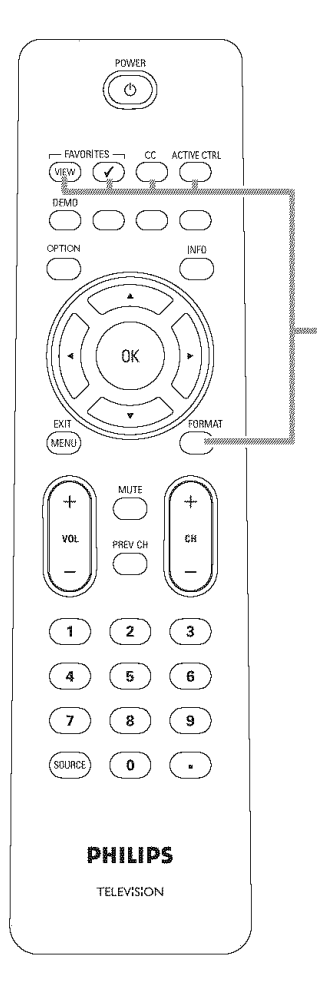

#### **Bouton FORHAT**

 $\sqrt{2}$ 

Appuyez sur ce bouton pour afficher une **liste** des formats d'affichage disponibies (selon le signal de réception). Vous pouvez ainsi choisir le format d'affichage de votre choix. Appuyez sur ce bouton à plusieurs reprises pour s61ecdonner un format d'image different : Automatique, Super zoom, 4:3, Ext. Image 14:9, Ext. Image 16:9, Plein écran.

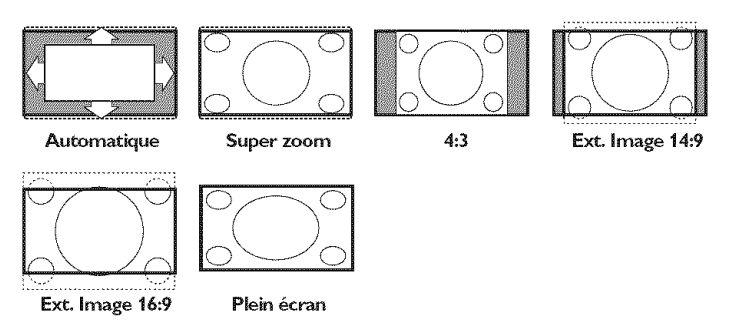

Automatique a pour effet d'agrandir l'image afin qu'elle remplisse l'écran au maximum. Super zoom supprime les barres noires sur les côtés des programmes 4:3 avec une distorsion minimale. En mode Ext. image 14:9, Ext. image 16:9 ou Super zoom, vous pouvez afficher les sous-titres avec le bouton de curseur haut/bas.

Remarque : avec les sources HD, les formats d'écran ne sont pas tous disponibles.

#### **FAVORITES**

- **<code>VIEW Pour afficher la listes de toutes les chaînes marquées comme favorites (y compris les and**  $\theta$ **)</sub>**</code> sous chaînes).
- Aucune fonction.

#### **CC** (Sous-titres)

S61ectionnez **Ailumer** ou **Eteindre** pour activer */* desactiver ['option les Sous-titres.

#### **ACTIVE CONTROL**

Le téléviseur mesure et corrige continuellement tous les signaux d'entrée afin de fournir une image Supérieure.

.... /

Sélectionnez **Allumer** ou Éteindre pour activer / désactiver le Active Control.

#### Boutons de **commande sur** le t\_l\_viseur

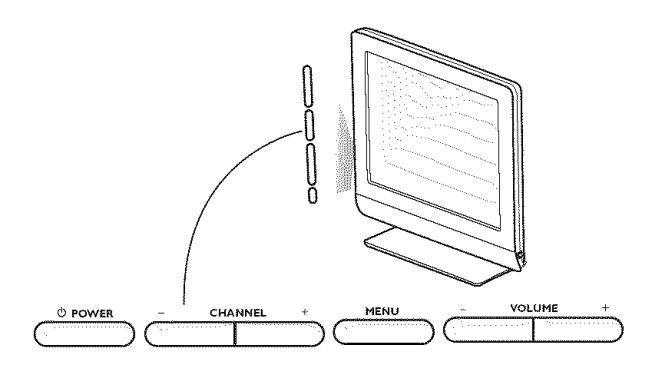

Si votre télécommande demeure introuvable ou est défectueuse, il est possible d'utiliser les boutons du téléviseur pour modifier certains des principaux paramètres.

Appuyez sur le bouton (power) d'alimentation  $\bigcup$  pour mettre le téléviseur sous tension,

Appuyez sur les boutons :

- VOLUME + ou pour régler le volume.
- CHANNEL (CHAÎNE) + ou pour sélectionner les chaînes ou sources du téléviseur.

Vous pouvez utilisez le bouton MENU pour afficher le menu Réglages sans utiliser la télécommande.

#### Utilisez :

• les boutons VOLUME + ou - pour sélectionner les éléments de menu gauche/ droite et les boutons **CHANNEL** + ou - pour sélectionner les éléments de menu haut/bas.

## \_'i'.i **R\_glages du** t\_l\_viseur

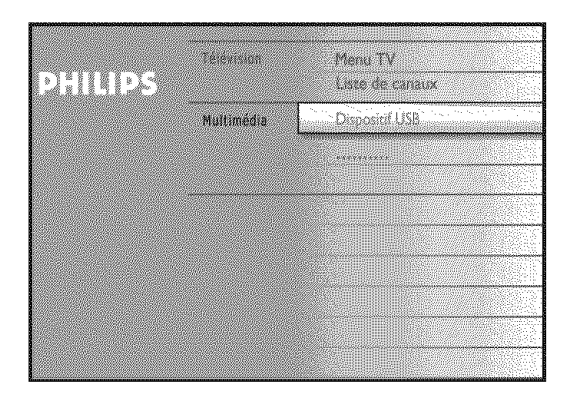

## Menu TV Réglages TV **Assistant configuration** Assistant configuration Demarich Remettre aux valeurs Image  $Son$

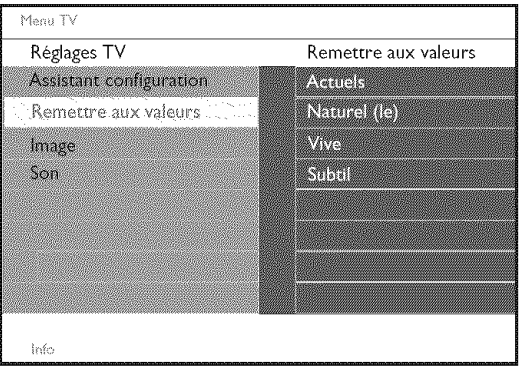

#### **Assistant configurations**

Chaque fois que vous avez fair un choix, appuyez sur le bouton vert pour confirmer votre choix.

O Choisissez **Assistant configurations** et appuyez sur [e bouton de curseur droit.

Remarque : Il vous sera demandé, au moyen d'écrans multifenêtres/pleins écrans de choisir les réglages de son, d'image et d'Ambilight que vous préférez pour arriver finalement à une configuration complète qui vous satisfait.

O Appuyez sur [e bouton vert pour revenir sur [e menu TV.

#### \_ernettre aux **va[eurs**

Ceci vous permet de rétablir vos réglages de son et d'image aux réglages prédéfinis d'usine.

\_[\_ Choisissez Remettre aux valeurs et appuyez sur le bouton de curseur droit.

Un menu s'affiche vous permettant de choisir un des réglages standard pour ['image et [e *son.*

- Actuels : Montre les réglages actuels pour l'image et le son.
- Naturel (le) : vous permet d'avoir vos réglages d'image et de son aux valeurs standard recommandées. Dans la plupart des cas, il vous est ainsi offert une expérience de visualisation correctement équilibrée.
- Vive : vous permet d'avoir vos réglages d'image et de son sur des valeurs riches, utilisant les capacités du téléviseur au maximum.
- Subtil : vous permet d'avoir vos réglages d'image et de son aux représentations les plus pures du contenu de la source d'origine.
- **Appuyez sur le bouton vert pour mémoriser le réglage choisi.**

#### \_,,\_i:Pour **utiliser** les **rnenus'\_i\_**

#### Introduction

Un grand nombre d'instructions guide, de textes et de messages d'aide seront affichés sur votre téléviseur lors de l'utilisation des menus ou lors de l'exécution d'une action. Veuillez suivre les instructions et lire le texte d'aide qui est affichés sur l'élément spécifique mis en surbrillance. Les boutons de couleur se réfèrent aux diverses actions pouvant être exécutées selon le dispositif activé. Appuyez sur le bouton de couleur correspondant sur la télécommande pour réaliser l'action requise.

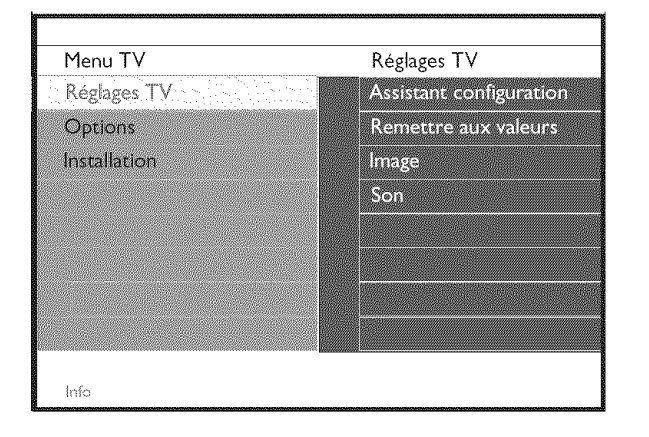

#### **Navigation dans le menu TV**

Le menu TV vous permet d'accéder aux paramètres et préférences et de les modifier,

- Appuyez sur le bouton MENU de la télécommande pour afficher le menu TV.
	- Sur le panneau de gauche, la surbrillance peut être placée sur un élément de menu à l'aide des boutons de curseur haut/bas.

Le panneau de droite affiche le contenu de l'élément de menu en surbrillance dans le panneau de gauche.

Remarque : il arrive que les éléments de menu ne soient pas tous visibles à l'écran. Appuyez sur le bouton de curseur bas pour révéler tous les éléments,

- Utilisez le bouton de curseur droit pour accéder au panneau de droite. Les contenus du panneau de droite sont affichés dans le panneau de gauche et le panneau de droite affiche le contenu de l'élément nouvellement mis en surbrillance dans le panneau de gauche. Remarque : il est parfois nécessaire de voir l'image afin d'en effectuer le réglage. C'est-à-dire que lorsque la barre de surbrillance se trouve sur le panneau de droite, les autres éléments de menu sont dissimulés. Lorsque le bouton de curseur gauche est enfoncé de nouveau, les éléments de menu dissimulés réapparaissent et la barre de surbrillance est affichée dans le panneau de gauche.
- \* Appuyez sur le bouton de curseur gauche pour accéder au niveau de menu suivant.
	- Appuyez sur le bouton OK de l'élément en surbrillance pour activer et quitter le menu.
	- Appuyez sur le bouton MENU de nouveau pour quitter le menu Réglages. Remarque : vous pouvez quitter le menu en appuyant sur l'un des boutons de couleur (s'il y en a) se référant à certaines actions pouvant être exécutées.

\_ **D6mo**

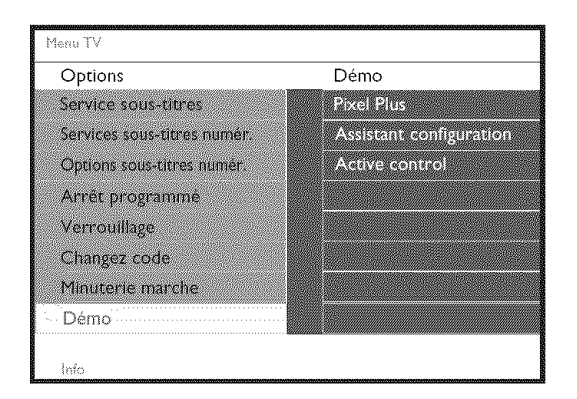

Le menu Démo donne à l'utilisateur un aperçu des options offertes par votre t616viseu r.

- Sélectionnez Démo à partir du menu Options et appuyez sur le bouton de curseur droit.
- $\bigcirc$  Mettez en surbrillance la démo de votre choix à l'aide des boutons de curseur haut/bas.
- **O** Appuyez sur le bouton OK pour démarrer la lecture de la démonstration en surbrillance.

Appuyez sur le bouton rouge pour interrompre la fonction. Appuyez de nouveau sur le bouton rouge pour quitter le mode de

demonstration et passer au mode TV. Remarque : La démo sélectionnée est jouée une fois,

Les démos ne nécessitent aucune intervention de l'utilisateur, mis à part le démarrage de la démo.

#### Menu Image

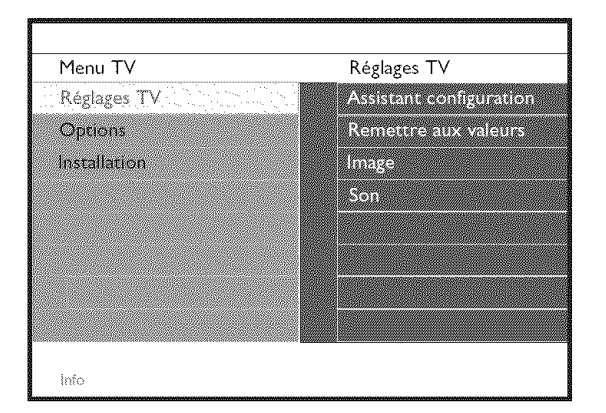

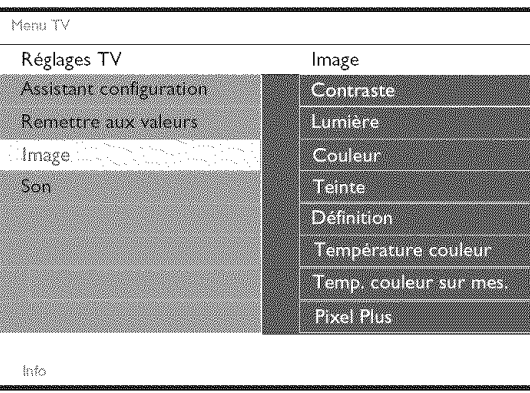

#### Appuyez sur le bouton MENU de la télécommande pour afficher le menu TV. Le menu TV vous donne un aperçu des menus que vous pouvez sélectionner.

Remarque : il est possible que certains éléments de menu ne soient pas sélectionnables, selon le signal d'entrée.

#### Menu Image

Remarque : certains éléments de menu ne sont pas disponibles en cas de sources HD.

- **O** Appuyez sur le bouton de curseur droit pour sélectionner Image.
- Appuyez de nouveau sur le bouton de curseur droit pour acc6der au menu Image.
- Sélectionnez les éléments de menu à l'aide des boutons de curseur haut/bas.
- **e** Faites vos réglages à l'aide des boutons de curseur gauche/droit ou accédez à la liste d'éléments de sous menu à l'aide du bouton de curseur droit. Sélectionnez un élément de sous menu à l'aide des boutons de curseur haut/bas.

#### **Contraste**

Cette option permet d'effectuer le réglage de l'intensité des zones claires de l'image tout en gardant les zones sombres inchangées.

#### Lumière

Cette option permet d'effectuer le réglage de la puissance lumineuse de l'image entière, ce qui affectera surtout les zones sombres de l'image.

#### Couleur

Cette option permet d'effectuer le réglage du niveau de saturation des couleurs selon vos préférences.

#### **Teinte**

Permet de sélectionner le mélange des couleurs (tonalité) de l'image.

#### **Définition**

Cette option permet d'effectuer le réglage de la définition des détails de I'image.

#### Température de couleur

Cette option permet d'augmenter ou de réduire les couleurs Chaudes (rouge) et les couleurs Froides (bleu) selon vos préférences personnelles. Sélectionnez Froid pour donner aux couleurs blanches une teinte bleuâtre, Normal pour rendre les couleurs blanches plus neutres, Chaud pour donner aux couleurs blanches une teinte rougeâtre.

Température couleur sur mesure (uniquement avec température couleur sur mesure réglée sur : 'sur mesure')

Effectuez un réglage plus fin du point blanc (WP) et du niveau noir (BL) de I'image.

- O S61ectionnez Temp6rature **couleur** sur mesure et appuyez sur le bouton de curseur droit.
- O Utilisez les boutons de curseur pour choisir et ajuster les reglages de **:** R-WP : vous permet de régler sur mesure la température de couleur en ajustant le point blanc rouge de l'image.
	- **G-WP** : vous permet de r6gler sur mesure la temp6rature de couleur en ajustant le point blanc vert de l'image.
	- B-WP : vous permet de régler sur mesure la température de couleur en ajustant le point blanc bleu de I'image.
	- R-BL : vous permet de régler sur mesure la température de couleur en ajustant le niveau noir rouge de l'image.
	- **G-BL** : vous permet de régler sur mesure la température de couleur en ajustant le niveau noir vert de l'image.
- $\bigcirc$  Utilisez le bouton de couleur pour rétablir les réglages prédéfin
- O Appuyez sur le bouton de curseur gauche pour revenir au menu Image,

#### **Pixel Plus**

pour une utilisation quotidienne, Pixel Plus est le réglage idéal puisqu'il réalise le traitement complet de l'image en vue de rehausser chaque pixel, et d'améliorer ainsi le contraste, la définition, la profondeur de l'image ainsi que la reproduction et la luminosité des couleurs de chaque source notamment la Haute Définition.

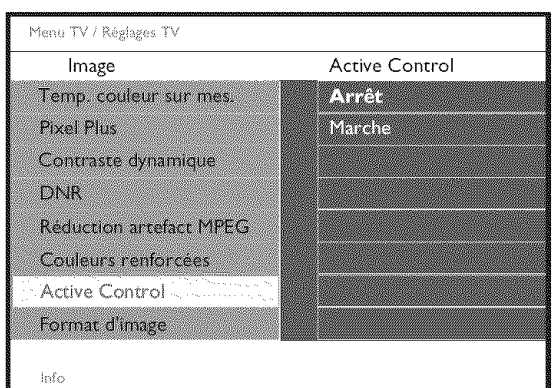

#### **Contraste** dynamique

Cette option permet d'augmenter automatiquement le contraste des zones d'image foncées et brillantes à chaque retraçage de l'image à l'écran. Normalement, Maximum est s6lecdonn6. Vous pouvez *6galement s61ectionner* **Minimum, Médium, Maximum** ou Arrêt.

- O Appuyez sur le bouton de curseur droit pour acc6der \_ la liste.
- Sélectionnez l'un des paramètres avec les boutons de curseur haut/bas.
- Appuyez sur le bouton de curseur gauche pour revenir au menu Image.

#### DNR (Réduction du bruit numérique)

Cette fonction filtre et réduit automatiquement les bruits dans l'image et améliore la qualité de l'image lorsque les signaux vidéo analogiques reçus sont faibles.

- Appuyez sur le bouton de curseur droit pour accéder à la liste.
- § Sélectionnez Arrêt, Minimum, Médium ou Maximum selon le niveau de bruits dans I'image.
- O Appuyez sur le bouton de curseur gauche pour revenir au menu Image.

#### **R&duction d'artefact** MPEG

La mise en marche de la **r6duction d'artefact** MPEG permet d'adoucir la transition sur le contenu num6rique.

Sélectionnez Marche ou Arrêt.

#### **Renforcement** des **couleurs**

Cette fonction permet de corriger automatiquement le renforcement des verts et l'étirement des bleus. Les couleurs sont plus vives.

- **Appuyez sur le bouton de curseur droit.**
- **@** Sélectionnez Arrêt, Minimum, Médium ou Maximum pour activer/désactiver le renforcement à l'aide du bouton de curseur droit.

#### **Active ControJ**

Le téléviseur mesure et corrige continuellement tous les signaux d'entrée afin de fournir la meilleure **image** possible.

#### **O** Sélectionnez Active Control.

- $\bigcirc$  Appuyez sur le bouton de curseur droit pour accéder à la liste des valeurs d'Active Control.
- **A** Appuyez à plusieurs reprises sur le bouton de curseur droit pour sélectionner la marche ou l'arrêt de 'Active Control'. Les paramètres de l'image sont optimisés continuellement. Ces éléments de menu ne peuvent pas être sélectionnés.
- O Appuyez sur le bouton OK ou attendez [e d6passement du d6[ai **imparti** pour effacer ['affichage Active Control.

#### **Format d'image**

Cet élément de menu s'utilise de la même façon que le bouton **FORMAT** de la télécommande.

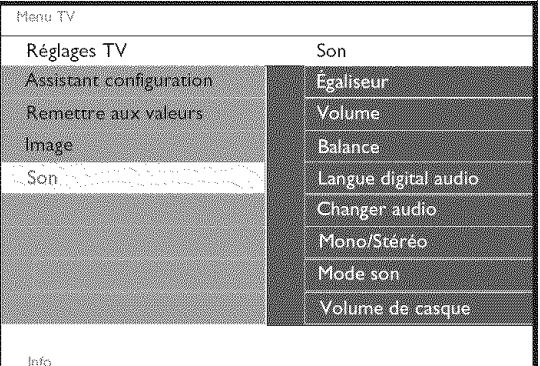

#### Menu **Son**

- O S61ecuonnez **Son** \_ partir du menu Reglages TV.
- Appuyez sur le bouton de curseur droit pour entrer sur le menu son.
- S61ectionnez les éléments de menu avec les boutons de curseur haut/bas et faites vos réglages avec les boutons de curseur gauche/droite. Veuillez noter que les réglages de mise au point sont en milieu de gamme Iorsque I'indicateur est au centre.

#### **Egaliseur**

Vous permet de changer la réponse de fréquence de son pour satisfaire vos préférences.

#### Volume

Permet de régler le niveau de sortie du son.

#### **Balance**

Permet de régler la sortie des haut-parleurs droit et gauche afin d'obtenir la meilleure reproduction stéréophonique pour votre position d'écoute.

Langue audio numérique (sélectionnable seulement avec les signaux de diffusion numériques)

Permet de sélectionner la langue de votre choix dans le cas de programmes à pistes sonores multilingues (si disponibles avec signaux de diffusion numériques). Remarque : la langue par défaut des chaînes numériques est la langue de menu installée.

Changer audio (sélectionnable seulement avec les signaux de diffusion analogiques)

Permet de basculer entre le programme principal et la voie audio secondaire (SPA) Iorsque disponible.

#### **Hono/St6r\_o**

Permet de sélectionner par chaîne TV, le son mono ou stéréo lorsque la transmission analogique stéréo est disponible.

#### Mode **Son**

Permet de sélectionner les modes pour la lecture audio en stéréophonie ou ambiophonie selon les signaux de diffusion ou les signaux des entrées externes recues.

#### Volume du **casque** d'6coute

Permet de contrôler le niveau sonore des casques d'écoute.

AVL (limiteur de volume automatique) (disponible seulement avec les signaux de diffusion analogiques ou non numériques)

Permet de réduire automatiquement les différences de volume entre les chaînes et les programmes pour fournir un niveau général plus constant. Permet également de réduire les nuances du son.

#### Volume **Delta**

Permet de corriger toute différence permanente de volume entre les chaînes de télévision ou les sources externes.

#### **Auto surround**

Le diffuseur peut parfois émettre des signaux spéciaux pour les programmes codés en ambiophonie. Le téléviseur passe automatiquement au meilleur mode ambiophonique lorsque Auto surround est réglé à Marche.

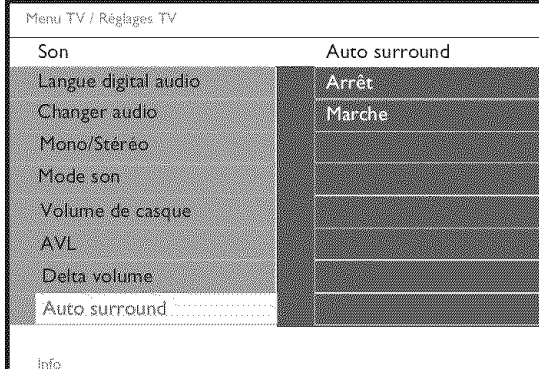

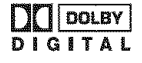

Fabriqué sous licence de Dolby Laboratories. 'Dolby' et le symbole double-D sont des marques de commerce de Dolby Laboratories.

## Menu **Options**

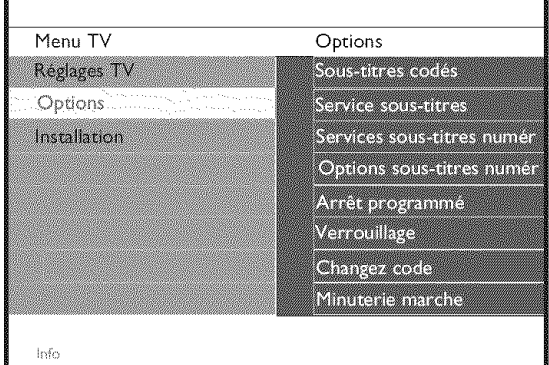

Remarque : les sous-titres n'emploient pas toujours une grammaire et une orthographe correctes. Les programmes de télévision et les commerciaux publicitaires ne sont pas toujours conçus pour la diffusion avec les informations de sous-titres incluses. Consultez le guide des programmes de télévision de votre région pour les chaînes de télévision et les heures des spectacles sous-titrés codés. Les programmes soustitrés sont généralement indiqués dans l'horaire de télévision accompagnés de marques de service comme 'CC' (Closed Captions).

#### Menu Options

**O** Sélectionnez **Options** à partir du menu TV.

- \_Appuyez sur le bouton de curseur droit pour acceder au menu Options.
- Sélectionnez les éléments de menu avec les boutons de curseur haut/bas et faites vos réglages avec les boutons de curseur gauche/droite.

#### **Sous-titres**

Affiche sur l'écran de téléviseur le texte CC ou CS diffusé selon le service CC ou CS choisi dans le service sous-titres. Ce texte peut être affiché de façon permanente (en supposant que le service est offert par le programme) ou seulement lorsque la sourdine est activée.

- **Appuyez sur le bouton de curseur droit après avoir sélectionné Sous-titres.**
- **③** Sélectionnez Marche, Arrêt ou Marche en sourdine.

#### **Service sous-titres**

Cette option vous permet de sélectionner les niveaux de service de sous-titres de diffusion analogique à afficher.

Les sous-titres codés pour malentendants vous permettent de lire le contenu vocal des programmes de télévision sur votre écran TV. Cette fonction, à l'intention des malentendants, utilise des 'boîtes de texte' à l'écran pour afficher les dialogues et les conversations en même temps que le programme de télévision. Les sous-titres apparaissent à l'écran durant les télédiffusions contenant des sous-titres.

- $\bigcirc$  Sélectionnez **Service sous-titre**
- **0** Appuyez sur le bouton de curseur droit.
- $\bigcirc$  Sélectionnez le service de sous-titres de votre choix :
- "CC 1, 2,3 ou 4

Dialogue (et descriptions) des actions d'un programme de télévision soustitrés.

CC 1 est le mode le plus utilisé. CC 2 peut être utilisé pour des langues alternatives si elles sont transmises.

**\*T|,2,3OU4**

Souvent utilisés pour les guides de chaînes, horaires, informations de tableau d'affichage pour les programmes sous-titrés, nouvelles, renseignements météorologiques ou rapports de marché boursier.

Les services de sous-titres ne sont pas nécessairement tous utilisés par une chaîne de télévision lors de la transmission d'un programme sous-titré.

● Voir sous-titres dans TV, Menu options, voir ci-dessus, pour mettre en rout ou arrêter le service sous-titres.

Remarque : votre téléviseur affiche les sous-titres conformément à la norme EIA-608 et en respectant le paragraphe 15.119 des règlements de la FCC.

#### **Comment mettre en marche**

Pour mettre la fonction de sous-titres en MARCHE, accédez à option ==> sous-titres puis sélectionnez 'Marche' ou 'Marche en sourdine'.

Si vous connectez sa boîtier de décodage au moyen de HDMI ou une entrée de vidéo composant, ne pourra pas sélectionner les sous-titres à travers de son TV Ils pourront seulement être sélectionnés au moyen de sa boîtier de décodage.

#### Service de sous-titres numérique

Cette option vous permet de configurer la façon dont vous choisissez d'afficher les sous-titres numériques. Sélectionnez l'une des chaînes de service numérique offertes par le fournisseur de sous-titres. II existe 6 services standard. Service 1 est désigné comme le service de sous-titres principal.

Ce service contient les sous-titres mot à mot, ou presque mot à mot pour la langue principale parlée dans l'audio du programme s'y rattachant.

Service 2 est désigné comme le service de deuxième langue. Ce service contient les sous-titres dans une deuxième langue qui sont des traductions des sous-titres du service de sous-titres principal. Les autres sous chaînes de service ne sont pas préassignées. L'utilisation des autres chaînes de service est à la discrétion du fournisseur de sous-titres individuel.

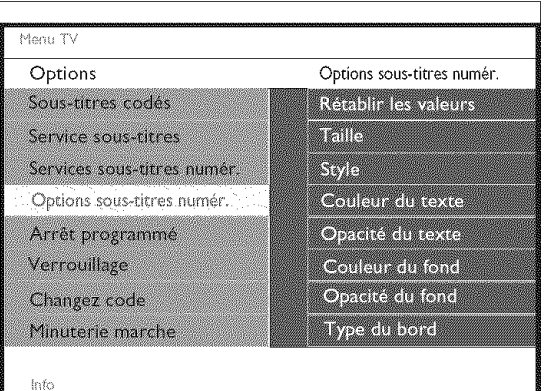

#### Options de sous-titres numériques

Cette option vous permet de modifier l'affichage des sous-titres numériques à l'écran de votre téléviseur.

> Sélectionnez l'une des options suivantes pour modifier les caractéristiques visuelles des sous-titres numériques de votre téléviseur.

#### **R&tablir** les valeurs

Sélectionnez cette option pour rétablir les options de sous-titres numériques aux réglages par défaut du fournisseur de sous-titres. Appuyez sur le bouton OK pour confirmer.

#### Taille

Sélectionnez cette option pour choisir la taille d'affichage des sous-titres selon vos préférences.

S6lectionnez D\_faut (automatique), Petit, **Normal** ou **Grand** et appuyez sur OK pour confirmer.

#### **Style**

Sélectionnez cette option pour sélectionner le style de police d'affichage des polices selon vos préférences.

Sélectionnez entre Défaut, Sérif à espacement fixe, Sérif, Sans sérif à espacement **fi×e, Sans s\_rif,** Casual, Cursive ou **Petites capitales.**

#### Texte

Sélectionnez cette option pour choisir la couleur du texte ou l'opacité des boîtes de texte des sous-titres selon vos préférences. Sélectionnez une couleur et l'une des options d'opacité.

#### **Fond**

Sélectionnez cette option pour choisir la couleur de fond des caractères ou l'une des options d'opacité de fond des affichages de sous-titres selon vos préférences.

Sélectionnez une couleur et l'une des options d'opacité.

#### Bord

*S61ectionnez* cette option pour *s61ectionner* la couleur du bordet les options types d'affichage selon vos préférences.

S61ectionnez une couleur et I'une des options **type.**

#### **Arr&t** programm6

Permet de régler une période de temps après laquelle le téléviseur se met automatiquement en attente.

- **O** Sélectionnez Arrêt programmé.
- O Appuyez sur le bouton de curseur droit.
- O Selecdonnez une valeur avec les boutons de curseur haut/bas, Cette liste propose des valeurs de 0 à 180 minutes.

Lorsque réglé à 0, l'arrêt programmé est désactivé.

Vous pouvez toujours éteindre votre téléviseur plus tôt ou modifier l'horaire choisi.

#### Menu de verrouillage

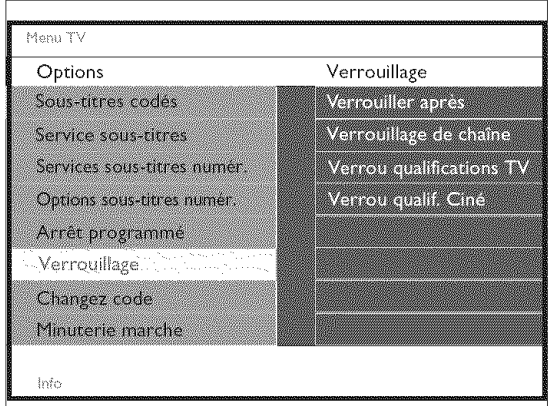

#### Menu de verrouillage

Ce menu permet de **contr61er cerCaines**foncdons sp6ciales pour les **chaines**de t616vision.

- S61ectionnez **Verrouillage** dans le menu Options avec le bouton de curseur bas/haut.
- Appuyez sur le bouton de curseur droit pour entrer sur le menu de verrouillage.
- O II vous *sera* demand6 d'entrer votre code (Volt ci-dessous). Suivez les instructions à l'écran.

#### **R\_gler/Changer CODE**

- *S61ectionnez* R\_gier ou **Changer CODE** & ['aide du bouton de curseur has. 0
	- Si aucun code n'existe, l'élément de menu est réglé à Régler CODE. Suivez les instructions & 1'6cran.

Si un code a déjà été créé, l'élément de menu est réglé à Changer CODE. Suivez les instructions à l'écran.

Toutes les combinaisons de chiffres de 0000 à 9999 sont valides.

<sup>O</sup> Le menu Préférences de menu est affiché de nouveau avec un message confirmant la création de votre CODE.

0

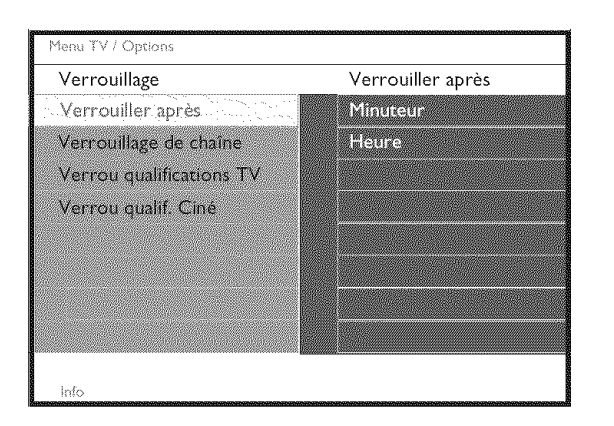

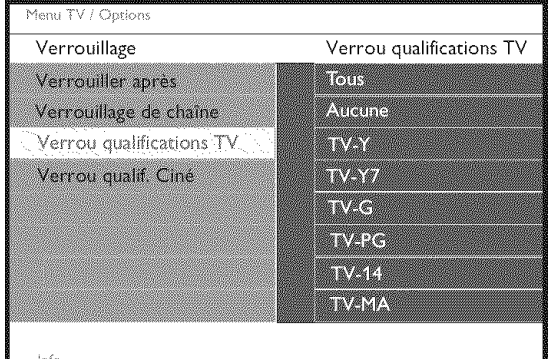

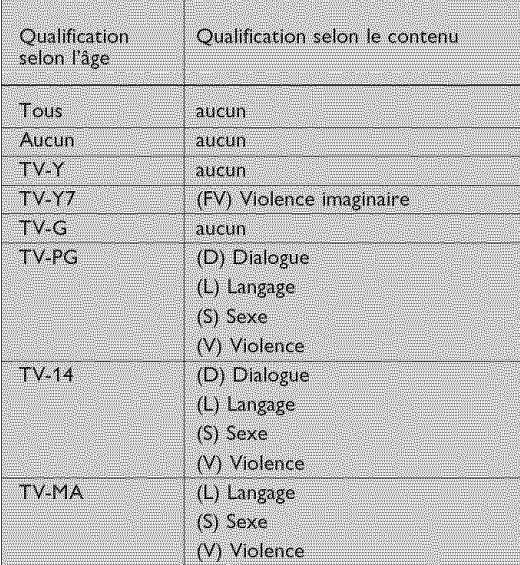

#### Verrouiller après

Remarque : la fonction Verrouiller après ne peut être sélectionnée qu'après avoir réglé I'heure.

Permet d'empêcher l'affichage des chaînes suivant un délai de temps sélectionnable. Les chaînes verrouillées peuvent toujours être syntonisées mais l'image est blanche et l'audio est muet.

- **O** Appuyez sur le bouton de curseur droit et sélectionnez Minuteur ou Heure.
- Sélectionnez Heure/Minuteur et appuyez sur le bouton de curseur droit. Ceci vous permet de régler l'heure selon laquelle l'horloge est réglée.
- Sélectionnez AM ou PM pour sélectionner la période appropriée de la journée.
- **■** Entrez l'heure à l'aide des touches numérotées ou des boutons de curseur et appuyez sur OK pour confirmer.

#### Verrouillage de chaîne

Permet de verrouiller complètement une certaine chaîne de télévision ou source externe. Sélectionnez les chaînes ou sous chaînes que vous voulez verrouiller et appuyez sur OK pour confirmer.

#### Verrouillage des qualifications TV

Votre t616viseur dispose d'une puce antiviolence (V-chip). Celle-ci vous permet de contrôler l'accès aux programmes individuels selon leurs qualifications TV et cinéma. Tous les réglages s'appliquent à toutes les entrées AV, sauf HDMI. Des informadons sur le contenu des programmes sont transmises par **le** t616diffuseur ou le fournisseur de programmes.

- S61ecdonnez Verrou **qualifications** TV avec le bouton de **curseur** has.
- Appuyez sur le bouton de curseur droit pour accéder à la liste.
- S61ectionnez une qualification TV selon l'âge à l'aide du bouton de curseur haut/bas et entrez, si elle est affichée, dans la liste des qualifications en fonction du contenu à l'aide du bouton de curseur droit et sélectionnez une qualification selon le contenu.
- **Appuyez sur OK pour activer/désactiver la qualification sélectionnée.**
- S6lectionnez une autre qualification selon le contenu, au besoin, et appuyez sur OK de nouveau.

Vous n'avez qu'à entrer votre code une seule fois pendant que le menu est actif. Vous pouvez verrouiller/d6verrouiller routes les qualifications de la liste sans devoir entrer votre code de nouveau.

Chaque élément de qualification est accompagné d'un graphique encadré servant à indiquer si le programme portant cette qualification est présentement verrouillé :

- **•** encadré avec un « X » : tous les éléments dans la liste selon le contenu sont également verrouillés ;
- encadré vide : l'article n'est pas sélectionné ;
- encadré avec un '/' : certaines qualifications selon le contenu sont sélectionnées/ désélectionnées

Lorsque Tous est sélectionné, tous les éléments dans la liste selon le contenu et selon l'âge sont verrouillés.

Si, lorsque Tous est sélectionné, tout autre élément, classé selon l'âge ou selon le contenu, est désélectionné, alors Tous est automatiquement désélectionné.

**Aucun** est la s61ecdon pour les 616ments ne disposant d'aucune **information** de qualification ou disposant d'une qualification d'Aucun. Tous deux seront verrouillés. Lorsqu'un élément de la liste selon l'âge est sélectionné, tous les éléments en dessous de cet élément du même groupe sont également verrouillés. Lorsque vous sélectionnez une qualification selon le contenu, toutes les qualifications selon le contenu, identiques dans les catégories des plus jeunes sont également sélectionnées.

- approprié aux jeunes de tout âge avec des thèmes et des éléments qui conviennent à des jeunes de 2 à 6 ans **TV-Y**
- TV-Y7 programmes conçus pour les jeunes de 7 ans et plus

TV-Y7-FV programmes contenant de la violence imaginaire plus intense que dans les programmes de la catégorie TV-Y7

TV-G programmes appropriés à tous les âges. Ce type de programmation contient peu ou pas de violence, de langage grossier ou de scène et dialogue sexuels.

TV-PG programmes contenant des éléments que certains parents jugent inappropriés pour les enfants plus jeunes et pouvant nécessiter une surveillance parentale. Le programme peut contenir des situations de violence et des dialogues sexuels modérés ainsi qu'un langage offensif.

programmes contenant des éléments pouvant ne pas convenir à des enfants de moins de 14 ans. Ces programmes contiennent l'un ou l'autre des  $TV-14$ éléments suivants : violence intense, situations sexuelles intenses, dialogues suggestifs et langage offensif.

TV-MA programmes à l'intention des adultes et pouvant être inappropriés aux jeunes de moins de 17 ans. Ces programmes peuvent contenir de la violence graphique, des activités sexuelles explicites et/ou un langage indécent ou grossier.

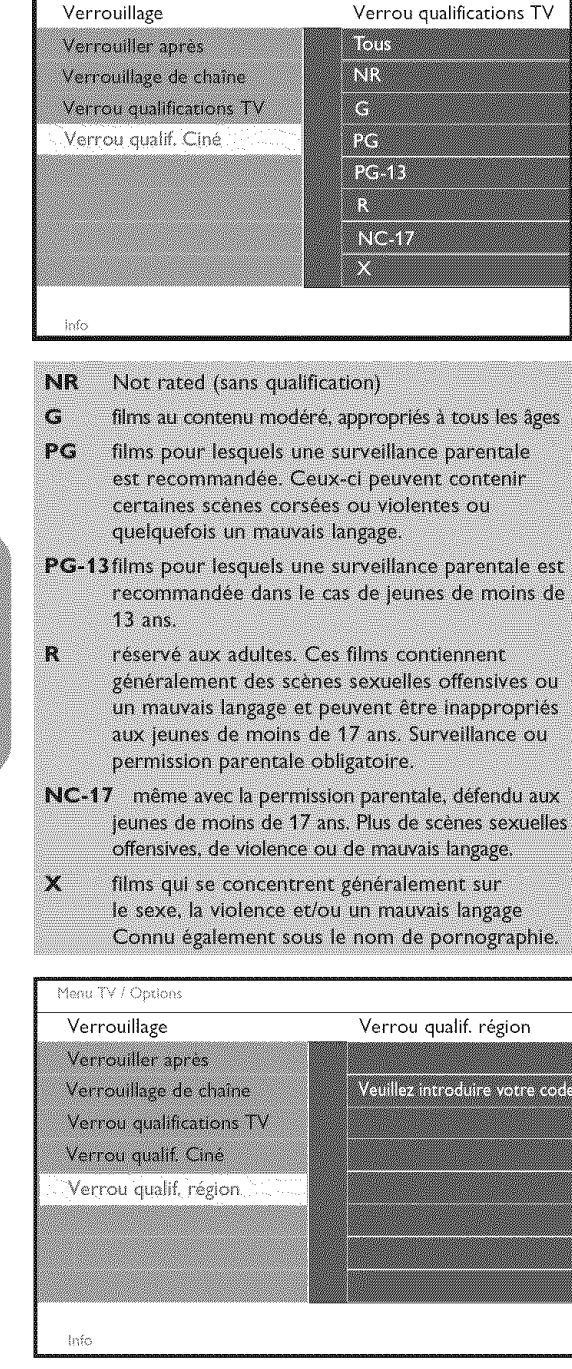

#### Verrouillage des qualifications **cin6ma**

Cette fonction vous permet de contrôler l'accès à des films individuels selon leur qualification de la MPAA (Motion Picture Association of America)

- Sélectionnez Verrou qualif. Ciné avec le bouton de curseur bas.
- O Appuyez sur le bouton de curseur droit pour acc6der \_ la liste.
- O S61ecdonnez une qualification de cin6ma avec le curseur haurJbas.
- **Appuyez sur OK pour activer/désactiver la qualification sélectionnée.**

Chaque élément de qualification est accompagné d'un graphique encadré servant à indiquer si le programme portant cette qualification est présentement verrouillé : • encadré avec un « X » : les films portant cette qualification sont verrouillés. • encadré vide : les films portant cette qualification sont déverrouillés.

Lorsque Tous est sélectionné, tous les éléments de la liste de qualification cinéma sont sélectionnés.

(Tous les films sont verrouillés.)

Si, lorsque Tous est sélectionné, tout autre élément est désélectionné, alors Tous est automatiquement désélectionné.

Si NR est sélectionné, aucun autre élément n'est sélectionné.

Lorsque tout autre élément a été sélectionné, toutes les qualifications suivantes sont également sélectionnées, de sorte que tous les films portant cette qualification seront verrouillés.

#### Verrouillage de qualification Région

Cette fonction vous permet de contrôler l'accès aux programmes numériques selon les qualifications des régions téléchargées.

- Sélectionnez Verrou qualif. région avec le bouton de curseur bas.
- Appuyez sur le bouton de curseur droit pour accéder à la liste.
- $\, \, \bullet \,$  Sélectionnez une qualification selon la région avec les boutons de curseur haut/ bas, et entrez, si elle est présente, dans la liste avec les qualifications selon le contenu à l'aide du bouton de curseur droit puis sélectionnez une qualification selon le contenu.
- **Appuyez sur OK pour activer/désactiver la qualification sélectionnée.**
- S61ectionnez une autre qualification selon le contenu, au besoin, et appuyez sur OK de nouveau.

Chaque élément de qualification est accompagné d'un graphique encadré servant à indiquer si le programme portant cette qualification est présentement verrouillé :

- **•** encadré avec un «  $X$  » : tous les éléments dans la liste selon le contenu sont également verrouillés ;
- encadré vide : l'article n'est pas sélectionné ;
- encadré avec un '/' : certaines qualifications selon le contenu sont sélectionnés/ désélectionnés

#### R\_gler/Changer **CODE**

- **C** Sélectionnez Régler ou Changer CODE à l'aide du bouton de curseur bas.
- Si aucun code n'existe, l'élément de menu est réglé à Régler CODE. Suivez les instructions à l'écran. Si un code a déjà été créé, l'élément de menu est réglé à Changer

CODE. Suivez les instructions à l'écran.

Toutes les combinaisons de chiffres de 0000 & 9999 sont valides.

**B** Le menu Préférences de menu est affiché de nouveau avec un message confirmant la création de votre code.

Menu TV / Option Verrouillage

Remarque : - à partir de maintenant, votre téléviseur, toutes les semaines, se mettra automotiquement en marche sur la chaîne choisie, au jour choisi, à l'heure choisie, jusqu'à ce que l'option Minuterie marche soit à nouveau interrompue. Un seul Minuterie marche peut être réglé.

#### Minuterie marche (applique seulement pour des canaux outre l'air)

Lorsque le téléviseur est en veille, il permet de mettre en marche automatiquement votre téléviseur sur une chaîne spécifiée, à une heure spécifiée.

- Sélectionnez Minuterie marche.
- Appuyez sur le bouton de curseur droit pour acc6der au menu Minuterie marche.
- 61 Sélectionnez Minuteur et appuyez sur le bouton de curseur droit.
- **S** Sélectionnez Marche.
- Selectionnez Chaîne et ensuite la chaîne TV sur laquelle vous voulez que votre téléviseur se mette en marche à une heure et un jour sélectionnés.
- Sélectionnez Jour et ensuite un jour de la semaine ou sélectionnez Daily (Tous les **jours).**
- Sélectionnez Heure et entrez l'heure avec les touches numériques ou le bouton de curseur haut/bas.
- **Appuyez sur OK pour activer.**
- $\bullet$  Appuyez sur le bouton de curseur gauche pour revenir sur le menu Options ou appuyez sur la touche MENU pour quitter le menu.

## **Menu Installation**

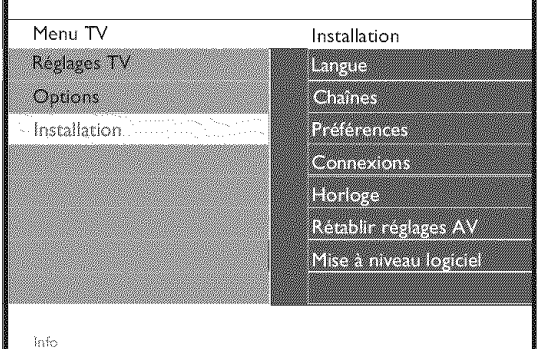

## Menu Chaînes

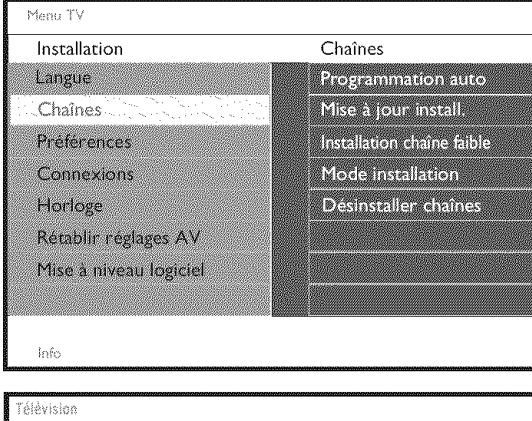

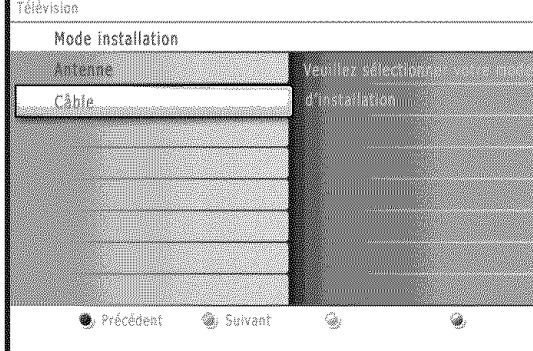

#### Sélection de la langue de menu

- **Appuyez sur le bouton MENU** de la télécommande.
- **A** Appuyez sur le bouton de curseur bas pour sélectionner Installation à partir du menu TV.
- Appuyez sur le bouton de curseur droit pour acc6der au menu Installation,
- $\bullet$  Sélectionnez Langue et accédez à la liste de langues disponibles à l'aide du bouton de curseur droit.
- S61ectionnez la langue à l'aide des boutons de curseur haut/bas et appuyez sur OK pour confirmer votre sélection.
- **6** Continuez avec le menu Installation.

#### M\_morisation des **chines** de t616vision

- **S** Sélectionnez Chaînes à partir du menu Installation.
- Appuyez sur le bouton de curseur droit pour accéder au menu Chaînes.
- Sélectionnez Programmation auto à partir du menu Chaînes.
- O Appuyez sur le bouton de **curseur** droit pour acceder au menu de programmation auto.
- **Appuyez sur le bouton OK.**
- O S61ectionnez **C\_.ble** ou Antenne **comme** mode d'installadon.

Lorsqu'Antenne est sélectionnée, le téléviseur détecte les signaux d'antenne et recherche les chaînes de télévision d'antenne (NTSC et ATSC) disponibles dans votre région.

Lorsque Câble est sélectionné, le téléviseur détecte les signaux fournis par le service du câble et recherche les chaînes de câblodiffusion (modulés NTSC, ATSC, QAN) disponibles dans votre région. Assurez-vous de vous enregistrer auprès de votre câblodiffuseur et de bien

r6aliser vos connexions.

- $\textcolor{blue}{\bullet}$  Appuyez sur le bouton vert  $\kappa$  Suivant » de la télécommand Remarque : toutes les chaînes doivent être déverrouillées afin d'être autoprogrammées. Au besoin, entrez votre CODE pour déverrouiller toutes les chafnes,
- **O** Appuyez sur le bouton vert « **Démarrer** » pour démarrer la programmation automatique. L'écran de menu est supprimé et un indicateur affiche la progression de la programmation automatique. La barre de progression indique le nombre de chaînes de télévision analogiques et numériques détecté.

Lorsque la programmation automatique est terminée, un message est affiché confirmant que la procédure est terminée. Appuyez sur le bouton rouge « Terminer » et l'écran retourne au menu Installation.

#### Remarque:

- · Lorsque vous avez verrouillé les chaînes au lancement de la programmation automatique, un message est affiché vous demandant d'entrer votre CODE pour pouvoir terminer la programmation automatique.
- · Si la programmation est interrompue, l'information des chaînes mise à jour est conservée ainsi que l'information des chaînes non encore mises à jour.
- · La programmation automatique en arrière-plan ne se produit que lorsque le téléviseur est allumé.
- L'information d'une chaîne ATSC n'est mise à jour que pour la chaîne ATSC en cours de syntonisation.
- · Si une chaîne NTSC est syntonisée, le téléviseur en mode de programmation automatique en arrière-plan effectue la recherche de toutes les fréquences ATSC possibles et met les informations à jour.
- Installation de chaîne faible : cette fonction permet d'effectuer la syntonisation manuelle des chaînes ATSC faibles afin d'ajuster l'antenne et d'optimiser la qualité du signal pour cette chaîne.
- Une fois que vous avez fait la recherche des chaînes d'antenne et de câblodiffusion disponibles, elles sont enregistrées dans la mémoire du téléviseur.

#### Remarque : Délai de sélection de chaîne numérique

En raison de la complexité à syntoniser la programmation numérique des sous chaînes, le temps passé à sélectionner et à afficher une chaîne numérique pourra surprendre certains utilisateurs (en comparaisonavec la programmation des chaînes analogiques). La diffusion des chaînes numériques contient des informations de programme et de données système. dont le traitement doit être effectué avant que la sélection des chaînes puisse être affichée.

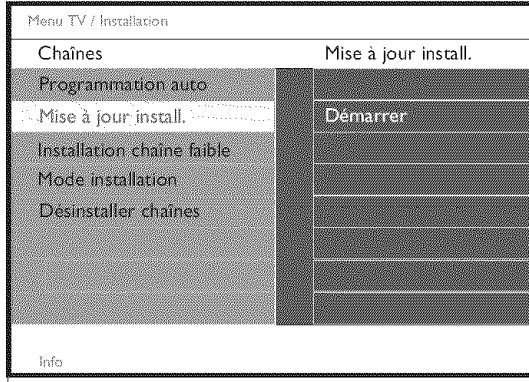

#### **Syntonisation des chaînes**

- Chaînes disponibles :
- Câble (NTSC analogique ou QAM numérique) : max. de 1 à 125

- Antenne (NTSC analogique ou ATSC numérique) : max. de 2 à 69 Si une chaîne syntonisée n'apparaît pas dans la carte de chaînes principale, le téléviseur essaie de syntoniser la chaîne et celle-ci est ajoutée à la carte. Si la chaîne n'est pas saisie, un message est affiché indiquant que la chaîne n'est pas disponible.

Lorsque vous syntonisez une sous chaîne numérique audio seulement, le message Audio **\$eulement** est affiche.

#### Remarque : Sélections de sous-chaînes

- Les nouvelles normes utilisées avec la radiodiffusion numérique rendent possible la réception de chaînes de programmes multiples sous un seul numéro de chaîne que vous pouvez sélectionner en appuyant sur un numéro de chaîne à accès direct à quatre chiffres sur la télécommande.
- Le nombre de chaînes montré à l'installation comprend les chaînes payantes mais vous ne pouvez peut-être pas toutes les voir à moins que vous n'ayez signé avec les distnbuteurs de cdblodiffusion.

#### Impertant **:**

Une fois l'installation des chaînes de télévision réalisée, vous devez toujours sélectionner dans le menu Installation entre Antenne ou Câble selon que vous voulez regarder des chaînes de télévision d'une antenne ou de la câblodiffusion, Si vous utilisez un répartiteur de signaux, n'oubliez pas de mettre l'interrupteur dans la position correspondante.

#### Mise à jour d'installation (uniquement avec télédiffusion numérique) Ceci vous permet de syntonise et mettre & jour automatiquement routes les chaînes numériques disponibles.

Remarques : - ceci ne réinstallera pas les chaînes désinstallées,

- les chaînes numériques qui ne sont plus rencontrées seront enlevées ;
- les nouvelles chaînes trouvées ne seront pas ajoutées à la liste des
- favorites :
- les chaînes déjà installées ne seront pas renumérotées,

#### Installation d'une chaîne faible

Cette option vous permet de réaliser l'installation d'une chaîne numérique ATSC faible. Elle n'est disponible que pour les chaînes de télévision installées via une connexion d'antenne.

- Si une certaine chaîne que vous vous attendez à recevoir n'est pas syntonisée ou est faible, vous pouvez l'installer manuellement. Téléphonez à votre station de diffusion locale pour savoir où la chaîne est transmise.
- Sélectionnez cette chaîne à partir de la liste des chaînes de télévision (sous le mode d'antenne) affichée.
- **a** La puissance du signal est affichée et mise à jour continuellement alors que vous faites pivoter I'antenne.

#### \_ode **Installation**

Ceci vous permet de s\_lectionner des **chines** terrestres **ou** de **c\_blodiffusion** déjà mémorisées. Choisissez Antenne ou Câble si ces signaux sont présents.

#### D\_sinstaller **chines**

Ceci vous permet de désinstaller une chaîne mémorisée de façon à ce qu'il ne soit plus possible de la regarder. La réinstallation d'une chaîne désinstallée est egalement possible.

- O S61ecuonnez la ch£ne que vous voulez d6sinstaller.
- **A** Appuyez sur le bouton vert pour désinstaller la chaîne sélectionnée.
- La chaîne désinstallée est indiquée dans la liste par une icône devant celle-ci. Appuyez à nouveau sur le bouton vert pour réinstaller la chaîne.
- Remarque : Les chaînes désinstallées ne sont pas réinstallées lors de la mise à jour de I'installation,

## Menu **Preferences**

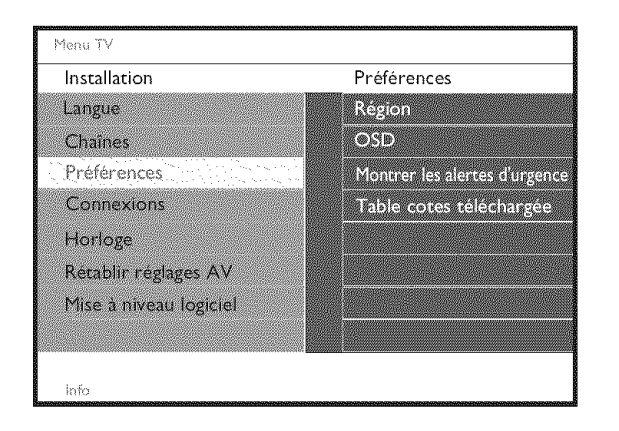

Remarque : La signalisation des alertes d'urgence n'est pas possible lors - de la navigation des contenus ; - avec des sources vidéo analogiques.

Remarques : - il est toujours possible de supprimer le message à l'écran.

l'affichage du message recouvre les éléments de menu

ou les autres messages affichés à l'écran.

#### **Preferences**

- **O** Appuyez sur le bouton MENU.
- $\bigcirc$  Sélectionnez Installation à l'aide du bouton de curseur bas et appuyez sur le bouton de curseur droit pour sélectionner le menu Préférences.

#### **R&gion**

Ceci vous permet de choisir la région de l'installation de votre téléviseur. Si vous choisissez Shop (Magasin), les réglages de l'image et du son seront ceux prédéfinis. La région Home (personnel) vous donnera la possibilité complète de changer les réglages prédéfinis pour l'image et le son.

#### **OSD**

#### O Sélectionnez OSD

**@** Appuyez sur le bouton de curseur droit pour sélectionner **Normal** ou Hinimum,

Normal permet d'activer continuellement l'affichage du numéro de chaîne (pour un max. de 10 minutes) et l'affichage étendu de la chaîne de télévision et des informations sur les programmes à l'écran. Par exemple des informations sur le programme principal ou auxiliaire, la qualité du signal d'entrée des dispositifs externes connectés, le format d'affichage, le mode audio, la disponibilité des services de sous-titres, la langue audio, la qualification et le réglage de l'arrêt programmé.

Minimum permet d'activer l'affichage des informations de chaîne diminuées. Remarque : lorsque Sous-titres est activé, l'affichage continuel du numéro de chaîne et de l'horloge n'est pas possible. La barre du volume ne sera pas visible.

#### Montrer les alertes d'urgences (EAS)

Cette option vous permet de sélectionner le niveau de priorité d'alerte des informations disséminées par le télédistributeur. La norme SCTE18 définit une méthode de signalisation d'alerte permettant aux systèmes de câblodiffusion de signaler les urgences aux dispositifs numériques comme des boîtiers de décodage, des téléviseurs numériques et des magnétoscopes num6riques.

Le schéma de signalisation d'alerte défini par cette norme permet à un télédistributeur de disséminer des informations d'alerte liées aux urgences et alertes au niveau provincial ou local de façon économique et efficace en nuisant au minimum à la programmation.

Un message d'alerte aura l'une des priorités suivantes : Faible, Moyen, Elevé ou Maximum.

Le message d'alerte avec une priorité Élevé ou Maximum sera toujours affiché. Le message d'alerte de priorité Faible ou Moyen sera affiché ou non selon le réglage sélectionné.

Important : Lorsque l'horloge du téléviseur n'est pas définie, les alertes d'urgence ne seront pas affichées.

- Le message d'alerte contiendra les informations suivantes :
- le texte d'alerte d'urgence
- l'heure de début + date
- I'heure de fin + date.

Sélectionnez Montrer les alertes d'urgence à partir du menu Préférences

<sup>3</sup> Appuyez sur le bouton de curseur droit et sélectionnez l'une des options d'alerte :

- Toujours, lorsque vous voulez que les messages d'alerte d'urgence soient affichés lorsqu'ils sont disponibles ;
- Sauter les priorités faibles, lorsque vous voulez que les messages à priorité faible ne soient pas affichés ;
- Sauter les priorités faibles/moyennes lorsque vous voulez que seuls les messages à priorité élevée soient affichés.

#### Important : Si vous avez oublié votre CODE !

- **O** Sélectionnez Changer CODE à partir du menu Préférences et appuyez sur le bouton de curseur droit
- Appuyez sur le bouton de curseur droit pour saisir le code prépondérant 0-7-1-1.
- Appuyez sur le curseur de nouveau puis entrez un nouveau code personnel de 4 chiffres. Le code précédent est effacé et le nouveau code est enregistré.

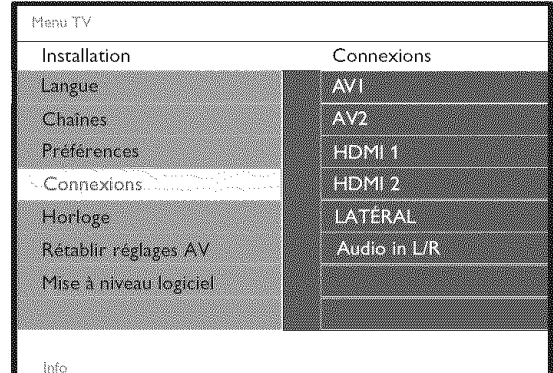

- Remarque : Le réglage de l'horloge est nécessaire pour que la fonction Verrouiller apr\_s puisse fonctionner comectement
	- Les sous-titres ne sont pas affichés lorsque l'horloge est en cours d'affichage. Appuyez sur le bouton Clock (Horloge) de nouveau pour désactiver l'horloge si vous voulez afficher les sous-titres.

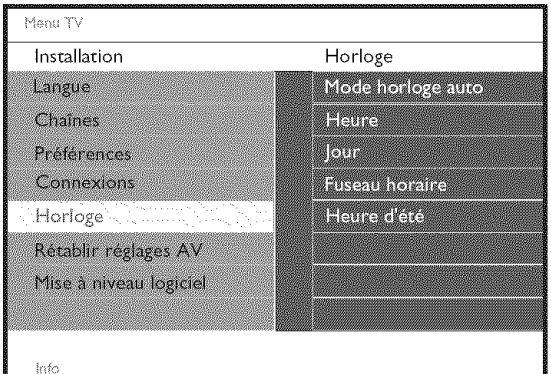

La majorité des chaînes de télévision ne transmettent pas d'informations d'horloge. Il existe bien quelques chaînes du câble qui le font mais celles-ci se trouvent à la toute fin des chaînes. Il n'y a pas de transmission de l'heure dans les chaînes d'antenne. Dans ces cas, la recherche de l'heure prend beaucoup de temps ou il n'y a pas d'heure du tout.

#### Téléchargement du tableau de qualifications

Cette fonction vous permet d'ajouter des options de verrouillage de qualification Region & c6te de vos options actuelles.

- Sélectionnez Téléchargement du tableau de qualifications à l'aide du bouton de curseur has.
- \_[t Appuyez sur le bouton de curseur droit pour acc6der \_ la liste. Vous &tes invité à entrer votre code. Si le code est correct, vous pouvez choisir Marche/Arr6t pour t616charger le tableau de qualifications.
- $\bigcirc$  Sélectionnez marche/arrêt pour télécharger le tableau de qualifications.
- **Appuyez sur OK pour activer/désactiver la sélection.**

Remarque : avant d'activer, assurez-vous que des qualifications régionales sont diffusées.

#### **Conne×ions**

Ce menu vous permet d'identifier les dispositifs externes que vous avez raccordés à l'entrée/sortie externe.

- $\bigcirc$  Sélectionnez Connexions à partir du menu Installation.
- \_[t Appuyez sur le bouton de curseur droit pour acc6der \_ la liste de types de dispositifs raccordés à l'entrée sélectionnée.
- \_tS61ectionnez le dispositif externe \_ I'aide des boutons de curseur haudbas.

Lorsque vous avez sélectionné AV1, AV2, HDMI 1, HDMI 2, Latéral ou Audio in L/R, une liste est affichée permettant d'identifier les dispositifs externes raccordés à cette entrée.  $\blacksquare$ si le dispositif externe ne dispose que d'une sortie DVI, utilisez un câble adaptateur

DVI vers HDMI pour raccorder au connecteur HDMI. Vous devez également raccorder le câble audio aux prises  $AUDIO L$  (gauche) et  $R$  (droite). Allez ensuite sur Menu => Menu TV => Installation => **Connexions** => **Audio in LIR** => **AV1.**

#### Horloge

Cette option vous permet d'utiliser votre téléviseur comme horloge.

#### Mode horloge auto

- **Selectionnez Horloge** à partir du menu TV.
- Appuyez sur le bouton de curseur droit pour *s61ectionner* le Mode horloge auto,
- $\bigcirc$  Appuyez sur le bouton de curseur droit pour indiquer au téléviseur de faire la recherche de I'heure automatiquement ou manuellement.

Chaîne horloge auto (disponible seulement lorsque le mode Horloge auto est réglé à Automatique)

À l'aide des boutons de curseur, sélectionnez le numéro de chaîne où l'heure peut être obtenue par le téléviseur. Généralement, l'heure peut être trouvée sur la chaîne PBS ainsi que certaines autres chaînes. Remarque : si Manuel a été sélectionné sous le mode d'horloge automatique, l'élément de menu de chaîne d'horloge automatique ne peut pas être sélectionné.

Heure - Jour (disponible uniquement lorsque le mode Horloge Auto est réglé sur Manuel) Avec les boutons de curseur, sélectionnez et saisissez l'heure et le jour correct.

Si **Horloge auto** mode manuel a *6t6 s61ectionn6* et qu'aucune recherche de l'heure n'a été effectuée, le système utilisera l'heure et le jour saisis.

- Fuseau horaire (disponible seulement lorsque le mode Horloge auto est réglé à Automatique). Cette fonction vous permet de sélectionner votre fuseau horaire local. Les informations d'heure de diffusion corrigeront automatiquement l'affichage de I'heure selon votre heure locale.
- Sélectionnez Fuseau horaire avec le bouton de curseur bas.
- Appuyez sur le bouton de curseur droit pour sélectionner votre fuseau 61 horaire local.

Heure d'été (disponible seulement lorsque le mode Horloge auto est réglé à Automatique)

L'heure d'été est réglée automatiquement par des signaux de diffusion spéciaux. Cet élément de menu vous permet de désactiver le paramètre automatique d'heure d'été. Cette fonction est utile si vous habitez dans une région ou province où l'heure d'été ne s'applique pas mais que vous recevez des chaînes en provenance de régions où des signaux d'heure d'été sont diffusés.

- Sélectionnez Heure d'été à l'aide du bouton de curseur bas.
- Appuyez sur le bouton de curseur droit pour s61ectionner **Automatique** pour une correction automatique de l'horloge pour l'heure d'été, selon des signaux de diffusion spéciaux.
- Sélectionnez Arrêt pour désactiver la correction automatique de l'heure selon les signaux de diffusion spéciaux.

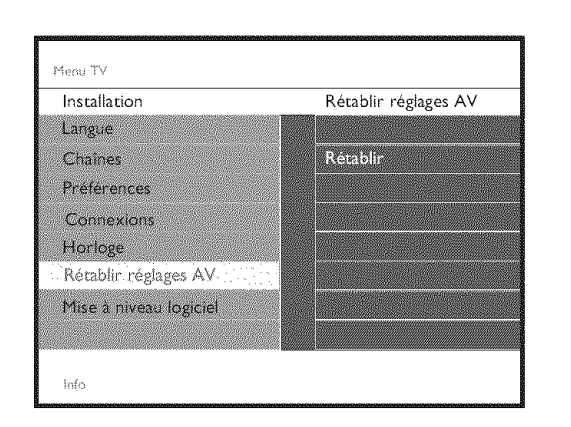

#### **Remettre r\_glages AV**

Cette fonction vous permet de rétablir la majorité des paramètres d'image et de son à leurs réglages prédéfinis en usine.

- **O** Sélectionnez Remettre les réglages à l'aide du bouton de curseur bas.
- Appuyez sur le bouton de curseur droit.

**O** Appuyez sur OK pour effacer les paramètres et les réinitialiser à leurs valeurs par défaut.

#### Mise & **niveau** Iogiciel

Ce menu vous permet de faire la mise à niveau du logiciel de votre téléviseur à l'aide d'un dispositif USB.

#### Mise & niveau USB

Il est possible de lancer une procédure de mise à niveau à partir d'une mémoire portative USB. Le dispositif de mémoire doit être enregistré avec l'image (et structure) de mise à niveau appropriée que vous trouverez dans le site web de Philips à www.philips.com/support.

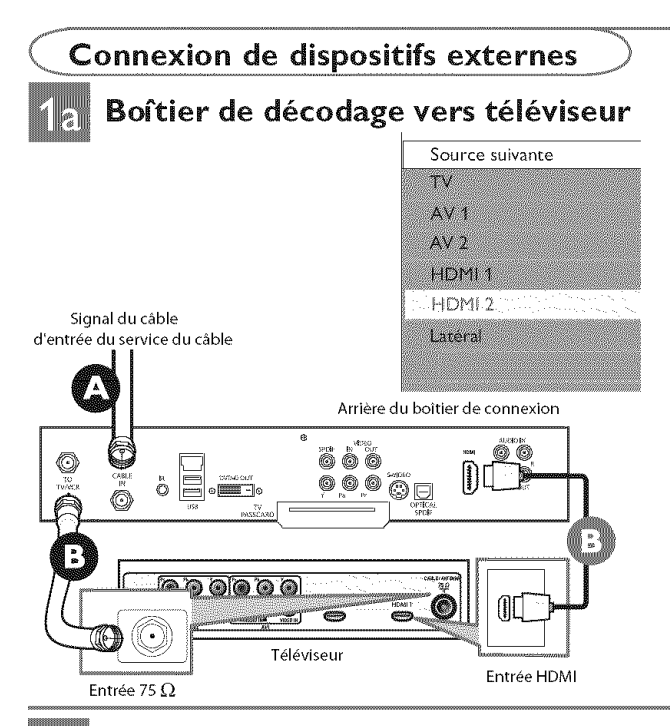

## Boîtier de décodage vers téléviseur

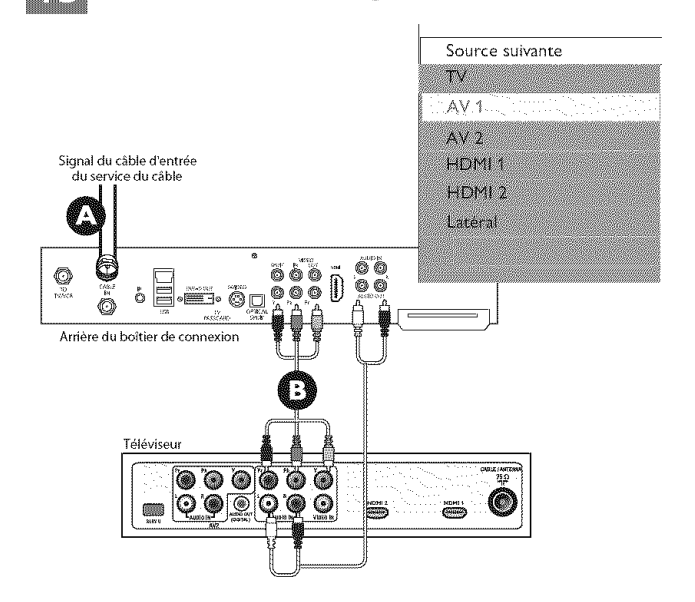

## **Avec** HDMI

 $\bigcirc$  Raccordez le câble RF du mur à l'entrée à l'arrière du boîtier de connexion.

Réglez l'interrupteur de sortie du boîtier de décodage à CH3 ou CH4 et réglez le téléviseur à la même chaîne.

Dans certains cas, le boîtier de connexion se syntonise automatiquement à la chaîne 3 ou 4 et vous n'avez qu'à changer les chaînes jusqu'à ce que l'image appamisse,

**B** Raccordez le boîtier de connexion au téléviseur à l'aide d'un câble HDMI. Remarque : si le dispositif externe ne dispose que d'une sortie DVI, utilisez un câble adaptateur DVI vers HDMI pour raccorder au connecteur HDMI. Vous devez également raccorder le câble audio aux prises AUDIO L (gauche) et **R** (droite). Allez ensuite sur **Menu** => **Menu TV** => **Installation** => **Connexions** => Audio **in LIR** => AV1.

#### **Avec un c&ble RF**

 $\bullet$  Raccordez le câble RF du mur à l'entrée à l'arrière du boîtier de connexion.

 $\bigoplus$  Utilisez un second câble RF pour raccorder le boîtier de connexion à l'entrée d'antenne du téléviseur.

Cette connexion foumit le son en monophonie. Pour un son en stéréophonie, utilisez également la connexion audio/vidéo composite (se reporter au panneau 3).

#### **Avec I'entr6e** video **composant**

- **C** Raccordez le câble vidéo composant à l'entrée à l'arrière du boîtier de connexion.
- O Mettez le t616viseur ainsi que le lecteur DVD */* enregistreur DVD sous tension. Appuyez sur le bouton CH+ ou CH- de la télécommande pour accéder à la vidéo fournie par HDMI.

Insérez un DVD préenregistré dans le lecteur DVD/enregistreur DVD et appuyez sur le bouton de lecture (PLAY) pour vérifier le raccordement.

## Lecteur DVD ou enregistreur DVD à balayage progressif vers téléviseur

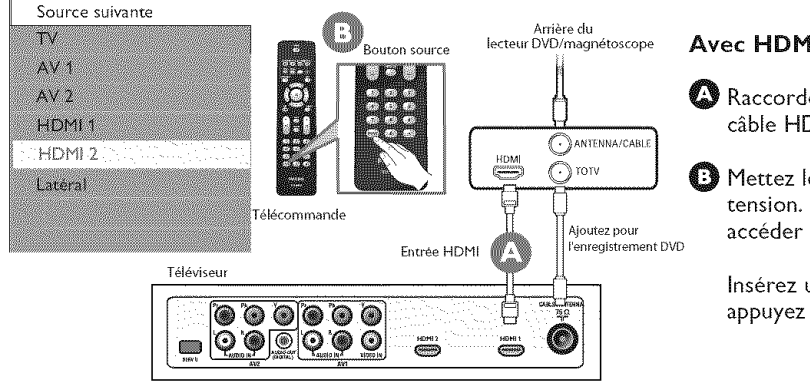

 $\bigcirc$  Raccordez le lecteur DVD / enregistreur DVD au téléviseur à l'aide du câble HDMI.

Mettez le t616viseur ainsi que le lecteur DVD / enregistreur DVD sous tension. Appuyez sur le bouton CH+ ou CH- de la télécommande pour accéder à la vidéo fournie par HDMI.

Insérez un DVD préenregistré dans le lecteur DVD/enregistreur DVD et appuyez sur le bouton de lecture (PLAY) pour vérifier le raccordement.

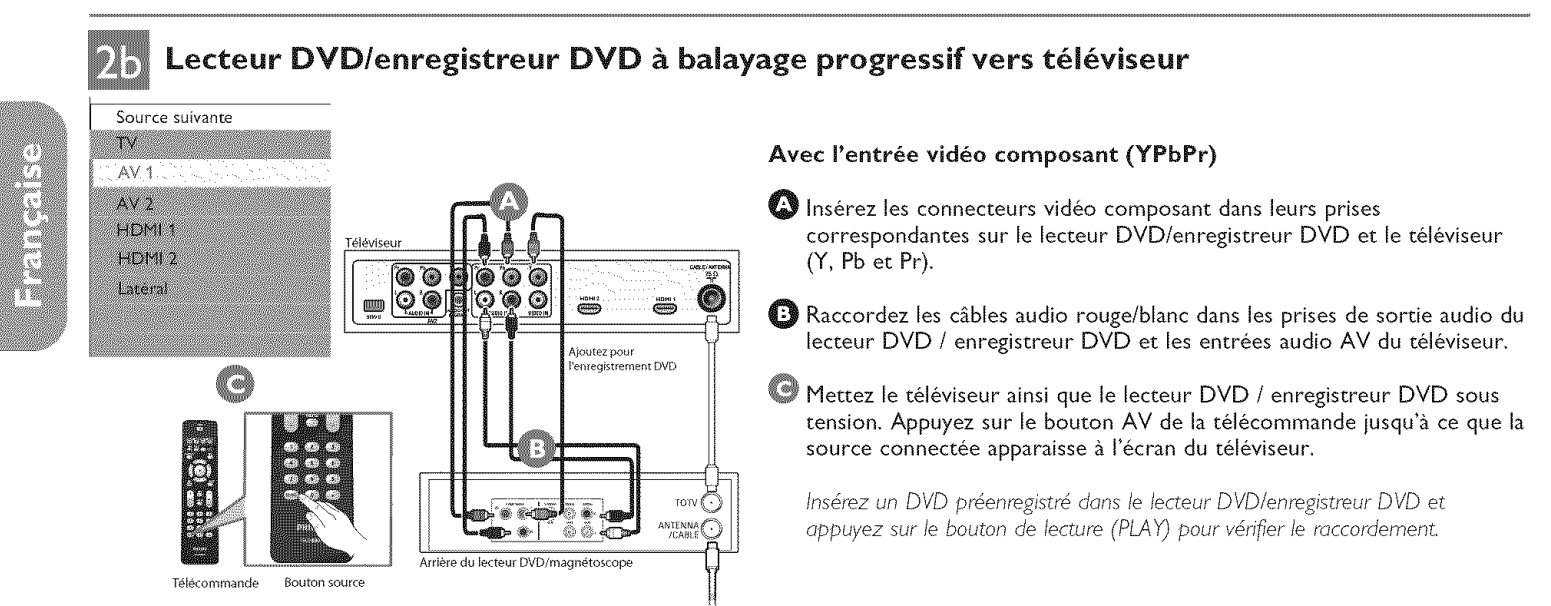

 $\mathbb{P}$ 

Lecteur DVD/enregistreur DVD/magnétoscope vers téléviseur

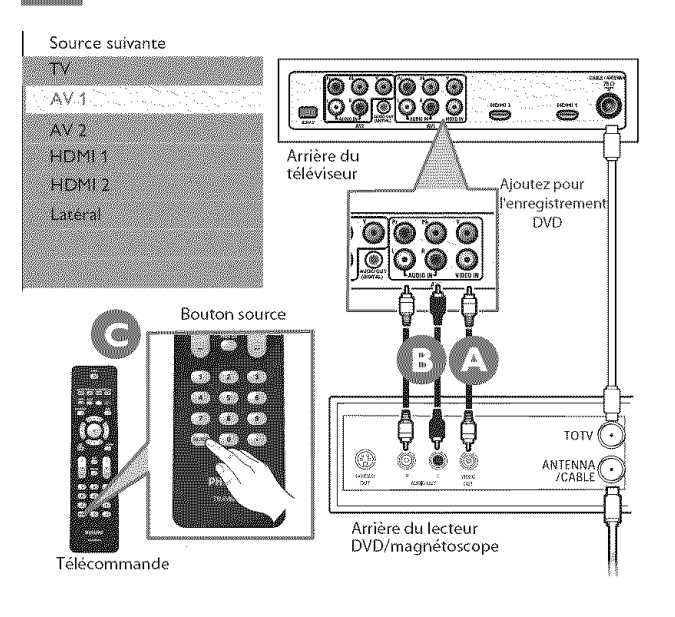

#### Avec l'audio/vidéo composite

- $\bullet$  Raccordez le câble vidéo composite à l'entrée vidéo à l'arrière du téléviseur et à la sortie vidéo à l'arrière du lecteur DVD/enregistreur DVD/magnétoscope.
- $\bigoplus$  Raccordez les câbles audio (rouge/blanc) aux entrées AV audio l'arrière du téléviseur et aux sorties Audio à l'arrière du lecteur DVD/ enregistreur DVD/magnétoscope.
- **C** Mettez le téléviseur ainsi que le lecteur DVD/enregistreur DVD magnétoscope sous tension. Appuyez sur le bouton SOURCE de la télécommande jusqu'à ce que AV1 ou AV2 apparaisse à l'écran de télévision.

Insérez une cassette vidéo/un DVD préenregistré dans le lecteur DVD/ enregistreur DVD/magnétoscope et appuyez sur le bouton de lecture (PLAY) pour vérifier le raccordement.

Allez ensuite sur **Menu => Menu TV => Installation => Connexions**  $\Rightarrow$  **Audio** in LIR  $\Rightarrow$  AV1.

## **Carn\_ra** video/Console **de jeu×** vers t\_l\_viseur

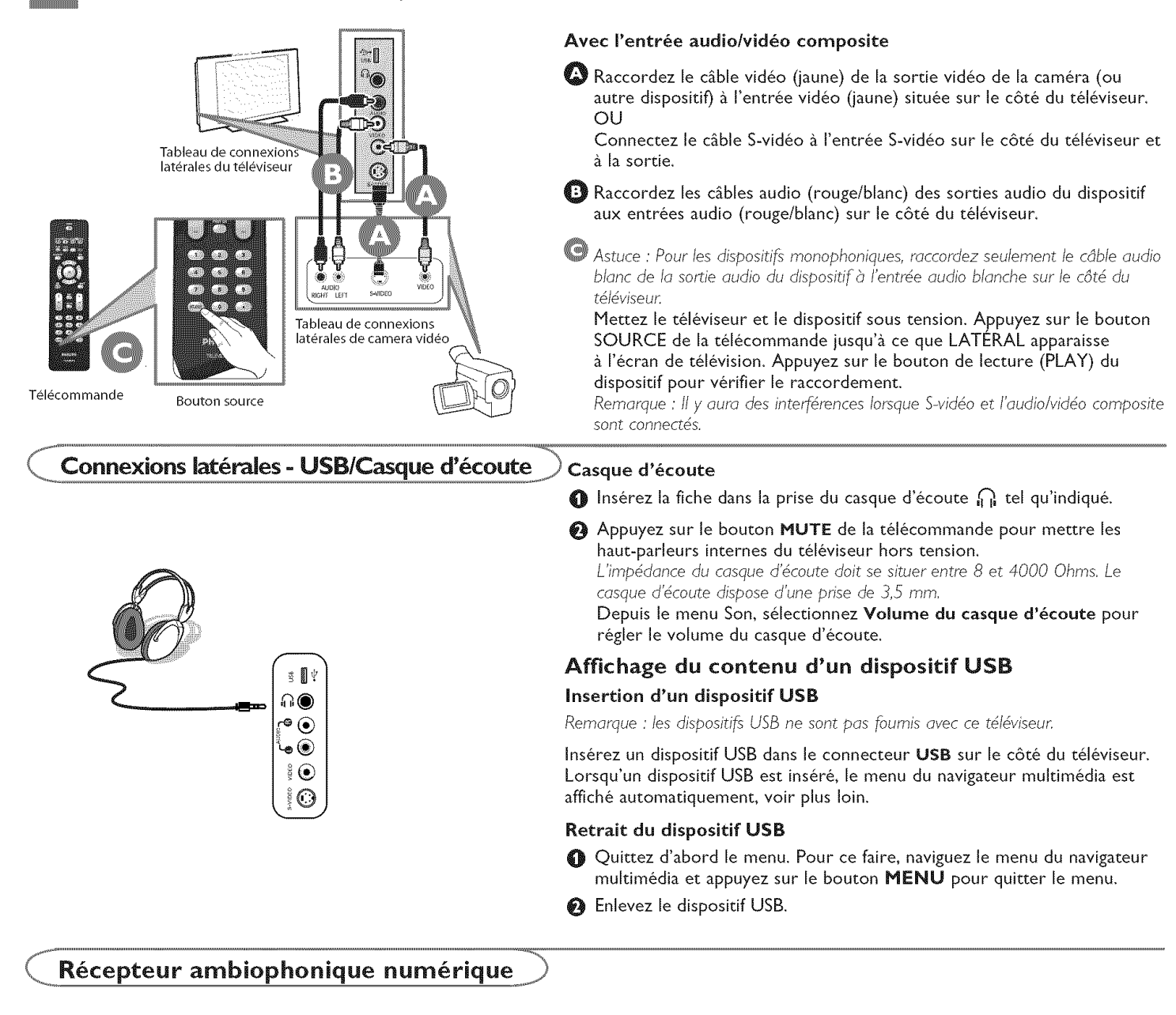

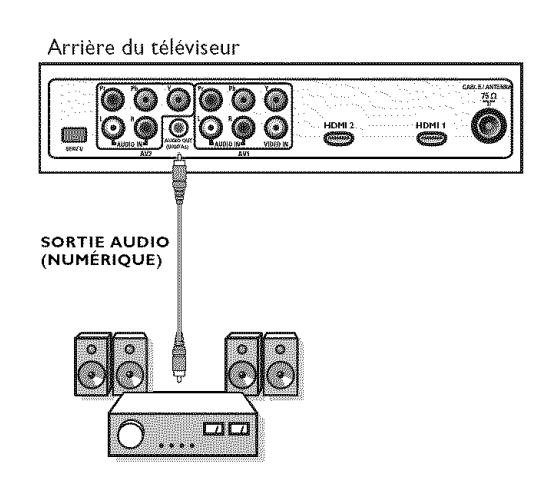

Raccordez un récepteur ambiophonique multichaîne numérique au connecteur de SORTIE AUDIO (NUMÉRIQUE) dans le bas du téléviseur.

Le t616viseur peut reproduire un son num6rique via le **connecteur** de SORTIE AUDIO (NUMÉRIQUE) vers un amplificateur ou récepteur externe.

Si votre amplificateur ou récepteur dispose d'un connecteur correspondant pour l'entrée audio numérique, vous pouvez le brancher avec un seul câble à la SORTIE AUDIO (NUMÉRIQUE) du téléviseur.

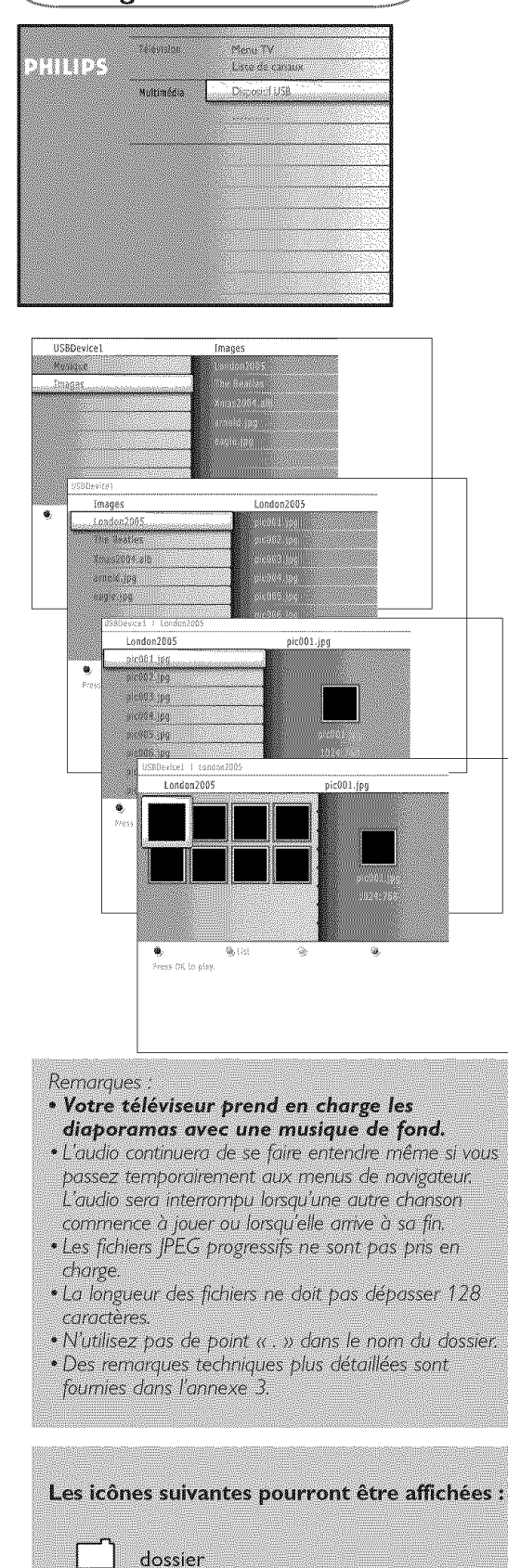

images musique

liste/album de diffusion autocréé

réapparaître.

- Remarque : Elle pourra fonctionner avec certains dispositifs de mémoire mais ne
	- les dispositifs USB ne sont pas foumis avec ce téléviseur. Utilisez un dispositif USB qui est mains de 25 mm de large pour une meilleure connexion.

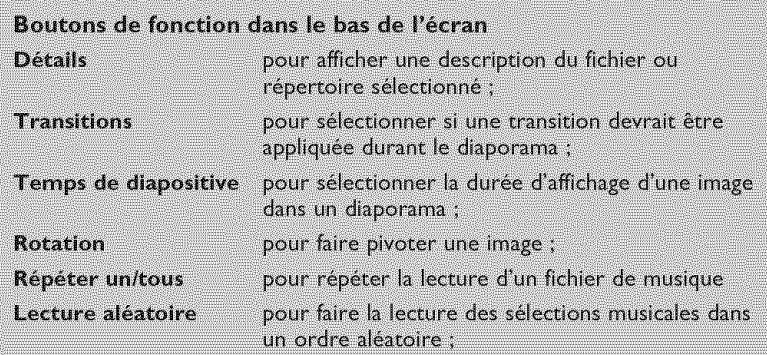

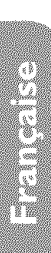

24

**Navigateur multimédia**  $\sum$  Le navigateur multimédia vous permet d'afficher des images ou de faire la lecture des fichiers audio sauvegardés dans un dispositif USB. L'application de navigateur multimédia est appelée à partir du menu principal (appuyez sur le bouton MENU en sélectionnant le dispositif USB et en appuyant sur le bouton de curseur droit.

Remarques :

- les formats de fichier suivants peuvent être lus :
- pour les images : JPEG • pour I'audio : MP3, MP3 Pro
- seuls les dispositifs de mémoire formatés FAT/DOS sont pris en charge.
- si votre caméra numérique n'est pas prise en charge, assurez-vous d'abord que votre caméra est sous tension et que ses paramètres de configuration sont appropriés (se reporter au guide d'utilisation de la caméra).
- Philips ne peut pas être tenu responsable si votre dispositif USB n'est pas pris en charge.

#### Menu Navigateur multimédia

- O Ins6rez un dispositif USB.
- **●** Sélectionnez le dispositif USB sous Multimédia à l'aide des boutons de curseur haut/bas. Le navigateur multimédia permet à l'utilisateur de naviguer dans le contenu sauvegardé dans le dispositif USB inséré. Appuyez sur le bouton de curseur droit.
- **B** Le navigateur à 2 panneaux est affiché avec le panneau gauche contenant les **types** de contenu (musique, image).
	- Le panneau de droite affiche le contenu qui est disponible pour le **type** de contenu sélectionné.
- O Appuyez sur les boutons de curseur haudbas pour s61ectionner un **type** de contenu et appuyez sur le bouton de curseur droit pour accéder à ce **contenu.**
- **A** Appuyez sur les boutons de curseur haut/bas pour sélectionner un fichier ou un répertoire.

Remarque : appuyez sur le bouton vert pour afficher tous les fichiers d'image contenus dans le répertoire en cours sous forme de vignettes lors de la navigation des images. Appuyez de nouveau sur le bouton vert pour afflcher les fichiers d'image dans une liste.

- $\bullet$  Au cas ou un fichier serait sélectionné, appuyez sur le bouton OK pour afficher un fichier d'image ou pour faire la lecture d'un fichier audio. Au cas où un répertoire, album ou liste de diffusion serait sélectionné, appuyez sur le bouton de curseur droit pour accéder au contenu ou appuyez sur le bouton OK pour lancer un diaporama ou faire la lecture des fichiers dans le répertoire, album ou liste de diffusion.
- Appuyez sur le bouton de curseur gauche pour continuer la lecture de la musique et retourner au menu multimédia.
- Appuyez sur l'un des boutons de couleur de la télécommande pour réaliser la fonction correspondante mentionnée dans le bas de l'écran. Le bouton bleu peut être utilisé pour permettre à la couleur de
- **O** Pour interrompre la lecture du contenu, appuyez sur le bouton MENU de la télécommande.

## fonctionnera pas pour la majorité des dispositifs de caméra.

#### \_ **Enregistrement avec** votre magn\_toscope

#### **Enregistrement d'un programme de télévision**

Vous pouvez enregistrer un programme de télévision à l'aide du syntoniseur de votre magnétoscope sans affecter votre téléviseur.

● Sélectionnez le numéro de chaîne sur votre magnétoscope.

#### **O** Réglez votre magnétoscope pour enregistrer. Consultez le manuel de votre magnétoscope.

Vous n'affectez pas l'enregistrement lorsque vous changez de numéro de chaîne !

#### \_i'i",pour **s\_lectionner les** dispositifs **raccord&s '\_**

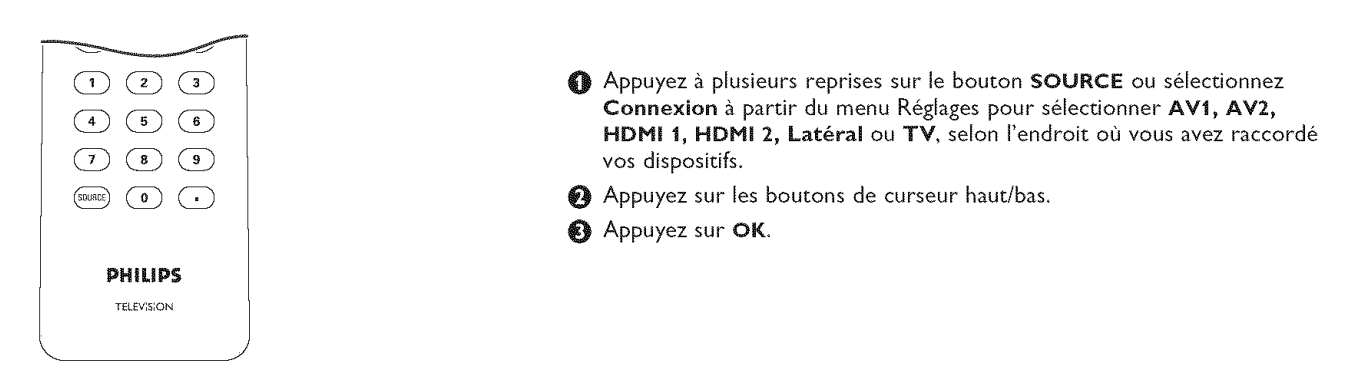

#### Avis réglementaires - Avis de la commission fédérale des communications (Federal Communications Commission)

Cet appareil a été testé et répond aux limites d'un appareil numérique de classe B, en accord avec l'article 15 des règles FCC. Ces limites ont été établies pour assurer une protection raisonnable contre toute interférence nuisible lors du fonctionnement dans un environnement résidentiel. Cet appareil génère, utilise et peut émettre des fréquences radioélectriques et, s'il n'est pas installé et utilisé selon les instructions, peut entraîner des interférences nuisibles aux communications radio. En revanche, il n'existe aucune garantie que des interférences ne se produiront pas dans une installation particulière. Si cet appareil est la cause d'interférences nuisibles à la réception radio ou télévision, ce qui peut être déterminé en mettant l'appareil hors tension puis sous tension, l'utilisateur peut corriger le problème en effectuant l'une ou l'autre des procédures suivantes : Réorientation ou déplacement de l'antenne de réception. Augmentation de la séparation entre le dispositif et le récepteur.

Connexion du dispositif dans une prise sur un circuit différent de celui sur lequel le récepteur est connecté.

Consultation avec le revendeur ou un technicien radio/télévision qualifié pour obtenir de l'aide.

#### Modifications -

Le FCC requiert que l'utilisateur soit informé que tous les changements ou modifications apportés à ce périphérique sans l'autorisation expresse de Philips Consumer Electronics peuvent annuler le droit de l'utilisateur à utiliser l'équipement.

#### Câbles -

Les connexions à cet appareil doivent être effectuées avec des câbles blindés avec des boîtiers de connecteur RFI/EMI métalliques afin de conserver la conformité avec les règles et réglementations du FCC.

#### Canadian notice -

This Class B digital apparatus meets all requirements of the Canadian Interference-Causing Equipment Regulations.

#### Avis Canadien -

Cet appareil numérique de la classe B respecte toutes les exigences du Règlement sur le matériel brouilleur du Canada

## **Slot de sécurité Kensington (if present)**

Votre t616viseur est 6quip6 d'un slot de s6curit6 Kensington pour ia protection **contre** ie vol,

Le verrou antivol Kensington doit être acheté séparément.

Le verrou Kensington est un câble en acier gainé de plastique muni d'un verrou. Il se fixe à une extrémité au slot ad hoc du téléviseur et se ferme avec une clé spéciale. L'autre extrémité se raccorde à un point fixe.

® Kensington et MicroSaver sont des marques É.-U, déposées d'ACCO World Corporation faisant l'objet d'enregistrements et de demandes en cours dans d'autres pays du monde entier. Toutes les autres marques déposées et non sont la propriété de leurs détenteurs respectifs,

## Astuces de dépannage

- 3

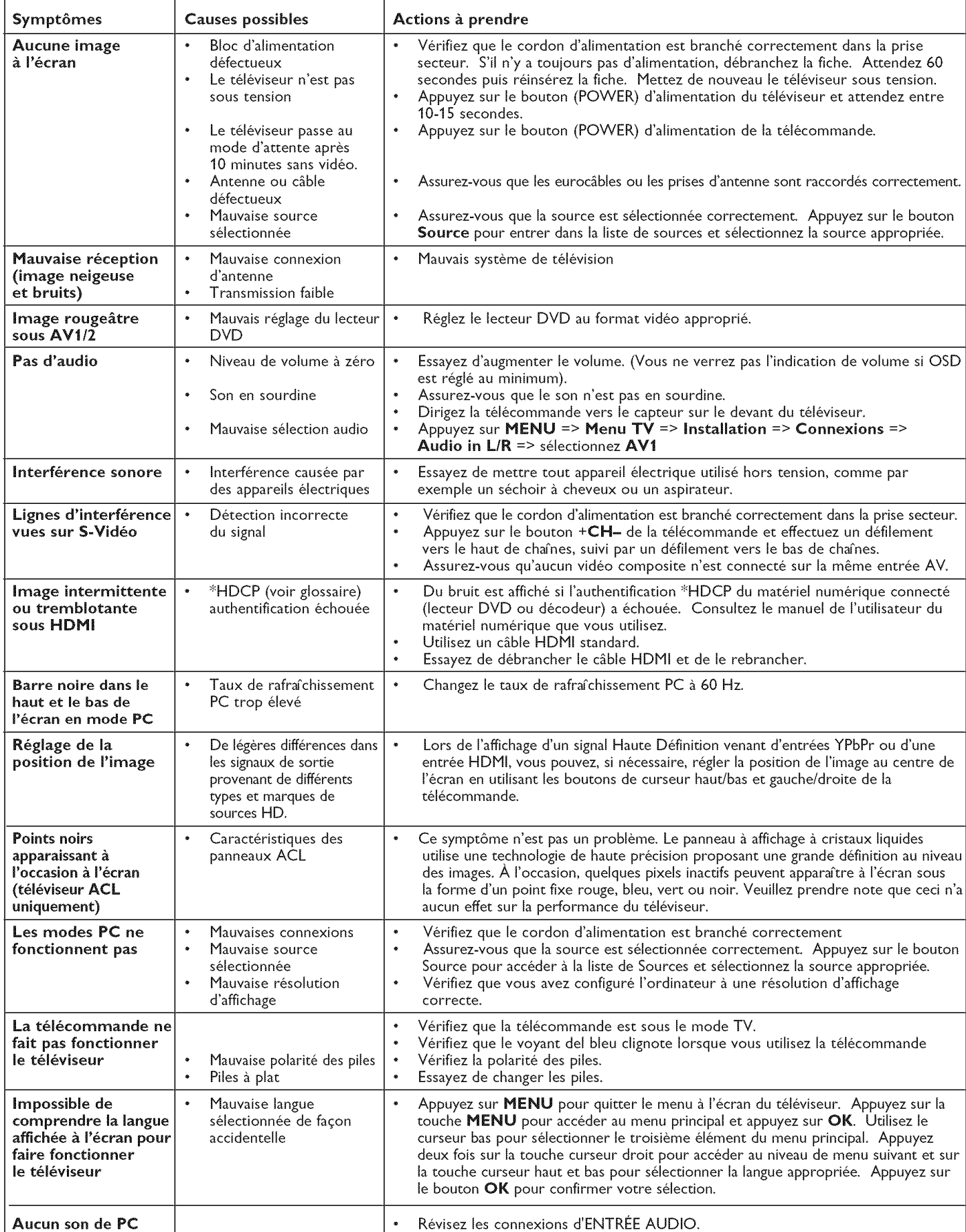

#### \_°Astuces **de d\_pannage**

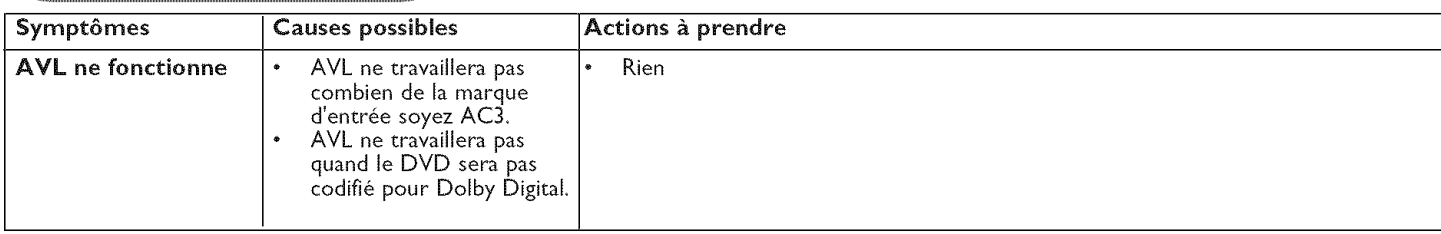

#### $S$ **i** votre problème n'est pas résolu

**Eteignez** votre t616viseur puis rallumez-le de nouveau.

#### Ne jamais essayer de réparer vous-même un téléviseur défectueux.

## **la clientele Philips** 1-888-PHILIPS (t-888-744-5477)

Numéro de téléphone du service à

Veuillez avoir sous la main votre numéro de modèle et numéro de produit qui se trouvent à l'arrière de votre téléviseur avant de téléphoner au centre de service.

Consultez votre revendeur ou un réparateur de télévision qualifié.

#### Trucs et astuces

#### Soin de l'écran

Ne pas toucher, frapper, frotter l'écran avec quoi que ce soit de dur, ce qui pourrait rayer et abîmer l'écran de façon permanente. Ne pas frotter l'écran avec un tissu poussiéreux contenant un produit chimique.

Ne pas toucher l'écran à mains nues ou avec un tissu gras (certains cosmétiques sont dangereux pour l'écran). Débrancher le TV avant tout nettoyage.

Lorsque la surface devient poussiéreuse, essuyer légèrement avec du coton absorbant ou d'autres matériaux doux.

Ne pas utiliser d'acétone, toluène ou alcool sous peine de dommages chimiques. Ne pas utiliser de nettoyant liquide ou en aérosol. Essuyer l'eau ou la salive le plus rapidement possible. Les laisser en contact prolongé avec l'écran entraînera déformations et un estompage des couleurs.

#### Caractéristiques des écrans au plasma

Cet écran au plasma a été conçu pour être utilisé à une altitude maximale de 2 000 mètres (6 562 pieds) au-dessus du niveau de la mer (et/ou une pression d'air locale supérieure ou égale à 800 hPa). Le faire fonctionner à une altitude supérieure (pression de l'air plus basse) est possible mais à une altitude élevée (ou à une pression d'air locale inférieure ou égale à 800 hPa), l'image risque d'être instable et les performances d'affichage de se détériorer. De surcroît, dans ces conditions, un écran au plasma pourra émettre un bourdonnement. Ces possibles effets négatifs sont liés à l'altitude et sont communs à tous les écrans au plasma. Une fois l'appareil ramené en-dessous de 2 000 mètres (et/ou une pression d'air locale supérieure ou égale à 800 hPa), il recommencera très probablement à fonctionner normalement. Remarque : le transport à des altitudes élevées n'a pas d'effets négatifs sur l'appareil ni sur les performances d'affichage.

#### **Comment** mettre les **batteries** au **rebut ?**

Les piles fournies ne contiennent pas de mercure ou de cadmium. Néanmoins, dans un grand nombre de localités, il est interdit de mettre les batteries au rebut avec les déchets ménagers. Veuillez vous assurer de mettre les batteries au rebut selon les règlements locaux.

Voici quelques exemples d'images stationnaires (il ne s'agit pas d'une liste complète ; vous pourrez en trouver d'autres durant votre écoute) :

- . Menus TV et DVD : listings du contenu des disques DVD :
- Barres noires : Lorsque des barres noires apparaissent sur la gauche et la droite de l'écran, il est recommandé de passer à un format d'image qui remplisse tout l'écran ;
- Logo des chaines TV : présentent un problème s'ils sont lumineux et statiques. Les graphiques en mouvement ou à faible contraste sont moins susceptibles d'accélérer le vieillissement inégal de l'écran;
- · Vitrophanies boursières : présentées dans le bas de l'écran du téléviseur;
- \* Logos des chaînes d'achats et affichage des prix : lumineux et affichés en permanence ou de façon répétée au même endroit sur l'écran du téléviseur. D'autres exemples d'images fixes sont les logos, les images d'ordinateur, l'affichage de l'heure, le télétexte et les images affichées en mode 4:3, les images ou les caractères statiques, etc.

#### Remarques :

- Régler le contraste et la lumière lors de la visualisation

- une image rémanente ne disparaîtra jamais complètement une fois apparue.

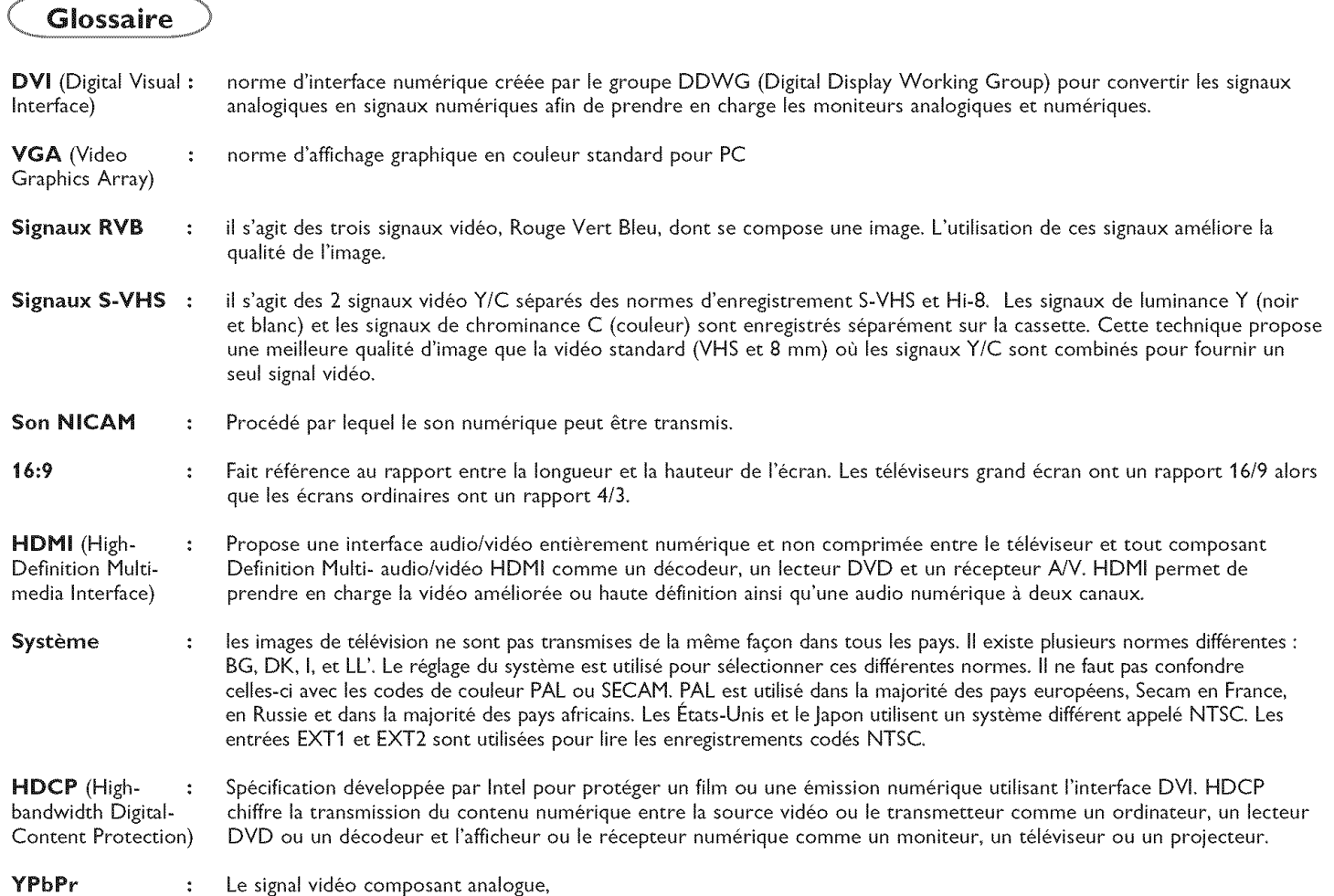

: Le signal vidéo composant analogue,

## **Spécifications**

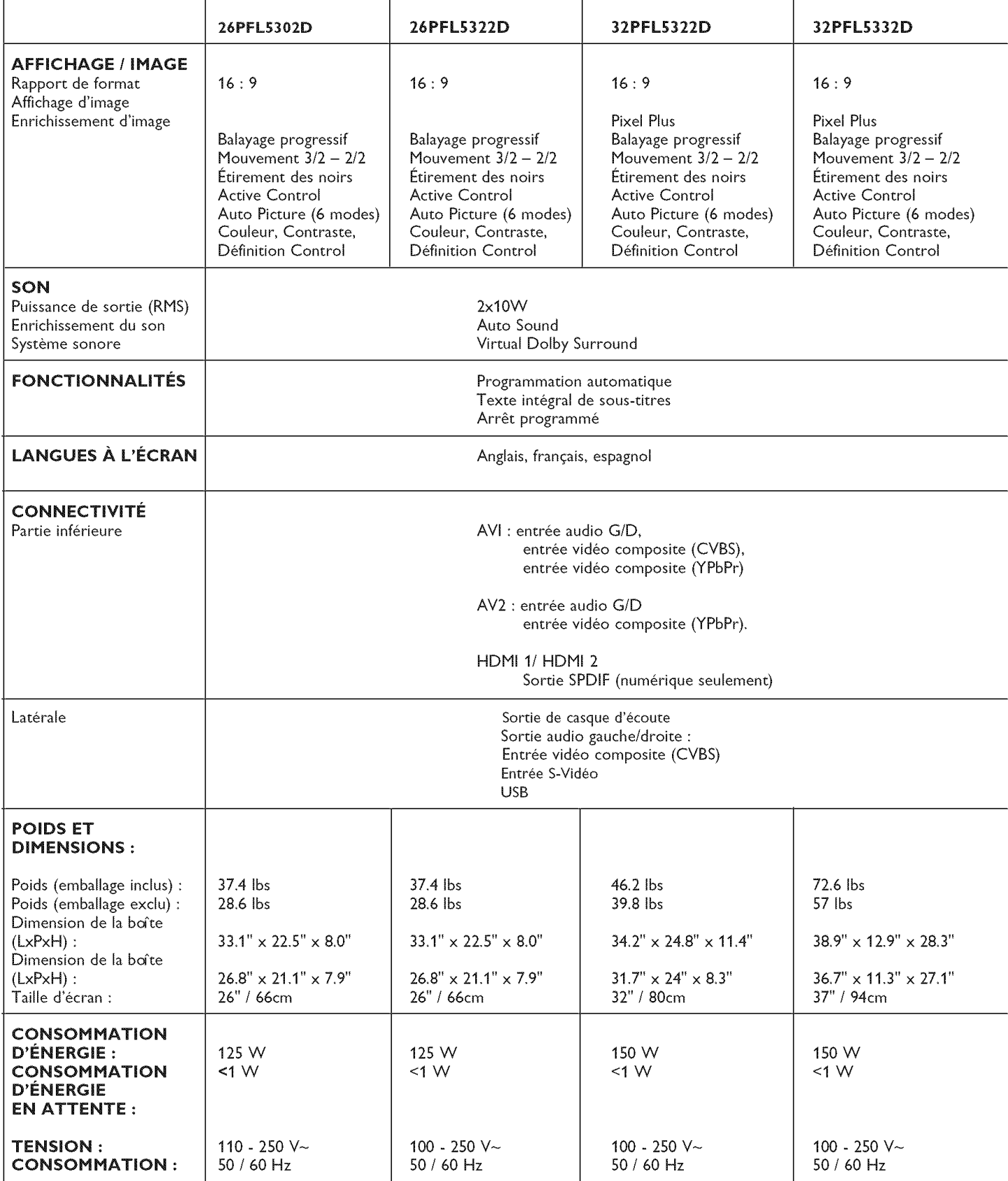

## (\_/i\_**,,Sp&cifications**

Francaise

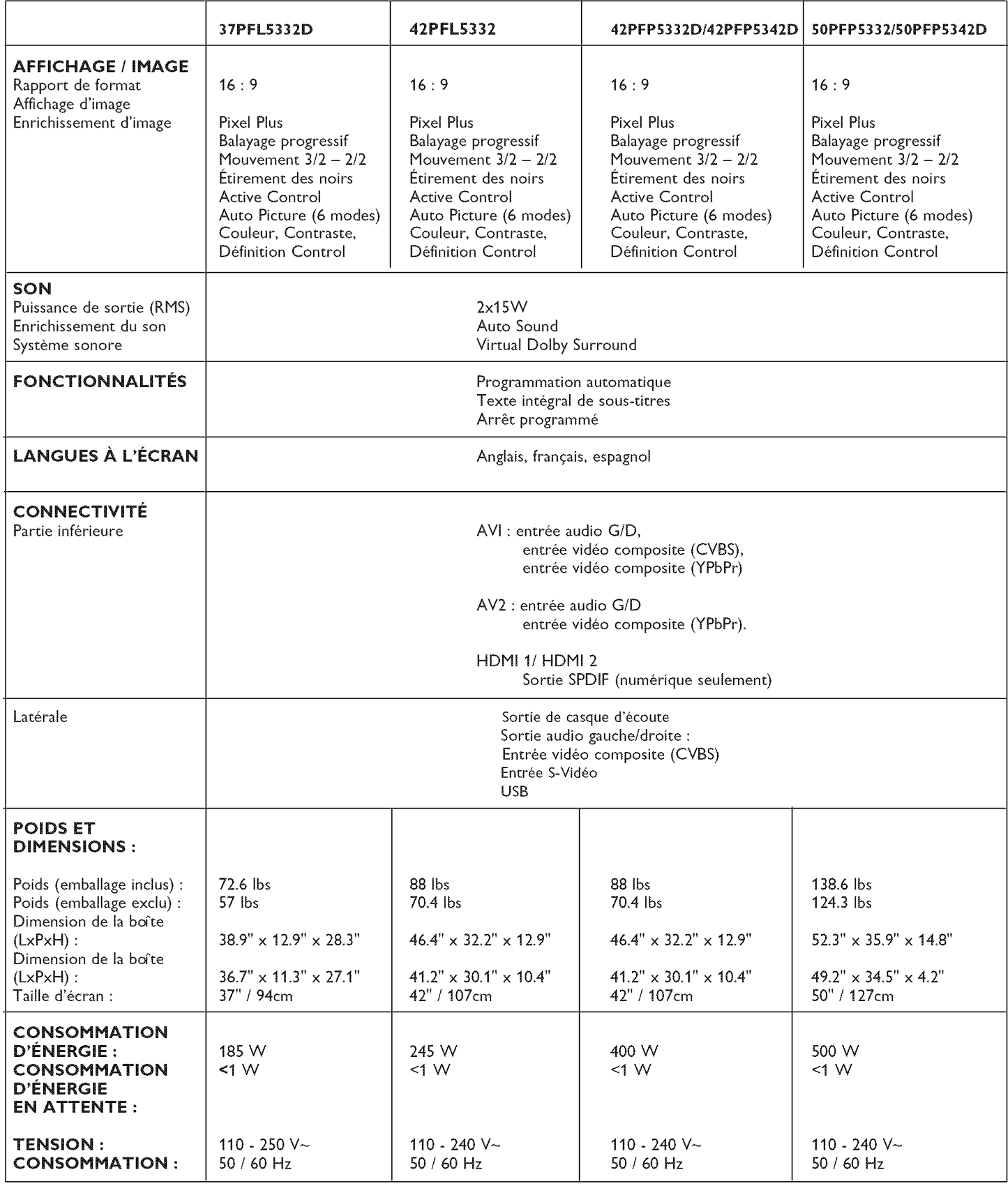

#### **Introduction**

- Philips propose une fonctionnalité de mise à niveau logiciel pour votre téléviseur à l'aide d'une mémoire portative USB.
- Après avoir réalisé une mise à niveau, votre téléviseur fonctionne généralement mieux.
- Les améliorations réalisées dépendent du logiciel de mise à niveau utilisé ainsi que du logiciel contenu dans votre téléviseur avant la mise à niveau.
- Vous pouvez réaliser cette procédure de mise à niveau vous-même.

Cette annexe est destinée principalement à des utilisateurs techniques et logiciels expérimentés.

## Préparation d'une mémoire portative pour une mise à niveau

- Pour réaliser cette procédure, vous aurez besoin :
- d'un ordinateur personnel avec fonctionnalité de navigation sur le web
- . d'un utilitaire de stockage prenant en charge le format ZIP (p, ex, WinZip pour Windows ou *Stufflt* pour for Mac *OS).*
- · d'une mémoire Memory Stick USB de préférence vide. Remarque : seules les mémoires portatives formatées FAT/DOS sont prises en charge.

Vous pouvez vous procurer un nouveau Iogiciel aupres de votre revendeur ou le télécharger à partir du site web www.philips.com/welcome :

- $\bigcirc$  À partir du navigateur web de votre ordinateur, accédez à la page www.philips.com/welcome.
- **4** Suivez la procédure indiquée pour trouver les informations pertinentes à votr téléviseur.
- $\bigcirc$  Sélectionnez le fichier de mise à niveau logiciel le plus récent et téléchargez-l dans votre ordinateur.
- Décompressez le fichier ZIP et copiez le fichier « autorun.upg » dans le répertoi racine de la mémoire portative USB.

Remarque : n'utilisez que les mises à niveau de logiciel provenant du site web de Philips www.philips,com/welcome,

#### **V\_rification** de **la version** du **Iogiciel** du t\_J\_viseur

Avant de démarrer la procédure de mise à niveau de logiciel, il est recommandé de connaître la version utilisée actuellement par le téléviseur.

**1** Sélectionnez Mise à niveau logiciel à partir du menu Installation.

Appuyez sur le bouton de curseur droit. Le menu Mise à niveau logiciel se déplace vers le panneau de gauche.

O S61ectionnez **Info** IogicieJ **actueJ** pour conn\_tre la version et la description du logiciel en cours.

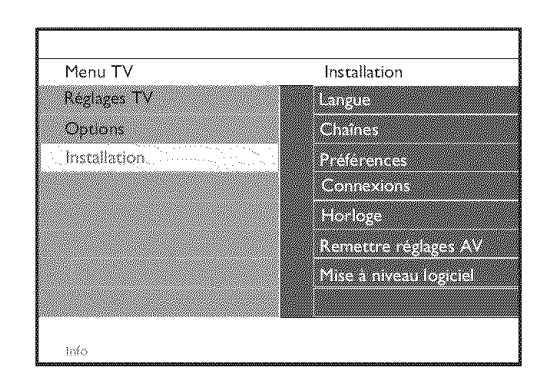
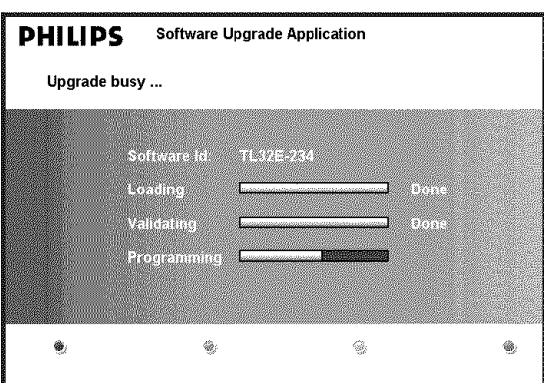

### Menu TV Installation Mise à niveau Iogiciel **Logiciel actuel** Langue Mises à niveau locales Chaines Preférences Connexions Horloge Remettre réglages AV Mise à niveau logiciel hik

# **Proc&dure** de raise & **niveau iogiciel** automatique

Pour une mise à niveau automatique du logiciel, il faut copier le fichier **(<**autorun.upg >>dans le r6pertoire racine de la m6moire portadve USB

- O Mettez votre t616viseur hats tension et enlevez tousles dispositifs de mémoire.
- **a** Insérez la mémoire portative USB contenant la mise à niveau de logiciel téléchargée.
- O Mettez votre t616viseur *sous* tension \_ I'aide de I'interrupteur d'alimentation (<sup>1</sup>) situé sur le côté droit du téléviseur.
- O Au demarrage, le t616viseur explore la memoire portative USB jusqu'\_ ce qu'elle trouve le contenu mis à niveau. Le téléviseur passe automatiquement au mode de mise à niveau. Après quelques secondes, l'état de la procédure de mise à niveau est affiché à l'écran.

### $A$ vertissement :

- Vous ne devez pas retirer la mémoire portative USB durant la procédure de mise niveau de Iogiciel /
- En cas de chute de courant durant la procédure de mise à jour, ne retirez pas la mémoire portative USB du téléviseur. Le téléviseur continuera la procédure de mise à niveau dès le retour du courant.
- Si vous essayez de mettre à niveau vers une version de logiciel inférieure à la version actuelle, un message demandant votre confirmation sera affiché. L'utilisation d'une version plus ancienne ne doit se faire qu'en cas d'absolue nécessité.
- Si une erreur survient lors de la procédure de mise à niveau, effectuez la procédure de nouveau ou contactez votre revendeur.
- $\bigodot$  Une fois la mise à niveau de logiciel réalisée avec succès, retirez la mémoire portative USB et relancez votre téléviseur à l'aide de l'interrupteur d'alimentation (<sup>I</sup>) sur le côté droit du téléviseur. Votre téléviseur tourne maintenant sous le nouveau logiciel. Remarque : une fois la mise à niveau terminée, utilisez votre ordinateur pour supprimer le logiciel du téléviseur de votre mémoire portative USB.

### Procédure de mise à niveau logiciel manuelle

Pour une mise à niveau de logiciel manuelle, copiez le fichier « autorun. upg » dans le répertoire « Upgrades » se trouvant dans la racine de la mémoire portative USB.

- Ins6rez la m6moire portative contenant la mise &niveau de Iogiciel téléchargée.
- Le t616viseur fair d6marrer automatiquement le menu de navigateur de contenu. Quittez le menu en appuyant sur le bouton MENU.
- Sélectionnez Mise à niveau logiciel à partir du menu Installation. Accédez à Mises à niveau locales.

Le t616viseur affiche une liste de routes les images **compatibles** disponibles dans la mémoire portative USB ainsi que des informations pour chaque image mise à niveau sélectionnée.

O S61ectionnez I'image de raise \_ niveau **correcte** et appuyez sur le bouton de couleur rouge pour lancer la mise à niveau.

Votre t616viseur redemarrera et acc6dera automatiquement au mode de mise à niveau. Après quelques secondes, l'état de la procédure de mise à niveau est affiché à l'écran.

### **Avertissement :**

Si vous essayez de mettre à niveau vers une version de logiciel inférieure à la version actuelle, un message demandant votre confirmation sera affiché. L'utilisation d'une version plus ancienne ne doit se faire qu'en cas d'absolue nécessité.

O Une fois la mise à niveau de logiciel réalisée avec succès, retirez la mémoire portative USB et relancez votre téléviseur à l'aide de l'interrupteur d'alimentation (<sup>1</sup>) sur le côté droit du téléviseur. Votre t616viseur tourne maintenant sous le nouveau IogicieL

# (1ti,**Anne×e 2** - **Format** de diaporama pour t&l&viseur **Philips** avec **fond audio**

### Remarques *:*

- Vous trouverez la demière version de ce document sur le site web de support de Philips www.philips.com/welcome).
- Utilisez le numéro du type de votre TV (p.e. 32PFL7332D/37) pour trouver cette documentation et autres fichiers y afférents.
- Philips ne pourra être tenu responsable des problèmes survenant en rapport avec le contenu du présent document. Les erreurs signalées à Philips seront corrigées et publiées sur le site web de support de Philips dès que possible,

### Introduction

Ce document explique comment faire un fichier diaporama Philips avec fond audio. Cette annexe est destinée principalement à des utilisateurs techniques et logiciels expérimentés. Pour lancer le diaporama, ouvrez le fichier diaporama dans le Navigateur de Multimédia de votre téléviseur.

- **Appuyez sur le bouton MENU** de votre télécommande après avoir inséré un appareil USB et allumé le téléviseur.
- **@** Allez à l'endroit où vous avez sauvegardé le fichier diaporama (.alb) sur votre mémoire portable.
- \_) S61ecdonnez le fichier diaporama et appuyez sur le bouton **OK** pour d6marrer le diaporama.
- **O** Pour arrêter un diaporama, appuyez sur le bouton **m**.

### **Règles** générales

- **•** Le diaporama udlisera [e simple format ASCII XML pour permettre de cr6er et de modifier **les** fichiers du diaporama au moyen d'outils simples.
- Toutes les références au contenu du réseau doivent être basées sur l'adresse générale du contenu.
- Le contenu enregistré sur une mémoire portable (MP) n'a pas d'adresse générale ; par conséquent, une référence au contenu issu d'une MP n'est pas possible à partir d'un diaporama qui n'est pas sauvegardé sur la MP elle-même.
- Pour préserver la portabilité, un diaporama sauvegardé sur une MP devrait EXCLUSIVEMENT renvoyer à un contenu sur la même MP. Renvoyer des adresses générales peut entraîner des incohérences si la MP est utilisée sur un appareil CE qui n'est pas sur réseau. Ceci n'est cependant pas interdit, ce n'est qu'une recommandation.
- Il est préférable que les URL renvoyant au contenu d'une MP soient basés sur un chemin relatif partant du répertoire dans lequel le diaporama est sauvegardé.

Ce chemin comprend l'appareil ou le nom du disque de la MP. Un chemin absolu vers le contenu sera également supporté.

- chemin relative : pictures\test1.jpg, tamper.jpg, ..\new\bird.jpg, ...
- chemin absolu : USB1:\pictures1\foo\_bar.jpg, C:\f1.jpg, \organization.jpg, ...

### **Informations générales**

Le format et la syntaxe ci-dessous seront utilisés pour créer le fichier diaporama (simple texte ascii) avec l'extension .alb (.ALB) Exemples : slshow1.alb, summer\_holiday\_2004.ALB, test.alb, ... Il conviendrait d'utiliser la syntaxe suivante pour créer le fichier texte :

```
<?xml version='1,0" encoding="lSO-885h9-l" ?>
\leqphilips-slideshow version="1,0" >
 <title>Title of the slideshow</title>
 <audio>audio_url</audio>
 <slide-duration>30</slide-duration>
 <slides>
   <slide>slide 1_url</slide>
   <slide>slide 2 url</slide>
   <slide>slide_3_url</slide>
   <slide>slide_4_url</slide>
   <slide>slide 5 url</slide>
   <slide>slide 6 url</slide>
   <slide>slide_N-1_url</slide>
   <slide>slide N_url</slide>
 </slides>
```

```
</philips-slideshow>
```
# **Étiquettes XML supportées**

La table qui suit donne **une** description de **la** syntaxe XML

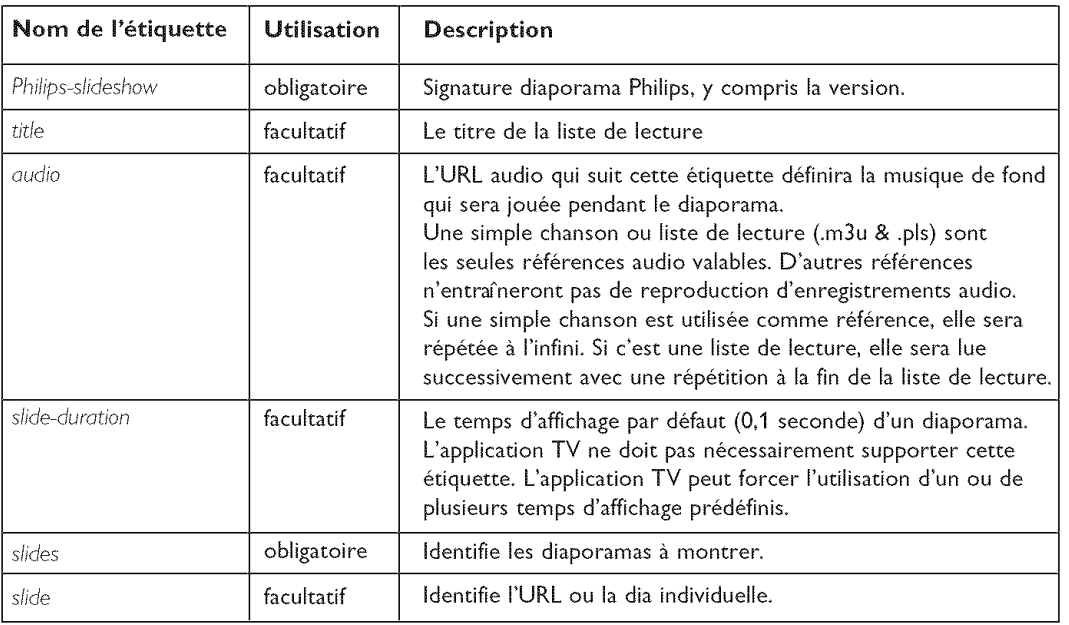

# Penete

### **Exemples :**

Voir sur ce CD, répertoire Files/Slideshw/.... Copiez le répertoire avec les fichiers du diaporama dans votre mémoire portable.

> $\leq$ 2xml version="1.0" encoding="lSO-885h9-1" ?>  $\leq$ philips-slideshow version="1.0" > <title>Philips AlbumFile</title> <audio>Music\Nature.mp3</audio> <slide-duration>50</slide-duration> <slides> <slide>lmages\lmageO 1jpg<lslide> <slide>Images\Image02.jpg</slide> <slide>Images\Image03.jpg</slide> <slide>lmages\lmageO4jpg<lslide> <slide>lmages\lmageO5jpg<lslide> <slide>lmages\lmageO6jpg<lslide> <slide>Images\mage07.jpg</slide> <slide>lmages\lmageO8jpg<lslide> <slide>lmages\lmageO9jpg<lslide> <slide>Images\Image 10jpg<lslide> <slide>Images\mage11.jpg</slide> <slide>Images\Image12.jpg</slide> </slides> </philips-slideshow>

# (ti, **Anne×e 3 - TV Philips - USB**

Remorques :

- La dernière version de ce document figure sur le site web d'assistance de Philips (www.philips.com/support).
- Le logiciel de votre téléviseur peut être mis à niveau. En cas de problème, contrôlez si la version installée sur votre téléviseur est bien la demière. La demière version disponible figure, avec les instructions correspondantes, sur le site web d'assistance de Philips.
- Utilisez le numéro du type de votre téléviseur (par ex, 32PFL7332D/37) pour trouver les fichiers de documentation et autres pertinents.
- Philips décline toute responsabilité relativement aux erreurs contenues dans ce document et à tout problème pouvant découler du contenu de ce document. Les erreurs signalées à Philips seront corrigées et publiées le plus rapidement possible sur le site web d'assistance de Philips.

### **Probl\_mes** li\_s **au contenu num\_rique**

- Seules les memoires portatives format6es (initialis6es)FATIDOS sont prises en charge. Les erreurs de formatage peuvent rendre le contenu illisible. En cas de problème de ce type, essayez de reformater la carte. Ayez présent à l'esprit que formater la carte en supprimera également tout le contenu (images, titres musicaux, ...).
- **,** Les types de fichiers suivants sont pris en charge : .jpg, .jpeg, .mp3, .alb, .m3u et .pls.
- **•** Seuls les formats d'image ]PEG lin6aires sont pris en charge. Les codages ]PEG et ]PEG2000 progressifs ne le sont pas.
- La longueur des noms de fichiers et de répertoires est limitée à celle spécifiée par les systèmes de fichiers FAT12/16/32.
- **•** Les niveaux maximum de répertoires nichés sont 19.
- N'utilisez jamais les extensions de types de fichiers prises en charge (.jpg, .jpeg, .mp3, .alb, .m3u et .pls) comme des extensions de répertoires car ces répertoires seraient alors traités comme des fichiers corrompus.
- **,** Le d6codeur MP3 ne prend pas en charge la lecture MPEG1 de couche 1 ou 2.
- **•** Les fichiers MP3 Pro peuvent être lus avec une qualité MP3 normale.
- Les temps d'accès au contenu d'un périphérique et de réponse peuvent différer selon le type et la marque de ce périphérique.
- Les temps d'accès au contenu d'un périphérique et de réponse diminueront plus il y aura de fichiers non pris en charge ou corrompus sur ce périphérique.

### Problèmes liés aux appareils photo numériques

Si la connexion USB entre votre appareil numérique et le téléviseur ne fonctionne pas, essayez les solutions suivantes pour résoudre le problème.

- Vérifiez si votre appareil photo est bien allumé et s'il est correctement configuré (pour plus d'informations, consultez le manuel qui I'accompagne).
- Certains appareils photo numériques permettent de désactiver l'interface USB. Assurez-vous que cette interface est activée avant le branchement au t616viseur.
- **•** Si votre appareil num6rique n'a qu'une memoire interne (pas de m6moire amovible), vous pouvez essayer d'en copier manuellement le contenu sur une carte de mémoire ou un périphérique USB (par ex. un produit Philips KEY) en utilisant un ordinateur.
- Certains appareils photo num6riques permettent de basculer entre PTP (Picture Transfer Protocol) ou "PC Link" et USB Mass Storage ou "PC Drive". Assurez-vous de s61ectionner USB Mass Storage ou "PC Drive" sur votre appareil.
- Si votre appareil photo prend en charge plusieurs réglages d'interface, veillez à les essayer un à un ou contactez le revendeur de votre appareil pour trouver le réglage adéquat.

### Problèmes liés aux périphériques de mémoire USB

- Les périphériques connectés au port USB de votre téléviseur doivent être conformes "Mass Storage Class" (Classe de la mémoire de masse). Un appareil (appareil photo num6rique, lecteur MP3, disque dur portable, ...) non compatible "Mass Storage Class" ne sera en effet pas détecté par le navigateur de contenu du téléviseur.
- \* Les sous-ensembles suivants de la spécification Mass Storage Class sont pris en charge :
- L'implémentation de ce téléviseur est basée sur la spécification "Universal Serial Bus Mass Storage Class Specification Overview" (v1.2, 23 juin 2003) qui inclut tous les documents référencés par ce document. Ce document figure sur le site web de la standardisation USB (www. usb.org).
- Prise en charge intégrale du USB Mass Storage Class Bulk-Only Transport (blnterfaceProtocol = 50h).
- Prise en charge intégrale de la sous-classe de code = 05h; spéc.SFF-8070i.
- Prise en charge intégrale de la sous-classe de code = 06h; ensemble de commandes transparentes à SCSI.
- Pour les périphériques USB de grande taille, l'accès aux fichiers risque d'être long quand vous êtes dans le navigateur de contenu.
- Si vous utilisez un disque dur portable USB : à cause de la consommation élevée du disque dur, il est conseillé d'utiliser l'alimentation externe du disque dur portable pour garantir un bon fonctionnement dans routes les conditions.

# **GARANTIE LIMITÉE PHILIPS** UNANAN

### **COUVERTURE DE GARANTIE:**

**La** provision pour garanties de **PHILIPS** se **limite** aux termes énumérés ci-dessous.

### **QUI EST COUVERT?**

**Phiiips** garantit le produit au premier acheteur ou & ia personne recevant le produit en cadeau contre tout défaut de matière ou de main d'œuvre conformément à la date d'achat originale (« Période de garantie ») d'un distributeur agréé. Le reçu de vente original indiquant le nom du produit ainsi que la date d'achat d'un détaillant agréé est considéré comme une preuve d'achat.

### **QU'EST-CE Qal EST COUVERT?**

La garantie de Philips couvre les nouveaux produits en cas de defaut et suivant la reception par **Philips** d'une reclamation valide dans les limites de la garantie. Philips s'engage, à son choix, à (I) réparer le produit gratuitement avec des pièces de rechange neuves ou remises à neuf, ou à (2) échanger le produit pour un produit neuf ou ayant été fabriqué à partir de pièces neuves ou usagées en bon état et au moins fonctionnellement équivalent ou comparable au produit d'origine dans l'inventaire actuel de Philips, ou & (3) rembourser le prix d'achat **initial** du produic

Philips garantit les produits ou pièces de remplacement prévus sous cette garantie contre tout défaut de matière ou de main d'œuvre à partir de la date de remplacement ou de réparation pour une periode de quatre-vingt-dix (90) **jours** ou pour la portion restante de la garantie du produit d'origine, la plus longue de ces couvertures étant à retenir. Lorsqu'un produit ou une pièce est échangée, tout article de rechange devient votre propriété et l'article remplacé devient la propriété de Philips. Lorsqu'un remboursement est effectué, votre produit devient la propriété de Philips.

Remarque : tout produit vendu et identifié comme \_tant remis & **ne[lf** oil r&nov& porte [lne garantie **limit&e** de quatre-vingt-dix (90) jours.

Un produit de remplacement ne pourra être envoyé que si toutes les exigences de la garantie ont été respectées. Tout manquement de répondre à toutes les exigences pourra entraîner un délai.

### **CE QUI** N'EST **PAS COUVERT - EXCLUSIONS ET LiMiTATiONS:**

Cette garantie limitée ne s'applique qu'aux nouveaux produits fabriqués par ou pour Philips pouvant être identifiés par la marque de commerce, le nom commercial ou le logo qui y sont apposés. Cette garantie limitée ne s'applique à aucun produit materiel ou Iogicie[ non **Philips,** m6me si celui-ci est **incorpore** au produit ou vendu avec celui-ci. Les fabricants, fournisseurs ou éditeurs non-Philips peuvent fournir une garantie séparée pour leurs propres produits **integres** au produit fourni.

Philips ne saurait 6tre tenu responsable de tout dommage ou perte de programmes, donnees ou autres **informations** mis en mémoire dans tous médias contenus dans le produit ou de tout produit ou piece non-Philips non couvert par cette garantie. La récupération ou réinstallation des programmes, données ou autres **informations** n'est pas couverte par cette garantie lim**itee.**

Cette garantie ne s'applique pas (a) aux dommages causés par un accident, un abus, un mauvais usage, une mauvaise application ou à un produit non-Philips, (b) aux dommages causés par

un service réalisé par quiconque autre que Philips ou qu'un centre de service agréé de Philips, (c) à un produit ou pièce ayant été modifié sans la permission écrite de Philips, ou (d) si tout numéro de série de Philips a été supprimé ou défiguré, ou (e) à un produit, accessoire ou produit non durable vendu <<TEL QUEL » sans garantie de quelque description que ce soit par l'inclusion de produits remis à neuf Philips vendu « TEL QUEL » par certains détaillants.

### **Cette garantie limitée ne couvre pas:**

• les frais d'expédition pour le renvoi du produit défectueux à **Philips.**

• les frais de main-d'œuvre pour l'installation ou la configuration du produit, le réglage des commandes sur le produit du client ainsi que l'installation ou la réparation du système d'antenne externe au produit.

• la réparation du produit et/ou le remplacement des pièces à cause d'une mauvaise **installation,** d'un raccordement \_ une alimentation électrique incorrecte, d'un emploi abusif, d'une négligence, d'un mauvais usage, d'un accident, d'une réparation non autorisée ou de toute autre cause non contrôlable par Philips.

• tout dommage ou réclamation pour des produits non disponibles à l'utilisation ou pour des données perdues ou logiciel perdu.

• tout dommage au produit encouru lors de l'expédition.

• un produit nécessitant une modification ou adaptation afin de permettre l'utilisation dans tout pays autre que celui pour lequel il était désigné, fabriqué, approuvé et/ou autorisé ou toute réparation du produit endommagé par ces modifications. • un produit utilisé à des fins commerciales ou institutionnelles (y compris mais non de façon limitative les fins de location). • un produit perdu lors de l'expédition sans preuve signée de la réception.

**•** tout manquement d'exploiter le produit scion le manuel de l'utilisateur.

### **POUR OBTENIR DE L'AIDE AUX** I\_TATS-UNIS, A **PUERTO RiCO OU AUX** |LES **VIERGES**

**AMÉRICAINES** ...Communiquez avec le centre de service à la clientele de Philips au: 1-888-PHILIPS (I-888-744-5477)

### **POUR OBTENIR DE L'AIDE AU CANADA,,,**

1-800-661-6162 (pour un service en français) 1-888-PHILIPS (1-888-744-5477) (pour un service en anglais ou en espagnol)

LA RÉPARATION OU LE REMPLACEMENT CONFORMÉMENT À CETTE GARANTIE CONSTITUE LE SEUL REMÈDE POUR LE CONSOMMATEUR. PHILIPS N'EST AUCUNEMENT RESPONSABLE DE TOUT DOMMAGE ACCESSOIRE OU INDIRECT RÉSULTANT DE LA VIOLA-TION DE TOUTE GARANTIE EXPRESSE OU IMPLICITE SUR CE PRODUiT. SAUF DANS LA MESURE INTERDITE PAR LES LOiS APPLICABLES, TOUTE GARANTIE IMPLICITE DE QUALITÉ LOYALE ET MARCHANDE OU D'UTILITÉ PARTI-CULIÈRE DU PRODUIT EST LIMITÉE DANS LE TEMPS À LA DURÉE DE CETTE GARANTIE.

Certains états ne reconnaissent pas l'exclusion ou la limitation de la responsabilité pour dommages indirects ou accessoires, ou autorisent des limitations sur la durée d'une garantie implicite, il est donc possible que les limitations ou exclusions mentionnées ci-dessus soient sans effet dans votre cas.

Cette garantie vous donne des droits légaux spécifiques. Il est possible que vous bénéficiiez de droits supplémentaires variant d'un État/Province à l'autre.

Devuelva su Tarjeta de registro de producto o regístrese en línea en www.philips.com/welcome hoy mismo para aprovechar al máximo su compra.

AI registrar su modelo con PHILIPS usted cumplirá con los requisitos para obtener todos los valiosos beneficios que se indican a continuación, ino se los pierda! Complete y devuelva su Tarjeta de registro de producto o regístrese en línea en www.philips.com/welcome para asegurarse de:

# *\**Comprobante de Compra

La devolución de la tarjeta incluida garantiza que se archive la fecha de compra, de modo que no necesitará más papeleo para obtener el servicio de garantía.

# \*Seguridad del producto Notificación

Al registrar su producto, recibirá la notificación (directamente del fabricante) en el raro caso de un retiro de productos o de defectos en la seguridad.

# *\*Beneficios adicionales*

Registrar su producto garantiza que recibirá todos los privilegios a los cuales tiene derecho, incluyendo las ofertas especiales para ahorrar dinero.

# **PHILIPS**

**iFelicitaciones por su compra y bienvenido a** la "familia"!

# **Estimado propietario de** un **producto PHILIPS:**

Gracias por su confianza en PHILIPS. Usted ha escogido uno de los productos mejor construidos y con mejor respaldo disponible hoy en dia. Haremos todo Io que este **a** nuestro **alcance** por mantenerle satisfecho con su compra durante muchos **a\_os.**

Como miembro de la"familia" PHILIPS, usted tiene derecho a estar protegido con una de las garantías más completas y redes de servicio más sobresalientes de la industria. Lo que es más: su compra le garantiza que recibirá toda la información y ofertas especiales a las que tiene derecho, además de un fácil acceso a los accesorios desde nuestra cómoda red de compra desde el hogar.

Y lo que es más importante: usted puede confiar en nuestro irrestricto compromiso con su satisfacción total.

Todo esto es nuestra manera de decirle bienvenido y gracias por invertir en un producto PHILIPS.

**P.S.: Para aprovechar al m\_ximo su compra PHILIPS, asegúrese de llenar y de devolver inmediatamente su Tarjeta de** registro **del producto o** registrese **en linea en**

# **www.philips.com/welcome**

# Conozca estos

símbolos de**seguridad** 

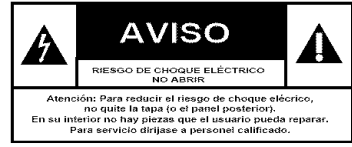

exte "relámpago" indica material no aislado dentro de la unidad que puede causar una descarga eléctrica. Para la seguridad de todos en su hogar, por favor no retire **la** cubierta del producto.

**El** "signo de exclamación" llama la aten-<br>ción hacia funciones sobre las que debería leer con atención en la literatura adjunta para evitar problemas operativos y de mantenimiento.

**ADVERTENCIA** Para reducir el riesgo de incendios o de descarga eléctrica, este aparato no se debe exponer a la Iluvia ni a la humedad, y no se le deben colocar encima objetos Ilenos de liquido como jarrones.

PRECAUCIÓN: Para evitar descargas eléctricas, haga que la paleta ancha del enchufe coincida con la ranura ancha e introdúzcala hasta el fondo.

**ATTENTION: Pour** eviter les chocs electriques, introduire la lame la plus large de la fiche dans la borne correspondante de la prise et pousser jusqu'au fond.

### **S61o** para **uso del cliente**

Escriba a continuación el Nº de serie, el cual se ubica en la parte posterior del gabinete. Guarde esta información para futura referencia. N° de modelo.

 $N^{\circ}$  de serie.

# **INSTRUCCIONES DE SEGURIDAD IHPORTANTES Ldalas antes de operar el ecluipo**

- 1. Lea estas instrucciones.
- 2. Guarde estas instrucciones.
- 3. Preste atención a todas las advertencias.
- 4. Siga todas las instrucciones.
- **5.** No use este TV cerca del agua.
- **6.** Límpielo solamente con un paño seco.
- **7.** No bloquee ninguno de los orificios de ventilación. Instálelo de acuerdo con las instrucciones de los fabricantes.
- 8. No lo instale cerca de fuentes de calor, tales como radiadores, compuertas de tiro (registros) de calor, estufas u otros aparatos (Io que incluye amplificadores) que generen calor.
- 9. No anule el objetivo de seguridad del enchufe polarizado o de conexión a tierra. Un enchufe polarizado tiene dos paletas, una más ancha que la otra. Un enchufe de conexión a tierra tiene dos paletas y una tercera espiga de conexión a tierra. La paleta más ancha o la tercera espiga se entrega para su seguridad. Si el enchufe que se proporciona no se ajusta a su tomacorriente, consulte a un electricista para que reemplace el tomacorriente obsoleto.
- 10. Evite pisar o apretar el cable de suministro eléctrico, especialmente en los enchufes, tomacorrientes y en el punto en que salen del aparato.
- 11. Sólo use los aditamentos/accesorios que especifique el fabricante.
- 12. Utilice sólo un carro, soporte, trípode, repisa o mesa que especifique el fabricante o que se venda junto con el TV. Si usa un carro, tenga precaución cuando mueva la combinación carro/TV para evitar lesiones si éste se vuelca.
- 13. Desenchufe este TV durante las tormentas eléctricas o cuando no se use durante períodos prolongados.
- 14. Deje que personal calificado realice todo el servicio. Es necesario que el TV reciba servicio si se ha dañado de algún modo, como cuando se daña el cable o enchufe de suministro eléctrico, se ha derramado Iíquido o le han caído objetos dentro, cuando el TV ha estado expuesto a lluvia o humedad, no funciona bien o se ha caído.
- 15. Es posible que este producto contenga plomo y mercurio. Es posible que la eliminación de estos materiales esté regulada debido a consideraciones medioambientales. Para obtener infbrmacidn acerca de la eliminación o del reciclaje, comuníquese con sus autoridades locales o con la Asociación de Industrias Electrónicas: www.eiae.org.
- 16. Daños que requieran servicio: El TV debe recibir el servicio de personal de servicio calificado cuando:
	- A. se ha dañado el cable de alimentación o el enchufe;
- **B.** han caído objetos o se ha derramado líquido dentro del TV;<br>**C.** el TV ha quedado expuesto a la lluvia;
- **C.** el TV ha quedado expuesto a la lluvia;<br>**D.** el TV parece no funcionar normalment
- el TV parece no funcionar normalmente o su rendimiento ha cambiado notoriamente;
- **E.** se ha dejado caer el TV o se ha dañado la caja.
- 17. Inclinación/Estabilidad: Todos los televisores deben cumplir normas de seguridad generales que se recomiendan en todo el mundo en cuanto a las propiedades de inclinación y estabilidad del diseño de su gabinete.

• No comprometa estas normas de diseño aplicando una fuerza de tracción excesiva a la parte delantera o superior del gabinete, lo que finalmente puede hacer que el producto se vuelque.

• Además, no se ponga en peligro usted mismo ni a sus niños colocando equipos electrónicos o juguetes sobre el gabinete. Dichos artículos pueden caer inesperadamente desde la parte superior del aparato y dañarlo y/o causar lesiones personales.

- 18. **Hontaje** en **la pared** o **cielo** raso: ElTV se debe montar en una pared o cielo raso únicamente como lo recomienda el fabricante.
- 19. Líneas de energía eléctrica: Una antena exterior se debe ubicar lejos de las líneas de energía.
- 20. Conexión a tierra de la antena exterior: Si se conecta una antena exterior al receptor, asegúrese de que el sistema de antena esté conectado a tierra para proporcionar cierta protección contra sobrevoltajes y acumulación de cargas electrostáticas.

En la Sección 810 del Código Eléctrico Nacional ANSI/NFPA 70 N° 70-1984, se proporciona información sobre la adecuada conexión a tierra de las esteras y estructuras de apoyo, la conexión a tierra del alambre de acometida a una unidad de descarga de antena, el tamaño de los conectores de conexión a tierra, la ubicación de la unidad de descarga de antena, la conexión a los electrodos y los requisitos del electrodo de conexión a tierra. Consulte la figura que aparece a continuacidn.

21. **Entrada de** objetos **y** Iiquidos: Se debe tener cuidado de que no caigan objetos dentro de los orificios de la caja ni se derramen líquidos a través de ellos.

a) Advertencia: Para reducir el riesgo de incendio o descarga eléctrica, este aparato no se debe exponer a la Iluvia ni a la humedad, y no se le deben colocar encima objetos llenos de líquido como jarrones.

22. **PRECAUCION sobre** el uso **de las baterias:** Para evitar escapesde las baterías que pueden resultar en lesiones corporales, daño a la propiedad o a la unidad:

• no mezcle las baterías (nuevas con antiguas o de carbono con

Nota para el instalador del sistema CATV: Se hace este recordatorio para llamar la atención del instalador del sistema CATV sobre el Artículo 820-40 del Código Eléctrico Nacional (NEC, por sus siglas en inglés), en donde se proporcionan instrucciones para la adecuada conexión a tierra y en donde, en particular, se especifica que la tierra de los cables se debe conectar al sistema de conexión a tierra del edificio, tan cerca del punto de entrada del cable como sea posible.

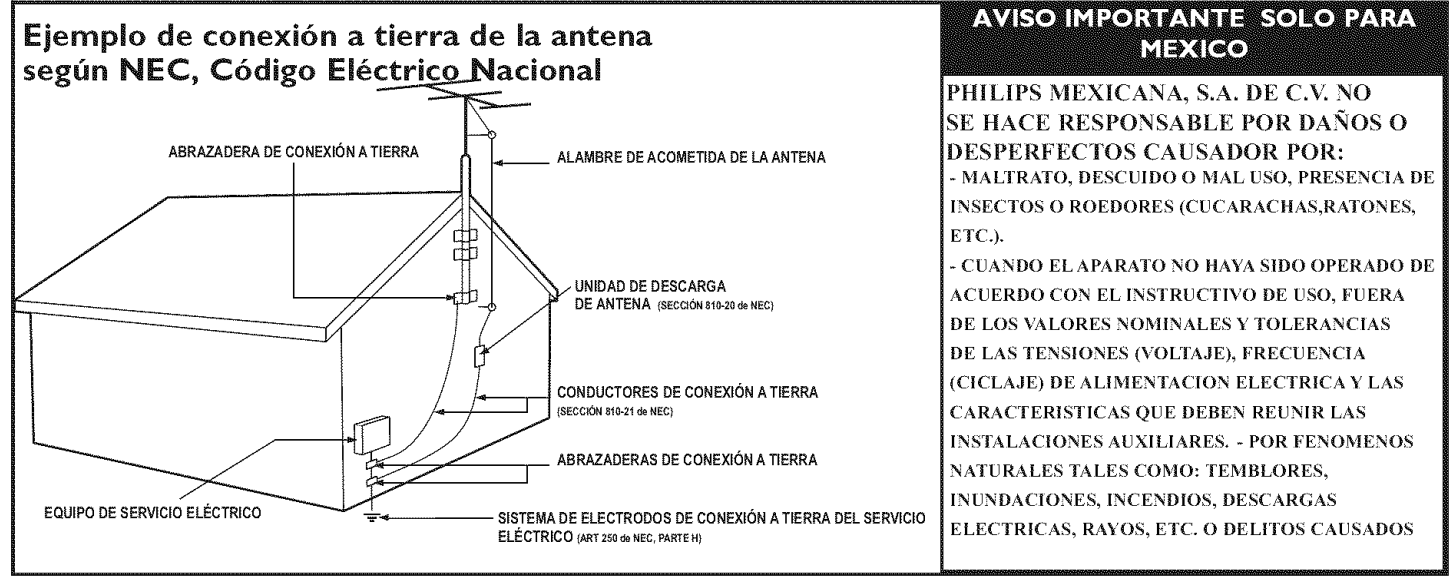

# Contenido

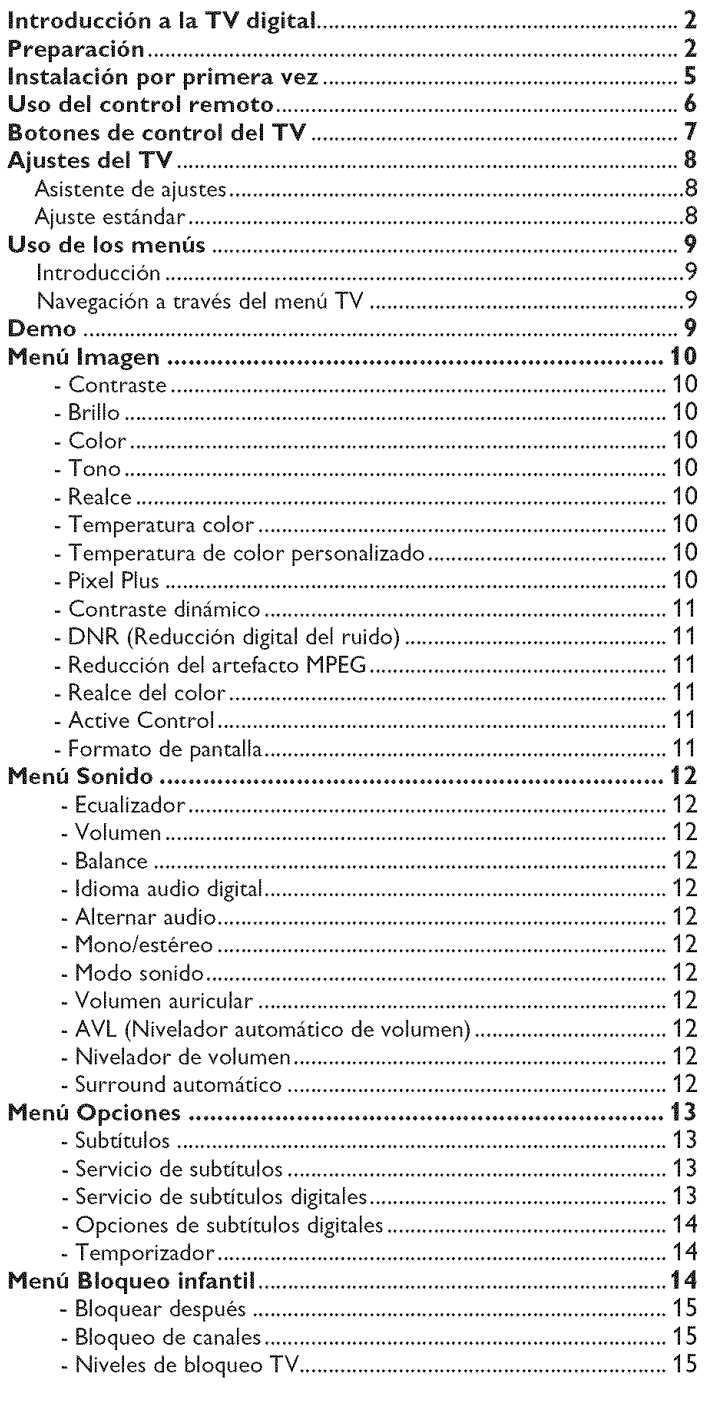

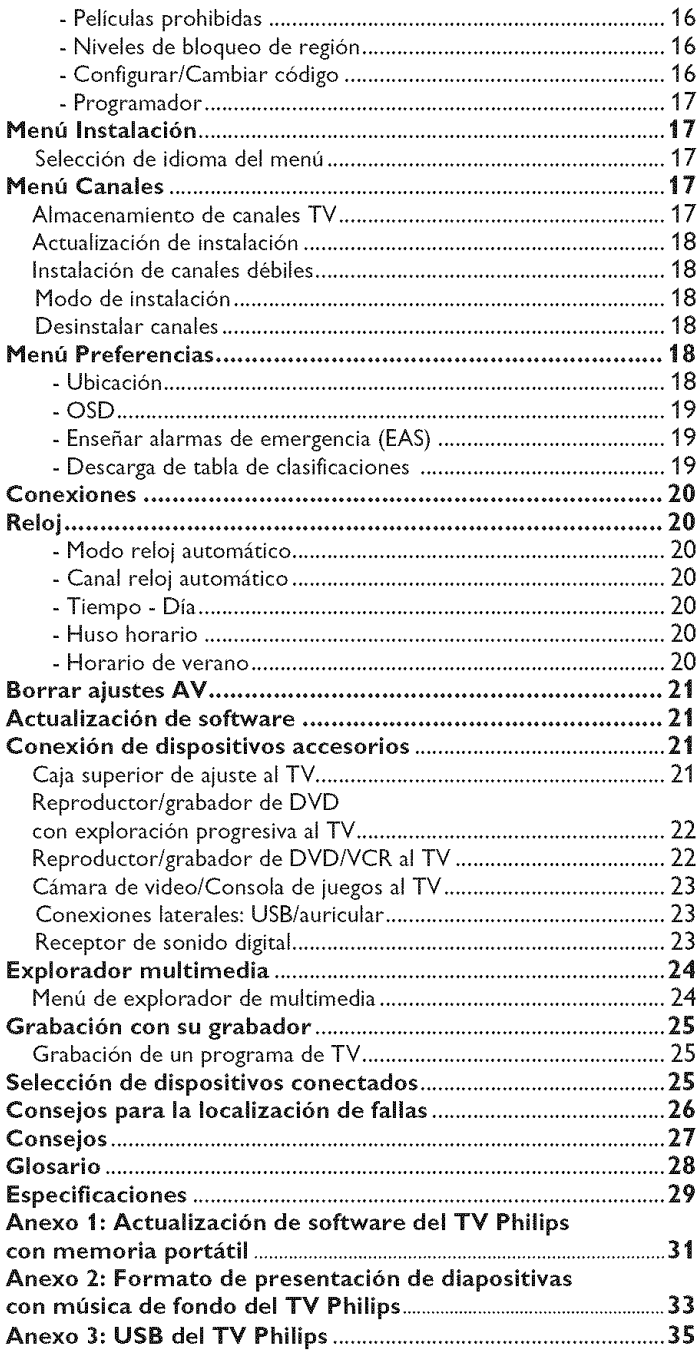

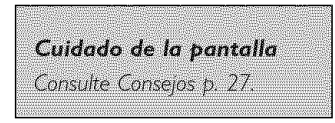

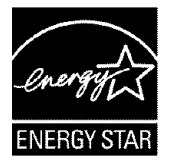

### $\overleftrightarrow{\mathbb{Q}}$  Instrucciones para el final de la vida útil

Philips hace todo lo posible por fabricar productos que no dañen el medio ambiente en áreas verdes centrales. Su nuevo TV contiene materiales que se pueden reciclar y reutilizar. Al final de su vida útil, empresas especializadas pueden desarmar el TV desechado para concentrar los materiales reutilizables y minimizar la cantidad de materiales<br>que deben eliminarse. Elimine su TV antiguo en conformidad con las regulaciones locales.

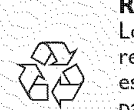

### Reciclaje

Los materiales que se usan en su aparato son reutilizables y se pueden reciclar. Para minimizar los desechos al medio ambiente, empresas. especializadas recogen los aparatos usados y los desarman después para recuperar todo el material que se pueda reutilizar (consulte a su distribuidor para obtener mayores detalles).

 $\mathbf 1$ 

### Advertencia respecto a las imágenes fijas en la pantalla (solo en el caso de pantallas de Plasma)

Es característico de las pantallas de plasma que cuando muestran una imagen fija durante mucho tiempo puede quedar un rastro permanente de la misma en la pantalla. Este problema se denomina quemado del fósforo. El uso normal de los televisores supone la reproducción de imágenes con movimiento y cambios constantes que llenan toda la pantalla.

# **ESTO NO ESTA INCLUIDO EN LA GARANTIA LIMITADA DE PHILIPS**

### **Introducción a la TV digital**

### \_Qu6 **es la televisi6n digital (DTV)?**

La televisión digital (DTV, por sus siglas en inglés) es un tipo de transmisión relativamente nuevo que promete transformar la manera en que vemos televisión en una experiencia totalmente nueva. La tecnología digital se utiliza para capturar imágenes y sonido, y así brindar una mejor calidad de imagen. La tecnología DTV también tiene las capacidades interactivas y de transmisión múltiple.

Existen muchos niveles de calidad de televisión digital. Los más comunes son:

### TV de definición estándar (SDTV)

SDTV es el nivel básico de calidad de imagen y resolución para aparatos analógicos y digitales. La transmisión de SDTV puede ser en el formato tradicional (4:3) o de pantalla panorámica (16:9).

### TV **de definici6n** mejorada (EDTV)

EDTV tiene una mejor calidad de imagen que la televisión analógica. Los formatos para EDTV son pantalla panorámica de 480p (16:9) o el tradicional (4:3). EDTV es la calidad de rango medio entre SDTV y HDTV.

### TV **de** alta **definici6n (HDTV)**

HDTV tiene la calidad más alta para los formatos de transmisión digital. Su resolución es el formato de pantalla panorámica (16:9). En combinación con tecnología de sonido mejorada digitalmente, HDTV establece nuevos estándares de calidad de sonido e imagen para la televisión.

DTV es una tecnología más flexible y eficaz que el sistema de transmisión analógico. Las transmisiones analógicas sólo pueden proporcionar un programa a la vez. La televisión digital puede transmitir un programa de alta definición o más de un programa de definición estándar a la vez. Generalmente a esto se le llama "transmisión múltiple". La televisión digital también puede proporcionarle servicios de video y datos interactivos a través de un solo canal digital.

### Preparación

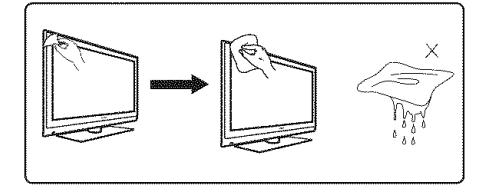

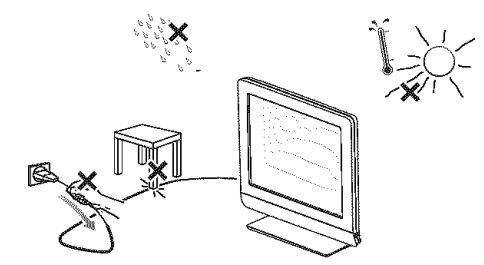

### **Nora : Use solamente** un **pa\_o suave para** lirnpiar el frente **del** TV.

### No inserte el **enchufe en un** tomacorriente **de pared antes de haber hecho todas** las **cone×Jones.**

Coloque el TV sobre una superficie s61ida o sobre el soporte proporcionado. Para las instrucciones de montaje del soporte, consulte la guía de inicio rápida.

Para ventilación, deje al menos 4" a 6" libres alrededor de todo el TV. No Io coloque sobre una alfombra. Para evitar situaciones peligrosas, no se deben colocar cerca del TV fuentes de llamas desnudas como velas encendidas.

**Evite** el calor, la luz solar directa y la exposici6n a la Iluvia o el agua. **El** equipo no se debe exponer a derrames ni a salpicaduras de liquidos.

### Montaje del TV en la pared

Este TV es compatible con el montaje en la pared estándar VESA. Comuníquese con su distribuidor de artículos electrónicos local para obtener un soporte que *se* adapte a VESA para montar en la pared este TV.

Precaución: La instalación del TV requiere habilidades especiales, por lo que sólo lo debe hacer personal calificado. No intente hacerlo usted mismo. Philips no asume la responsabilidad del montaje incorrecto o si se producen accidentes o lesiones producto de éste.

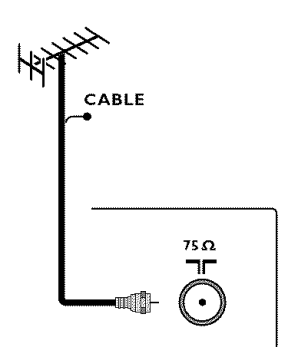

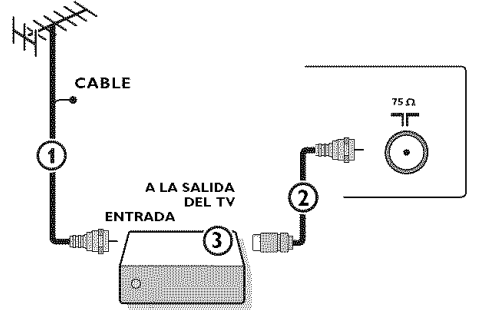

**Caja superior de** ajuste

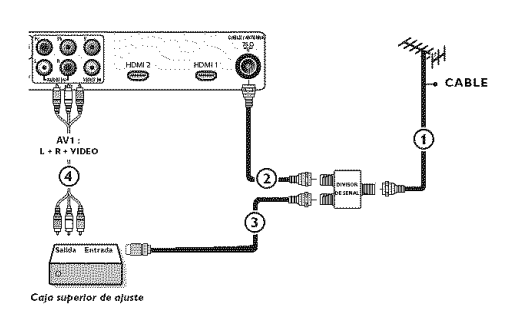

Para ver programas de TV cable que no necesitan caja de cable

Debido a que ha conectado la señal de TV cable directamente al sintonizador del TV, también puede ver programas decodificados simplemente sintonizando el canal que desee. Sin embargo, primero debe usar Sintonización automática para almacenar canales en la memoria del TV.

Nota: Esta conexión suministrará sonido estéreo al TV si la estación que usted ve transmite de esta forma.

### **0 Conexiones b\_.sicas** al **TV**

El TV digital integrado decodifica y muestra automáticamente las cuatro normas básicas de resolución de imagen de DTV.

- SDTV (televisión de definición estándar, por sus siglas en inglés) se transmiten como video 480i (480 líneas entrelazadas) ó 480p (exploración progresiva de 480 líneas).
- HDTV (televisión de alta definición, por sus siglas en inglés) se transmite en los formatos 1080i ó 720p, siempre con imagen de pantalla panorámica. Nota: El video de exploración progresiva (p) se parece más a lo que se ve en una sala

de cine. Las imágenes se diferencian mucho mejor y tienen menos parpadeo; además, el movimiento es más suave.

Junto con la recepción de transmisión de NTSC analógica, el TV cuenta con un sintonizador integrado para televisión de alta definición, que recibe, decodifica y muestra ATSC terrestres y señales (QAM) de cable decodificadas. La calidad de HDTV sólo se reproduce cuando una emisora o proveedor de cable emite seffales de HDTV.

Existen dos formas de ver el contenido de HDTV:

- par media de cable;
- par media de antena.

Nota: Este dibujo se utiliza cada vez que pueda conectar un cable o antena.

### **-** TV **cable**

Conecte la señal de TV cable al enchufe CABLE/ANTENNA (cable/antena) 75  $\mathbf{\hat{n}}$ -Ir de la parte inferior del TV. Para obtener más detalles acerca del uso de Sintonización automática para almacenar canales en la memoria del TV.

Nota: Esta conexión suministrará sonido estéreo al TV si la estación que usted ve transmite de esta forma.

### **- Caja** de **cable con RF IN/OUT**

- Conecte la señal entrante de TV por cable al enchufe de cable **IN** (1) (entrada) que se encuentra en la parte posterior de la caja de cable.
- Conecte un cable coaxial (no se incluye) desde el enchufe TO TV (al TV) que se encuentra en la parte posterior de la caja de cable al enchufe CABLE/ ANTENNA **75 n-1-** (2) de la parte inferior del TV. Nota: Su caja de cable puede tener una etiqueta diferente para el enchufe TO TV,
- como OUTPUT u OUT (salida). • Ajuste el interruptor OUTPUT CH (Canal de salida) (3) de la caja de cable en el CANAL 3 6 4 (cualquiera que corresponda para su caja de cable); luego, sintonice el TV en el canal correspondiente.

Cuando ya esté sintonizado, cambie los canales en la caja de cable, no en el TV. Nota: Esta conexión no suministrará sonido estéreo al TV. La razón es que la salida RF

de una caja de cable que tiene la etiqueta TO TV, OUT o OUTPUT, por ejemplo, no enviará una señal estéreo a la entrada del sintonizador (VHF/UHF) de un TV.

### **- Caja** de **cable con** salidas **A/V**

- **"** Conecte la seffal entrance de TV cable (\_) a un divisor de *seha[* (no *se* incluye). El divisor de señal le permite evitar tener que usar el enchufe TO TV en la parte posterior de la caja de cable. Este enchufe no suministrará sonido estéreo al TV. Nota: Su caja de cable puede tener una etiqueta diferente para el enchufe TO TV, *coma* OUTPUT *u* OUT
- Conecte un cable coaxial (no se incluye) a uno de los conectores del divisor de señal y al enchufe CABLE/ANTENNA **75 n-1- (2)** del TV.
- Conecte otro cable coaxial (no se incluye) a un conector del divisor de señal y al enchufe de cable IN (3) de la parte posterior de la caja de cable.
- Conecte los cables A/V (no se incluyen) a las salidas VIDEO y AUDIO L (izquierda) y **R** (derecha) que se encuentran en la parte posterior de [a caja de cable y a los enchufes de video (4) AV2 (con la etiqueta VIDEO) y AUDIO (con la etiqueta L y R) de la parte posterior del TV.
- Para ver programas desde su caja de cable, primero presione el botón SOURCE (fuente) del control remoto.
- . Presione los botones del cursor hacia abajo o hacia arriba hasta que se seleccione la fuente de señal AV2.
- Presione el botón OK para confirmar su selección. La fuente de entrada AV2 puede usarse para ver programas de TV cable a través de su caja de cable.

Nota: Si las salidas de audio/video de la caja de cable no suministran video ni sonido estéreo al TV, tendrá que hacer la conexión que aparece arriba en el ejemplo "Caja de cable con RF INIOUT".

### **-** Caja **de** cable con S-Video, video **componente** (YPbPr) **o** conectores **HDMI**

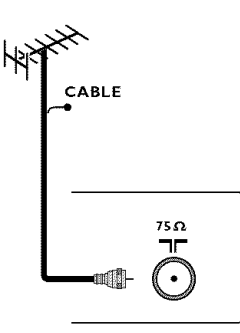

### **- Antena**

A través de una antena, usted puede ver cualquier programa de DTV que se transmita gratuitamente en su área.

Si no está seguro si existe programación de HDTV disponible en su área, comuniquese con su proveedor de contenidos local o con su distribuidor minorista de artículos electrónicos local.

Las emisoras se encuentran en plena transición de la televisión analógica a la digital. Esto significa que una emisora puede tener dos canales al aire: uno anal6gico y uno digital

Conecte la señal de antena entrante al enchufe CABLE/ANTENNA 75 **ft** T de la parte inferior del TV. Para obtener más detalles acerca del uso de Sintonización automática para almacenar canales en la memoria del TV.

Nota: Esta conexión suministrará sonido estéreo al TV si la estación que usted ve transmite de esta forma.

### Satélite de emisión directa (DBS)

Los sistemas satelitales ofrecen muchos de los canales premium que ofrecen los sistemas de cable, y frecuentemente a un menor precio. Para obtener estos canales, tendrá que instalar una pequeña antena parabólica en el exterior. Existen 2 sistemas DBS principales: DirecTV y DishNecwork. Estos sistemas exigen cajas superiores de ajuste separadas y patentadas que decodifican sus señales y las envían al TV digital. Estas cajas pueden incluir un sintonizador de TV digital para transmisiones de DTV desde el aire.

Las emisoras satelitales también proporcionan los principales canales locales, dependiendo del mercado en el que viva.

Además, DBS proporciona servicios en áreas sin cobertura de cable por estar en áreas rurales o en otras áreas a través de las cuales no pase cable. DBS también le permite ver eventos de Pago por consumo.

**Antes de la instalación del TV o antes de colgarlo en la pared, conecte todos los** dispositivos accesorios.

Revise [a parte inferior del aparato para conocer el voitaje de funcionamiento correcto. Inserte el cable de suministro eléctrico en el tomacorriente de pared. Consulte a su distribuidor local si su suministro principal es diferente. Para evitar daños al cable principal (CA) que podrían causar un incendio o descarga eléctrica, no coloque el TV sobre el cable.

**O** Control remoto

Inserte las 2 baterías suministradas (tipo R6-1,5V). Asegúrese de que los extremos (+) y (-) de [as baterias se a[ineen correctamente (se indica en el interior de [a caja).

Las baterías que se proporcionan no contienen los metales pesados cadmio y mercurio. Asegúrese de eliminar las baterías agotadas en conformidad con los reglamentos locales.

### **O** Encienda el TV:

Presione el interruptor de encendido  $(1)$  en el costado del TV. También puede presionar los botones **CH** (Canal) ÷/- o POWER (Encendido) del control remora. El TV puede tomar más de 15 segundos para encender. Se encenderá un indicador azul al frente del TV.

# Instalación por primera vez

Nota: La primera vez (y sólo la primera vez) que enciende su aparato, verá una pantalla de introducción de instalación. El procedimiento de instalación consta de una serie de pantallas que lo guían a través del proceso.

- Después de una pantalla de introducción, se le pedirá que seleccione el idioma del menú en pantalla del TV. (El texto del encabezado y la información de la pantalla continuamente cambian de idioma.)
- **O** Presione el botón del cursor hacia arriba o hacia abajo para resaltar el idioma.
- **@** Presione el botón OK.
- Siga las instrucciones en pantalla.

### **Parte** 1: **Instalaci6n** del **TV**

(Omita esta sección si no existe un cable conectado a la entrada de antena del TV, y continúe con la Parte 2.)

### Nora: **El TV demorar\_** aproximadamente 10 a 15 **segundos** en encenderse.

- Seleccione el **Idioma** que desee y presione el bot6n verde "Siguiente".
- \_[b Seleccione Cable o Antena en el modo de instalaci6n y presione el bot6n verde "Siguiente'.
- **6** La instalación automática puede demorar 20 a 40 minutos dependiendo del número de canales que transmita el proveedor de cable o la emisora.
- **©** Cuando el TV no reciba ninguna señal de antena/cable, aparecerá el mensaje **CANAL NO DISPONIBLE** en la pantalla del TV. Cuando no se reciba ninguna transmisión de la emisora, aparecerá una PANTALLA EN BLANCO en la pantalla del TV. Nota - El TV quedará en modo en espera después de 10 minutos. Presione el botón POWER del control remoto para encender el TV.
- $\bigodot$  No podrá recibir canales pagados cuando use una conexión directa de antena/cable al televisor.
- O Cuando se conecte la caja superior de ajuste al TV con un cable coaxial, es necesario sintonizar autom&ticamente el TV para el 0nico canal (3 6 4) por el que sale la caja superior de ajuste y cambiar los canales en la misma (con el control remoto de la caja superior de ajuste) para ver el programa. Consulte el manual para obtener mayores detalles. Nota - Los canales recién instalados pueden estar ordenados en una secuencia diferente en este TV. Use los botones CH +/- para ver el nuevo canal. También puede usar el botón OK para ver la lista de canales.
- Cuando la caja superior de ajuste se conecta al televisor con una de las conexiones AV (AV 1/AV 2/HDMI 1/HDMI 2), seleccione esa fuente de entrada (con el botón Source) para ver los programas y cambiar los canales en la misma (con el control remoto de la caja superior de ajuste) para ver el programa.

### Parte 2: Asistente de ajustes

Por medio de varias pantallas divididas/pantallas completas, se le solicitará que seleccione los ajustes de imagen y sonido preferidos, para finalmente lograr un ajuste que lo satisfaga.

- \_[\_ Presione el bot6n de color verde del control remoto para **ingresar** a[ men0 Asistente de ajustes.
- **<sup>2</sup>** Seleccione su Ubicación con el cursor hacia arriba o hacia abajo, y presione el botón de color verde.

Si selecciona Tienda, se omitirá el asistente de ajustes. Los parámetros del TV para imagen y sonido entonces se establecerán como ajustes fijos predefinidos.

- Nuevamente presione el botón de color verde para continuar.
- Si selecciona *Inicio*, se mostrará el asistente de ajustes.
- Use el cursor hacia la izquierda o hacia la derecha para seleccionar cada vez su pantalla preferida.
- O Presione el bot6n de color verde para confirmar su selecci6n cada vez y saltar a [a pantalla siguiente.
	- Los siguientes elementos se presentarán secuencialmente. En el encabezado se indica cuántas pantallas se han completado y cuántas pantallas existen en total. El asistente de ajustes pasará secuencialmente por los siguientes ajustes: Imagen y Sonido.
- O Presione el bot6n de color verde una vez para almacenar todos los ajustes y volver al menu Instalaci6n de[ TV.

Nota: Cuando salte o se detenga en el asistente de ajustes, se elegirá para usted el ajuste estándar de Philips seleccionado,

Presione el bot6n de color rojo para terminar el procedimiento de instalaci6n por primera vez y mostrar los primeros canales TV almacenados.

# \_'\_ **Uso** del **control remoto**

Nota: En la mayoría de los casos, la función se activará presionando una vez un botón. Presionarlo una segunda vez la desactivará. Cuando un botón permita varias opciones, aparecerá una pequeña lista. Presiónelo repetidamente para seleccionar el siguiente elemento de la lista, La lista desaparecerá automáticamente luego de 6 segundos; también puede presionar OK para que desaparezca de inmediato.

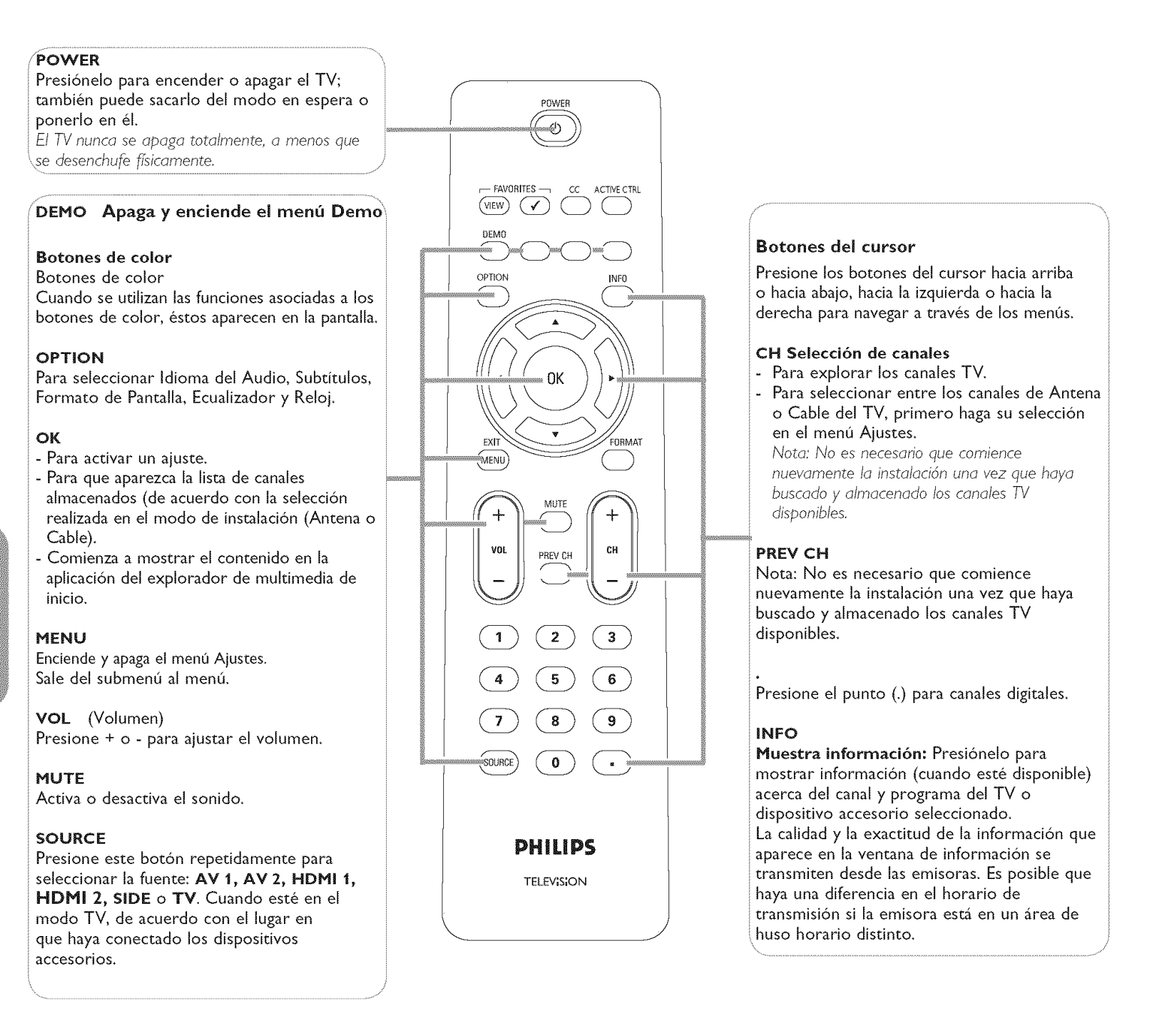

### **Continuará**

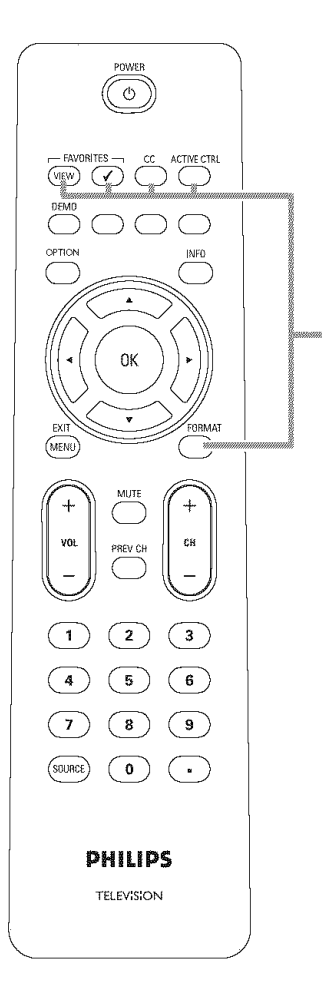

### FORMATO

/ ......

Presione este botón para obtener una lista de formatos de pantalla disponibles (dependiendo de la señal de recepci6n). **Esto** le permite escoger el formato de pantalla de su preferencia. Presione el botón repetidamente para seleccionar otro formato de pantalla. Automático, Súper zoom, 4:3, Ampliar imágenes 14:9, Ampliar imágenes 16:9, Pantalla Panorámica.

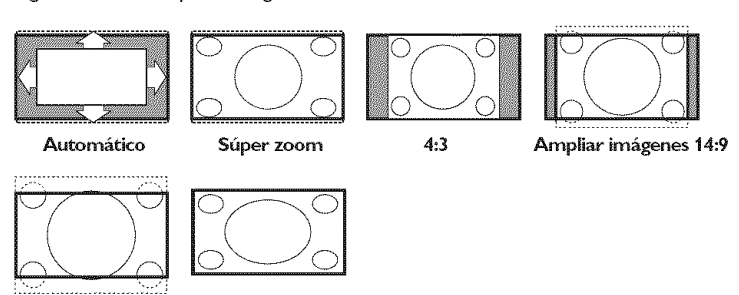

Ampliar imágenes 16:9 Pantalla Panorámica

Automático hace que la imagen llene la pantalla al máximo. Súper zoom elimina las barras negras a los lados de los programas 4:3, con una distorsión mínima. Cuando esté en Ampliar imágenes 14:9, Ampliar imágenes 16:9 o Súper zoom, usted puede hacer visibles los subtítulos con el cursor hacia arriba o hacia abajo.

Nota: Con fuentes de HD no todos los formatos de pantalla estarán disponibles.

### **FAVORITES**

- **ViEW Esce** bot6n permite mostrar la [ista de todos los **canales** definidos **como** favoritos (incl. los subcanales).
- / Sin función.

### CC (Subtítulos)

Seleccione Encendido o Apagado para activar / desactivar la opción Subtítulos (ver pag. 13)

### [ **CONTROL** ACTIVO

El TV permanece midiendo y corrigiendo todas las señales de entrada para proveer la mejor imágen posible. Seleccione Encendido o Apagado para activar / desactivar el Control Activo.

# **Botones de control del TV**

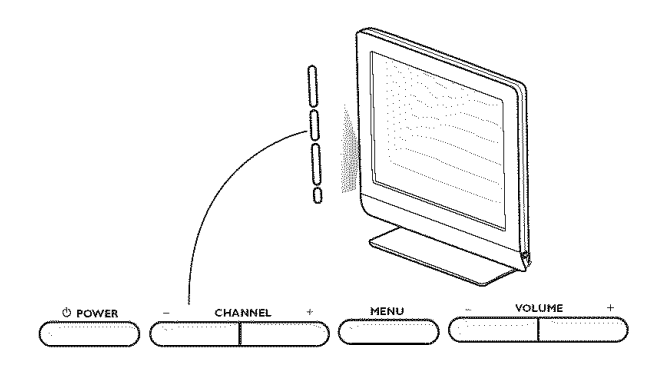

Aunque su control remoto se pierda o rompa, usted podrá cambiar algunos ajustes básicos con los botones del TV.

Presione el interruptor de encendido  $\bigcup$  para encender el TV.

### Presione:

- **"** los bocones **+** VOLUME para ajustar el volumen.
- . los botones + CHANNEL para seleccionar los canales o fuentes de TV.

El botón MENU se puede utilizar para que aparezca el menú Ajustes sin el control remoto.

### Use:

• los botones + VOLUME - para seleccionar los elementos del menú hacia la izquierda o hacia la derecha y los botones + CHANNEL - para seleccionar los elementos hacia arriba o hacia abajo.

# \_'i'.i **Ajustes** del **TV**

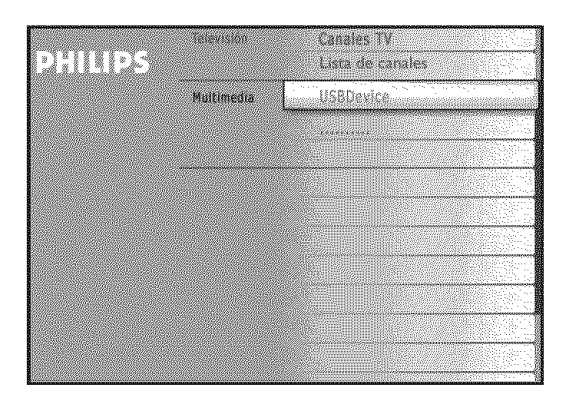

# Menú TV Ajustes del TV Asistente de ajustes Asistente de ajustes Iniciar ahora Reinicie a estándar Imagen Sonido iníc

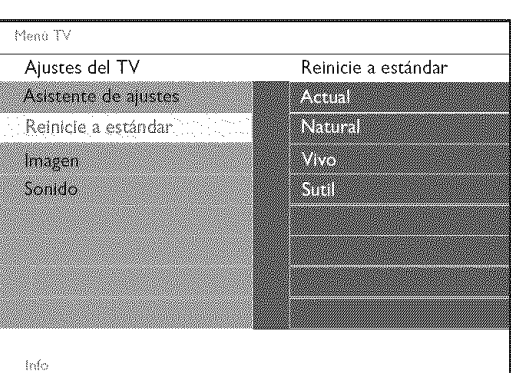

### Asistente de ajustes

Cada vez que haga una selección, presione el botón de color verde para confirmar su selección.

- O Seleccione Asistente de ajustes *y* presione bot6n del el cursor hacia la derecha.
	- Nora: Pot medio de varias pantallas divididas/pantallas completas, se le solicitará que seleccione los ajustes de imagen, sonido y ambilight preferidos, para Iograr finalmente un ajuste que Io *sadsfaga.*
- O Presione el bot6n de color verde para volver al men0 TV.

### Reinicie a estándar

Esto le permite reiniciar sus ajustes para ver y escuchar según los ajustes predefinidos de fábrica.

Seleccione Reinicie a estándar para estándar y presione el botón del cursor hacia la derecha.

Aparece un menú que le permite seleccionar uno de los ajustes estándar para ver y escuchar.

- Actual : Le muestra los ajustes actuales para ver y escuchar.
- Natural : Le permite configurar los ajustes de imagen y sonido para los valores estándar recomendados. En la mayoría de los casos, le otorgará una experiencia visual bien balanceada.
- Vivo **:** Le permite configurar los aiustes de imagen y sonido para enriquecer los valores, usando todas las capacidades del TV.
- **Sutil** : Le permite configurar los ajustes de imagen y sonido para lograr la más pura representación del contenido de fuente original.
- $\bigcirc$  Presione el botón de color verde para almacenar el ajuste seleccionado.

# Uso de los menús

# Introducción

Demo

Cuando use los menús o trate de ejecutar una acción, en la pantalla del TV aparecerán muchas instrucciones de orientación, textos de ayuda y mensajes. Siga las instrucciones y lea el texto de ayuda que aparece en el elemento específico resaltado. Los botones de color se refieren a diferentes acciones que se pueden ejecutar, dependiendo del dispositivo activado. Presione el botón de color correspondiente del control remoto para realizar la acción deseada.

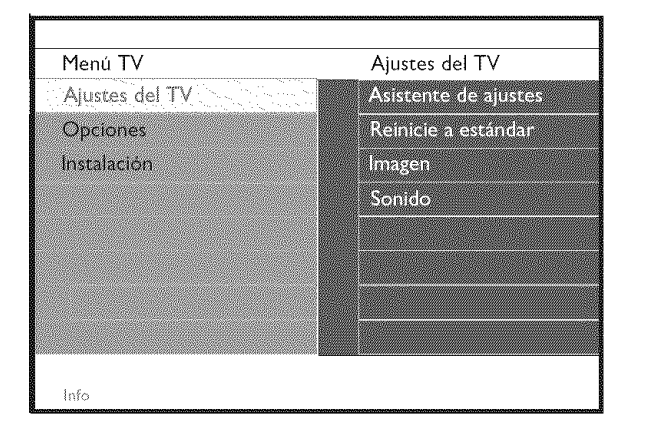

### Navegación a través del menú TV

El menú TV le permite el acceso a los ajustes, y cambiar estos ajustes y las preferencias.

- Presione el botón **MENU** en el control remoto para tener acceso al menú TV.
	- En el panel izquierdo, se puede ajustar el elemento de menú resaltado con el bot6n del cursor hacia arriba o hacia abajo.
	- El panel derecho muestra el contenido del elemento de menú resaltado en el panel izquierdo.

Nota: Algunas veces no todos los elementos de los menús alcanzan a aparecer en la pantalla. Use el cursor hacia abajo para mostrar todos los elementos.

- Use el cursor hacia la derecha para ingresar al panel derecho. El contenido del panel derecho se mueve hacia el panel izquierdo; el panel derecho muestra el contenido del elemento recién resaltado en el panel izquierdo.

Nota: En algunos casos es importante que se pueda ver la imagen mientras se realizan los ajustes. Esto significa que cuando el elemento resaltado está en el panel derecho, los otros elementos del menú están ocultos. Cuando se vuelve a presionar el cursor hacia la izquierda, los elementos de menú ocultos vuelven a aparecer y el elemento resaltado aparece en el panel izquierdo.

- Presione el botón del cursor hacia la izquierda para volver a subir otro nivel del menú.
- Presione el botón OK en el elemento resaltado para activarlo y salir del menú. - Vuelva a presionar el botón MENU para salir del menú Ajustes.
- Nota: También puede salir del menú presionando uno de los botones de color (si corresponde) en relación con ciertas acciones que se pueden ejecutar.

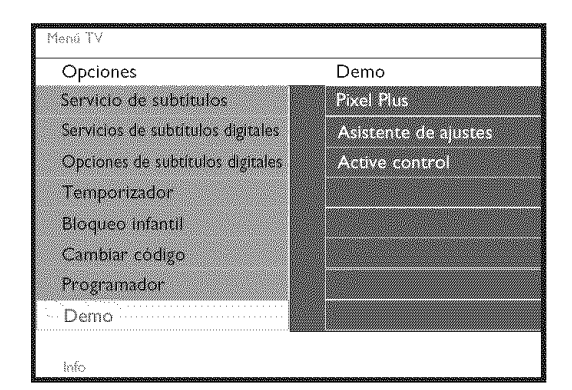

Opciones Demo Demo **El menú Demo** le permite al usuario obtener una idea de las opciones que son parte del televisor.

- Seleccione Demo en el menú Opciones y presione botón del cursor hacia la derecha.
- @ Resalte la demostraci6n que desee ver con el cursor hacia arriba o hacia abajo.
- **O** Presione OK para comenzar a ver la demostración resaltad Presione el botón de color rojo para detener la función. Vuelva a presionar el bot6n de color rojo para salir de la demostraci6n *y* volver al modo TV.

Nota: La demostración seleccionada se reproduce sólo una vez.

Las demostraciones no requieren la interacción del usuario, salvo para iniciarla.

### Menú Imagen

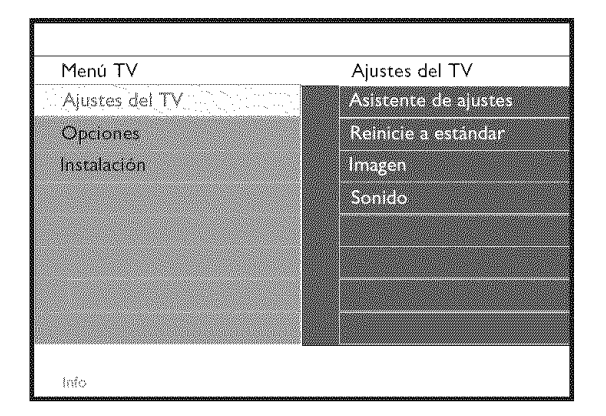

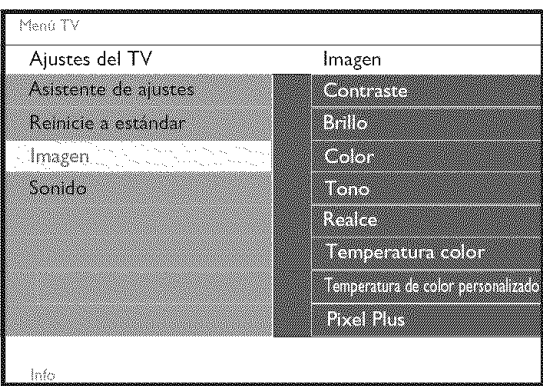

Presione el botón MENU en el control remoto para que aparezca el menú TV. El menú TV le ofrece una visión general de los menús que puede seleccionar.

Nota: Dependiendo de la señal de entrada, es probable que no se puedan seleccionar uno o más elementos de menú.

### Menú Imagen

Nota: Algunos elementos de menú no están disponibles para fuentes HD.

- O Presione el bot6n del cursor hacia la derecha para seleccionar Imogen.
- Vuelva a presionar el cursor hacia la derecha para ingresar al menÙ Imogen.
- Seleccione los elementos de menú con el cursor hacia arriba o hacia abajo.
- O Realice los ajustes con el cursor hacia arriba o hacia abajo, o ingrese a la lista de elementos de submenú con el cursor hacia la derecha. Seleccione los elementos de submenú con el cursor hacia arriba o hacia abajo.

### **Contraste**

Éste ajusta la intensidad de las partes brillantes de la imagen, pero mantendrá las oscuras sin cambio.

### Brillo

Ajusta la luz de la imagen completa, que afectará principalmente a las áreas más oscuras de la imagen.

### Color

Ajusta el nivel de saturación de los colores para que se ajusten a su preferencia personal.

### Tono

Le permite seleccionar la mezcla de color (tono) de la imagen.

### Realce

Ajusta el realce de los detalles **finos** de la imagen.

### **Temperatura color**

Esto aumenta o disminuye los colores de tipo Cálido (rojo) y Frío (azul) para que se ajusten a preferencias personales.

Seleccione **Frio** para dar a los colores blancos un tono azul; Normal para que los colores blancos sean neutrales; y **Cálido** para dar a los colores blancos un tono rojo.

**Temperatura de color personalizado** (sólo cuando la temperatura de color está personolizodo)

Sintoniza de manera fina el punto blanco (WP) y el nivel de negro (BL) de la imagen.

- O Seleccione **Temperatura de color personalizado** y presione el bot6n del cursor hacia la derecha.
- $\bigcirc$  Use los botones del cursor para seleccionar y configurar los ajustes de:
	- **R-WP:** Le permite personalizar la temperatura de color al ajustar el punto blanco rojo de la imagen.
	- **6-WP:** Le permite personalizar la temperatura de color al ajustar el punto blanco verde de la imagen.
	- B-WP: Le permite personalizar la temperatura de color al ajustar el punto blanco azul de la imagen.
	- **R-BE** : Le permite personalizar la temperatura de color al ajustar el nivel de negro rojo de la imagen.
	- G-BE : Le permite personalizar la temperatura de color al ajustar el nivel de negro verde de la imagen.
- $\bigcirc$  Use el botón de color para reiniciar los ajustes predefinido

 $\bigcirc$  Presione el botón del cursor hacia la izquierda para volver al menú Imagen

### **Pixel Plus**

Para ver diariamente el TV, Pixel Plus es el mejor ajuste, ya que procesa completamente la imagen para que resalte cada píxel hasta obtener lo mejor, lo que mejora el contraste, el realce, la profundidad de la imagen, la reproducción del color y la luminosidad de todas las fuentes, incluida la de alta definición.

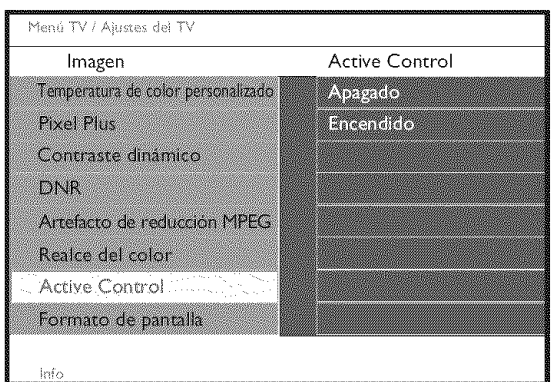

### Contraste dinámico

Automáticamente hace que el contraste entre las áreas más oscuras y brillantes de la imagen sea más notorio, a medida que cambian las imágenes en la pantalla. Normalmente, seleccione Máximo. Puede preferir seleccionar Mínimo, Medio, M\_ximo o **Apagado.**

- O Presione el bot6n del cursor hacia la derecha para ingresar a la lista.
- Seleccione uno de los ajustes con el cursor hacia arriba o hacia abaio.
- Presione el bot6n del cursor hacia la izquierda para volver al menu Imagen.

### DNR (Reducción digital del ruido)

Filtra y reduce automáticamente el ruido de la imagen, además de mejorar su calidad ante una recepción de señales débiles de video.

- Presione el bot6n del cursor hacia la derecha para ingresar a la lista.
- Seleccione Apagado, Mínimo, Medio o Máximo, según el ruido de la imagen.
- Presione el bot6n del cursor hacia la izquierda para volver al menu Imagen.

### **Reducci6n** del artefacto MPEG

Reducción del artefacto MPEG Encendido suaviza las transiciones al **contenido** digital.

Seleccione **Encendido** o Apagado.

### Realce del **color**

Cuando se activa, esta opción controla automáticamente la mejora del verde y el alargamiento del azul. Hace los colores más vivos.

- Presione el bot6n del **cursor** hacia la derecha.
- Seleccione Apagado, Mínimo, Medio o Máximo para activar o desactivar el realce del color con el **cursor** hacia la derecha.

### **Active** Control

El TV continuamente mide y corrige codas las *seffales* entrances, a fin de proporcionar la meior imagen posible.

- **O** Seleccione Active Contr
- $\bigcirc$  Presione el botón del cursor hacia la derecha para entrar en la lista de valores de Active control.
- **O** Presione el botón del cursor hacia la derecha repetidamente para seleccionar Apagado o Encendido de los valores de Active control. Los ajustes de imagen se optimizan continuamente. Dichos elementos del menú no se pueden seleccionar.
- O Oprima el botón OK o espere a que desaparezca la pantalla Active control.

### **Formato** de pantalla

Este elemento de menú funciona igual que el botón **FORMAT** del control remoto.

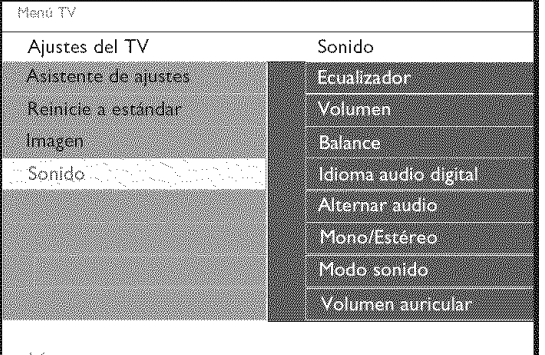

### Men6 **Sonido**

- Seleccione **Sonido** en el menú Ajustes del TV.
- **O** Presione el botón del cursor hacia la derecha para ingresar al menú Sonido.
- Seleccione los elementos de menú con el cursor hacia arriba o hacia abajo y realice los ajustes con el cursor hacia la izquierda o hacia la derecha. Recuerde, los ajustes de control están a niveles normales de rango medio cuando la escala de barra está ingresada.

### **Ecualizador**

Le permite cambiar la respuesta de frecuencia del sonido para que coincida con su gusto personal.

### **Volumen**

Este ajustará el nivel de salida de sonido.

### **Balance**

Éste ajustará la salida de los altavoces de la derecha e izquierda a fin de obtener la mejor reproducción estéreo para la posición desde la cual está escuchando.

Idioma de audio digital (sólo se puede seleccionar con señales de transmisión digitales)

**Este** le permite seleccionar su preferencia de idioma en caso de haber programas con banda sonora multilingüe, si está disponible con señal de transmisión digital. Nota: El idioma predeterminado para los canales digitales es el idioma del menú instalado.

Alternar audio (sólo se puede seleccionar con señales de transmisión analógicas)

Esto le da la posibilidad de intercambiar entre el programa de audio principal y el segundo programa de audio (SAP), cuando está disponible.

### Mono/estéreo

Éste selecciona, de acuerdo con el canal TV, sonido mono o estéreo cuando están disponibles transmisiones estéreo analógicas.

### Modo **sonido**

Éste selecciona los modos para la reproducción de sonido estéreo o surround, dependiendo de las señales transmitidas o las señales provenientes de entradas externas recibidas.

### Volumen auricular

Éste controla el nivel de sonido a través de los auriculares.

AVL (Nivelador automático de volumen) (sólo se encuentra disponible con señales de transmisión analógicas y no digitales)

**Este** reduce autom\_dcamente las diferencias de volumen entre los canales y programas, proporcionando un nivel general más constante. Esto también reducirá la dinámica del sonido.

### Nivelador de volumen

**Este** le permite corregir todas las diferencias permanentes de volumen entre los canales TV o las fuentes externas.

### **Surround** autom\_tico

A veces la emisora transmite señales especiales para programas codificados con sonido Surround. El TV autom\_dcamente cambia al mejor modo de sonido surround cuando Surround automático está encendido.

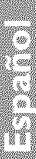

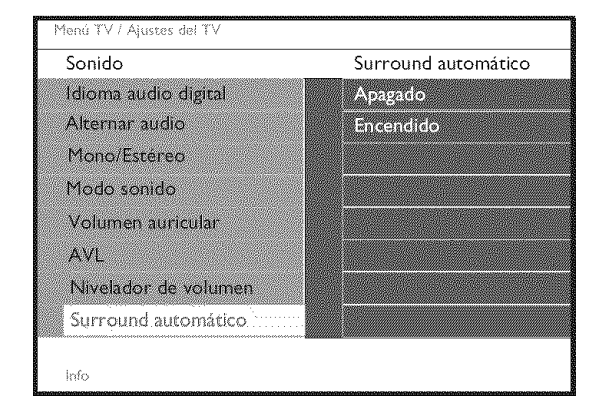

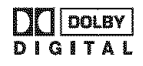

Fabricado bajo licencia de Dolby Laboratories "Dolby" y el simbolo de doble D son marcas registradas de Dolby Laboratories.

# **Menú Opciones**

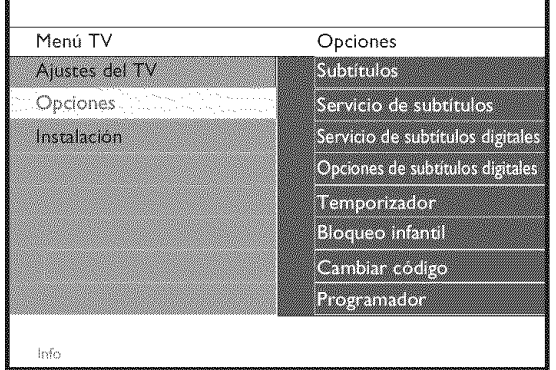

Nota: Los subtítulos no siempre usan una ortografía y gramática correctas. No todos los programas de TV y anuncios de productos están hechos para ser transmitidos con informaciones de subtítulos. Para conocer los canales de TV y programaciones con subtítulos, consulte la programación de los canales de TV de su área. Los programas subtitulados normalmente se indican en los listados de TV con marcas de servicio como 'CC'.

### Menú Opciones

- **<sup>0</sup>** Seleccione **Opciones** en el menú TV.
- **O** Presione el botón del cursor hacia la derecha para ingresar al menú Opciones.
- Seleccione los elementos de menú con el cursor hacia arriba o hacia abajo y realice los ajustes con el cursor hacia la izquierda o hacia la derecha.

### **Subtitulos**

Éste muestra el texto de CC o CS transmitido en pantalla según el servicio de CC o CS escogido en el **servicio de subtítulos**. Este texto puede aparecer permanentemente (suponiendo que el servicio est6 disponible en la transmisi6n) o sólo cuando se active la opción sin sonido.

- Presione el bot6n del cursor hacia la derecha despu6s de haber seleccionado Subtitulos.
- Seleccione **Encendidos,** Apagados o **Encendidos** durante mudo.

### Servicio de **subtitulos**

Esto le permite seleccionar los niveles de servicio de subtítulos de transmisión analógica que aparecerán.

Subtítulos le permite leer el contenido de voz de los programas de televisión en la pantalla del televisor. Esta opción, diseñada para ayudar al público con problemas de audición, usa cuadros de texto en pantalla para mostrar diálogo y conversaciones mientras el programa de TV está en curso. Los subtítulos aparecerán en la pantalla durante transmisiones subtituladas.

### **0** Seleccione **\$ervicio de subtituJos,**

- $\bullet$  Presione el botón del cursor hacia la derecha.
- **0** Seleccione el servicio de subtitulos deseado;

### **\*CC|,2,364**

En la pantalla aparece el diálogo (y las descripciones) de la acción de los programas de televisión con subtítulos.

Generalmente CC 1 es el más usado. CC 2 se puede usar para idiomas alternativos, si se están transmitiendo.

### **\*T|,2,364**

Se usan a menudo para guías de canales, programaciones, información de tableros de avisos para programas subtitulados, noticias, información del tiempo o informes de la bolsa de valores. El canal de televisión no usa necesariamente todos los servicios de subtítulos durante la transmisión de un programa con subtítulos.

### ● Consulte Subtítulos en el menú Opciones del TV; consulte la informac anterior para activar o desactivar el servicio de subtítulos.

Nota: Este TV muestra subtítulos de televisión según la norma EIA-608, de acuerdo con los secciones 15,119 del reglamento de la FCC.

### **Encendido.**

Para encender la función de subtítulos encapsulados, vaya a Función ==> Subtitulos encapsulados *y* seleccione "Encendidos" o **"Encendidos** durante mudo".

Si usted conecta su caja superior o caja de cable pot medio de HDMI o una entrada de video componente, no podrá seleccionar los subtítulos a través de su TV. Solo podr\_.n set *seleccionados* pot medio de *su* caja *superior* o caja de cable.

### **Servicio de subtítulos digitales**

Esto le permite configurar la manera en que ve los subtitulos digitales. Seleccione uno de los canales de servicio digital que ofrece el proveedor de subtítulos. Existen 6 servicios estándar. El servicio 1 está designado como el servicio de subtitulos primario. Este servicio contiene los subtitulos literales o casi literales del idioma principal que se habla en el audio del programa que se está viendo. El servicio 2 está designado como el servicio de *idioma* secundario. Este servicio contiene subtitulos en un idioma secundario, los cuales son traducciones del servicio de subtitulos primario. Los otros subcanales de servicio no est\_n asignados. Es decisi6n del proveedor de subtitulos **individual** utilizar los demás canales de servicio.

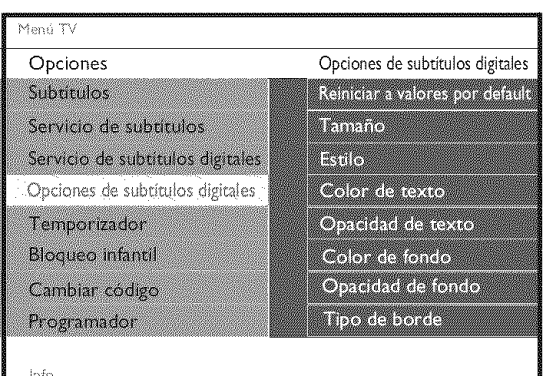

### **Opciones** de subtítulos digitales

**Esto** le permite modificar la manera en que los subtitulos digitales aparecen en *su* TV.

Seleccione entre las siguientes opciones para cambiar las caracteristicas visuales de los subtitulos digitales de su TV.

### **Reiniciar a valores por default**

Seleccione esta opci6n para reiniciar las opciones de *subtitulos* digitales a los ajustes predeterminados del proveedor de subtitulos. Oprima el botón OK para confirmar.

### Tamaño

Seleccione esta opción para elegir el tamaño de los subtítulos según lo desee. Seleccione Predeterminado (Automático), Pequeño, Estándar o Grande *y* presione el botón OK para confirmar.

### **Estilo**

*Seleccione* esta opci6n para elegir el estilo de la fuente de los *subtitulos* según lo desee.

Seleccione **Predeterminado,** Monospaced **serif, Serif,** Monospaced **sans**  $s$ erif, Sans serif, Casual, Cursiva o Minúsculas.

### Texto

Seleccione esta opción para elegir el color del texto o la opacidad del cuadro de texto del subtítulo que aparece según lo desee. Seleccione un color *y* una de las opciones de opacidad.

### **Fondo**

Seleccione esta opción para elegir el color de fondo de los caracteres o una de las opciones de opacidad de fondo del subtítulo que aparece según Io desee.

Seleccione un color y una de las opciones de opacidad.

### Borde

Seleccione esta opción para elegir el color o tipo del borde de los subtítulos que se muestran según lo desee. Seleccione un color *y* una de las opciones de tipo.

### Temporizador

Éste ajusta un período luego del cual el TV pasa automáticamente al modo de espera.

- $\bigcirc$  Seleccione Temporizador.
- **O** Presione el botón del cursor hacia la derecha.
- O Seleccione un valor con el bot6n del cursor hacia arriba o hacia abajo. La lista tendrá valores de 0 a 180 minutos.

Cuando se selecciona 0, se apaga el temporizador.

Usted siempre puede apagar antes su TV o cambiar la hora fijada.

# Menú Bloqueo infantil

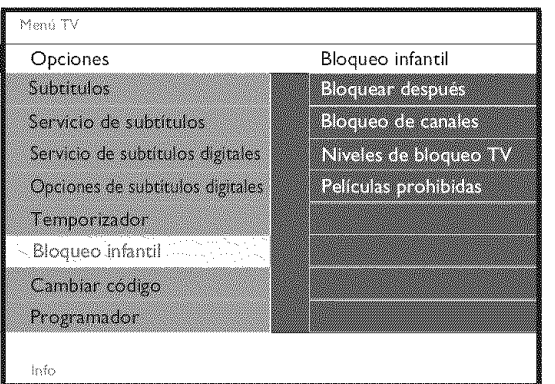

### Men6 Bloqueo **infantii**

Este menú puede controlar las funciones especiales para los canales del TV.

- Seleccione Bloqueo infantil en el menú Opciones con el cursor hacia arriba o hacia abajo.
- \_[b Presione el bot6n del cursor hacia [a derecha para ingresar al menu BIoqueo infantil.
- $\bigcirc$  Se le pedirá que ingrese su código (vea a continuación). Siga las instrucciones que aparecen en pantalla.

### Configurar/Cambiar **c6digo**

- Seleccione Configurar o **Cambiar c6digo** con el cursor hacia abajo.
- *Si* todavfa no existe cddigo, el elemento de menu se ajusta en **Configurar** ❹ **c6digo.** Siga las instrucciones que aparecen en pantalla.
- *Si se* ha ingresado antes un c6digo, el elemento de menu *se* ajusta en **Cambiar c6digo.** Siga las instrucciones que aparecen en pantalla. Todas las combinaciones de números desde 0000 a 9999 son números válidos.
- **8 El menú Preferencias de menú** vuelve a aparecer con un mensaje que confirma que se ha creado el código.

0

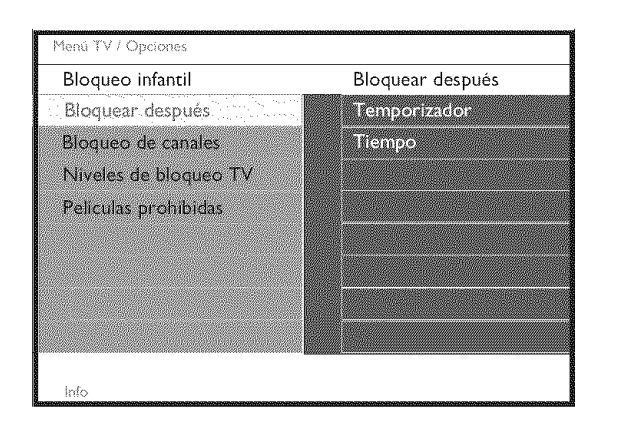

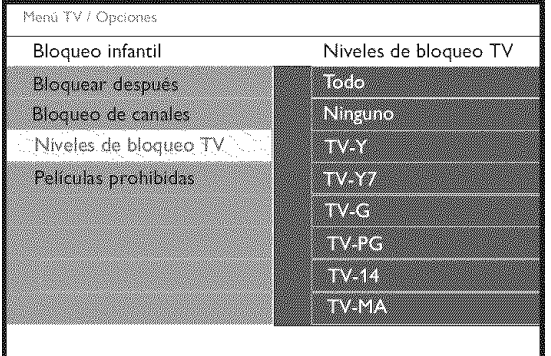

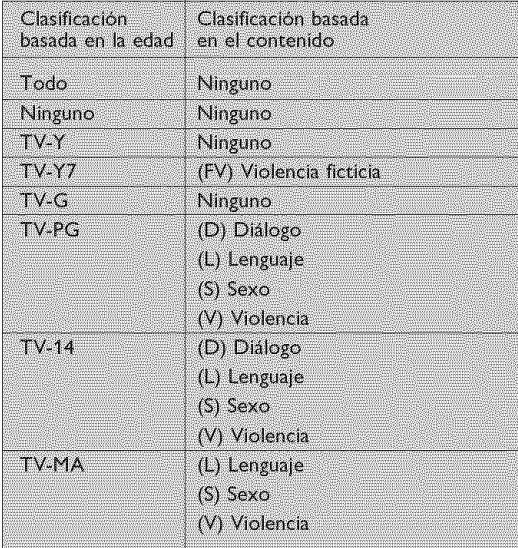

### **Bloquear después**

Nota: Bloquear después sólo se puede seleccionar si se conoce la hora.

Esto le permite impedir que se vean los canales luego de un retardo que puede seleccionar. Los canales bloqueados se pueden seguir sintonizando, pero la imagen estará en blanco y el audio no funcionará.

- Presione el bot6n del cursor hacia la derecha para seleccionar Temporizador o Tiempo,
- Seleccione Tiempo/Temporizador y presione el bot6n del cursor hacia la derecha. Esto le permite ajustar la hora luego de la cual se ajusta el bloqueo.
- Seleccione AM o PM para seleccionar el período correcto del día.
- **C** Ingrese la hora con los botones de números o del cursor y presione OK para confirmar,

### Bloqueo de **canales**

Esto le permite bloquear completamente un determinado canal de televisión o fuente externa.

Seleccione los canales o subcanales que desee bloquear y presione OK para confirmar,

### **Niveles** de bloqueo TV

Su TV está equipado con un chip V. Esto le permite controlar el acceso a programas individuales sobre la base de sus respectivas clasificaciones de película o TV. Los ajustes se aplican a \_:odas las entradas de AV, salvo la HDMI. La informaci6n sobre el contenido de los programas es enviada pot la emisora o proveedor del programa,

- Seleccione Niveles de bloqueo TV con el cursor hacia abajo.
- **O** Presione el botón del cursor hacia la derecha para ingresar a la lista.
- Seleccione una clasificación de TV por edad con el botón del cursor hacia arriba o hacia abajo e ingrese en la lista de clasificaciones basadas en el contenido, si la hay, con el cursor hacia la derecha; luego, seleccione una clasificación basada en el contenido.
- **C** Presione OK para activar/desactivar la clasificación seleccionada.
- **to** Si Io desea, seleccione otra clasificación basada en el contenido y presione OK nuevamente.

Usted sólo necesita ingresar su código una vez mientras el menú esté activo. Puede bloquear/desbloquear cualquier número de clasificaciones en la lista sin volver a ingresar su código.

Cada elemento de las clasificaciones tiene un cuadro-gráfico frente a él para indicar

- (FV) Violencia ficticia en el si los programas que tienen esa clasificación están actualmente bloqueados o no • Cuadro con una 'X': También se bloquean todos los elementos de la lista basada en el contenido.
	- Cuadro vacío: El elemento no está seleccionado.
	- \* Cuadro con una '/': Algunas clasificaciones basadas en el contenido están/no están seleccionadas.

Cuando se ha seleccionado Todo, se bloquean todos los elementos en las listas basadas en la edad y basadas en el contenido. Si, mientras Todo está seleccionado, se anula la selección de cualquier otro elemento, ya sea un elemento basado en la edad o basado en el contenido, se anula automáticamente la selección de Todo.

Ninguno es la selección de los elementos que no tienen información de clasificación o que tienen una clasificación de Ninguno. Ambos estarán bloqueados. Cuando se selecciona un elemento de la lista basada en la edad, también se bloquearán todos los elementos que estén bajo ese elemento en el mismo grupo. Cuando usted selecciona una clasificación basada en el contenido, también se seleccionarán todas las clasificaciones basadas en idéntico contenido en las categor{as basadas en una edad menor.

 $TV - Y$ Apropiado para niños de todas las edades con temas y elementos adecuados para niños de 2 a 6 años.

TV-Y7 Programas destinados a niños de 7 años y más.

TV-Y7-FV Programas que incluyen violencia ficticia más intensa que otros programas de la categoría TV-Y7.

Programas adecuados para todas las edades. Estos programas contienen poca o nula violencia, no tienen lenguaje fuerte, y poco o ningún diálogo TV-G sexual o situaciones sexuales.

TV-PG Programas que contienen elementos que algunos padres pueden considerar poco adecuados para niños menores y que pueden requerir supervisión de los padres. El programa puede contener violencia moderada, diálogos y/o situaciones sexuales y algo de lenguaje fuerte.

Programas que contienen elementos que pueden no ser adecuados para niños menores de 14 años. Estos programas incluyen uno o más de los  $TV-14$ siguientes elementos: violencia intensa, situaciones sexuales intensas, diálogos sugerentes y lenguaje fuerte.

TV-MA Programas que están diseñados para adultos y que pueden no ser adecuados para niños menores de 17 años. Estos programas pueden contener violencia gráfica, actividad sexual explícita o lenguaje crudo o indecente.

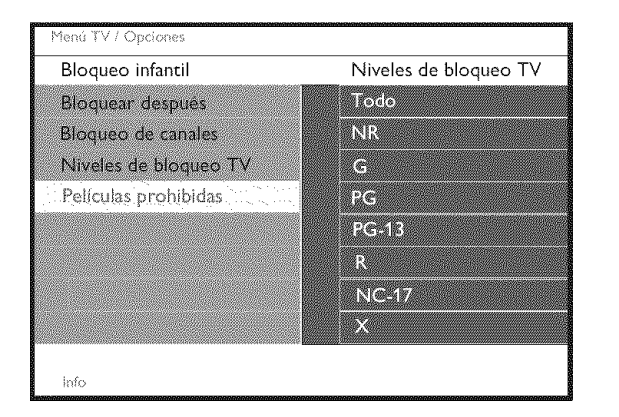

### **NR** No clasificado.

- Ġ Películas con un contenido moderado, adecuado para todas las edades
- PG Películas para las que se recomienda supervisión de los padres. Pueden contener algunas escenas atrevidas o violentas o quizá algo de lenguaje depravado.
- PG-13 Películas para las cuales se recomienda supervisión de los padres para menores de 13 años.
- R Restringido. Las películas a menudo contienen lenguaje ofensivo, sexual o depravado, y pueden no ser adecuadas para niños menores de 17 años. Se requiere supervisión o permiso de los padres.
- NC-17 Incluso con permiso de los padres, están prohibidas para niños menores de 17 años. Más sexo ofensivo, violencia o lenguaje depravado.
- Películas que en general se enfocan en el sexo, la  $\times$ violencia y/o el lenguaje depravado. También se conocen como pornografía.

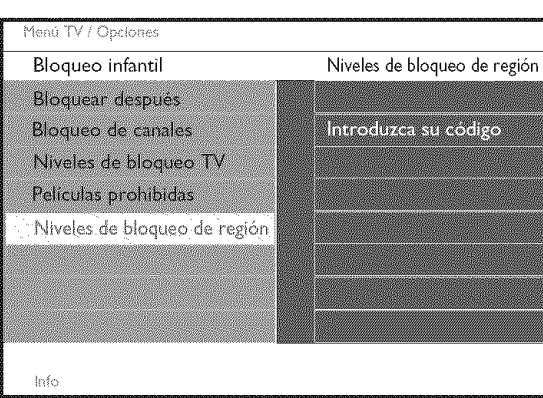

### **Peliculas prohibidas**

Esta función le permite controlar el acceso a películas individuales sobre la base de sus clasificaciones de la MPAA (Asociación Norteamericana de Cintas Cinematográficas).

- Seleccione **Peliculas** prohibidas con el cursor hacia abajo.
- $\ddot{\text{o}}$  Presione el botón del cursor hacia la derecha para ingresar a la lista.
- Seleccione una clasificación de película con el botón del cursor hacia arriba o ❸ hacia abajo.
- **C** Presione OK para activar/desactivar la clasificación seleccionada.

Cada elemento de las clasificaciones tiene un cuadro-gr\_fico frente a 61 para indicar si los programas que llevan esa clasificación actualmente se encuentran bloqueados 0 no:

- Cuadro con una 'X': Las películas con esta clasificación están bloqueadas.
- Cuadro vacío: Las películas con esta clasificación están desbloqueadas.

Cuando se ha seleccionado Todo, se seleccionan todos los elementos en la lista de Peliculas prohibidas. (Se bloquean todas las peliculas).

Si, mientras está seleccionado Todo, se anula la selección de cualquier otro elemento, automáticamente se anula la selección Todo. Cuando se ha seleccionado NR, no se selecciona ningún otro elemento.

Cuando se ha seleccionado cualquier otro elemento, todas las clasificaciones bajo ésta clasificación también se seleccionan y por lo tanto se bloquearán todas las peliculas con esas clasificaciones.

### Niveles **de** bloqueo de **regi6n**

- Esta función le permite controlar el acceso a programas digitales basándose en clasificaciones regionales descargadas.
- I\_ *Seleccione* Niveles **de** bloqueo de regi6n **con** el **cursor** hacia abajo.
- **O** Presione el botón del cursor hacia la derecha para ingresar a la lista.
- Seleccione una clasificaci6n regional con el cursor hacia arriba/hacia abajo e ingrese, si existe, en la lista de clasificaciones basadas en el contenido con el cursor hacia la derecha. Luego seleccione una clasificación basada en el contenido.
- **C** Presione OK para activar/desactivar la clasificación seleccionada.
- Si lo desea, seleccione otra clasificación basada en el contenido y presione OK nuevamente.

Cada elemento de las clasificaciones tiene un cuadro-gráfico frente a él para indicar

- si los programas que tienen esa clasificación están actualmente bloqueados o no: . Cuadro con una 'X': Tambi6n se bloquean todos los elementos de la lista basada en el contenido.
- Cuadro vacío: El elemento no está seleccionado.
- Cuadro con una '/': Algunas clasificaciones basadas en el contenido están/no están seleccionadas.

### **Configurar/Cambiar cddigo**

- Seleccione Configurar o Cambiar **c6digo** con el cursor hacia abajo.
- Si todavía no existe código, el elemento de menú se ajusta en **Configurar cddigo.** Siga las instrucciones que aparecen en pantalla.

Si se ha ingresado antes un código, el elemento de menú se ajusta en Cambiar **cddigo.** Siga las instrucciones que aparecen en pantalla.

Todas las combinaciones de números desde 0000 a 9999 son números válidos.

**El** menú Preferencias de menú vuelve a aparecer con un mensaje que confirma que se ha creado el código.

Nota: - Desde ahora, cada semana, su TV se cambiará automáticamente al canal seleccionado, en el día y horas seleccionados hasta que se apague nuevamente la función Programador. - Sólo se puede configurar un Programador.

### **Programador** (Aplica solo para canales fuera del aire)

Desde en espera, éste automáticamente enciende el TV en el número de canal y hora especificados.

- **Seleccione Programador.**
- Presione el botón del cursor hacia la derecha para ingresar al menú 61 Programador.
- Seleccione Temporizador y presione el botón del cursor hacia la derecha.  $\ddot{\mathbf{a}}$  Seleccione **Si.**
- Seleccione Canal y luego el canal al que desea que su TV se cambie en la hora y dia seleccionados.
- Seleccione Día y después seleccione el día de la semana o seleccione **Diariamente.**
- Seleccione Tiempo e ingrese la hora con los botones numéricos o presione el boc6n del cursor hacia arriba **o** hacia abajo.
- **O** Presione la tecla OK para activar.
- **O** Presione el botón del cursor hacia la izquierda para regresar al menú Opciones o presione el botón MENU para salir del menú.

# Menú Instalación

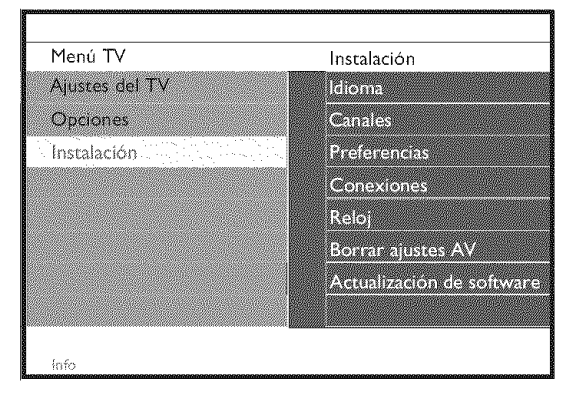

# **Menú Canales**

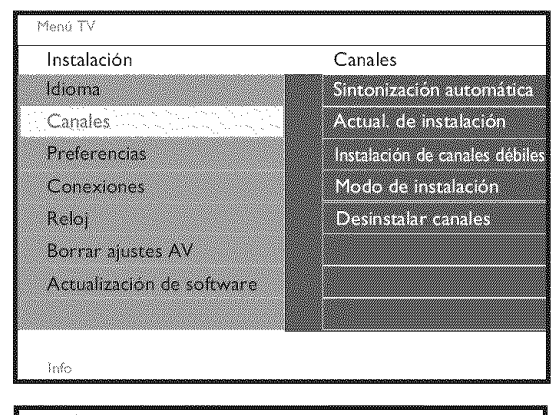

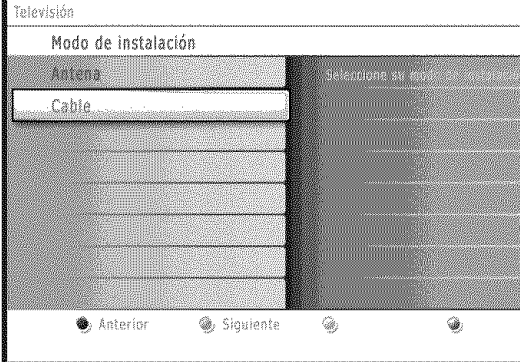

### Selección de *idioma* del menú

- **C** Presione el botón MENU en el control remoto.
- **A** Use el botón del cursor hacia abajo para seleccionar Instalación en el menú TV.
- O Use el cursor hacia la derecha para ingresar al menú Instalación.
- Seleccione Idioma e ingrese a la lista de idiomas disponibles con el botdn del cursor hacia la derecha.
- Seleccione su idioma con los botones del cursor hacia arriba o hacia abajo y presione el botón OK para confirmar su selección.
- **C** Continúe con el menú Instalación.

### Almacenamiento de **canales** TV

- Seleccione Canales en el menú Instalación.
- $\bigcirc$  Use el cursor hacia la derecha para ingresar al menú Canales.
- **e)** Seleccione Sintonización automática en el menú Canales.
- O Use el cursor hacia la derecha para ingresar al menú Sintonización automática.
- $\bigcirc$  Presione el botón OK.
- **Seleccione Cable o Antena** en el modo Instalación.

Cuando se selecciona Antena, el TV detectará las señales de antena y buscará los canales de antena de TV (NTSC y ATSC) disponibles en su área local.

Cuando se selecciona Cable, el TV detectará las señales suministradas por una compañía de cable y buscará los canales de TV por cable (NTSC, ATSC, QAM modulada) disponibles en su área.

Asegúrese de llenar el registro con su proveedor de TV por cable y la conexidn de su equipo.

- $\bullet$  Seleccione "Siguiente" presionando el botón verde del control remot Nota: Para la Sintonización automática, todos los canales deben estar desbloqueados. Si se solicita, ingrese su código para desbloquear todos los canales.
- *O* Seccione **"lniciar"** presionando el bo\_6n verde para comenzar la sintonización automática.

El menú en pantalla desaparece y se muestra el progreso de la sintonización automática: La barra de progreso indica la cantidad de canales analógicos y digitales del TV.

Una vez terminada la sintonización automática, aparece un mensaje que confirma el término. Presione el botón rojo "Finalizar" y el TV volverá al menú Instalación.

### Notas:

- \* Cuando haya bloqueado los canales del TV mientras inicia la sintonización automática, aparece un mensaje que le pide ingresar su código para poder completar la sintonización automática.
- · Cuando se interrumpe, se retiene la información actualizada de canales, al igual que la antigua que aún no se ha actualizado.
- · La sintonización automática de fondo sólo ocurre cuando el TV está encendido.
- · La información de canales de un canal ATSC sólo se actualiza para el canal ATSC que está sintonizado actualmente.
- · Si se sintoniza un canal NTSC, el TV explorará todas las posibles frecuencias de ATSC en la sintonización automática de fondo y actualizará la información. · Instalación de canales débiles: Esto le permite sintonizar manualmente los canales ATSC de señal débil con el fin de ajustar la antena y, así, optimizar la calidad de la señal para ese canal.
- · Una vez que haya buscado los canales de TV tanto de antena como de cable disponibles, se almacenarán en la memoria.

### **Sintonizaci6n de canales**

### Canales disponibies:

- Cable (NTSC anal6gico o QAM digital): De 1 a 125 como m\_ix.

- Antena (NTSC analógico o ATSC digital): Del 2 al 69 como máx. Si un canal sintonizado todavia no se encuentra en el mapa original de canales, el televisor intentará sintonizar ese canal y lo agregará al mapa. Si el canal no se ha adquirido, aparecerá un mensaje indicando que el canal no está disponible.

Cuando usted sintoniza un subcanal ATSC s61o de audio, aparece una pantalla con el mensaje **\$61o audio,**

### Nora: Selecciones **de** subcanales

- Los nuevos estándares que se usan con la transmisión digital permiten recibir múltiples canales de programas bajo un solo número de canal principal, que se puede seleccionar presionando la entrada del número del canal de acceso directo de dfgitos del control remoto.
- El número de canales que se muestra durante la instalación incluye los canales pagados, pero tal vez no pueda verlos todos a no ser que se subscriba con un operador de TV cable.

### Importante:

Luego de haber realizado la instalación de los canales de TV, siempre haga una selección en el menú Instalación entre Antena o Cable, dependiendo de si quiere ver canales de televisión por antena o TV cable.

Si hace uso de un divisor de señal, no olvide poner el interruptor en la posición correspondiente.

### **Actualización de la instalación** (sólo con transmisión de TV digital)

### Esto le permite sintonizar y actualizar automáticamente todos los canales digitales disponibles.

Notas: - esto no volverá a instalar los canales desinstalados;

- se eliminarán los canales digitales que ya no se encuentren;
- los canales nuevos que se encuentren no se añadirán a ninguna lista de favoritos;
- no se volverá a numerar a los canales previamente instalados.

### Instalaci6n de **canales** d\_biles

Esto le permite realizar una instalación de canales digitales ATSC de señal débil. Esto sólo está disponible para canales de TV instalados a través de una conexión a antena.

- Si cierto canal que usted espera ver no está sintonizado o es débil, puede instalarlo manualmente. Llame a su estación emisora local para conocer qué canal se está transmitiendo.
- Seleccione el canal en la lista mostrada de canales de TV (en el modo de antena).
- **a)** La potencia de la señal se muestra y actualiza constantemente al girarse la antena.

### Modo de **instalaci6n**

Esto **le** permite seleccionar los **canales** terrestres o de TV **cable** ya almacenados. Donde estén presentes estas señales elija entre Antena o Cable.

### **Desinstalar** canales

- Esto le permite desinstalar un canal almacenado para que ya no se pueda sintonizar. También le permite reinstalar un canal desinstalado previamente.
- Seleccione el canal que desee desinstalar.
- Presione el bot6n de color verde para desinstalar el canal seleccionado. El canal desinstalado se muestra en la lista con un icono en frente del nombre del canal desinstalado.
- Presione nuevamente el bot6n de color verde para volver a instalar el canal desinstalado.

Nota: Los canales desinstalados no se vuelven a instalar durante una actualización de instalación.

### Nota: Demora en la selección de canales digitales

Debido a la complejidad de la sintonización digital de los subcanales, el tiempo para seleccionar y ver un canal digital puede ser ligeramente superior a lo que normalmente está acostumbrado el televidente (en comparación con programas de canales analógicos). Las transmisiones de canales digitales contienen información de programas y sistemas que se deben procesar antes de que aparezca la selección de canales.

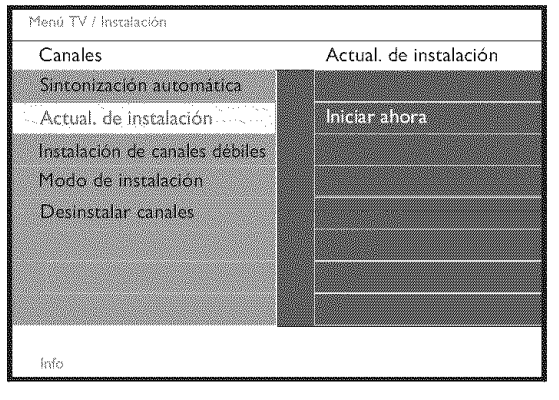

# Men\_ **Preferencias**

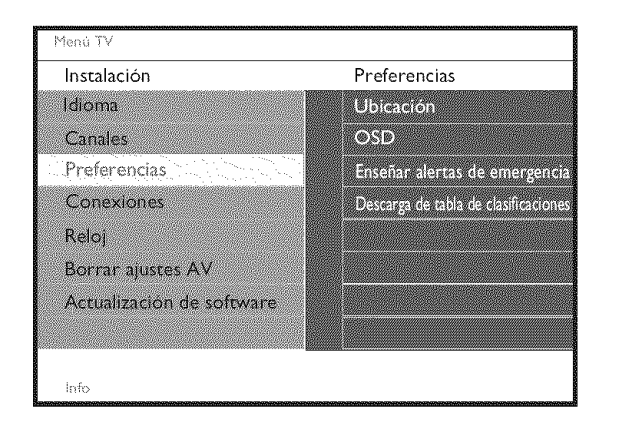

Nota: La Señal de alarma de emergencia no es posible: - cuando se explora contenido; - con fuentes de video analógicas.

Notas:

- Usted siempre tiene la posibilidad de retirar el mensaje de la pantalla.
- El mensaje aparecerá encima de cualquier elemento de
- menú u otro mensaje en la pantalla.

### **Preferencias**

- **O** Presione el botón MENU.
- Seleccione Instalad6n con el cursor hacia arriba o hacia abajo y presione el botón del cursor hacia la derecha para seleccionar el menú **Preferencias**.

### **Ubicaci6n**

Esto le permite seleccionar la ubicación de su TV. Si escoge Tienda, los ajustes de imagen y sonido quedarán fijos. La ubicación Inicio le entregará **total** flexibilidad para cambiar cualquier ajuste predefinido de imagen y sonido.

### **OSD**

### O Seleccione **OSD,**

❹ Presione el botón del cursor hacia la derecha para seleccionar Normal c Minimo.

Normal, para activar el despliegue constante del número del canal (durante un máximo de 10 minutos) y el despliegue ampliado de canales de TV e información de programas en pantalla. Por ejemplo, información sobre el programa principal o auxiliar, calidad de la serial de entrada de los dispositivos accesorios coneccados, formato de la pantalla, modo de sonido, disponibilidad del servicio de subtítulos encapsulados, idioma de audio, nivel de bloqueo, configuración del temporizador de apagado programado. Mínimo, para activar la pantalla de información reducida del canal. Nota: Cuando Subtítulos está encendido, no es posible el despliegue constante del número del canal y del reloj. La barra indicadora del volumen no será visible.

### **Ensefiar** alarmas de emergencia (EAS)

**Este** control le permite seleccionar el nivel de prioridad de alerta de la información difundida por el operador de cable. La norma SCTE18 define un metodo de serial de alarma de emergencia para su uso por parte de sistemas de **televisi6n** por cable, para **transmitir** *seriales* de emergencia a dispositivos digitales tales como cajas de conexi6n HD, **televisores** digitales *y* VCR digitales.

**El** esquema de seriales de alarma definido en la norma le permice a un operador de cable difundir **informaci6n** de alarma de emergencia relacionada con emergencias *y* advertencias a nivel estatal *y* local, de manera econ6mica *y* eficaz, al tiempo que minimiza la interrupción de la programación. Un mensaje de alarma de emergencia tendrá una de las siguientes

### prioridades: Baja, Media, Alta o Máxima.

Los mensajes de alarma de emergencia con prioridades Alta o Máxima siempre aparecerán. Los de prioridad Baja o Media aparecerán o se ignorarán de acuerdo con el ajuste seleccionado.

Importante: Cuando el reloj del TV no esté definido, se ignorarán las Alamas de emergencia.

- El mensaje de Alarma de emergencia contendrá la siguiente información:
- el texto de la alarma de emergencia;
- la hora de inicio + fecha;
- la hora de término + fecha.
- **O** Seleccione Enseñar alarmas de emergencia en el menú Preferencias de menú.
- $\bigcirc$  Presione el botón del cursor hacia la derecha y seleccione las opciones de Alarmas de emergencia:
	- Siempre, si desea que aparezcan los mensajes de alarma de emergencia siempre que estén disponibles.
	- Saltar prioridad baja, si desea que se ignoren los mensajes con baja prioridad.
	- Saltar prioridad media/baja, si desea que s61o aparezcan los mensajes con alta prioridad.

### Importante: Si ha olvidado su código:

- Seleccione Cambiar código en el menú Preferencias de menú y presione botón del cursor hacia la derecha.
- Presione el botón del cursor hacia la derecha para ingresar el código de anulación 0-7-1-1.
- <sup>6</sup> Presione nuevamente el cursor e introduzca un nuevo código personal de 4 dígitos. El código anterior se borra y se almacena el nuevo.

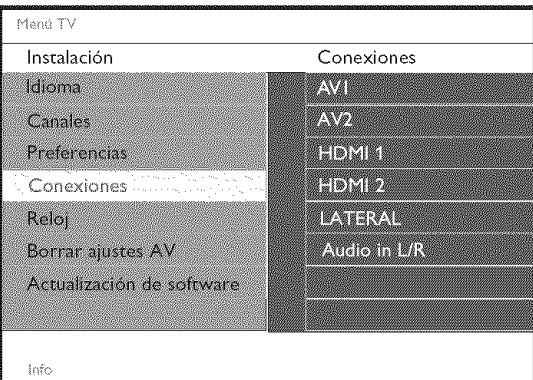

- Nota: El ajuste del reloj es necesario para el funcionamiento correcto de las opciones de Bloquear después.
	- Los subtítulos no aparecerán al mismo tiempo que el reloj, Vuelva a presionar el botón Reloj para apagar el reloj si desea ver los subtítulos,

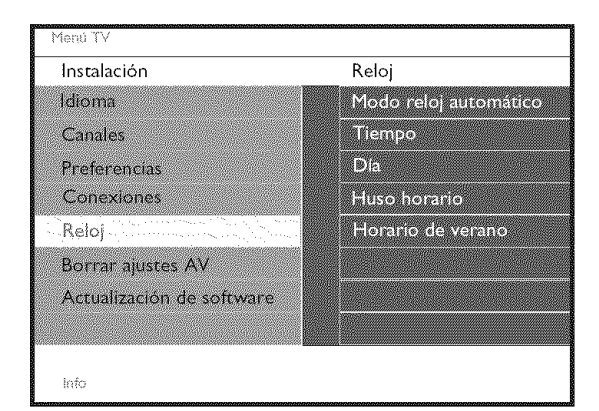

La mayoría de los canales no transmiten información de reloj. Existen algunos canales de cable que lo hacen, pero se encuentran al final del anillo de canales. No existe transmisión de reloj en canales transmitidos por antena. En dichos casos, la extracción del reloj tarda demasiado o sencillamente no hay reloj.

### Descarga de tabla de clasificaciones

Esto le permite agregar **opciones** de bloqueo de dasificaciones regionales junto a sus opciones actuales.

- Seleccione Descarga **de** tabla **de clasJlicaciones** con el cursor hacia abajo.
- **O** Presione el botón del cursor hacia la derecha para ingresar a la lista. Se le pide que ingrese su código. Si el código es correcto,
- usted puede elegir activar o desactivar Descarga de tabla de clasificaciones.
- Seleccione activar o desactivar la descarga de tabla de clasificaciones.
- $\bullet$  Presione OK para activar/desactivar la selección.

Nota: - Antes de activar, asegúrese de que se transmitan las clasificaciones regionales.

### **Conexiones**

Este menú permite nombrar/etiquetar los dispositivos accesorios que ha conectado a entradas o salidas externas.

- Seleccione **Conexiones** en el menú Instalación
- $\bigcirc$  Presione el botón del cursor hacia la derecha para ingresar la lista de tipo de disposidvos conectados a la entrada seleccionada.
- O Seleccione los disposidvos accesorios con el cursor hacia arriba o hacia abajo.

Cuando selecciona AV1, AV2, HDMI 1, HDMI 2, Lateral o Audio in L/R, aparece una lista que le permite identificar el tipo de dispositivo accesorio conecrado a esta entrada.

Nota: Si el dispositivo accesorio sólo tiene una salida DVI, use un cable adaptador DVI a HDMI para conectarse al conector HDMI. También debe conectar el cable de audio a los enchufes de **AUDIO L** y **R**. Vaya a **Menú=> Menú TV** => Instalación =>Conexiones => Audio in  $L/R$  => AV1.

### Reloj

Le permite usar el TV coma un reloj.

### Modo reloj automático

- Seleccione **Reloj** en el menú TV.
- **P** Presione el botón del cursor hacia la derecha para seleccionar el Modo reloj **autom\_tico.**
- **@** Presione el botón del cursor hacia la derecha para indicarle al TV que programe la hora de manera automática o manual.

Canal reloj automático (disponible sólo cuando el Modo reloj automático está ajustado en Automdtico)

Con los botones del cursor, seleccione el número del canal en que el TV puede encontrar la hora. Por lo general, la hora se puede encontrar en el canal PBS y algunos otros canales.

Nora: Si se ha seleccionado Manual en el Modo reloj autom&ico, el elemento de menú Canal reloj automático no se puede seleccionar.

Tiempo - Día (disponible sólo cuando el Modo reloj automático está ajustado en Manual)

Con los botones del cursor seleccione e ingrese el dia y la hora correcta. Si se ha seleccionado Manual en el Modo reloj automático y no se ha realizado ninguna búsqueda de reloj, el sistema mantendrá la hora y el día ingresados.

- Huso horario (disponible sólo cuando el Modo reloj automático está ajustado en Automático) Esta función permite seleccionar su huso horario local. La información de la hora de transmisión corregirá la pantalla del reloj a su hora local.
- *Seleccione* Huso horatio con el **cursor** hacia abajo.
- Presione el botón del cursor hacia la derecha para seleccionar su huso 6 horario local.

Horario de verano (disponible sólo cuando el Modo reloj automático está ajustado en Automático)

El horario de verano lo ajustan automáticamente señales de transmisión especiales. Este elemento de menú le permite desactivar el ajuste automático del horario de verano. Esto es útil cuando vive en un área o estado en que no se aplica un horario de verano, pero donde recibe señales de otras áreas desde donde se transmiten señales de horario de verano.

- O Seleccione Horatio **de** verano con el cursor hacia abajo.
- **@** Presione el botón del cursor hacia la derecha y seleccione **Automático** para que el horario de verano se ajuste automáticamente en base a señales de transmisión especiales.
- Seleccione Apagado para desactivar la corrección automática del reloj en base a señales de transmisión especiales.

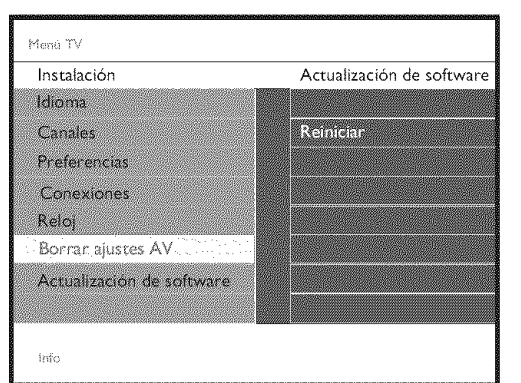

### **Borrar** ajustes **AV**

Esta funci6n [e permite reiniciar la mayoria de los ajustes de **imagen** y sonido a sus valores predefinidos en fábrica.

- **C** Seleccione Borrar ajustes AV con el cursor hacia abajo.
- Presione el bot6n del cursor hacia la derecha.

**O** Presione el botón OK para borrar los ajustes y reiniciarlos a sus valores por default.

### **Actualizaci6n** de **software**

Este menú le permite actualizar el software del TV utilizando un dispositivo USB.

### **Actualizaci6n de** USB

Es posible iniciar un procedimiento de actualización a partir de una memoria portátil de USB. El dispositivo de memoria se debe llenar con la imagen (y estructura) de actualización correcta, que se puede encontrar en el sitio Web www.philips.com/support. Para conocer la forma de cargar una nueva versión de software en su dispositivo de memoria portátil.

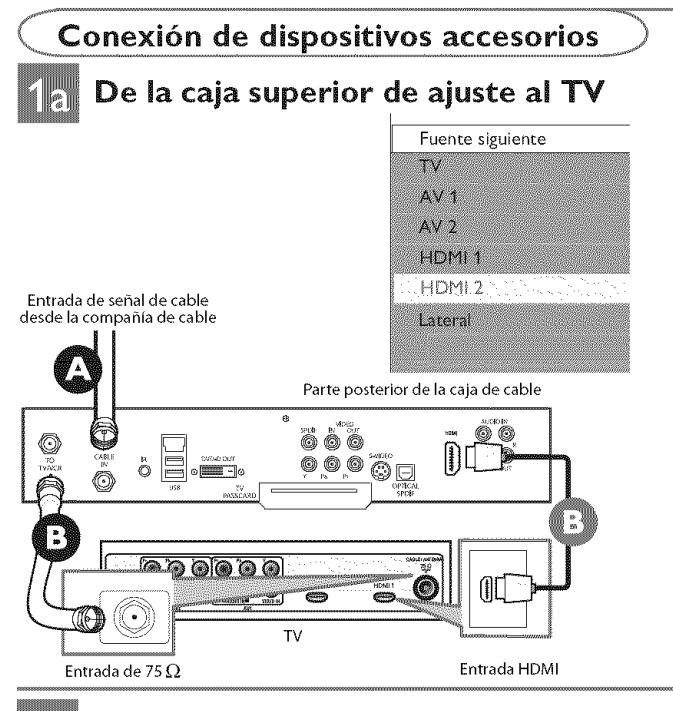

De la **caja superior** de ajuste al TV

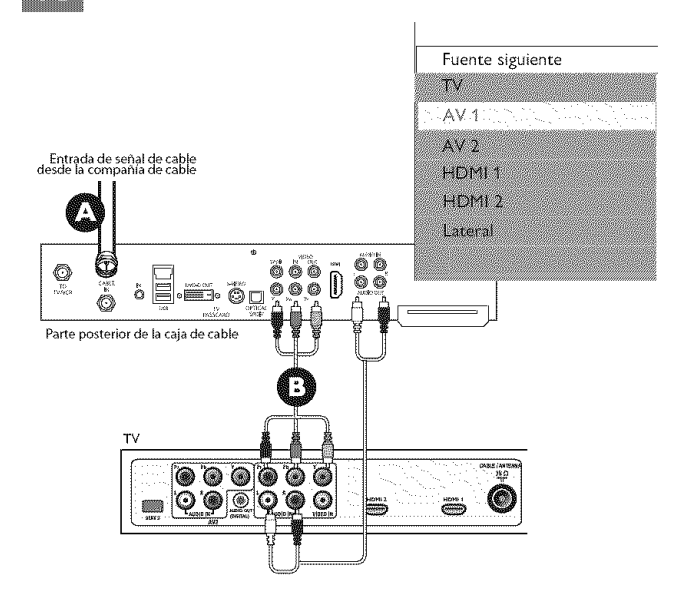

### Uso de HDHI

Conecte el cable RF de la pared a la entrada de la parte posterior de la caja de cable. Ajuste el interruptor de salida de la caja superior de ajuste en CH 3 6 4 y sintonice el TV en el mismo canal.

En algunos casos, la caja de cable sintonizará automáticamente el canal 3 ó 4. Sólo cambie de canal hasta que aparezca la imagen.

### Conecte la caja de cable al TV con el cable HDMI.

Nota: Si el dispositivo accesorio sólo tiene una salida DVI, use un cable adaptador DVI a HDMI para conectarse al conector HDMI. También debe conectar el cable de audio a los enchufes **L** y **R** de **AUDIO**. A continuación, dirijase a Menú => Menú TV => Instalación => Conexiones => **Audio** in LIR => **AVI**

### Uso de **cable RF**

 $\bullet$  Conecte el cable RF de la pared a la entrada de la parte posterior de la caja de cable.

 $\bigoplus$  Use el segundo cable RF para conectar la caja de cable a la entrada de la antena del TV.

Esta conexión proporciona sonido mono. Para obtener sonido estéreo, también utilice la conexión de audio/video compuesto (consulte el panel 3).

### AV! Uso **de** la entrada de **video componente**

- Conecte el cable de video componente a la entrada de la parte posterior de la caja de cable.
- Encienda el TV y el reproductor/grabador de DVD. Presione el bot6n CH+ o CH- del control remoto para sintonizar la señal de video que proporciona AV2.

Inserte un DVD pregrabado en el reproductor/grabador de DVD y presione PLAY para verificar si se realizó la conexión correcta.

# Del **reproductor/grabador** de DVD **con** e×ploracibn progresiva al **TV**

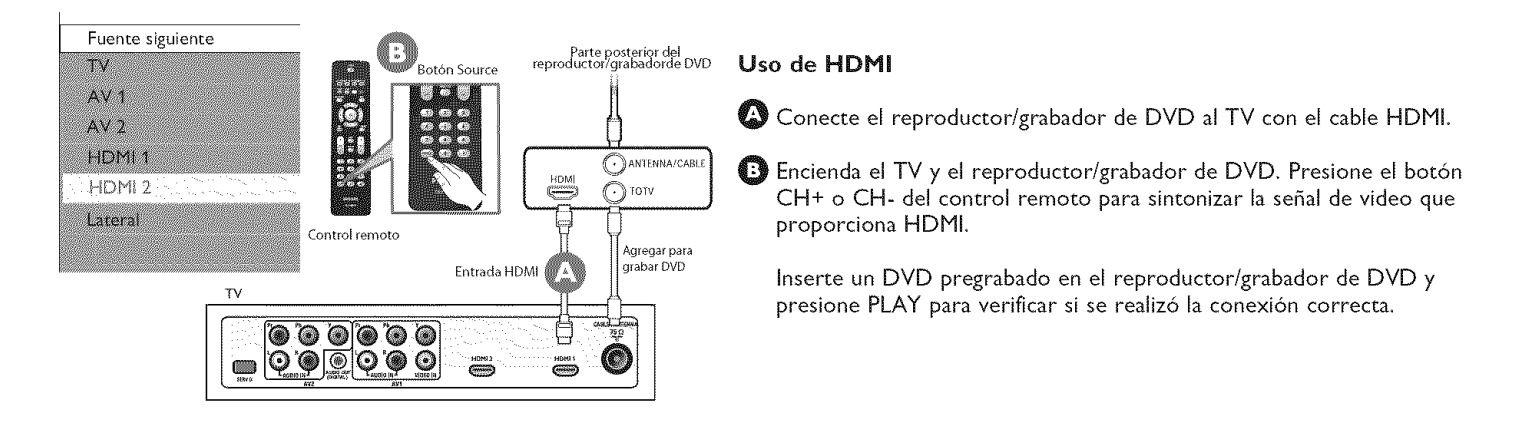

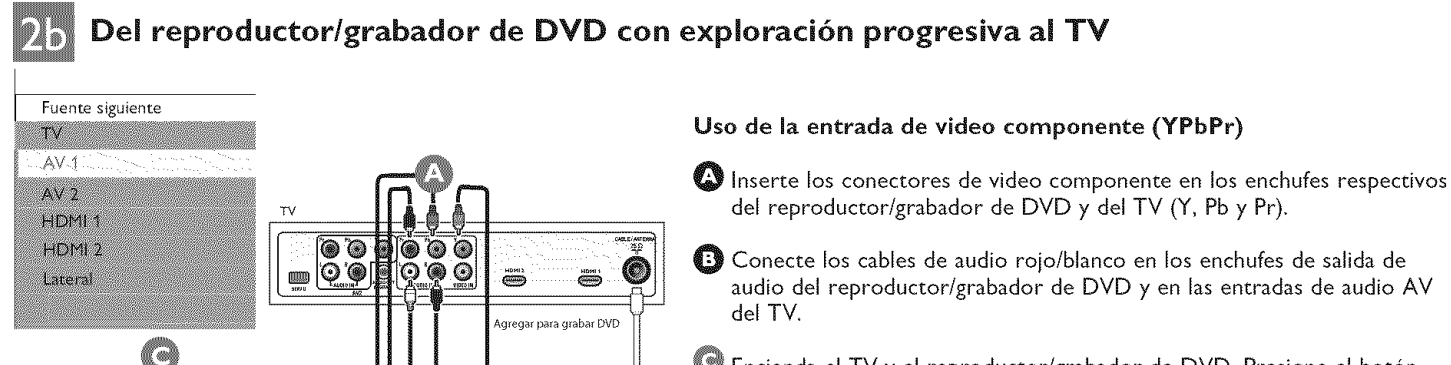

m

ANTENNA

Encienda el TV y el reproductor/grabador de DVD. Presione el bot6n AV del control remoto hasta que la fuente conectada aparezca en la pantalla de TV.

Inserte un DVD pregrabado en el reproductor/grabador de DVD y presione PLAY para verificar la conexión correcta.

# Del reproductor/grabador de DVD/VCR al TV

**Agregar para grammana grabar para grammana** 

õ8

he esta de artigo

a e m

**. .** Parte posterior del reproductor/grabador de DVD

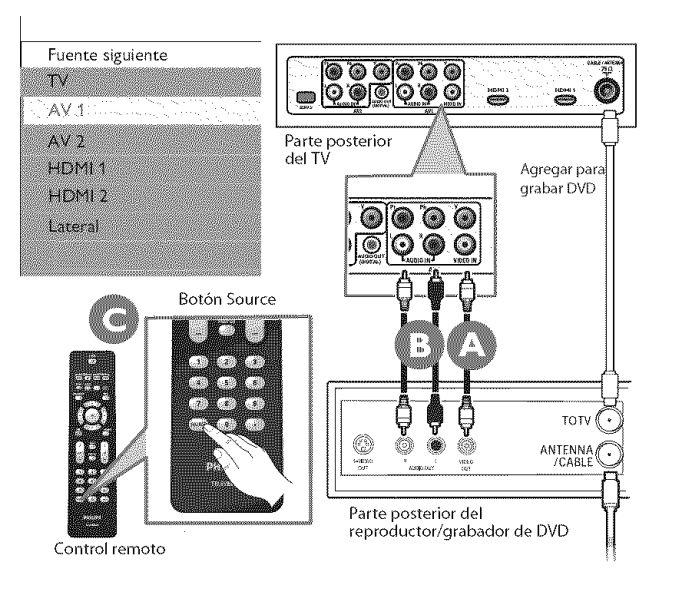

Control remoto Botón Source

### Uso **de** audio-video **compuesto**

- $\bigoplus$  Conecte el cable de video compuesto a la entrada Video de la parte posterior del TV y a la salida Video de la parte posterior del reproductor o grabador de DVDNCR.
- O Conecte los cables de audio (rojo/blanco) alas entradas de audio AV que se encuentran en la parte posterior del TV y alas salidas de audio que se encuentran en la parte posterior del reproductor o grabador de DVD/VCR.
- @ Encienda el TV y el reproductor o grabador de DVD/VCR. Presione el botón **SOURCE** del control remoto hasta que aparezca AV1 6 AV2 en la pantalla del TV.

Inserte un DVD pregrabado en el reproductor/grabador de DVD, o una cinta de video en el reproductor/grabador de VCR, y presione PLAY para verificar si se realizó la conexión correcta.

Enseguida *diríjase a Menú* => Menú TV => Instalación => Conexiones => Audio **in** L/R => AVI

# **De** la **c6mara de** video/consola **de juegos** al **TV**

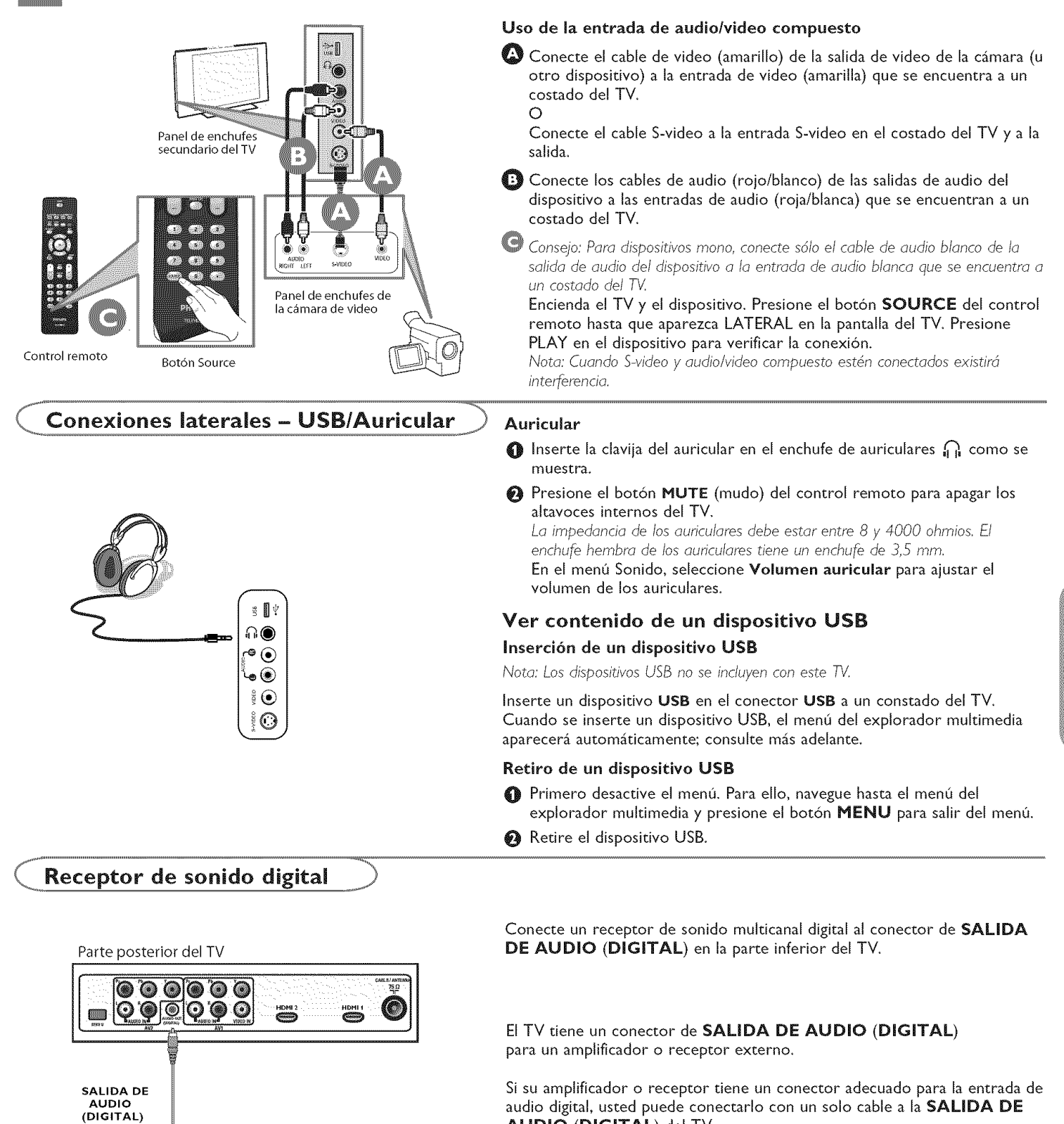

23

 $\Box \Box$ 

**AUDIO** (DIGITAL) del TV.

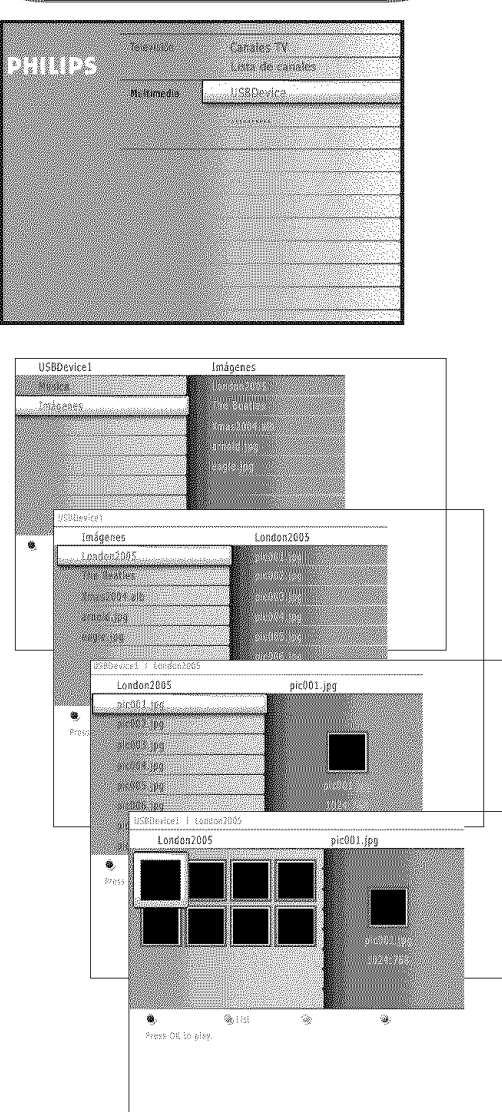

### Notas:

- · El TV admite presentaciones de diapositivas con música de fondo.
- · La reproducción continuará aun si se cambia temporalmente a pantallas de exploración. El audio se detendrá cuando llegue a su término o cuando comience a sonar otra canción.
- . No se admiten archivos JPEG progresivos.
- \* Los archivos no deben tener más de 128 caracteres de largo.
- No use puntos cuando nombre archivos.
- \* Puede encontrar más comentarios técnicos en el Anexo 3

# Pueden aparecer los siguientes iconos:

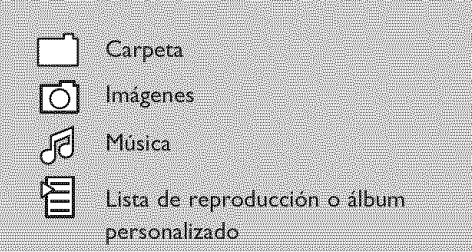

**Explorador multimedia** el explorador multimedia le permite ver imágenes o reproducir archivos de audio almacenados en un dispositivo USB.

La aplicación de explorador multimedia se llama a partir del menú principal (presione el botón **MENU**) seleccionando el dispositivo USB y presionando el bot6n del cursor hacia la derecha.

Notas:

- Se pueden reproducir los siguientes formatos de archivo:
	- Para imágenes: JPEG
- Pare audio: MP3, MP3 Pro
- Sólo se admiten dispositivos de memoria con formato FAT/DOS.
- Si no se admite su cámara digital, asegúrese de que la cámara esté encendida y compruebe que su ajuste de configuración sea el correcto (consulte el manual de la cámara),
- Philips no serd responsable si no se admire su dispositivo USB.

### Menú de Explorador de multimedia

- **O** Inserte un dispositivo USB.
- Seleccione el dispositivo USB en Multimedia con los botones del cursor hacia arriba o hacia abajo. El explorador de multimedia permitirá que el usuario busque contenido almacenado en el dispositivo USB insertado. Presione el bot6n del cursor hacia la derecha.
- $\bigcirc$  El explorador de 2 paneles aparecerá en panel izquierdo con los tipos de contenido (música, imágenes).

En el panel derecho aparecerá el contenido disponible del tipo de contenido seleccionado.

- (} Presione el bot6n del cursor hacia arriba o hacia abajo y luego hacia la derecha para ingresar al contenido.
- Presione el bot6n del cursor hacia arriba o hacia abajo para seleccionar un archivo o directorio.

Nota: Presione el botón de color verde para que aparezcan todos los archivos de imagen del directorio actual como miniaturas cuando se exploran las imágenes, Vuelva a presionar el botón verde para que los archivos de imagen aparezcan en una lista,

- **<sup>6</sup>** En caso de que se seleccione un **archivo**, presione el botón **OK** para mostrar un archivo de imagen o reproducir un archivo de audio, En caso de que se seleccione un directorio, un álbum o una lista de reproducciones, presione el botón del cursor hacia la derecha para ingresar al contenido, o presione el botón OK para iniciar una presentación de diapositivas o una reproducción de los archivos del directorio, álbum o lista de reproducción.
- **O** Presione el botón del cursor hacia la izquierda para que la música se siga reproduciendo y vuelva al menú Multimedia.
- Presione uno de los botones de color del control remora para realizar la función correspondiente que se indique en la parte inferior de la pantalla. El botón de color azul se puede usar para que el color vuelva a aparecer.
- **O** Para dejar de reproducir el contenido, presione el botón **MENU** del control remoto.
- Nota : Puede funcionar con ciertos dispositivos de memoria, pero no con la mayoría de los dispositivos de cámara.
	- Los dispositivos USB no se incluyen con este TV. Use un dispositivo USB que posea un ancho menor a 25 mm para obtener la mejor conexión.

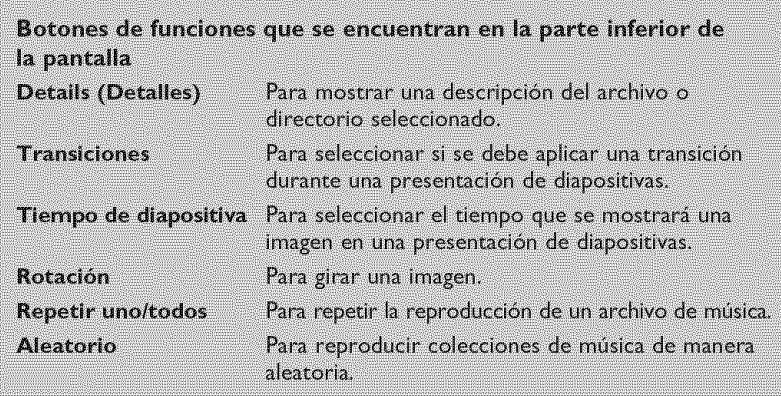

### \_ **Grabaci6n con su grabador**

### Grabaci6n de **un** programa de TV

Usted puede grabar un programa de TV usando el sintonizador de sus grabadores sin afectar a su televisor.

Seleccione el número de canal en su grabador.

### Ajuste su grabador para que grabe. Consulte el manual de su grabador.

¡El cambio de números de canal en su televisor no perturba la grabación!

### \_i'i",\$elecci6n de dispositivos **conectados**

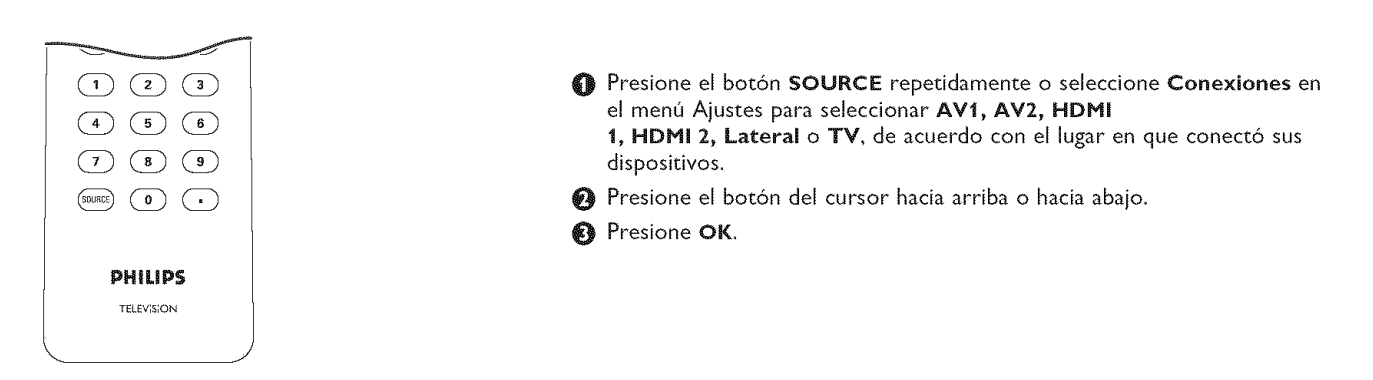

### Notificaciones reglamentarias: Notificación de la Comisión Federal de Comunicaciones.

Este equipo ha sido probado y se considera que cumple con los límites para dispositivos digitales Clase B, según la Parte 15 de las normas de la FCC. Dichos límites se establecen para brindar una protección razonable contra interferencia dañina en una instalación residencial. Este equipo genera, utiliza y puede irradiar energía de radiofrecuencia y, si no se instala y utiliza de acuerdo con las instrucciones, puede provocar interferencia dañina a las comunicaciones radiales. Sin embargo, no hay ninguna garantía de que no se produzca interferencia en una instalación determinada. Si este equipo causa interferencia dañina en la recepción de radio o televisión, lo que se puede determinar apagando y encendiendo el equipo, se le sugiere al usuario que trate de corregir la interferencia tomando una o más de las siguientes medidas:

Reoriente o reubique la antena receptora.

Aumente la separación entre el equipo y el receptor.

Conecte el equipo a un tomacorriente en un circuito distinto al que está conectado el receptor.

Consulte al distribuidor o a un técnico con experiencia en radio o televisión para obtener ayuda.

### Modificaciones -

La FCC necesita que se le notifique al usuario que cualquier cambio o modificación realizados en este dispositivo que no esté aprobado por Philips Consumer Electronics podrían anular la autoridad del usuario para operar el equipo.

### Cables -

Las conexiones a este dispositivo deben efectuarse con cables blindados con cubiertas de conectores RFI/EMI metálicos que cumplan las normas y regulaciones de la FCC.

Notificación para Canadá -Este aparato digital de clase B cumple con todos los requerimientos de las

regulaciones canadienses para equipos causantes de interferencia.

### Avis Canadien -

Cet appareil numérique de la classe B respecte toutes les exigences du Réglement sur le matériel brouilleur du Canada.

# Ranura de seguridad Kensington (si está presente)

Su TV viene equipada con una ranura de seguridad Kensington, para evitar que sea robada.

La cerradura antirrobos Kensington se debe comprar por separado.

La cerradura Kensington es un cable de acero plastificado que trae una cerradura. Se debe fijar un extremo a la abertura en el TV y se cierra con una llave especial. El otro extremo se sujeta a un punto fijo.

® Kensington y MicroSaver son marcas registradas en los EE.UU, por ACCO World Corporation con inscripciones registradas y patentes pendientes en otros países. Todas las otras marcas, registradas o no, son propiedad de sus respectivos propietarios.

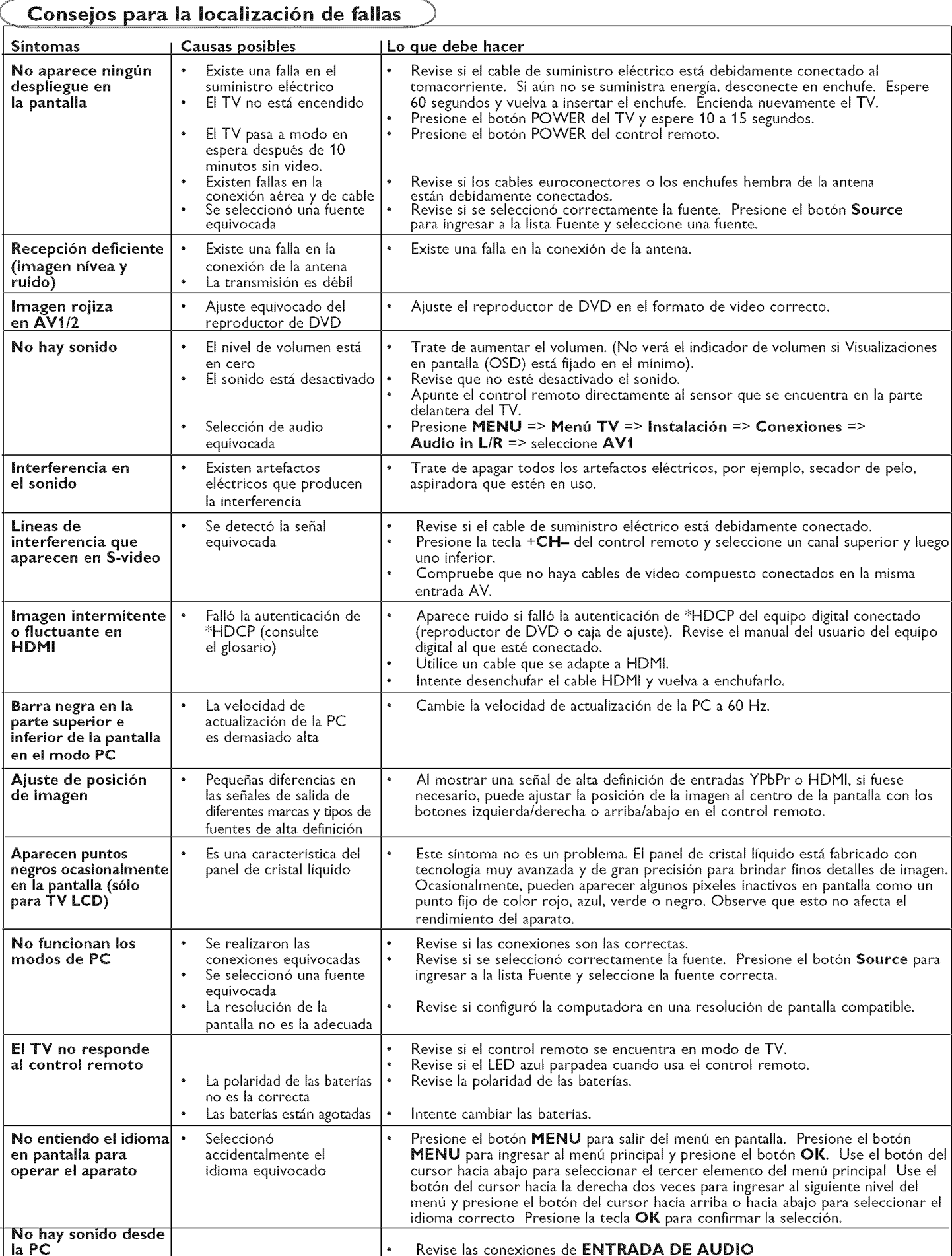

### **Consejos para la localización de fallas**

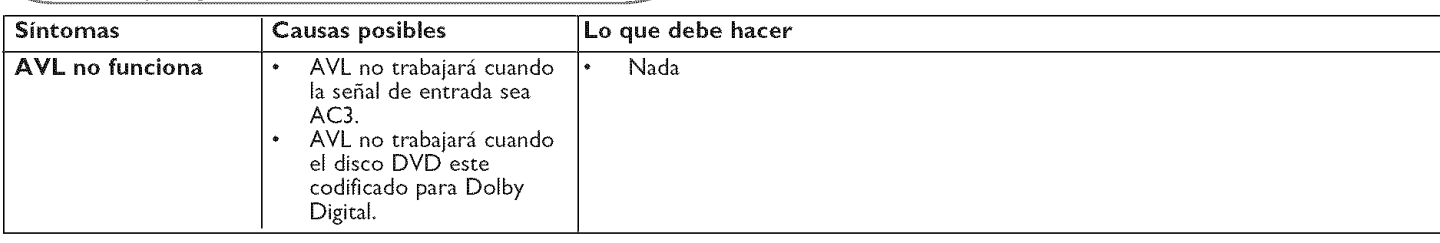

### **Si su** problema no **se** resuelve

Apague el TV y vuelva a encenderlo.

### Nunca intente reparar un TV defectuoso usted mismo.

Consulte a su distribuidor o llame a un técnico de TV.

### Número telefónico del Centro de Atención al **Cliente Philips:** 1-888-PHILIPS (744-5477)

Tenga listos el modelo y el número del producto, que puede encontrar en la parte posterior del aparato de televisión, antes de llamar.

# Consejos

### **Cuidado** de la pantalla

No toque, presione, frote ni golpee la pantalla con objetos duros ya que pueden rayar, estropear o datar la pantalla permanentemente. No frote la pantalla con paños tratados quimicamente. No toque la superficie con las manos desnudas o trapos con grasa (algunos cosméticos son periudiciales para la pantalla). Desenchufe el TV antes de limpiar la pantalla.

Cuando la superficie esr\_ empolvada, pase cuidadosamente un patio con algod6n absorbente u otro material **suave** como gamuza remojada. No utilice acetona, tolueno ni alcohol porque causan dafio qufmico. No use limpiadores liquidos o en aerosol. Si le cae saliva o gotas de agua, limpiela r\_.pidamente. La larga exposici6n a los liquidos puede **causar** deformaci6n y disminuci6n en la intensidad de los **colores.**

### **Caracteristicas** de las **pantallas** de **plasma**

Esta pantalla de plasma está diseñada para utilizarse a altitudes de hasta 2,000 metros (6,562 pies) sobre el nivel del mar (y/o con una presión ambiental de 800 hPa). También es posible utilizar el equipo a mayor altitud (o presión), sin embargo, a altas altitudes (o con una presión ambiental igual o inferior a 800 hPa), la imagen de la pantalla puede volverse inestable y perder precisión. Por otra parte, en tales condiciones la pantalla de plasma puede emitir un zumbido. Esos posibles efectos adversos están relacionados con la altitud y suceden con todas las pantallas de plasma. Una vez que el equipo se traslada a una distancia inferior a unos 2,000 m (o con una presión igual o superior a 800 hPa), es muy posible que sus funciones recuperes la normalidad. Nota: el transporte a elevadas altitudes no tiene consecuencias negativas en el dispositivo ni en la calidad de la imagen.

### zC6mo eiiminar las baterias?

Las baterías que se proporcionan no contienen los metales pesados cadmio y mercurio. No obstante, en muchas áreas no se pueden eliminar baterías junto con los desechos domésticos. Por favor, asegúrese de eliminar las baterías en conformidad con las regulaciones locales.

Ejemplos de imágenes fijas (ésta no es una lista exhaustiva; puede encontrar otras en su visualización):

- Menús de TV y DVD: Listados de contenido de discos de DVD;
- Barras negras: Cuando aparecen barras negras en los costados izquierdo y derecho de la pantalla, se recomienda cambiar a un formato de imagen que llene la pantalla completa.
- · Logotipo de canal de televisión: Pueden ser un problema si son brillantes y fijos. Es menos probable que gráficos que se mueven o son de bajo contraste causen un envejecimiento disparejo de la pantalla.
- \* Avisos financieros: Aparecen en el fondo de la pantalla.
- Logotipos de canales de compra y anuncios de precios: Son brillantes y se muestran constante o repetidamente en la misma ubicación de la pantalla del TV.

Entre los ejemplos de imágenes fijas también se puede incluir logotipos, imágenes de computador, indicadores de hora, teletexto e imágenes mostradas en modo 4:3, imágenes o caracteres estáticos, etc.

Notas:

<sup>-</sup> reduzca el contraste y el brillo durante la visualización;

<sup>-</sup> una vez que ocurra una quemadura, nunca desaparecerá completamente.

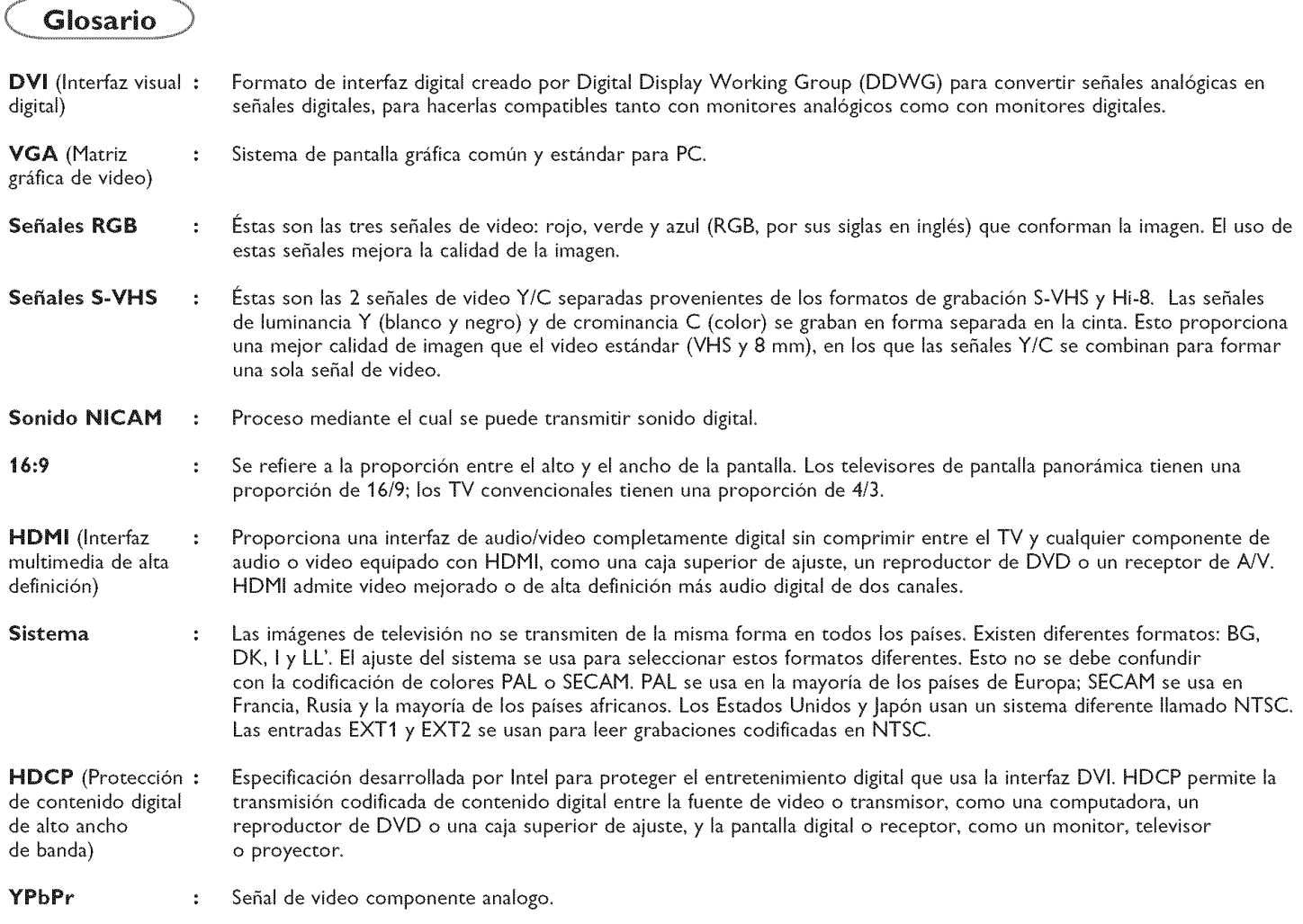

# \_i **Especificaciones\_**

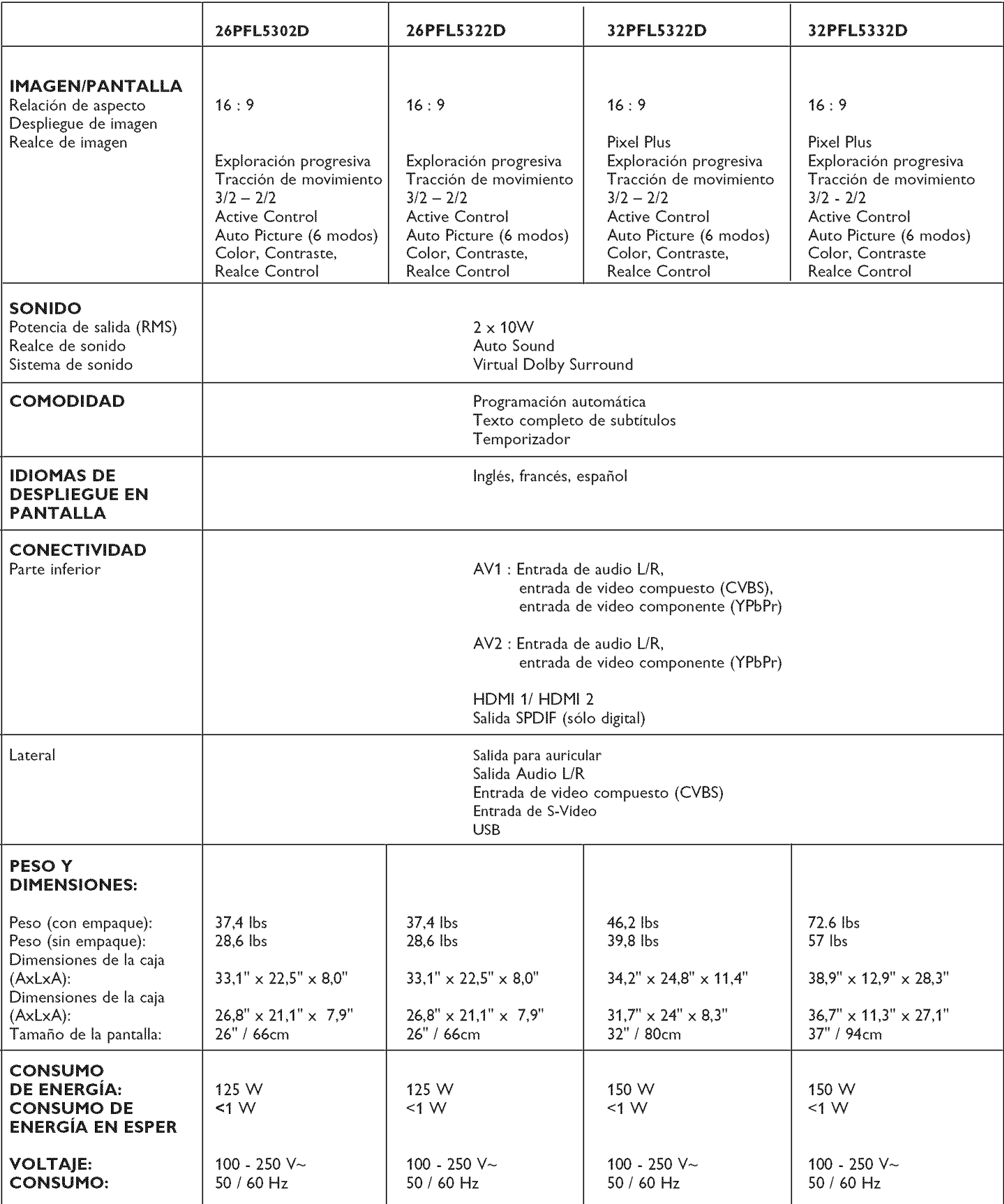
# Especificaciones

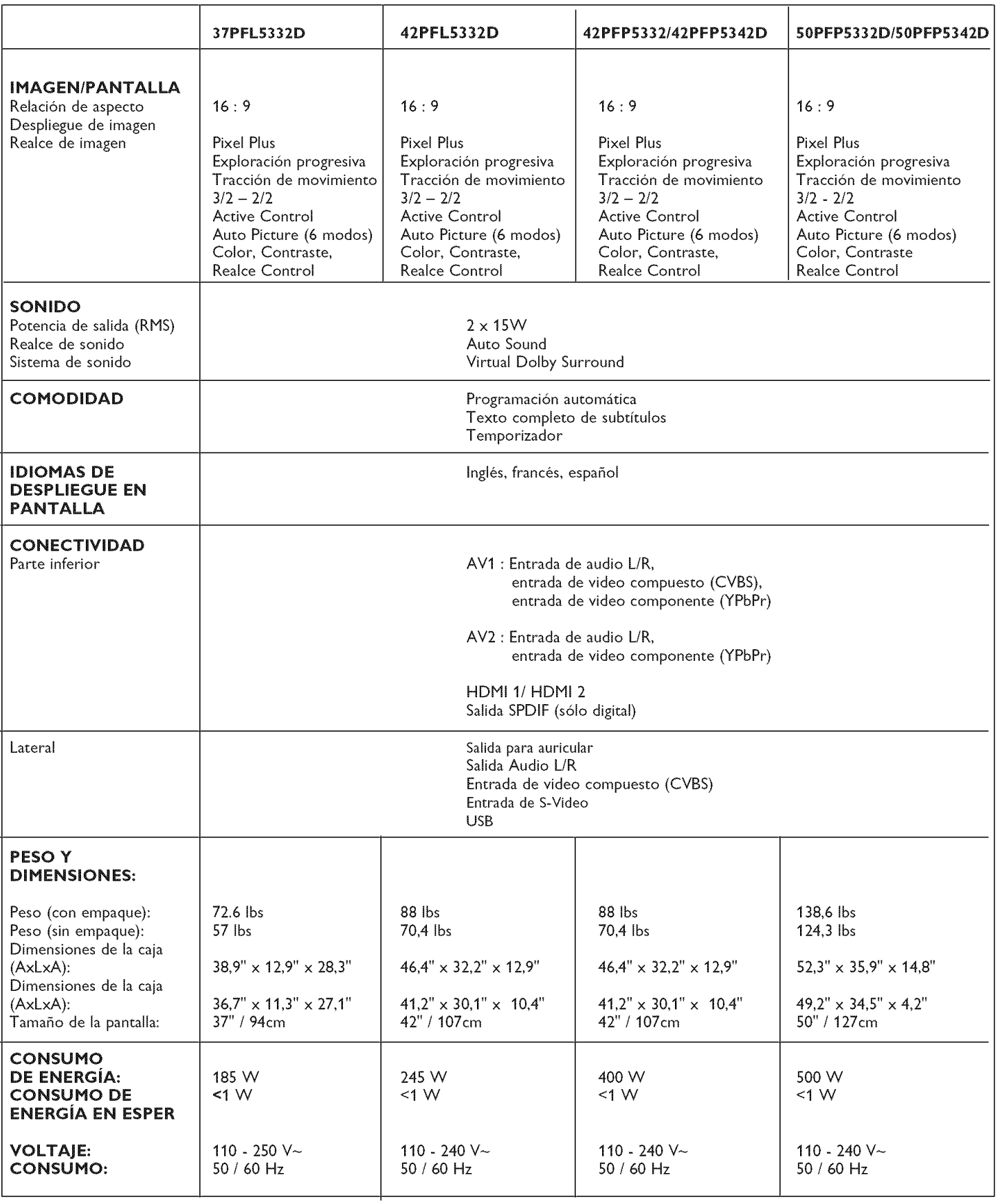

### Introducción

Philips ofrece actualización de software para su TV usando memoria portátil USB. Después de haber terminado una actualización de software, el TV por lo general funcionará mejor.

Las actualizaciones que se hagan dependen del software de actualización que esté usando, así como el que tenía el TV antes de la actualización.

Puede ejecutar la actualización de software usted mismo.

Tenga en cuenta que el contenido de este documento está dirigido a usuarios con habilidades técnicas o de software.

# Preparación de una memoria portátil para la actualización de software

Para el procedimiento necesitará:

- Una computadora personal con capacidad para explorar en Internet.
- Una utilidad de archivo que admita el formato ZIP (por ejemplo, WinZip para Windows o Stufflt para Mac OS).
- Una tarjeta de memoria USB, de preferencia vacía. Nota: Sólo se admiten los dispositivos de memoria con formato FAT/DOS.

Se puede obtener nuevo software de su distribuidor, o lo puede descargar del sitio Web www.philips.com/welcome:

- Vaya a www.philips.com/welcome con el explorador de Internet de su computadora.
- Siga el procedimiento hasta encontrar la información y el software correspondiente a su TV.
- Seleccione el archivo de actualización de software más reciente y descárguelo a su PC.
- Descomprima el archivo ZIP y copie el archivo "autorun.upg" al directorio raíz de la memoria portátil USB.

Nota: Use sólo actualizaciones de software que se encuentren en el sitio Web www.philips.com/welcome.

# Verificación de la versión del software del TV

Antes de comenzar la actualización del software, se recomienda verificar lo que es el software actual del TV.

- Seleccione Actualización de software en el menú Instalación.
- Presione el botón del cursor hacia la derecha. El menú Actualización de software se moverá al panel izquierdo.
- Seleccione Información actual de software para ver la versión y la descripción del software actual.

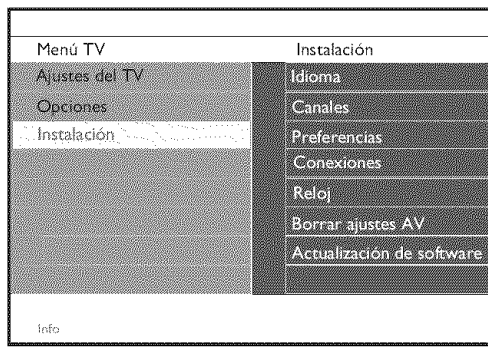

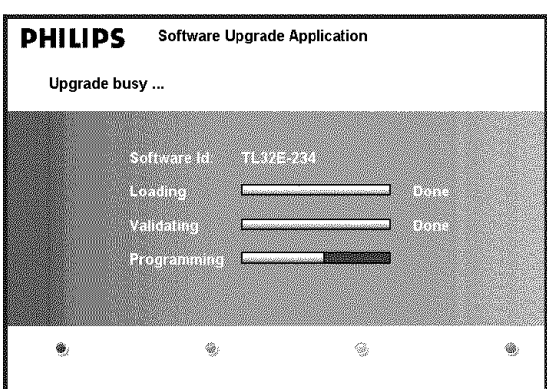

# **Procedimiento autom\_tico** de **actualizaci6n** de **software**

Para la actualización automática del software, copie el archivo "autorun.upg" en la raíz de la memoria portátil USB.

- O Apague el TV y retire todos los dispositivos de memoria.
- **A** Inserte la memoria portátil USB que contiene la actualización de software descargada.
- O Encienda el TV con el interruptor de encendido (\_) que *se* encuentra en la parte derecha del TV.
- O En el arranque, el TV explorar\_. [a memoria port\_itil USB hasta encontrar el documento actualizado. El TV pasará automáticamente al modo de actualización. Después de algunos segundos, aparecerá el estado del procedimiento de actualización.

#### **Advertencia:**

- No está permitido retirar la memoria portátil USB durante el procedimiento de actualización de software.
- En caso de una pérdida de potencia durante el procedimiento de actualización, no retire la memoria portátil USB del TV. El TV continuará la actualización apenas vuelva la energía.
- Si intenta actualizar a una versión del software inferior a la que ya tiene el TV, se le pedirá que lo confirme. Instalar una versión más antigua sólo se debe hacer en caso de extrema necesidad.
- Si ocurre un error durante la actualización, debe volver a intentar el procedimiento o comunicarse con un distribuidor.
- O Cuando la actualizaci6n del software haya terminado con 6xito, retire la memoria portátil USB y reinicie el TV con el interruptor de encendido  $(1)$ que se encuentra en la parte derecha del TV. El TV se iniciará con el nuevo software.

Nota: Una vez finalizada la actualización, use su PC para retirar el software del TV de la memoria portátil USB.

# **Procedimiento** manual **de actualizaci6n de** software

Para una actualización manual de software, copie el archivo "autorun.upg" a un directorio llamado "Upgrades" (actualizaciones) ubicado en la raíz de la memoria portátil USB.

- $\bigcirc$  Inserte la memoria portátil que contiene la actualización de software descargada.
- **El TV** automáticamente iniciará el menú de exploración del contenido. Salga del menú presionando el botón **MENU**.
- Seleccione Actualización de software en el menú Instalación. Vaya a **Actualizaciones.**

El TV mostrará en una lista todas las imágenes disponibles en la memoria portátil USB y mostrarán los datos de cada imagen de actualización seleccionada.

0 Seleccione la imagen de actualizaci6n correcta <sup>y</sup> presione el bot6n de color rojo para iniciar la actualización.

El TV se reiniciará y pasará automáticamente al modo de actualización. Después de algunos segundos, aparecerá el estado del procedimiento de actualización.

#### **Advertencia:**

Si intenta actualizar a una versión del software inferior o igual a la que ya tiene el TV, se le pedirá que lo confirme. Instalar una versión más antigua sólo se debe hacer en caso de extrema necesidad.

 $\bigcirc$  Cuando la actualización del software haya terminado con éxito, retire la memoria portátil USB y reinicie el TV con el interruptor de encendido (1) que se encuentra en la parte derecha del TV. El TV se iniciará con el nuevo software.

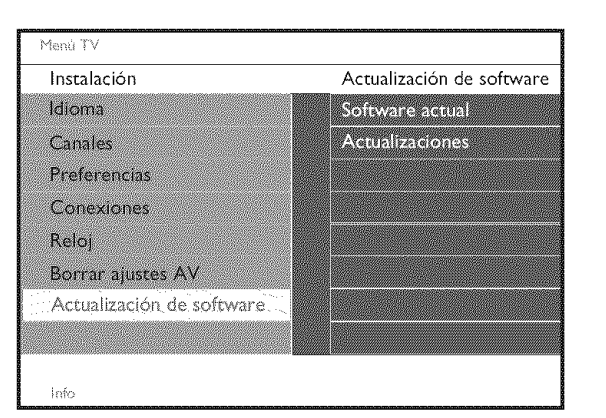

J\_,,o sg,,\_.

# \_1ti,**Ane×o 2: Formato** de presentaci6n de diapositivas **con rn\_sica** de fondo del **TV Philips**

#### Notas:

- La versión más reciente de este documento se puede encontrar en el sitio Web de soporte de Philips (www.philips.com/welcome).
- Use el número de tipo del TV (por ejemplo, 32PFL7332D/37) para encontrar esta documentación y otros archivos relacionados.
- Philips no será responsable de ningún problema que pueda ocurrir como resultado del contenido en este documento. Los errores que se informen a Philips se adaptarán y publicarán en el sitio Web de Philips a la brevedad.

#### **Introducci6n**

Este documento explica cómo hacer una presentación de diapositivas Philips con audio de fondo. Tenga en cuenta que el contenido de este documento está dirigido a usuarios con habilidades técnicas o de software. Para iniciar la presentación de diapositivas abra el archivo de la presentación en el explorador de la red domiciliaria de su TV.

- **O Presione el botón MENU en el control remoto después de haber insertado un dispositivo USB y haber encendido el televisor.**
- O Vaya a la ubicaci6n en que almacen6 el archivo de presentaci6n de diapositivas (.alb) en su memoria portdtil.
- **6** Seleccione el archivo de presentación de diapositivas y presione el botón OK para comenzar la presentación de diapositivas.
- Para detener la presentación de diapositivas, presione el botón **il**.

### Regias **generales**

- La presentación de diapositivas utiliza sintaxis ASCII XML para permitir la creación y edición de los archivos de presentación de diapositiva mediante herramientas simples.
- Todas las referencias a contenido en red deben basarse en la direcci6n global de ese contenido.
- El contenido en una memoria portátil (MP) no tiene una dirección global; como resultado al contenido de una MP nunca se le puede atribuir una referencia desde una presentación de diapositivas que no esté almacenada en la misma MP.
- Para mantenerse portátil, una presentación de diapositivas que se almacene en una MP debe SÓLO atribuir una referencia al contenido en la misma MP. La atribución de referencias a direcciones globales puede resultar en inconsistencias si la MP se usa en un dispositivo CE que no trabaje en red. Lo último, sin embargo, no está prohibido, es sólo una recomendación.
- Se prefiere que el contenido de la MP que hace referencia a la URL esté basado en una ruta de acceso relativa que comience desde el directorio donde está almacenada la presentación de diapositivas. Esta ruta de acceso incluye el dispositivo o nombre de la unidad de la MP. Tambien se admire una ruta de acceso absoluta hacia el contenido.
- ruta de acceso relativa: pictures\test1.jpg, tamper.jpg, ..\new\bird.jpg, ...
- ruta de acceso absoluta: USB1:\pictures1\foo\_bar.jpg, C:\f1.jpg, \organization.jpg, ...

### Formato **general**

Se debe usar el formato y la sintaxis que aparece a continuación para crear el archivo de presentación de diapositivas (texto ASCII simple) con la extensión .alb (.ALB).

Ejemplos: slshow1.alb, summer\_holiday\_2004.ALB, test.alb, ...

Se debe usar la siguiente sintaxis para crear el archivo de texto:

```
<?xml verslon="l,O" encoding="lSO-885h9-1" ?>
\leqphilips-slideshow version="1,0" >
 <title>Title of the slideshow</title>
 <audio>audio_url</audio>
 <slide-duration>30</slide-duration>
 <slides>
   <slide>slide_1_url</slide>
   <slide>slide_2_url</slide>
   <slide>slide_3_url</slide>
   <slide>slide_4_url</slide>
   <slide>slide_5_url</slide>
   <slide>slide_6_url</slide>
   <slide>slide_N-1_url</slide>
   <slide>slide_N_url</slide>
 </slides>
</philips-slideshow>
```
# **Etiquetas XML que se admiten**

La siguiente tabla entrega una descripción de la sintaxis XML.

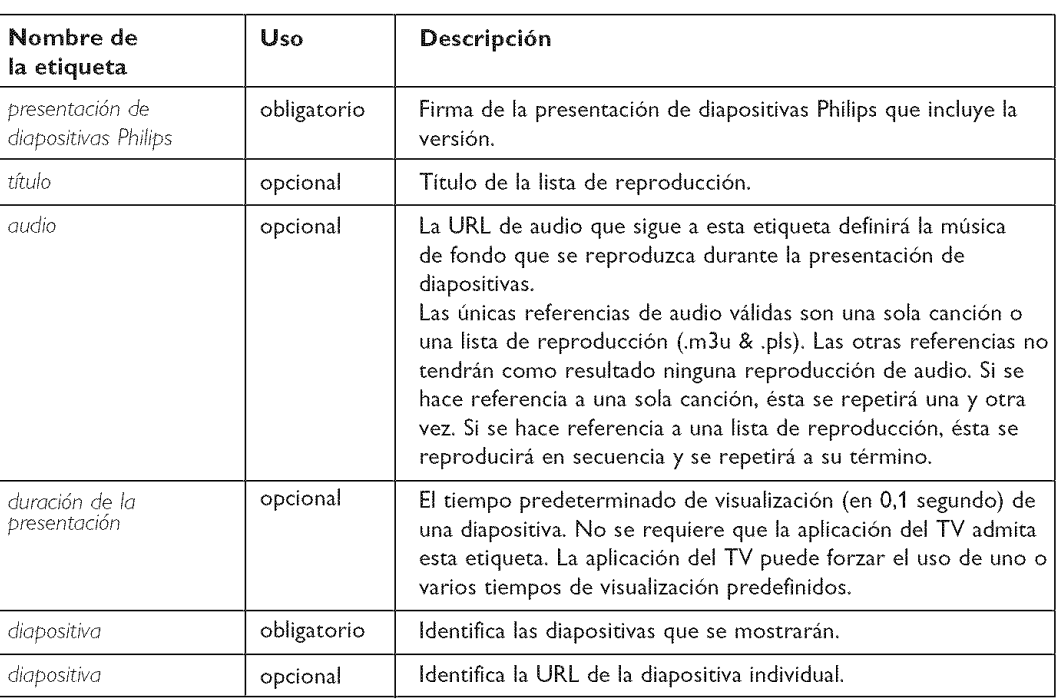

# **Ejemplos:**

Vea este CD en el directorio Archivos/Diapositivas/.... Copie el directorio con los archivos de presentación de diapositivas a la memoria portátil.

> $\leq$ 2xml version="1.0" encoding="lSO-885h9-1" ?>  $\leq$ philips-slideshow version="1.0" > <title>Philips AlbumFile</title> <audio>Music\Nature.mp3</audio> <slide-duration>50</slide-duration> <slides> <slide>lmages\lmageO 1jpg</slide>

<slide>Images\Image02.jpg</slide> <slide>Images\Image03.jpg</slide> <slide>lmages\lmageO4jpg</slide> <slide>lmages\lmageO5jpg</slide> <slide>lmages\lmageO6jpg</slide> <slide>Images\Image07.jpg</slide> <slide>lmages\lmageO8jpg</slide> <slide>lmages\lmageO9jpg</slide> <slide>Images\Image 10jpg</slide> <slide>Images\Image 11jpg</slide > <slide>Images\Image 12jpg</slide> </slides>

# Anexo 3: USB del TV Philips

Notas:

- La versión más reciente de este documento se puede encontrar en el sitio Web de soporte de Philips (www.philips.com/welcome).
- El software del TV se puede actualizar. Si tiene problemas, compruebe primero que esté instalado el software más reciente en el TV. Puede encontrar el software más reciente junto con las instrucciones en el sitio Web de soporte de Philips.
- Use el número de tipo del TV (por ejemplo, 32PFL7332D/37) para encontrar esta documentación y otros archivos relacionados.
- Philips no será responsable de ningún error en el contenido de este documento ni de ningún problema, como resultado del contenido del mismo. Los errores que se informen a Philips se adaptarán y publicarán en el sitio Web de Philips a la brevedad.

# Problemas con el contenido digital

- Sólo se admiten los dispositivos de memoria con formato (inicializados) FAT (DOS). Los errores en este formato pueden ocasionar que no se pueda leer el contenido. Si se presentan dichos problemas, trate de formatear nuevamente la tarjeta. Tenga en cuenta que al formatear la tarjeta también se eliminará todo su contenido (imágenes, música).
- Se admiten los siguientes tipos de archivos: .jpg, .jpeg, .mp3, .alb, .m3u y .pls.
- Sólo se admiten los formatos de imágenes lineales JPEG. No se admiten codificaciones JPEG progresivo ni JPEG2000.
- La longitud del nombre de un archivo o nombre de directorio se limita a la longitud especificada por los sistemas de archivo FAT12/16/32.
- \* Los niveles máximos de directorios anidados es de 19.
- Nunca use las extensiones de los tipos de archivos admitidos (.jpg, .jpeg, .mp3, .alb, .m3u y .pls) como extensiones de directorio, ya que éstos se tratarán como archivos dañados.
- · El decodificador de MP3 no admite la reproducción de MPEG1 capa 1 o capa 2.
- Los archivos MP3 Pro pueden reproducirse con calidad MP3 normal.
- · El tiempo de acceso y respuesta del contenido en un dispositivo puede diferir según el tipo o marca del dispositivo.
- · El tiempo de acceso y respuesta del contenido en un dispositivo disminuirá los archivos no admitidos o dañados en el dispositivo.

# Problemas con la cámara digital

Si la conexión USB entre la cámara digital y el TV no funciona, puede intentar las soluciones que se indican a continuación para resolver el problema.

- Compruebe que la cámara digital está encendida y verifique si la configuración de ésta es correcta (consulte el manual de la cámara digital para obtener mayor información).
- · Algunas cámaras digitales permiten que desactive la interfaz USB. Compruebe que la interfaz USB esté activada antes de realizar la conexión al TV.
- · Si tiene una cámara digital que sólo cuenta con memoria interna (sin una memoria removible), puede intentar copiar manualmente el contenido a un dispositivo de memoria USB (por ejemplo, producto Philips CLAVE) mediante una computadora personal.
- Algunas cámaras digitales permiten que cambie entre PTP (Protocolo de transferencia de imágenes) o "PC Link" y almacenamiento masivo USB o "PC Drive". Compruebe que seleccionó almacenamiento masivo USB o "PC Drive" en la cámara digital.
- · Si la cámara admite distintos ajustes de interfaz, asegúrese de probarlas una por una o comuníquese con el revendedor de la cámara para averiguar el ajuste correcto.

### Problemas con el dispositivo de memoria USB

- · Los dispositivos conectados al puerto USB del TV deben adaptarse a la "clase de almacenamiento masivo". Si el dispositivo (cámara digital, reproductor MP3, disco duro portátil, etc.) no se adapta a la "clase de almacenamiento masivo", el explorador de contenido del TV no lo detectará.
- Se admiten los siguientes subconjuntos de la especificación de clase de almacenamiento masivo:
	- La implementación del TV está basada en "Universal Serial Bus Mass Storage Class Specification Overview" (v1.2, 23 de junio de 2003), que incluye todos los documentos a los que se hace referencia en el documento. El documento se puede encontrar el sitio Web sobre la estandarización USB (www.usb.org).
	- Compatibilidad total del transporte masivo de la clase de almacenamiento masivo USB (blnterfaceProtocol = 50h).
	- Compatibilidad total del código de la subclase = Especificación 05h; SFF-8070i.
	- Compatibilidad total del código de la subclase = Conjunto de comandos transparentes 06h; SCSI.
- · Para dispositivos de memoria USB mayores, puede demorar un poco más de tiempo que el explorador de contenido acceda a los archivos.
- Al usar un disco duro portátil USB: Debido al alto consumo de energía del disco duro, se recomienda el uso de una fuente de suministro eléctrico externa en el disco duro portátil para garantizar el funcionamiento adecuado bajo cualquier circunstancia.

# **GARANTÍA LIMITADA PHILIPS** UN (I) AÑO

# **COBERTURA DE GARANTiA:**

La obligación de la garantía PHILIPS se limita a los términos establecidos a continuación.

# **OUIÉNES ESTÁN CUBIERTOS:**

Philips le garantiza el producto al comprador original o a la persona que Io recibe como regalo contra defectos en los materiales y en la mano de obra, a partir de la fecha de la compra original ("período de garantía") en el distribuidor autorizado. El recibo de ventas, donde aparecen ei nombre dei producto y ia fecha de la compra en un distribuidor autorizado, se considerará comprobante de esta fecha.

# **LO QUE ESTA CUBiERTO:**

La garantía Philips cubre productos nuevos si aparece algún defecto y Philips recibe un reclamo v\_lido dentro del periodo de garantía. A su propia discreción, Philips (1) reparará el producto sin costo, usando piezas de repuesto nuevas o reacondicionadas; (2) cambiará el producto por uno nuevo o que se ha fabricado con piezas nuevas o usadas utilizables, y que sea al menos funcionalmente equivalente o Io m\_s parecido al producto original del inventario actual de Philips; o (3) reembolsará el precio de compra original del producto.

Philips garantiza productos o piezas de repuesto proporcionados bajo esta garantía contra defectos en los materiales y en la mano de obra durante noventa (90) dias o por el resto de la garantia del producto original, Io que le promocione m\_s cobertura. Cuando se cambia un producto o una pieza, el articulo que usted recibe pasa a ser de su propiedad y el que le entrega a Philips pasa a ser propiedad de éste último. Cuando se proporcione un reembolso, su producto pasa a set propiedad de Philips.

Nota: Cualquier producto que se venda y que esté idendffcado **como reacondicionado** o **renovado** dene **una** garanda **limitada** de **noventa (90)** alias.

**E[ producto** de **reempiazo s6lo se puede** enviar **si se cumpien** todos **los** requisitos de **la** garantia. **E[ incumpiimiento** de tales **requisitos puede** ocasionar **un retardo.**

#### **LO** QUE [NO **SE CUBRE: EXCLUSiONES Y LiHiTA-CLONES:**

La garantía limitada se aplica sólo a los productos nuevos fabricados por Philips o para Philips que se pueden identificar por la marca registrada, el nombre comercial o por tener el logotipo correspondiente. Esta garantía limitada no se aplica a ningún producto de hardware ni de software que no sea Philips, **inclu**so si viene empacado con el producto o si se vende **junto** con éste. Los fabricantes, proveedores o editores que no sean Philips pueden proporcionar una garantía por separado para sus propios productos empacados con el producto Philips.

Philips no es responsable por ningún daño o pérdida de programas, datos u otra información almacenados en algún medio contenido en el producto, ni pot ning\_n producto o pieza que no sea Philips que no esté cubierta por esta garantía. La recuperación o la reinstalación de programas, datos u otra información no está cubierta por esta garantía limitada.

Esta garantía no se aplica (a) a daños causados por accidente,

abuso, mal uso, mala aplicación o a productos que no sean Philips; (b) a daño provocado por servicio realizado por cualquier persona distinta de Philips o de un establecimiento de servicio autorizado de Philips; (c) a productos o piezas que se hayan modificado sin la autorización por escrito de Philips; (d) si se ha retirado o desfigurado el número de serie de Philips; y tampoco se aplica la garantía a (e) productos, accesorios o insumos vendidos TAL COMO ESTÁN sin garantía de ningún tipo, Io que **incluye** productos Philips vendidos TAL COHO ESTAN por algunos distribuidores.

#### **Esta** garantia limitada no **cubre:**

• Los costos de envío al devolver el producto defectuoso a Philips.

**•** Los costos de mano de obra pot la ins\_alaci6n o configuración del producto, el ajuste de controles del cliente en el producto y la instalación o reparación de sistemas de antena externos al producto.

· La reparación del producto y/o el reemplazo de piezas debido a la instalaci6n inadecuada, a conexiones hechas a un suministro de voltaje inadecuado, al abuso, descuido, mal uso, accidentes, reparaciones no autorizadas u otras causas que no se encuentren bajo el control de **Philips.**

• Daños o reclamos por productos que no están disponibles para su uso, por datos perdidos o por pérdida de software. **•** Daffos ocurridos al producto durante el envio.

• Un producto que requiera modificación o adaptación para permitir su funcionamiento en algún país que no sea el país para el que se diseñó, fabricó, aprobó y/o autorizó o la reparación de productos daffados pot estas modificaciones.

**•** Un producto que se use para prop6sitos comerciales o institucionales (Io que incluye, entre otros, los de alquiler).

**•** La p6rdida del producto en el env{o y cuando no se pueda proporcionar una **firma** que verifique el recibo.

 $\bullet$  No operar según el Manual del propietario.

# **PARA** OBTENER **AYUDA EN LOS EE.UU., PUERTO RICO** O **EN LAS** ISLAS **VJRGENES DE LOS EE.UU...**

Comuníquese con el Centro de Atención al Cliente al: 1-888-PHILIPS (1-888-744-5477)

### **PARA** OBTENER **AYUDA EN CANADA...**

1-800-661-6162 (si habla franc\_s)

1-888-744-5477 - (Si habla **ingl6s** o espaffol)

LA REPARACIÓN O EL REEMPLAZO, SEGÚN LO DISPONE ESTA GARANTÍA, ES LA SOLUCIÓN EXCLUSIVA PARA EL CLIENTE. PHILIPS NO SERÁ RESPONSABLE DE LOS DAÑOS INCIDENTALES O INDIRECTOS QUE INFRINJAN ALGUNA GARANTJA EXPRESA O IHPLJCITA SOBRE ESTE PRODUC-TO. CON EXCEPCION DE LO QUE PROHJBA LA LEY VIGENTE, TODA GARANTÍA IMPLÍCITA DE COMERCIABILI-DAD Y ADECUACIÓN PARA UN PROPÓSITO PARTICU-LAR EN ESTE PRODUCTO ESTA LIHITADA EN DURACION A LO QUE ESPECIFIQUE ESTA GARANTJA.

Algunos estados no permiten las exclusiones ni la limitación de los daffos **incidentales** o **indirectos,** ni permiten limitaciones sobre la duración de la garantía implícita, de modo que las lim**itaciones** o exclusiones anteriores pueden no aplicarse a usted.

Esta garantia le otorga derechos legales especificos. Usted puede tener otros derechos que varian entre los diferentes estados y provindas.

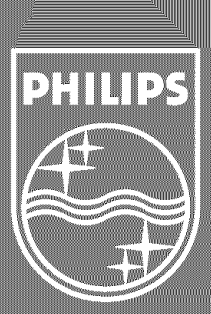

Specifications are subject to change without notice<br>Trademarks are the property of Koninklijke Philips Electronics N.V. or their respective owners<br>2005 © Koninklijke Philips Electronics N.V. All rights reserved<br>www.philips

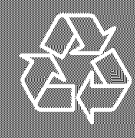